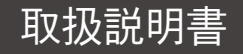

# Integra

AV Receiver DRX-3.4

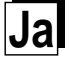

#### 目次

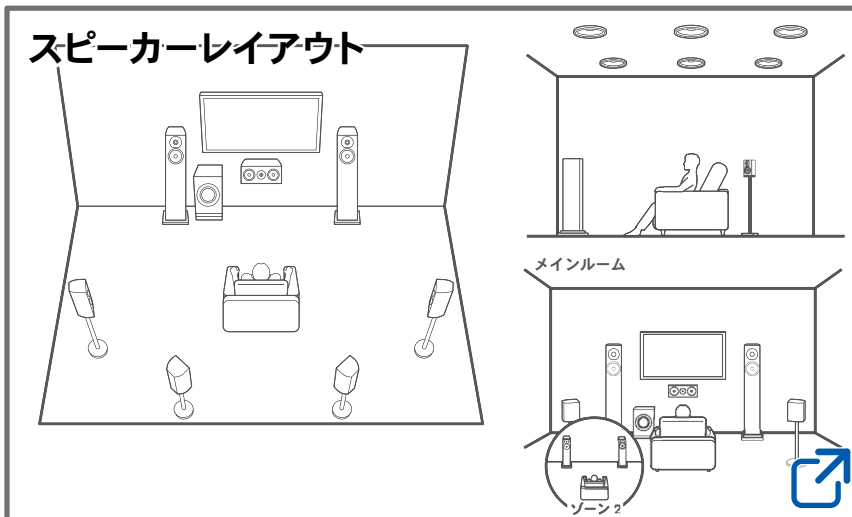

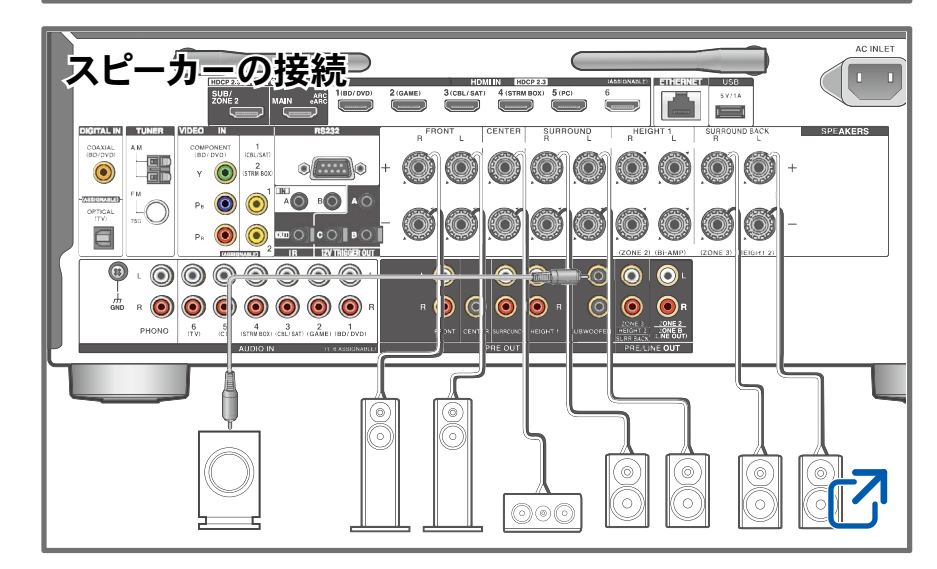

## [ファームウェアアップデートについて](#page-6-0)

[困ったときは](#page-148-0)

#### [追補情報](https://integraworldwide.com/manual/drx34/supple_34.pdf)

וס⊏

 $\bigcirc$ 

#### 待機時消費電力を抑えるには

次の機能を有効に設定している場合は、スタンバイ時の消費電力が増加します。 スタンバイ時の消費電力を抑えるには、各設定の内容を確認したうえで、設定を「 オフ」にしてください。

 $\bigcirc$ 

- HDMI CEC ( **→[p122](#page-121-0)**)
- HDMIスタンバイスルー ( **→[p122](#page-121-1)**)
- スタンバイ時のUSB電源供給 ( **→[p129](#page-128-0)**)

 $\odot$ 

- ネットワークスタンバイ ( **→[p129](#page-128-1)**)
- Bluetoothによる起動 ( **→[p130](#page-129-0)**)

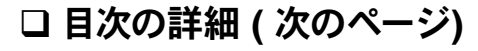

 $\begin{array}{ccc}\n\textbf{11111} & \textbf{1212} & \textbf{1213} & \textbf{1213} & \$ 

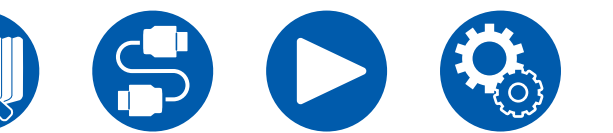

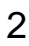

**74** 

7

**74** 

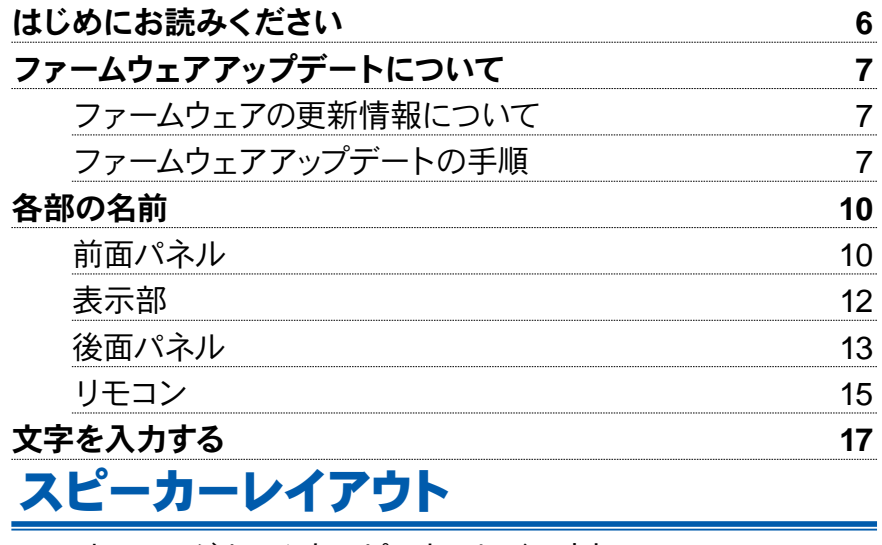

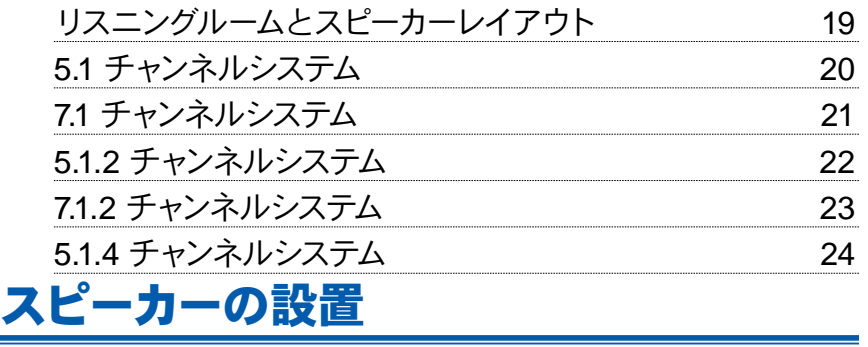

# [スピーカーの](#page-25-1)接続

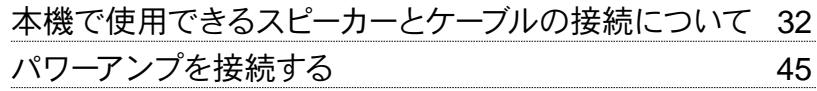

# [接続する](#page-45-0)

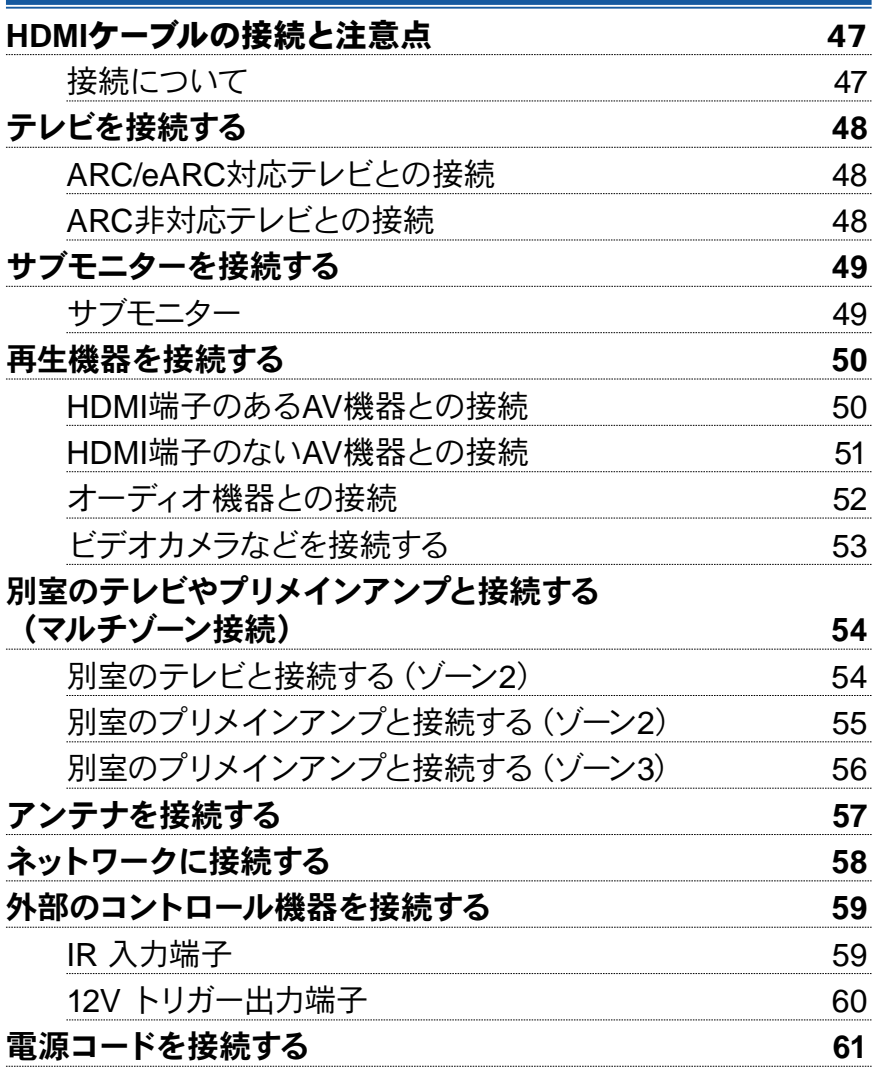

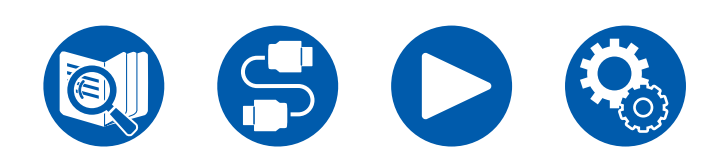

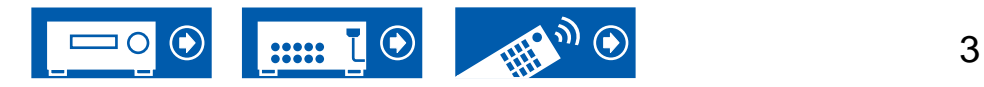

# 再生する

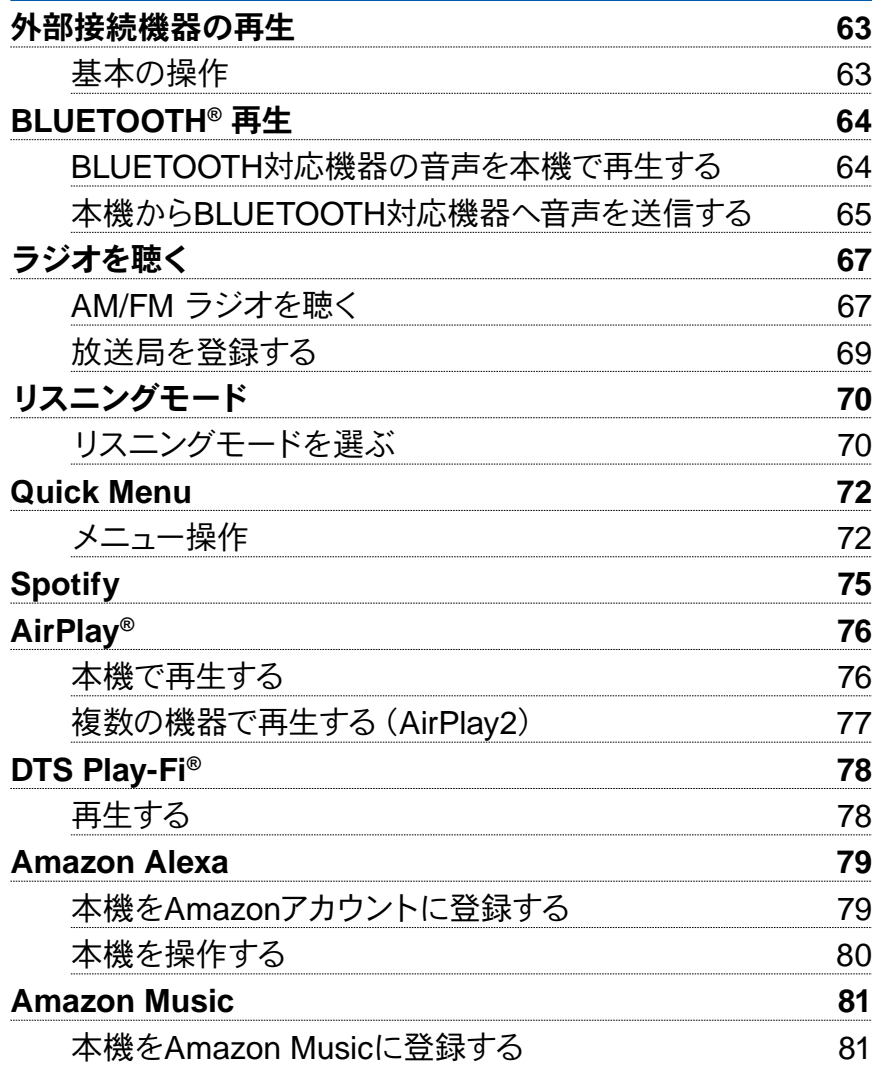

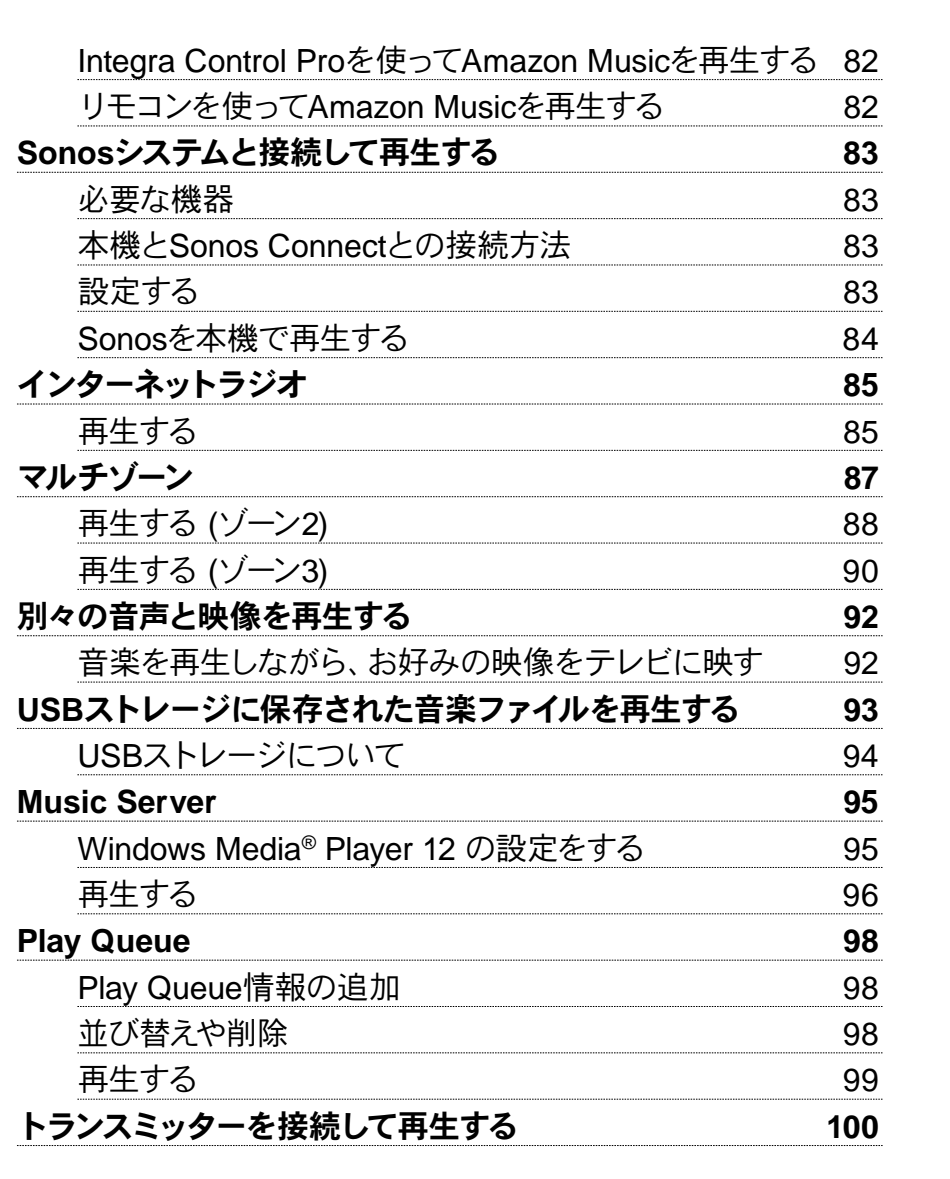

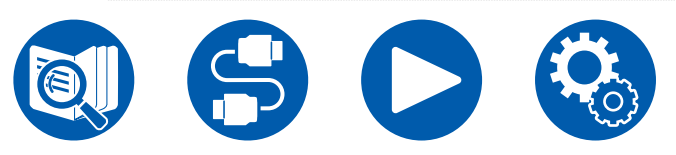

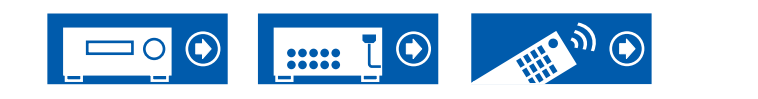

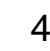

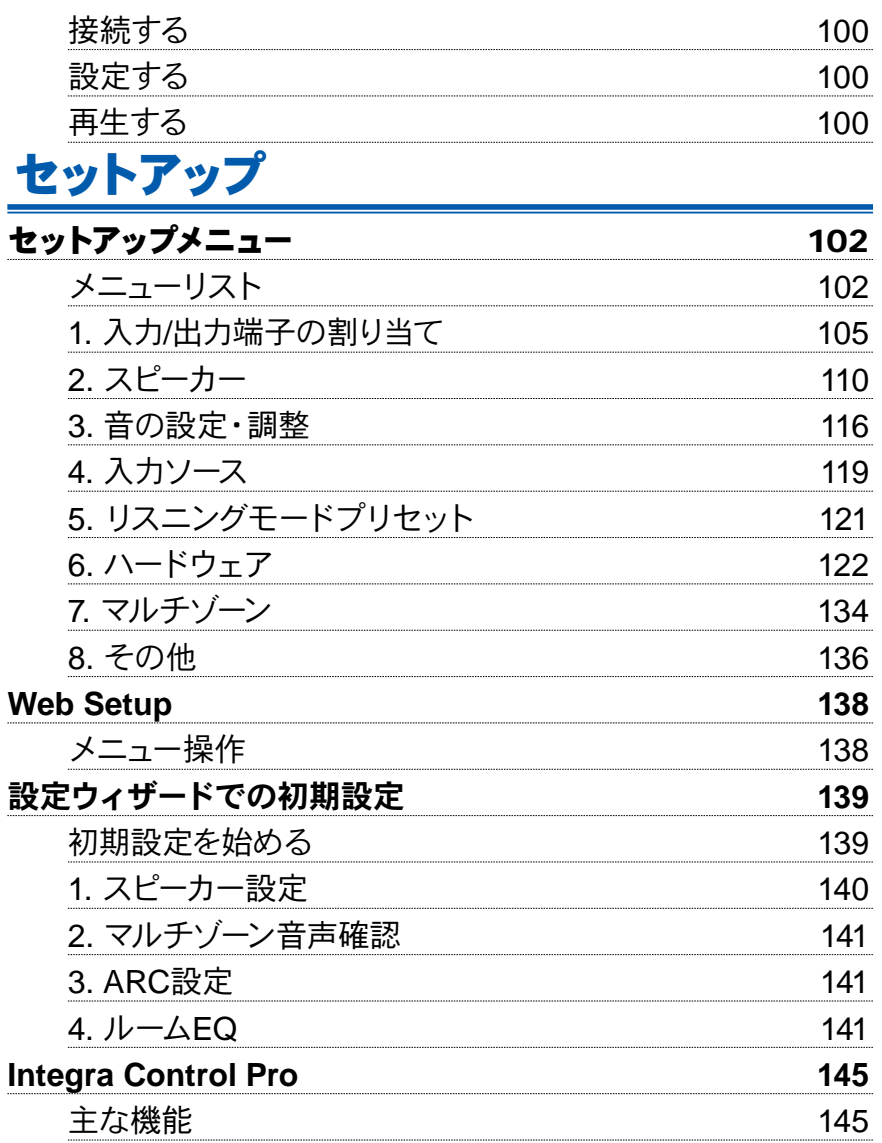

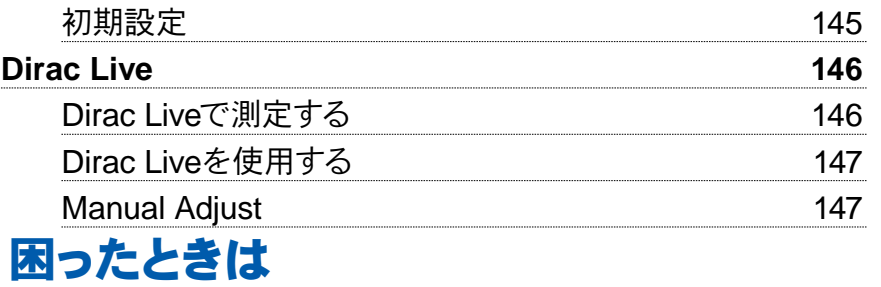

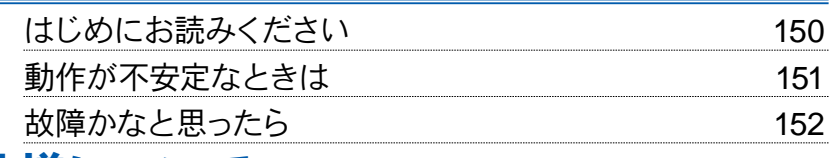

# 仕様について

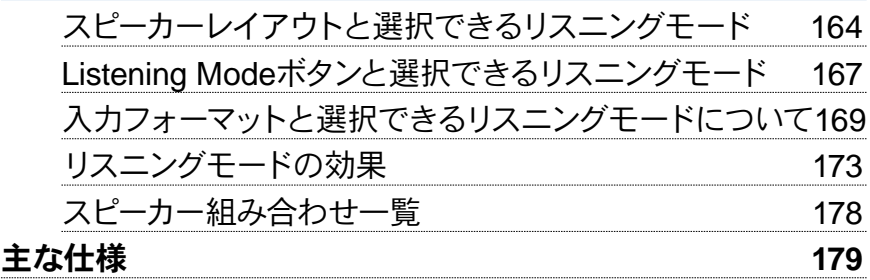

「開かり

 $\boxed{\cdots}$   $\boxed{\odot}$ 

 $\overline{\phantom{0}}$  0

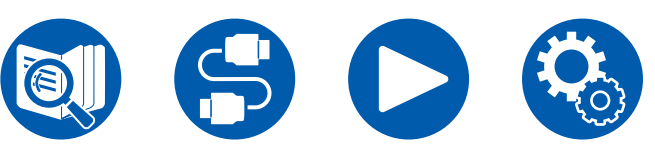

 $\bigcirc$ 

# <span id="page-5-0"></span>はじめにお読みください

#### ■ 箱の中身を確認する

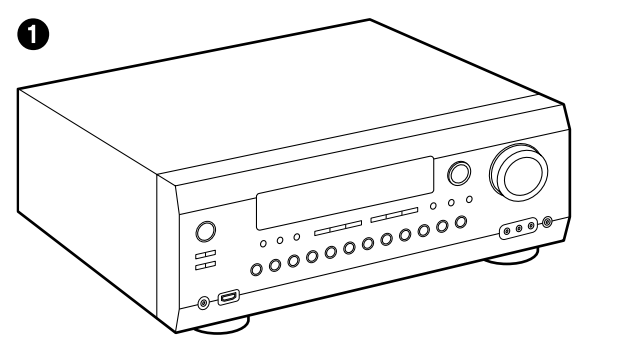

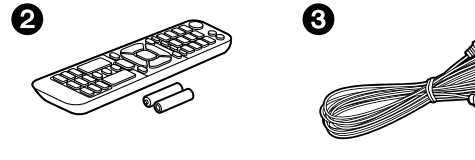

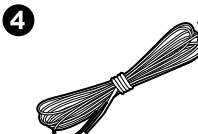

 $\boldsymbol{\Theta}$  $\boldsymbol{\Theta}$ 

- 1. 本体(1)
- 2. リモコン (RC-973R) (1)、乾電池 (AAA/R03) (2)
- 3. 測定用マイク (1)
	- 初期設定の際に使用します。
- 4. FM室内アンテナ (1)
- 5. AM室内アンテナ (1)
- 6. 電源コード (1)
- 初期設定ガイド (1)
- \* 本書はオンライン版の取扱説明書です。製品には付属しておりません。

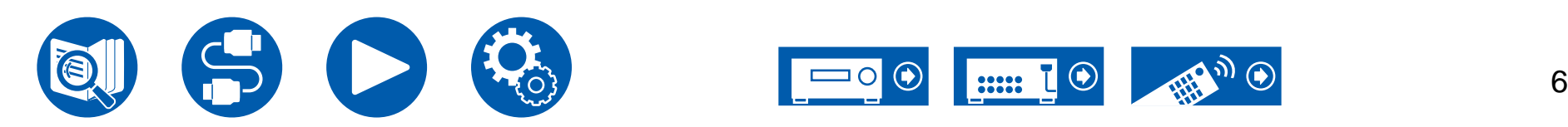

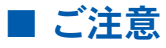

- スピーカーはインピーダンスが4~16Ωのものを接続してください。
- 電源コードは、すべてのケーブル接続が完了してから接続してください。
- 他社製品との接続により生じたいかなる損害に対しても、当社では責任を負いか ねます。
- お使いいただけるネットワークサービスやコンテンツは、ファームウェアのアップデ ートにより新しい機能が追加されたり、サービスプロバイダーのサービス終了など によりご利用できなくなる場合があります。また、お住まいの地域によって利用可 能なサービスが異なる場合があります。
- ファームウェアアップデートの詳細については、弊社ホームページなどでお知らせ いたします。
- 仕様および外観は予告なく変更することがあります。

# <span id="page-6-1"></span><span id="page-6-0"></span>ファームウェアアップデートについて

本機は、ご購入後にファームウェアの更新があった場合、ネットワーク経由または USB経由でファームウェアをアップデートする機能を搭載しています。これにより、さ まざまな機能の追加や動作の改善を行うことができます。

また、製品の生産時期によっては、更新されたファームウェアに切り換えることがあ り、はじめから新機能が追加されている場合もあります。最新のファームウェアの内 容や、お持ちの製品のファームウェアのバージョンを確認する方法などについては次 の項をご参照ください。

# ファームウェアの更新情報について

最新のファームウェアの更新内容や、ファームウェアバージョンについては、弊社ホー ムページでご確認ください。お持ちの製品のファームウェアバージョンが、最新のファ ームウェアバージョンと異なる場合、ファームアップデートを行っていただくことを推 奨します。

お持ちの製品のファームウェアを確認するには、リモコンの ボタンを押し、「8. その 他」-「ファームウェアアップデート」-「バージョン」( **→[p136](#page-135-1)**)を参照ください。

## ファームウェアアップデートの手順

ネットワーク経由またはUSB経由のどちらの方法も、更新には約20分かかります。ま た、どちらの方法で更新しても設定した内容は保持されます。

なお、本機をネットワーク接続している場合、ファームウェアの更新の通知が表示され る場合があります。アップデートを行う場合は、リモコンのカーソルボタンで、「アップ デートします」を選んでEnterボタンで決定してください。「Completed!」が表示され た後に、本機は自動でスタンバイ状態になり、更新が完了します。

免責事項 : 本プログラムおよび付随するオンラインドキュメンテーションは、お客様 の責任においてご使用いただくために提供されます。

弊社は、法理に関わらず、また不法行為や契約から生じるかを問わず、本プログラム または付随するオンラインドキュメンテーションの使用に際して生じたいかなる損害 および請求に対して責任を負うものではなく、賠償することもありません。

弊社は、いかなる場合においても、補償、弁済、損失利益または逸失利益、データの 損失その他の理由により生じた損害を含む(ただしこれらに限定されない)、特別損 害、間接的損害、付随的又は派生的損害について、お客様または第三者に対して一切 の責任を負いません。

## ネットワーク経由で更新する

- 更新中は、以下のことを行わないでください。
	- ケーブルやUSBストレージ、測定用マイク、ヘッドホンの抜き差し、電源を切るな ど機器の操作
	- PCやスマートフォンのアプリケーションからの本機へのアクセス
- 本機の電源が入っていること、インターネットに接続していることを確認してくだ さい。
- ネットワークに接続されたコントロール機器(PCなど)の電源を切ってください。
- 再生中のインターネットラジオ、USBまたは、サーバーなどを止めてください。
- マルチゾーン機能を使用している場合は、機能をオフにしてください。
- 「HDMI CEC」設定を「オン」にしている場合は、「オフ」にしてください。
	- を押します。次に「6. ハードウェア」-「HDMI」を選び、Enterを押したあと、 「HDMI CEC」を選び、「オフ」を選びます。
	- \* 記載が画面の実際の表示と異なる場合がありますが、操作や機能は変わりません。

#### アップデート

- 1. ひを押します。
- テレビ画面にセットアップメニューが表示されます。
- 2. カーソルで「8. その他」-「ファームウェアアップデート」-「ネットワーク経由のアッ プデート」を順に選び、Enterを押します。
	- 「ファームウェアアップデート」がグレー表示されて選べない場合は、起動する までにしばらく時間がかかります。
	- 更新可能なファームウェアが存在しない場合、「ネットワーク経由のアップデー ト」は選べません。
- 3. 「アップデート」が選ばれた状態で、Enterを押して更新を開始します。
	- 書き換えるプログラムによっては途中でテレビ画面が消える場合があります。そ の場合、進行状況は本体の表示部で確認できます。書き込みが完了して再度電 源を入れるまで、テレビ画面には何も表示されません。
	- 「Completed!」が表示されると、更新完了です。
- 4. 本体の On/Standbyを押して、本機をスタンバイ状態にします。これでアップデー トが完了して、最新のファームウェアに更新されました。
	- リモコンの いは使用しないでください。

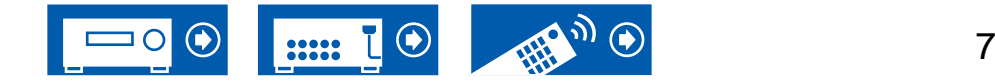

#### エラーが表示されたときは

エラー時は、本体の表示部に「\*-\*\* Error!」と表示されます。(「\*」は表示される 英数字を表しています。)以下の説明を参照し、確認してください。

エラーコード

- $*-01, *-10$ :
- LANケーブルが認識できません。LANケーブルを正しく接続してください。
- $\ast$ -02,  $\ast$ -03,  $\ast$ -04,  $\ast$ -05,  $\ast$ -06,  $\ast$ -11,  $\ast$ -13,  $\ast$ -14,  $\ast$ -16,  $\ast$ -17,  $\ast$ -18,  $\ast$ -20 、\*-21:
	- インターネットに接続できません。以下の項目を確認してください。
	- ルーターの電源が入っている
	- 本機とルーターがネットワーク接続されている

本機およびルーターの電源の抜き差しをお試しください。改善することがありま す。それでもインターネットにつながらない場合は、DNSサーバーまたはプロキシ サーバーが停止している可能性があります。サーバーの稼働状況をプロバイダにご 確認ください。

- その他:
- 一度電源プラグを抜いたあとコンセントに差し込み、最初からやり直してくださ い。

#### **USB**経由で更新する

- 更新中は、以下のことを行わないでください。
	- ケーブルやUSBストレージ、測定用マイク、ヘッドホンの抜き差し、電源を切るな ど機器の操作
	- PCやスマートフォンのアプリケーションからの本機へのアクセス
- 1 GB以上の容量のUSBストレージを準備してください。USBストレージのフォー マットは、FAT16、FAT32に対応しています。
	- USBカードリーダーに挿入したメディアは、この機能で使えないことがありま す。
	- セキュリティ機能付きのUSBストレージには対応していません。
	- ハブおよびハブ機能付きUSB機器に対応していません。これらの機器を本機に 接続しないでください。
- USBストレージにデータがある場合は消去してください。
- ネットワークに接続されたコントロール機器(PCなど)の電源を切ってください。
- 再生中のインターネットラジオ、USBまたは、サーバーなどを止めてください。
- マルチゾーン機能を使用している場合は、機能をオフにしてください。
- 「HDMI CEC」の設定を「オン」にしている場合は、「オフ」にしてください。
	- を押します。次に「6. ハードウェア」-「HDMI」を選び、Enterを押したあと、 「HDMI CEC」を選び、「オフ」を選びます。
	- \* USBストレージやその内容によっては、読み込みに時間がかかる場合、正しく内容を読 み込めない場合、電源が正しく供給されなかったりする場合があります。
	- \* USBストレージの使用に際して、データの損失や変更、ストレージの故障などが発生し ても、弊社は一切責任を負いかねます。あらかじめご了承ください。
	- \* 記載が画面の実際の表示と異なる場合がありますが、操作や機能は変わりません。

#### アップデート

- 1. お使いのPCにUSBストレージを接続します。
- 2. 弊社ホームページからお使いのPCにファームウェアファイルをダウンロードして、 解凍します。

ファームウェアには、以下のようなファイル名が付いています。

ONKAVR\*\*\*\*\_R\*\*\*.zip

PC上でこのファイルを解凍してください。機種により、ファイルやフォルダの数は 異なります。

- 3. 解凍したファイルやフォルダをすべてUSBストレージのルートフォルダにコピーし ます。
	- 必ず解凍したファイルをコピーしてください。
- 4. USBストレージを本機のUSB端子に接続します。
	- USBストレージにACアダプターが付属している場合は、ACアダプターをつない で家庭用電源でお使いください。

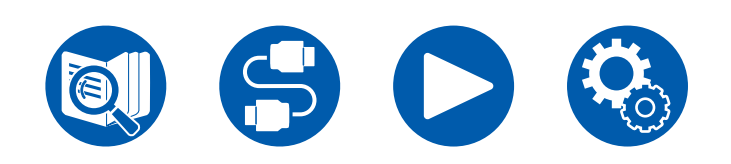

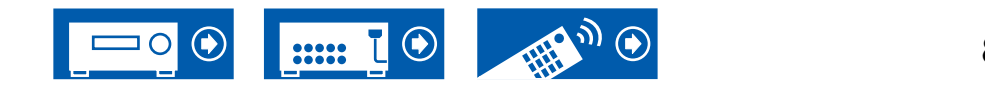

- USBストレージがパーティションで区切られている場合、本機では複数のUSB ストレージとして認識されます。
- 5. Qを押します。

テレビ画面にセットアップメニューが表示されます。

- 6. カーソルで 「8. その他」 「ファームウェアアップデート」 「USB経由のアップデー ト」を順に選び、Enterを押します。
	- 「ファームウェアアップデート」がグレー表示されて選べない場合は、起動する までにしばらく時間がかかります。
	- 更新可能なファームウェアが存在しない場合、「USB経由のアップデート」は選 べません。
- 7. 「アップデート」が選ばれた状態で、Enterを押して更新を開始します。
	- 書き換えるプログラムによっては途中でテレビ画面が消える場合があります。そ の場合、進行状況は本体の表示部で確認できます。書き込みが完了して再度電 源を入れるまで、テレビ画面には何も表示されません。
	- 更新中は、電源を切ったり、USBストレージを抜き差ししないでください。
	- 「Completed!」が表示されると、更新完了です。
- 8. 本機からUSBストレージを抜きます。
- 9. 本体の OOn/Standbvを押して、本機をスタンバイ状態にします。これでアップデー トが完了して、最新のファームウェアに更新されました。
	- リモコンののは使用しないでください。

#### エラーが表示されたときは

エラー時は、本体の表示部に 「\*-\*\* Error!」 と表示されます。 ( 「\*」 は表示される 英数字を表しています。)以下の説明を参照し、確認してください。

エラーコード

- \*-01、\*-10 : USBストレージが認識できません。USBストレージやUSBケーブルが、本機の USB端子にしっかりと差し込まれているか確認してください。 USBストレージで外部電源を供給できる製品は、外部電源をご使用ください。
- \*-05、\*-13、\*-20、\*-21 : USBストレージのルートフォルダにファームウェアファイルが存在しない、お使い の機種と異なるファームウェアファイルが使用されている、などが考えられます。再 度ファームウェアファイルのダウンロードからやり直してください。
- その他:
- 一度電源プラグを抜いたあとコンセントに差し込み、最初からやり直してくださ い。

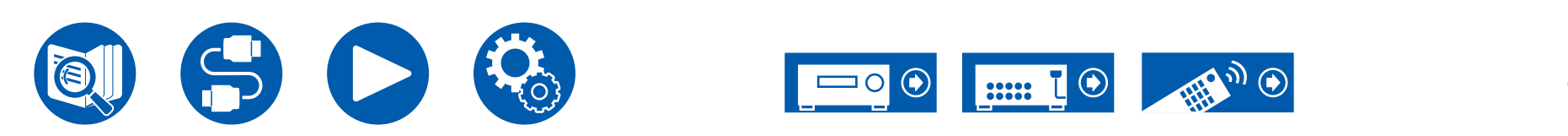

# <span id="page-9-0"></span>各部の名前

# 前面パネル

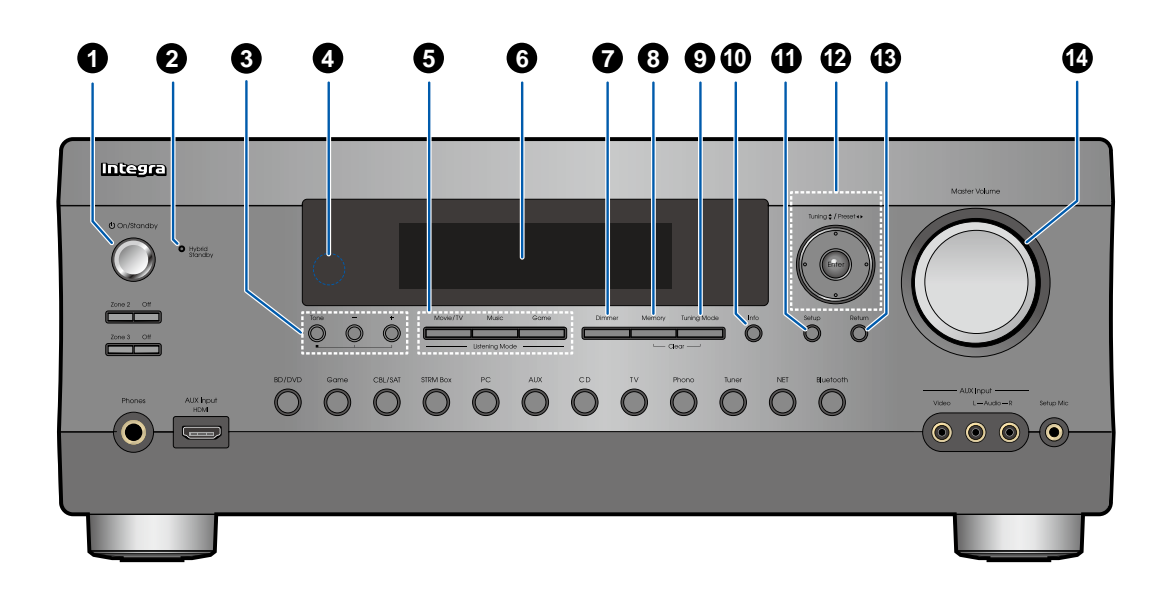

- **1. On/Standby**ボタン
- **2. Hybrid Standby**インジケーター:本機がスタンバ イ時に、次のいずれかの機能を有効に設定している 場合や、機能が働いている状態のときに点灯しま す。点灯しているときは、スタンバイ時での消費電 力が増加しますが、必要最小限の回路のみが作動す るHYBRID STANDBYモードとなり、消費電力の増 加を最小限に抑制しています。
	- HDMI CEC ( **→[p122](#page-121-0)**)
	- HDMIスタンバイスルー ( **→[p122](#page-121-1)**)

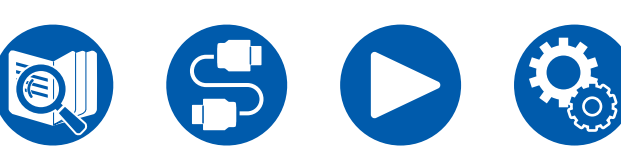

- スタンバイ時のUSB電源供給 ( **→[p129](#page-128-0)**)
- ネットワークスタンバイ ( **→[p129](#page-128-1)**)
- Bluetoothによる起動 ( **→[p130](#page-129-0)**)
- **3. Tone**ボタン:スピーカーの音質を調整することが できます。Toneボタンを押して、「Bass」、「Vocal」、 「Treble」から調整したい内容を選び、一、+ ボタン を押して調整します。
- **4.** リモコン受光部:リモコンからの信号を受信します。
	- リモコンの受光範囲は距離が約5 m、角度は上下 20°、左右30°以内です。
- **5. Listening Modeボタン:「Movie/TV」、「Music」** 、「Game」を繰り返し押してリスニングモード ( **→[p70](#page-69-1)**)を切り換えます。
- **6.** 表示部 ( **→[p12](#page-11-1)**)
- **7. Dimmer**ボタン: 表示部の明るさを3段階で切り換 えることができます。完全に消灯することはできま せん。
- **8. Memory**ボタン: AM/FM 放送局を登録するときに 使用します( **p[69](#page-68-1)**)。
- **9. Tuning Mode**ボタン: AM/FM 放送局の自動選局/ 手動選局を切り換えるときに使用します( **[p67](#page-66-1)**)
- 。 **10. Info**ボタン: 表示部の情報を切り換えます  $( \rightarrow p71)$  $( \rightarrow p71)$  $( \rightarrow p71)$
- **11. Setup**ボタン: 本機をより深くお楽しみいただくた めの応用的な設定項目をテレビや表示部に表示す ることができます。( →**[p101](#page-100-1)**)
- 12. カーソル(▲ / ▼ / ◀ / ▶)、Enterボタン: カーソルで項 目を選び、Enterで決定します。。チューナー使用時 には選局に使用します。( **p[67](#page-66-1)**)
- **13. Return**ボタン: 設定中にひとつ前の表示に戻しま す。
- **14. Master Volume**

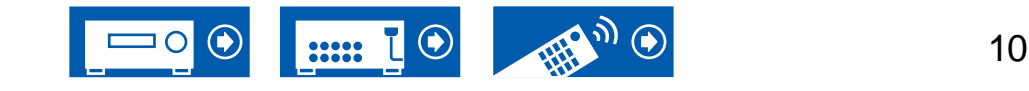

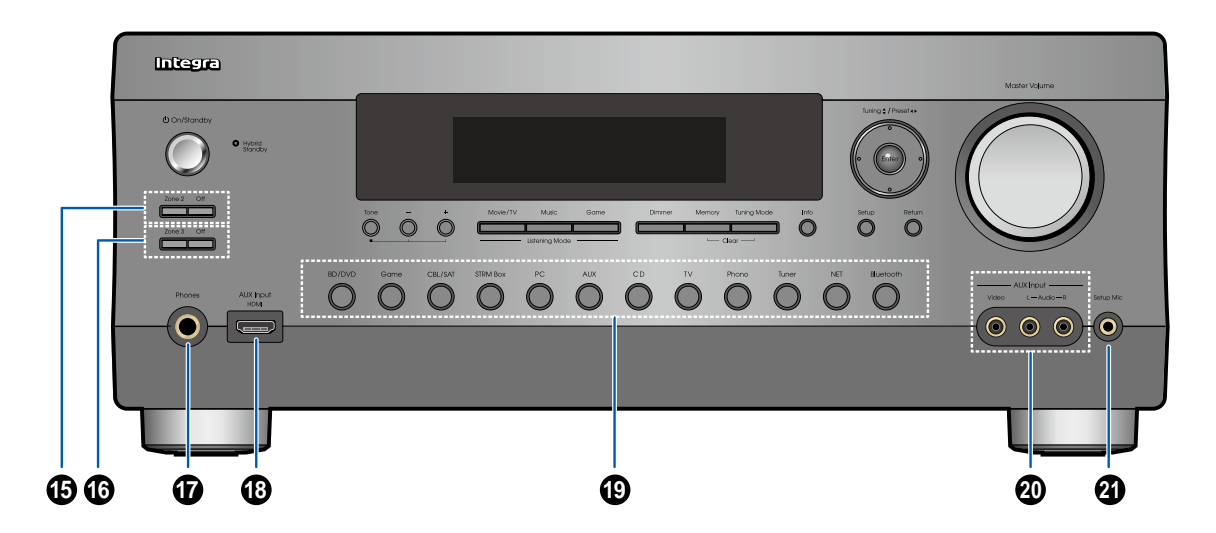

**15. Zone 2**ボタン : マルチゾーン機能の操作に使用し ます。( **p[88](#page-87-1)**)

**Off** ボタン: マルチゾーン機能をオフにします。 **16. Zone 3**ボタン : マルチゾーン機能の操作に使用し ます。( **p[90](#page-89-1)**)

**Off** ボタン: マルチゾーン機能をオフにします。

- **17. Phones**端子 : 標準プラグ (6.3 mm)のヘッドホンを 接続します。
- **18. AUX Input HDMI**端子:HDMIケーブルを使用して、 ビデオカメラなどを接続します。( **→[p53](#page-52-1)**)

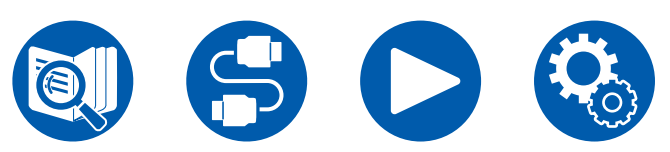

**19.** 入力切換 ボタン: 再生する入力を切り換えます。 **20. AUX Input Video/Audio** 端子: オーディオ用ピン ケーブル/ ビデオ用ピンケーブを使用して、外部機器 の映像信号や音声信号を入力します。 **21. Setup Mic**端子: 付属の測定用マイクを接続しま

す。( **→p142, p144**)

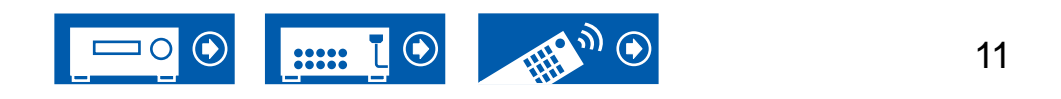

<span id="page-11-1"></span><span id="page-11-0"></span>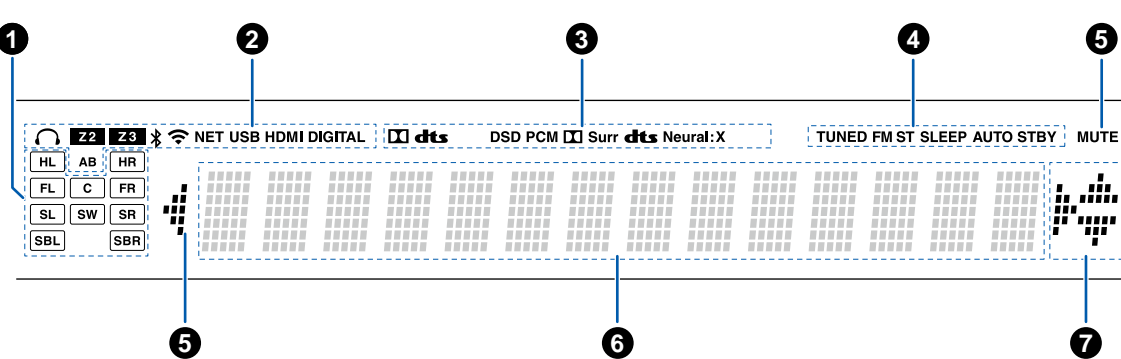

- **3.** 入力されているデジタル音声信号の種類やリスニン グモードに応じて点灯します。
- **4.** 次の状態のときに点灯します。  **TUNED**: AM /FM 放送局の受信時  **FM ST**: FM ステレオ局の受信時  **SLEEP**: スリープタイマーが設定されているとき  **AUTO STBY**: 自動スタンバイが設定されていると き( **→[p129](#page-128-2)**)
- **5.** 消音中に点滅します。
- **6.** 入力信号のさまざまな情報を表示します。
- 7. カーソル(▲ / ▼ / ◀ / ▶) : 「NET」入力切換での操作 時に点灯することがあります。▲/ ▼は選択可能な フォルダやファイルが複数存在するときに点灯しま す。 イ/▶は文字情報が「3」の範囲内に収まらな い場合に点灯します。

- **1.** スピーカー**/**チャンネル表示: リスニングモードに対 応した出力チャンネルを表示します。 **2.** 次の状態のときに点灯します。 ○: ヘッドホン接続時
	- **Z2/Z3**: ゾーン2/ゾーン3がオンのとき
	- : BLUETOOTH接続時
	- : Wi-Fi接続時
	- **NET**: 「NET」入力切換でネットワークに接続され ているとき。ネットワークに正しく接続されていない ときは点滅します。

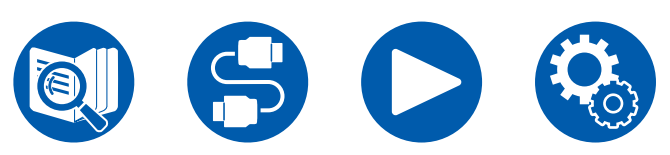

**USB**: 「NET」入力切換でUSBが接続かつ選択され ているとき。USBが正しく接続されていないときは 点滅します。 **HDMI**: HDMI信号が入力かつ選択されているとき **DIGITAL**: デジタル信号が入力かつ選択されている

- とき
- **A**:ゾーンAにのみ音声を出力しているとき
- **B**:ゾーンBにのみ音声を出力しているとき
- **AB**:ゾーンAとゾーンBに音声を出力しているとき

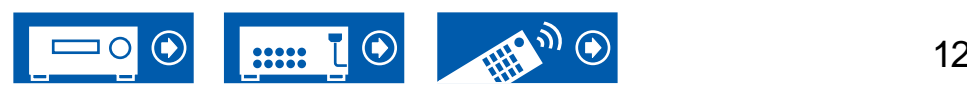

<span id="page-12-0"></span>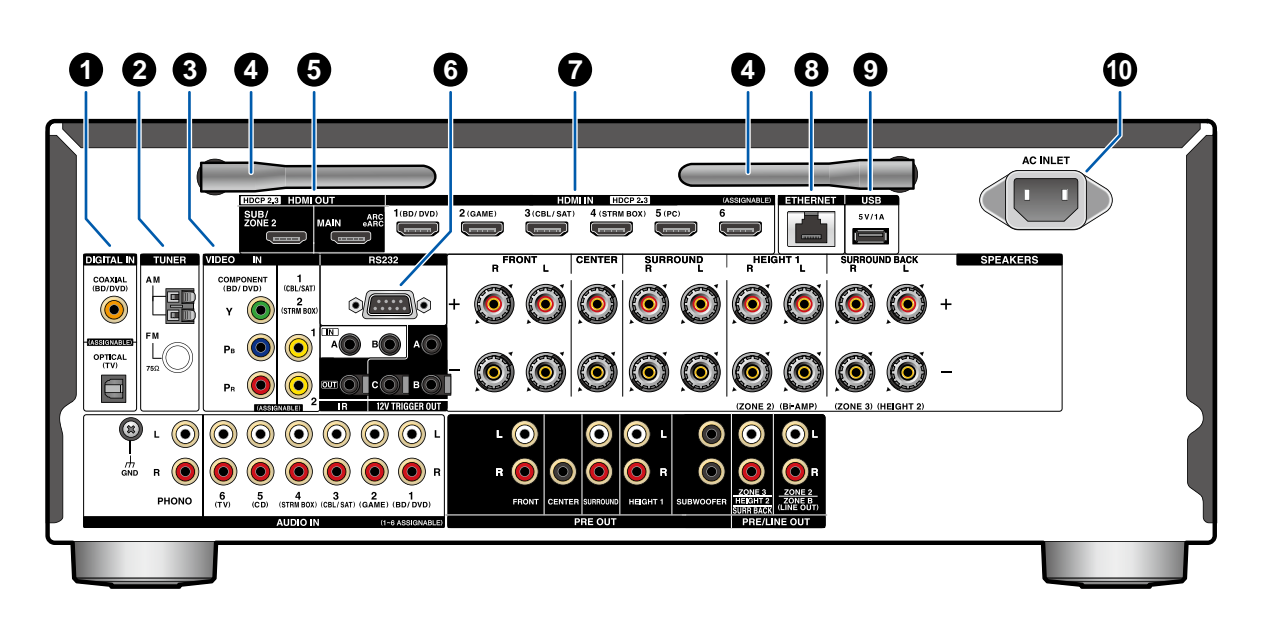

- **1. DIGITAL IN OPTICAL/COAXIAL**端子: 光デジタ ルケーブルまたは同軸デジタルケーブルを使用し て、テレビやAV機器のデジタル音声信号を入力し ます。
- **2. TUNER AM/FM**端子 : 付属のアンテナを接続しま す。
- **3. COMPONENT VIDEO IN**端子**:** コンポーネントビ デオケーブルを使用して、AV機器の映像信号を入 力します。(480i または576iの解像度のみに対応し ています。)
	- **VIDEO IN**端子**:** ビデオ用ピンケーブルを使用し て、AV機器の映像信号を入力します。

**4.** 無線アンテナ: Wi-Fi接続を行う場合 や、BLUETOOTH対応機器をご使用の場合に使用 します。接続状況に応じて、アンテナの角度を調整 してください。

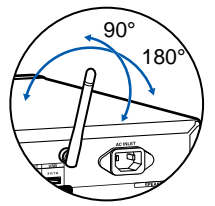

- **5. HDMI OUT**端子: HDMIケーブルを使用してテレビ やプロジェクターなどのモニターと接続し、映像信 号や音声信号を伝送します。
- **6. RS232** 端子: RS-232C端子を装備したホームコン トロールシステムを接続する端子です。ホームコント ロールシステムの導入については、専門の販売店に お問い合わせください
- **7. HDMI IN**端子: HDMIケーブルを使用してAV機器と 接続し、映像信号や音声信号を伝送します。
- **8. ETHERNET**端子: LANケーブル を使用して、ネット ワークに接続します。
- **9. USB**端子: USBストレージを接続して音楽ファイル を再生します( **→p93**)。USBケーブルを使用し て、USB機器への電源供給 (5 V/1 A)も可能です。 **10. AC INLET**: 付属の電源コードを接続します。

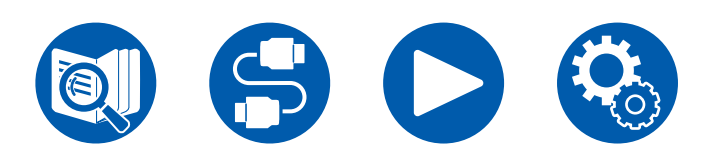

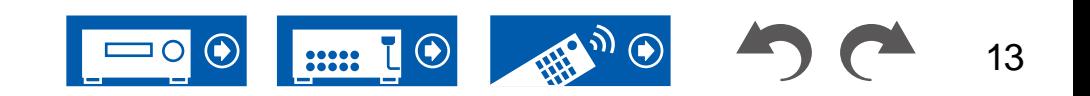

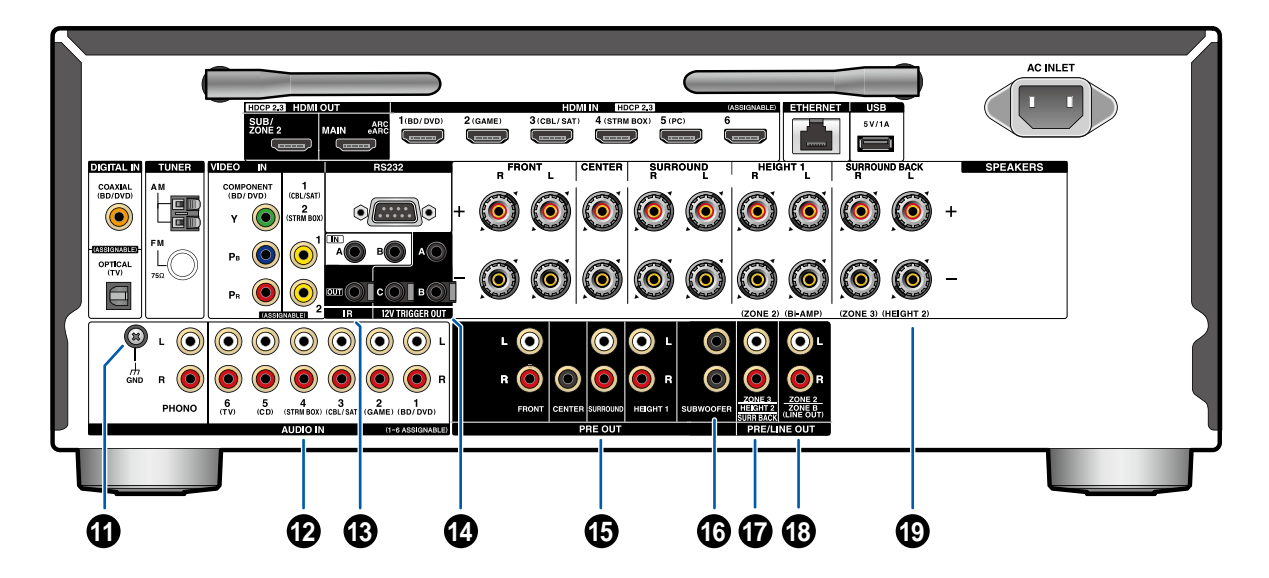

**17. ZONE 3 PRE/LINE OUT**端子: オーディオ用ピンケ ーブルを使用して、別室 (ZONE 3)のプリメインアン プと接続し、音声信号を出力します。 **HEIGHT 2 PRE OUT**端子:パワーアンプを接続し

ます。( **[p45](#page-44-1)**)

**SURR BACK PRE OUT**端子:パワーアンプを接続 します。( **[p45](#page-44-1)**)

**18. ZONE 2 PRE/LINE OUT**端子: オーディオ用ピンケ ーブルを使用して、別室 (ゾーン 2)のプリメインアン プと接続し、音声信号を出力します。

**ZONE B LINE OUT**端子: オーディオ用ピンケーブ ルを使用して、ワイヤレスヘッドホンやワイヤレスス ピーカーのトランスミッターなどと接続し、本機に接 続したスピーカー(ゾーンA)と同じソースの音声を 同時に出力します。

**19. SPEAKERS**端子: スピーカーケーブルを使用して、 スピーカーを接続します。(バナナプラグに対応して います。直径が4 mm のプラグをお使いください。Y プラグの接続には対応しておりません。)

- **11. GND**端子: レコードプレーヤーのアース線を接続し ます。
- **12. AUDIO IN**端子: オーディオ用ピンケーブルを使用し て、AV機器の音声信号を入力します。
- **13. IR IN A/B**、**IR OUT** 端子 : リモートコントロールレ シーバーユニットに接続する端子です。( **→[p59](#page-58-1)**)
- **14. 12V TRIGGER OUT A/B/C** 端子 : 12Vトリガー入 力端子を持つ機器と接続し、その機器と本機を電 源連動させる端子です。( **→[p60](#page-59-1)**)

#### **15. PRE OUT**端子

 : パワーアンプを接続します。( **→[p45](#page-44-1)**) **16. SUBWOOFER PRE OUT**端子: サブウーファーケー ブルを使用して、アンプ内蔵サブウーファーを接続し ます。アンプ内蔵サブウーファーは2台まで接続可能 です。それぞれのSUBWOOFER PRE OUT端子か らは同じ信号を出力します。

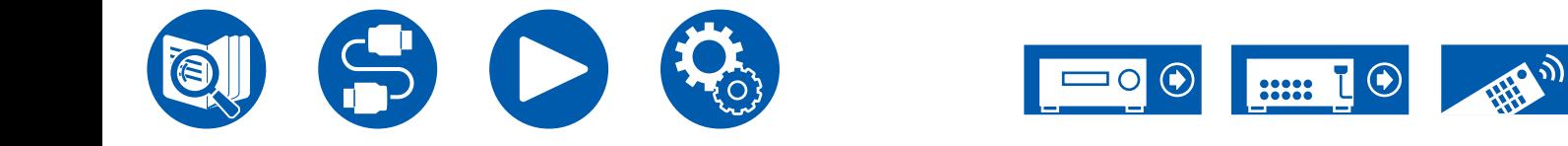

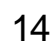

# <span id="page-14-0"></span>リモコン

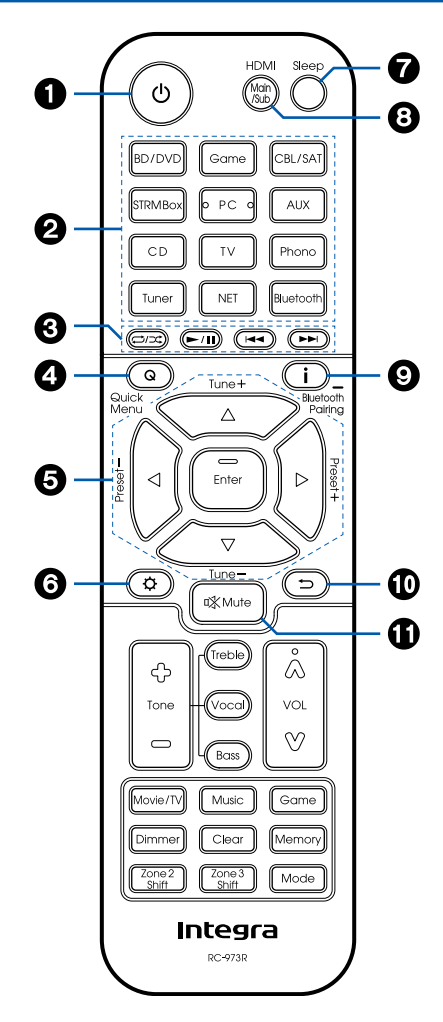

- 1. **b** On/Standbyボタン
- **2. input selector** ボタン: 再生する入力を切り換え ます。
- **3. 再生操作ボタン:** Music Server ( →<u>[p95](#page-94-1)</u>)やUSB 再生( **→ p93** )の再生操作に使用します。また、19 のModeボタンで「CEC MODE」に切り換える と、HDMI CEC機能が有効なAV機器を操作するこ とができます。(機器によっては操作できない場合 があります。)
- **4. Q (Quick Menu)**ボタン : 再生中に押すと、 「HDMI」、「オーディオ」などの設定を、再生 中にテレビの画面ですばやく行うことができま す。( **→ [p72](#page-71-1)** )
- **5.** カーソル、**Enter** ボタン: カーソルで項目を選 び、Enter で決定します。 ( + ボタンは、テレビの 画面で音楽フォルダやファイルなどのリストが一画 面で表示されない場合に、画面を切り換えることが できます。
- **6.** ボタン : 本機をより深くお楽しみいただくための 応用的な設定項目をテレビや表示部に表示するこ とができます。( **→ [p101](#page-100-1)** )
- **7. Sleep**ボタン:指定した時間が経過したら、本機 を自動的にスタンバイ状態にすることができます。 「30分」、「60分」、「90分」、「オフ」から選びます。 自動的にスタンバイ状態にしない場合は「オフ」を 選びます。 ウ ボタンを押して、セットアップメニュー の「6.ハードウェア」 -「電源管理」 -「スリープタイマ ー」 ( **→ [p129](#page-128-3)**) から設定することもできます。
- **8. HDMI Main/Sub**ボタン:映像信号を出力 するHDMI OUT端子を「MAIN」、「SUB」、 「MAIN+SUB」から選びます。
- **9.** ボタン: 表示部の情報を切り換えます。また 「BLUETOOTH」の入力切換を選択時、5秒以上長 押しすることでペアリングモードに切り換えること ができます。

10. <sup>1</sup> ボタン:設定中にひとつ前の表示に戻します。

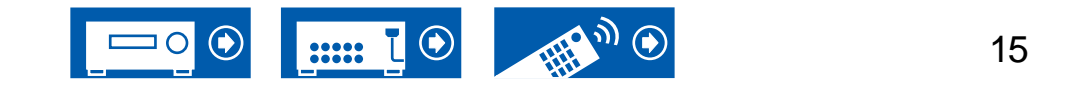

**11. ※ Muteボタン: 一時的に消音します。もう一度押す** と消音状態を解除できます。

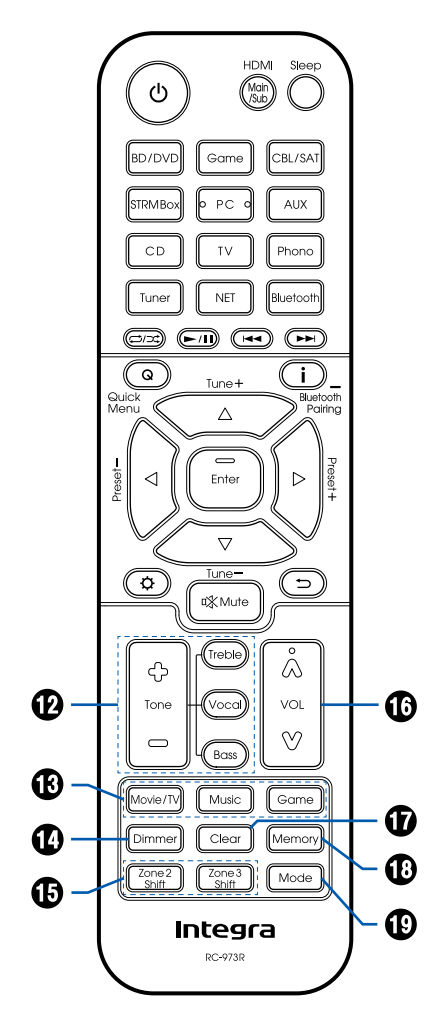

- **12. Tone**ボタン:音質を調整することができます。 「TREBLE」、「BASS」または「VOCAL」を押し て、調整したい内容を選び、+、ーで調整します。 **Treble/Bass**ボタン: スピーカーの音質を調整する
	- ことができます。
	- 1.Treble、Bassを押して、調整したい内容を選び ます。
	- TREBLE : スピーカーの高音域を強調したり、弱 めたりします。

BASS : スピーカーの低音域を強調したり、弱め たりします。

2. +、ーを押して調整します。

**Vocal**ボタン: 映画のセリフ部分や音楽のボーカル をより際立たせ、聴き取りやすくなります。特に映画 のセリフ部分には有効です。またセンタースピーカ ーを用いない場合でもその効果を発揮します。「1」 (低)~「5」(高)から、お好きなレベルをご利用く ださい。

- 1. Vocalを押します。
- 2. +、ーを押して調整します。
- 入力ソースまたはリスニングモードの設定によっ ては、選択できない、もしくは望ましい効果を得 ることができない場合があります。
- **13. Listening Mode** ボタン: リスニングモード ( **→[p70,](#page-69-1) [p167](#page-166-1)**)を選びます。
- **14. Dimmer**ボタン:表示部の明るさを3段階で切り換 えることができます。完全に消灯することはできま せん。
- **15. Zone 2/Zone 3 Shift** ボタン: マルチゾーン機能 ( **→[p87](#page-86-1)**)の操作に使用します。
- **16.** ボリュームボタン
- **17. Clear** ボタン: テレビ画面での文字入力時に、入力 した文字をすべて消去します。
- **18. Memory**ボタン: AM/FM放送局を登録するときに 使用します。( **→[p69](#page-68-1)**)

**19. Mode**ボタン: AM/FM放送局の自動選局/手動選局 ( **→[p67](#page-66-2)**)の切り換えに使用します。また、本機に HDMI CEC機能が有効なAV機器を接続している 場合、3の再生操作ボタンを「CEC MODE」または 「RCV MODE」(通常モード)に切り換えることが できます。

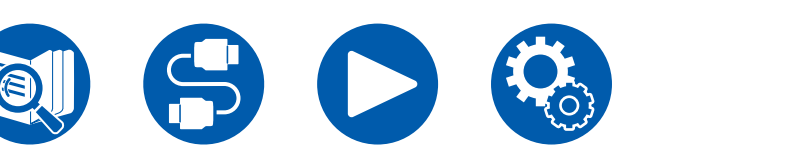

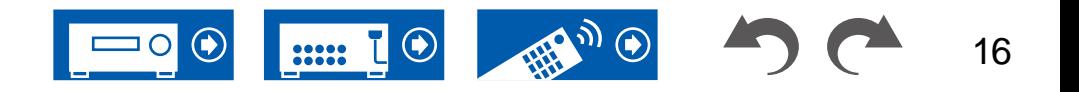

# <span id="page-16-0"></span>文字を入力する

Wi-Fi Setup ( **→[p124](#page-123-0)**)でのパスワードの入力や、プリセットされた放送局に名前を つけるなど( **→[p119](#page-118-1)**)、文字や記号の入力をテレビ画面に表示したキーボードで行う ことができます。

1. リモコンのカーソル ▲ / ▼ / ◀ /▶ で文字·記号を選び、Enterボタンを押します。 2. 入力を終えて、文字を保存するときは「OK」を選び、Enterボタンを押します。

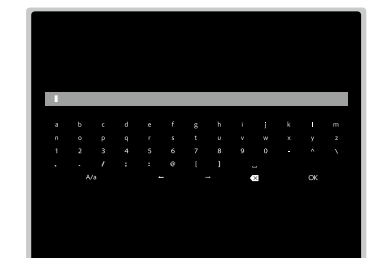

- 大文字/小文字の切り換えは「A/a」を選びます。(リモコンのModeボタンでも切り 換えることができます。)
- 1文字分スペースを入れるには、「ロ」を選びます。
- カーソルの左側の文字を1文字消去するには、「囟」を選びます。
- 入力した文字をすべて消去するには、リモコンのClearボタンを押します。
- ゾーン2の再生画面では、Zone 2 Shiftボタンを押しながらリモコンを操作してく ださい。入力した文字をすべて消去する場合は、Zone 2 Shiftボタンは押さずに Clearボタンだけを押してください。

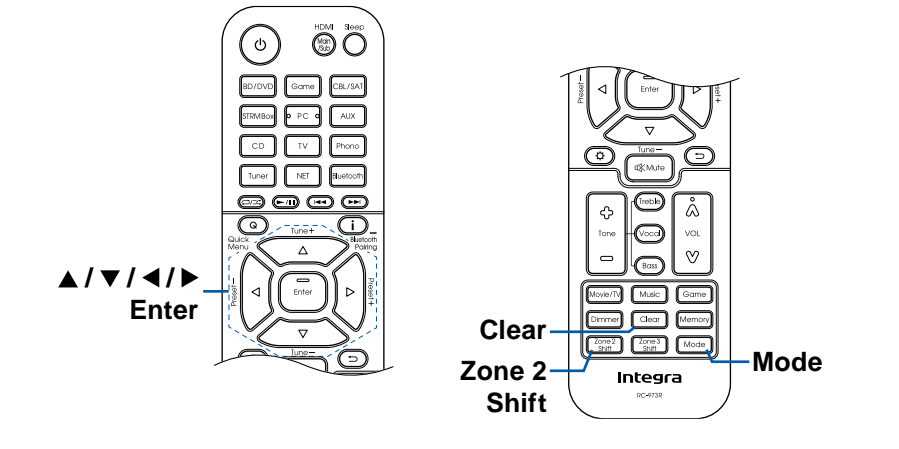

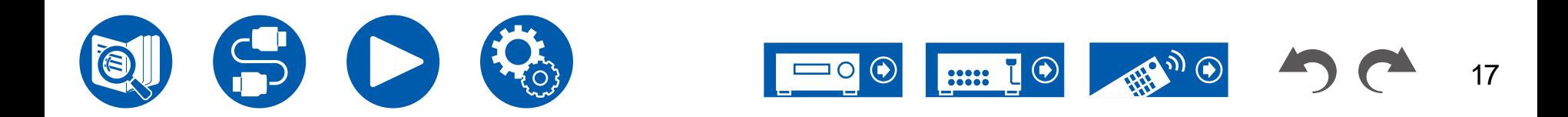

スピーカーレイアウト

 $5.1.2<sub>ch</sub>$ 

7.1.2ch

 $5.1.4ch$ 

7.1ch

5.1ch

本機は、設置するスピーカーのレイアウトを、さまざまなパターンの中から選ぶことが できます。ご使用環境に合ったスピーカーレイアウトを選択して、設置や接続方法を ご確認ください。

# <span id="page-17-1"></span><span id="page-17-0"></span>スピーカーレイアウト

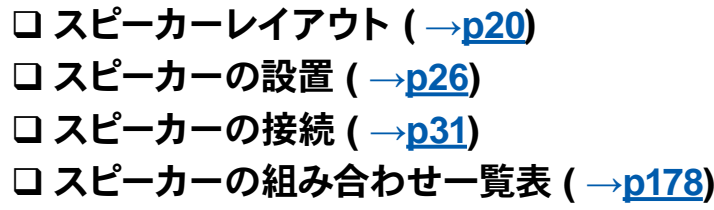

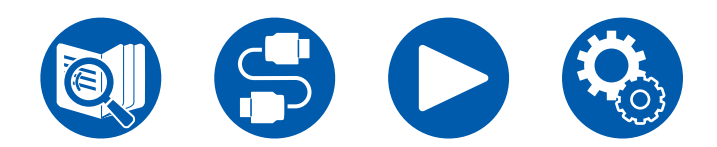

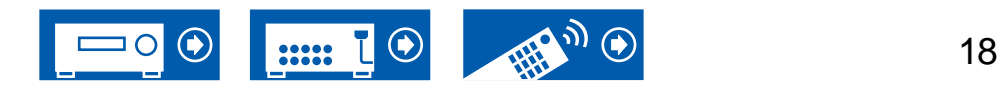

## <span id="page-18-0"></span>リスニングルームとスピーカーレイアウト

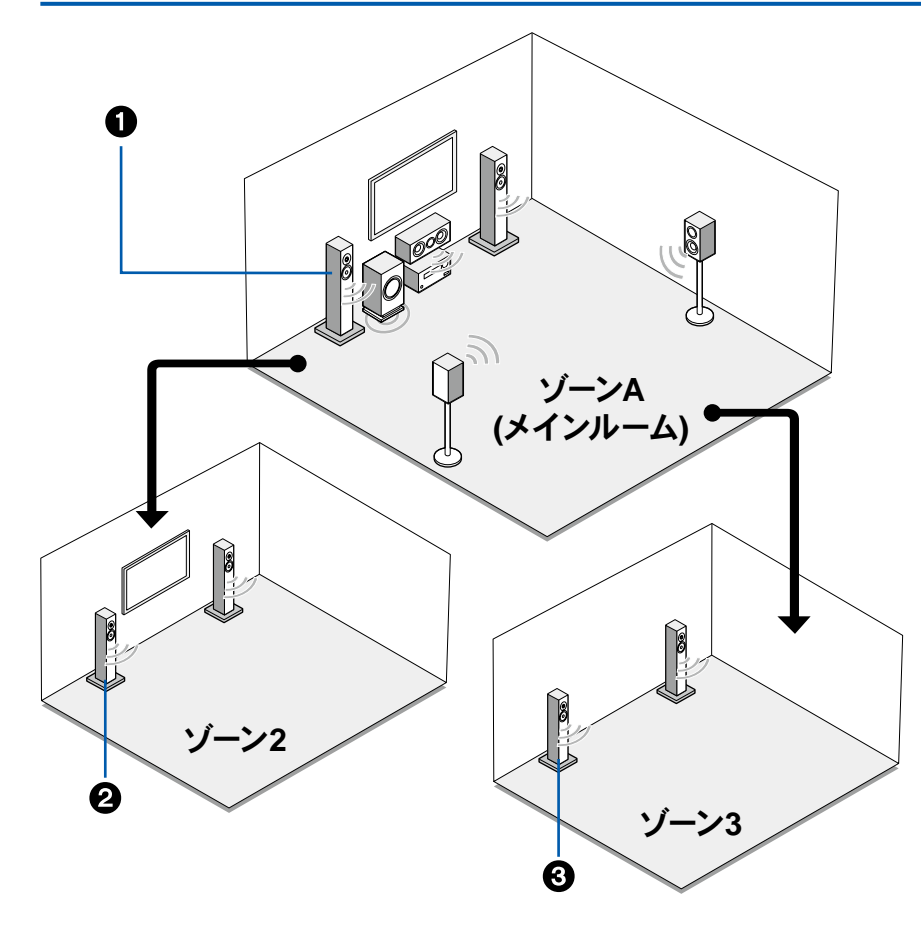

1. ゾーンAスピーカー

メインルーム(本機のある部屋)に設置するスピーカーシステムです。

2. ゾーン2スピーカー 別室(ゾーン2)に設置する2チャンネルのスピーカーシステムです。メインルームと 別室で同時に同じソースを再生することや、別々のソースを再生することもできま す。

3. ゾーン3スピーカー

別室(ゾーン3)に設置する2チャンネルのスピーカーシステムです。メインルームと 別室で同時に同じソースを再生することや、別々のソースを再生することもできま す。

- 5.1ch
- 7.1ch
- 5.1.2ch
- 7.1.2ch
- 5.1.4ch

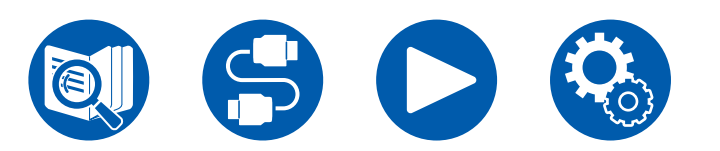

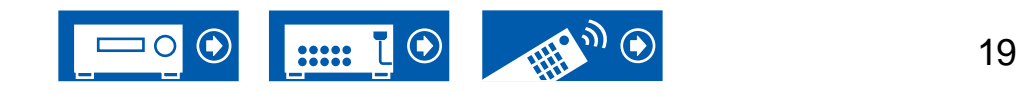

## <span id="page-19-1"></span><span id="page-19-0"></span>**5.1** チャンネルシステム 基本となる5.1 チャンネルシステムです。

#### 基本システム ( **→[p27](#page-26-0)**)

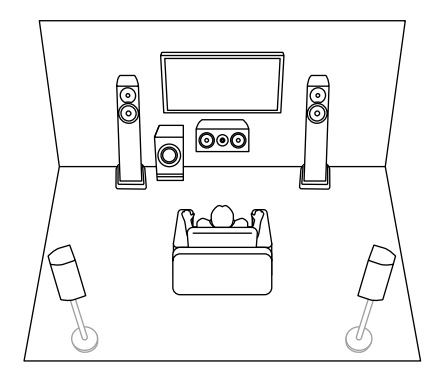

5.1 チャンネルシステム + ゾーン2 ( **→[p27](#page-26-0)**)

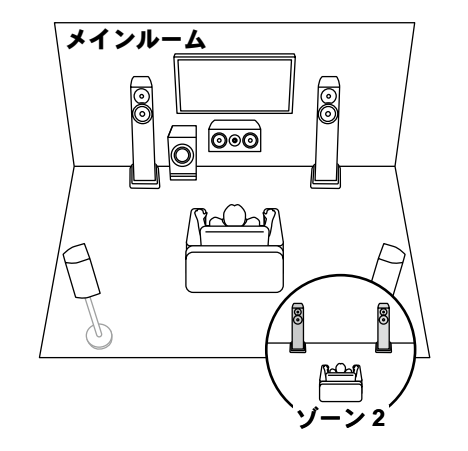

5.1 チャンネルシステム + ゾーン2/ゾーン3 ( **→[p27](#page-26-0)**) メインルーム  $\circledS$ 8  $\overline{\odot}$   $\overline{\circ}$ 

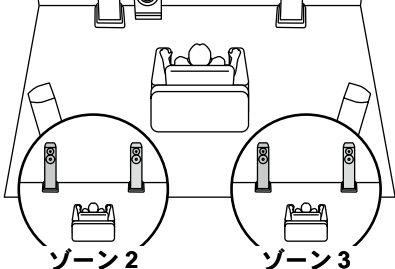

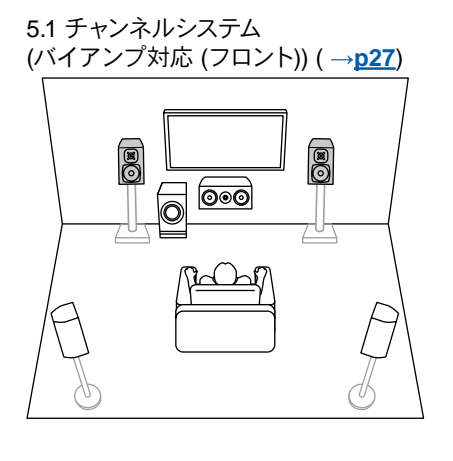

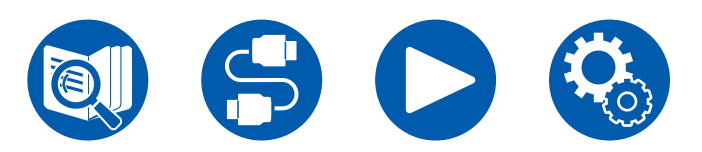

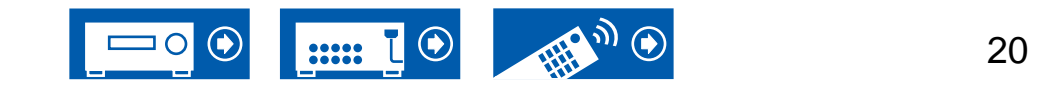

5.1ch

7.1ch

5.1.2ch

7.1.2ch

5.1.4ch

#### <span id="page-20-0"></span>**7.1** チャンネルシステム 基本となる5.1 チャンネルシステムにサラウンドバックスピーカーを加えた7.1 チャンネルシステムです。

#### 基本システム ( **→[p27](#page-26-1)**)

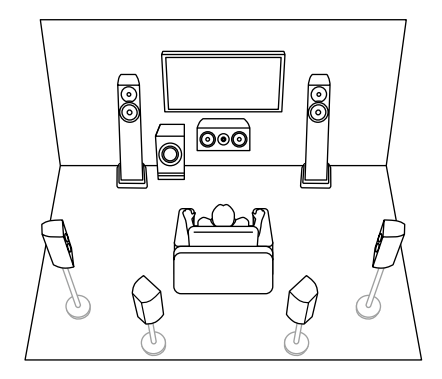

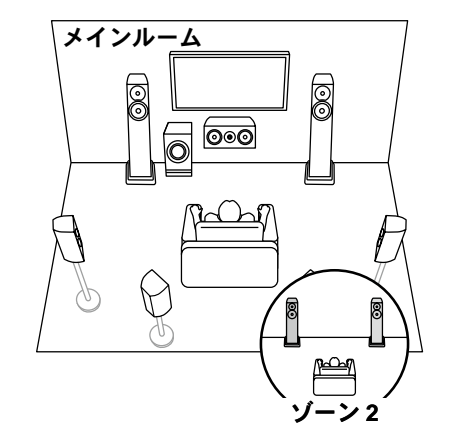

7.1 チャンネル + ゾーン2 ( **→[p27](#page-26-1)**) 7.1 チャンネル (バイアンプ対応 (フロント)) ( **→[p27](#page-26-1)**)

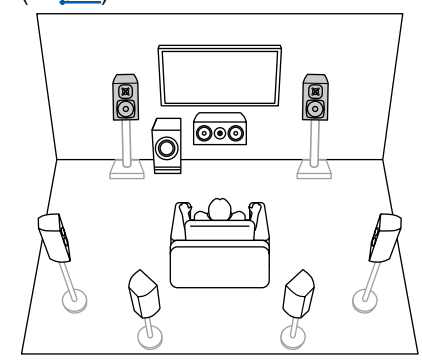

5.1ch

7.1ch

5.1.2ch

7.1.2ch

5.1.4ch

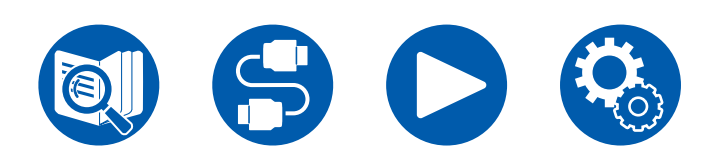

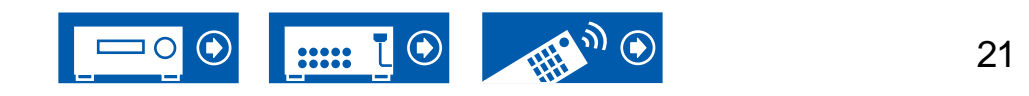

5.1.2ch

7.1.2ch

5.1.4ch

5.1ch

7.1ch

#### <span id="page-21-0"></span>5.1.2 チャンネルシステム 5.1 チャンネルシステムに、ハイトスピーカーを1組み組み合わせたスピーカーシステムです。

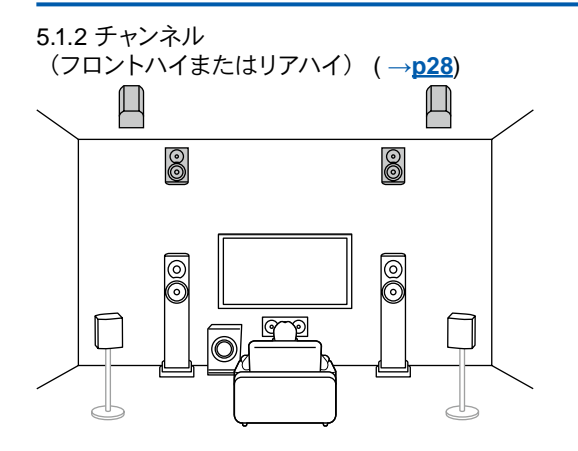

5.1.2 チャンネル(トップフロント、トップミドル またはトップリア)( **→[p28](#page-27-0)**) G O O  $\bigcirc$ 81

5.1.2 チャンネル(Dolby Enabled スピーカー (フロントまたはサラウンド)) ( **→[p28](#page-27-0)**)

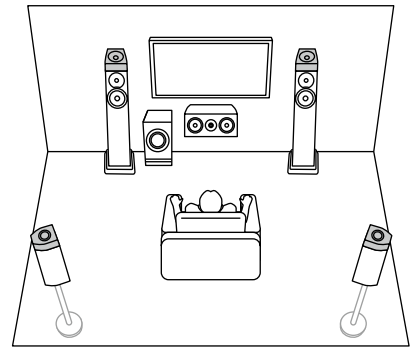

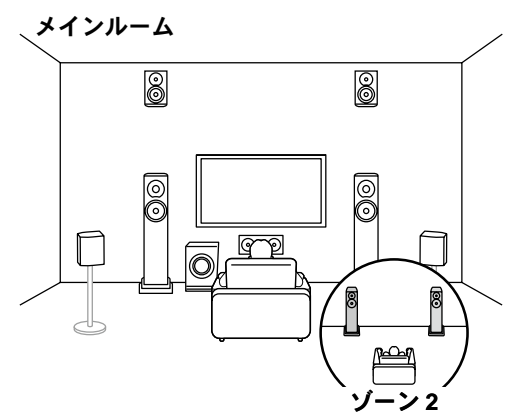

5.1.2 チャンネル + ゾーン2 ( **→[p28](#page-27-0)**) 5.1.2 チャンネル (バイアンプ対応 (フロント)) ( **→[p28](#page-27-0)**)

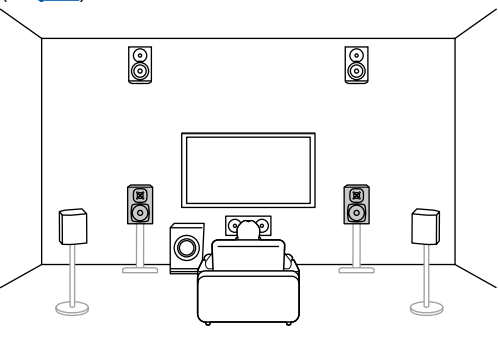

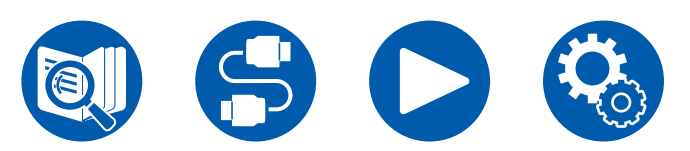

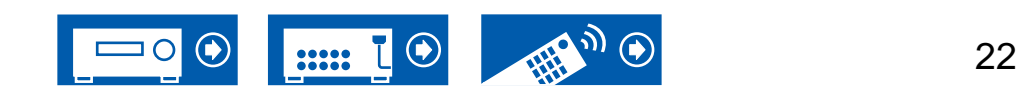

スピーカーレイアウト

## <span id="page-22-0"></span>**7.1.2 チャンネルシステム 7.1 チャンネルシステムに、ハイトスピーカーを1組み組み合わせたスピーカーシステムです。**

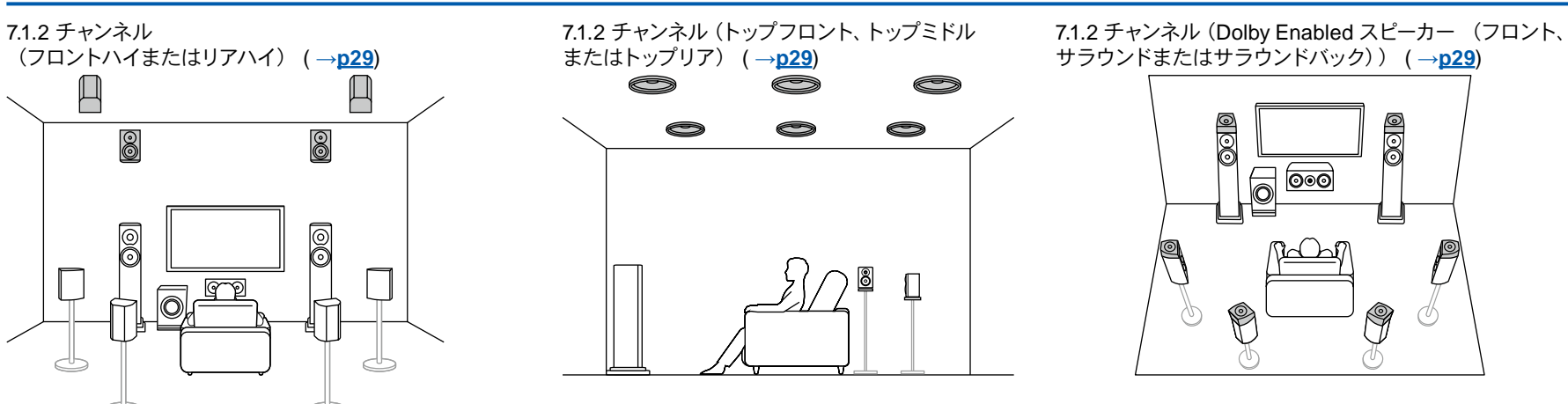

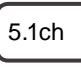

7.1ch

5.1.2ch

7.1.2ch

5.1.4ch

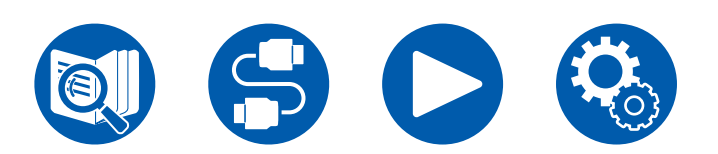

 $\Box$ 

⊴

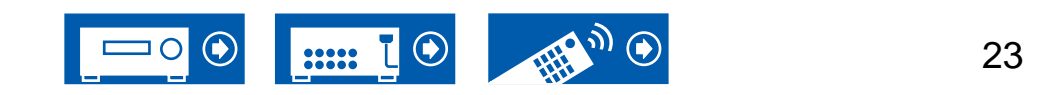

## <span id="page-23-0"></span>5.1.4 チャンネルシステム 5.1 チャンネルシステムに、ハイトスピーカーを2組み組み合わせたスピーカーシステムです。

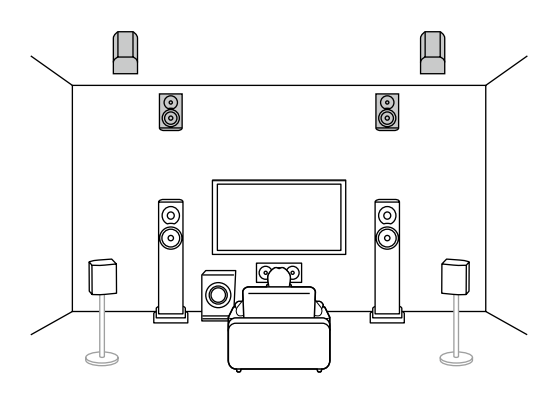

5.1.4 チャンネル (フロントハイとリアハイ) ( **→[p30](#page-29-0)**) 5.1.4 チャンネル (フロントハイとトップミドル) ( **→[p30](#page-29-0)**)  $\bullet$  $\bullet$  $\circledcirc$  $\circledcirc$ 0 0  $\Box$ F 0

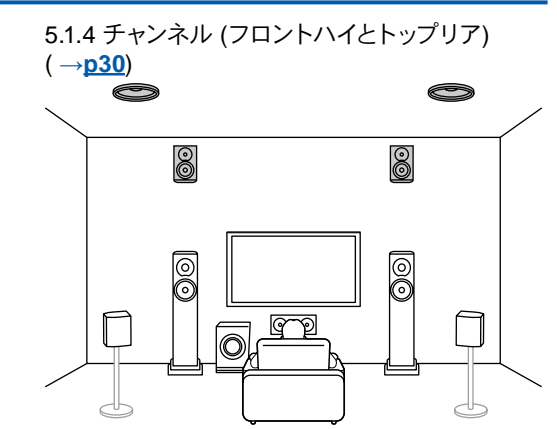

5.1.4 チャンネル (フロントハイとDolby Enabled スピーカー (サラウンド)) ( **→[p30](#page-29-0)**) 8 8 0 0 O ႞ၜၜၜ

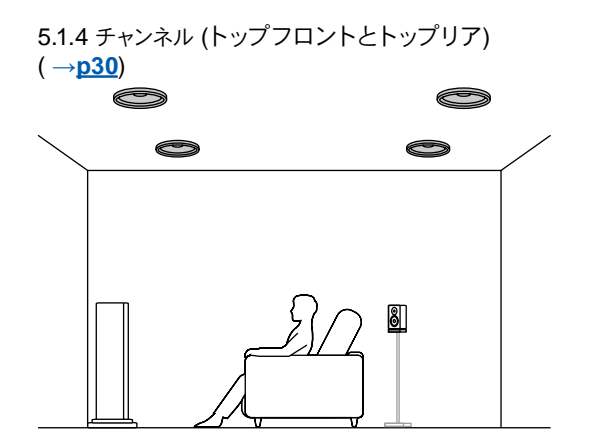

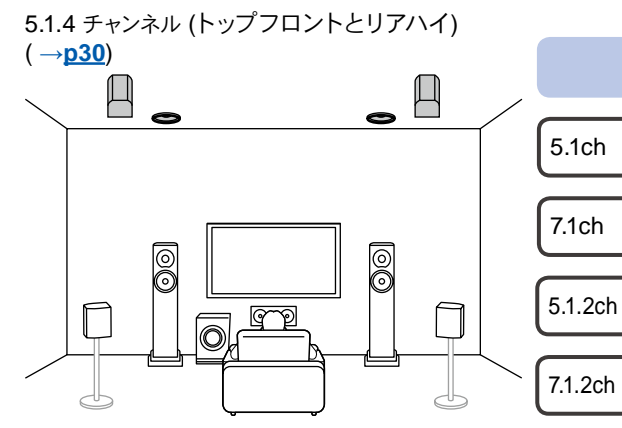

5.1.4ch

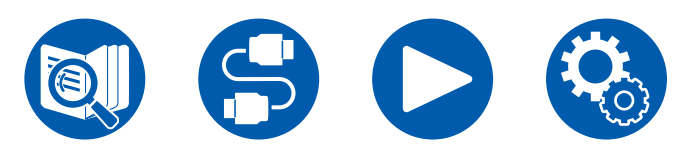

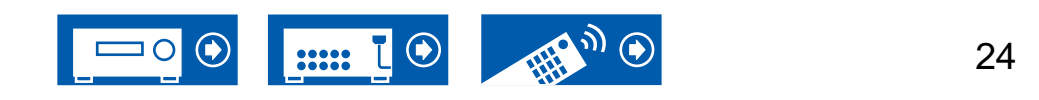

## **5.1.4** チャンネルシステム

#### 5.1.4 チャンネル (トップフロントとDolby Enabled スピーカー (サラウンド)) ( **→[p30](#page-29-0)**)

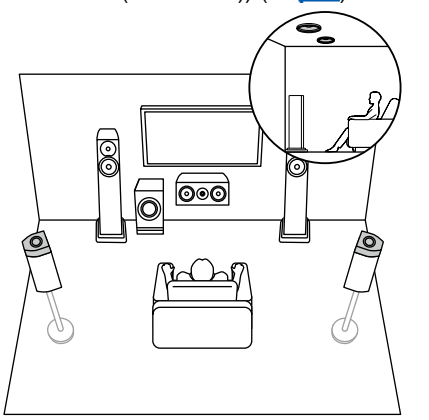

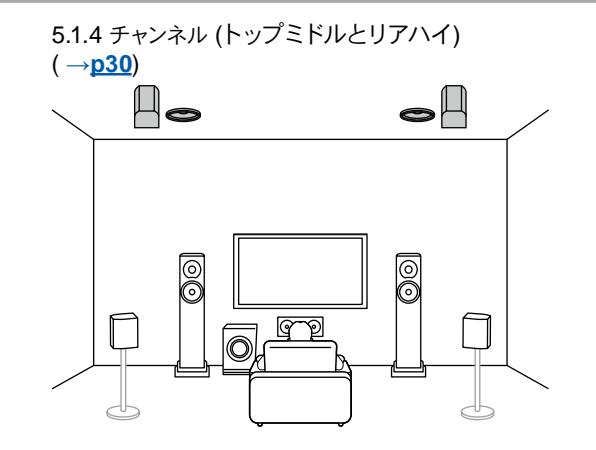

5.1.4 チャンネル (Dolby Enabled スピーカー (フロントとサラウンド)) ( **→[p30](#page-29-0)**)

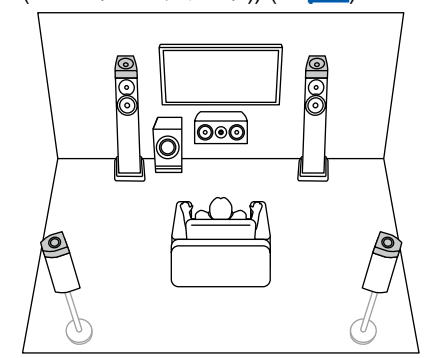

5.1.4 チャンネル (Dolby Enabled スピーカー (フロント) とリアハイ) ( **→[p30](#page-29-0)**)

# 00 00  $\sqrt{\frac{1}{\sqrt{\frac{1}{1+\frac{1}{1+\$  $\overline{\Box}$  $\Box$

5.1.4 チャンネル (Dolby Enabled スピーカー (フロント) とトップリア) ( **→[p30](#page-29-0)**)

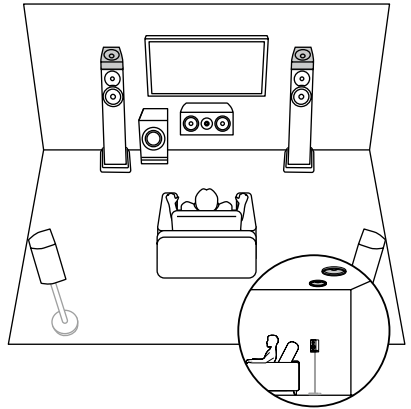

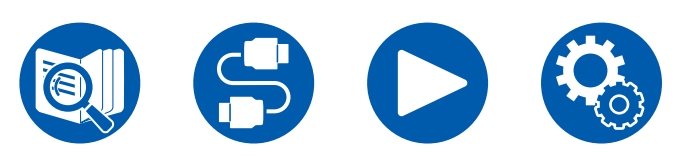

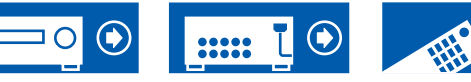

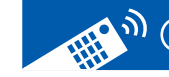

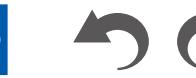

25

5.1.2ch

7.1.2ch

5.1.4ch

5.1ch

7.1ch

スピーカーの設置

スピーカーの設置方法は、部屋の大きさや形などによって異なりますが、こ こでは基本的な配置例を紹介します。

本章で記載しているアルファベットは、以下のスピーカーを表します。

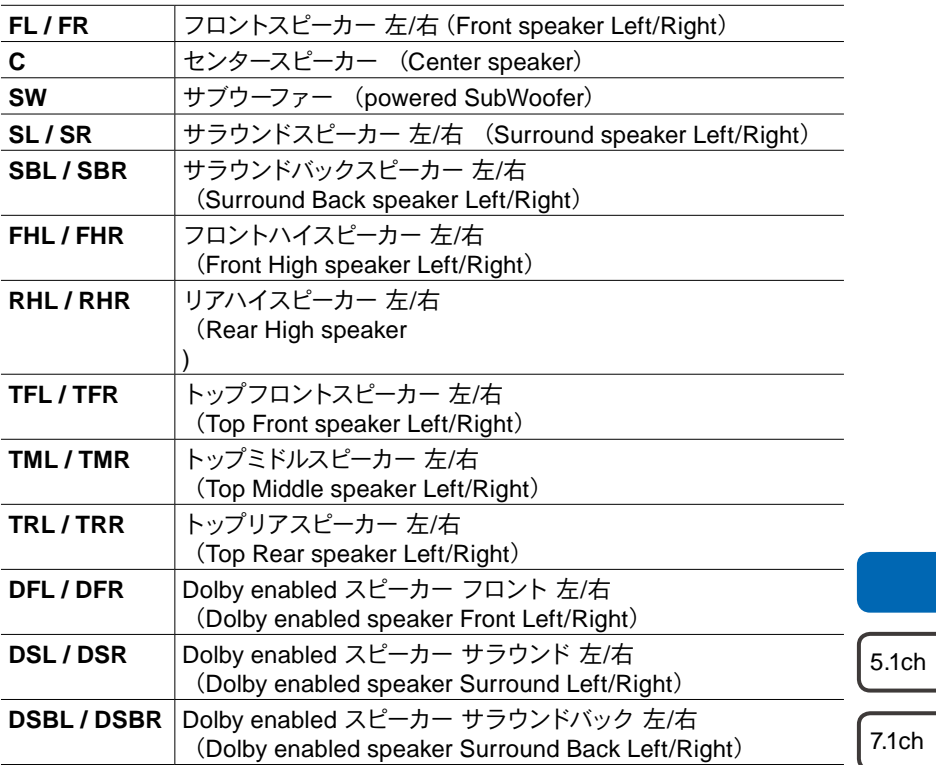

<span id="page-25-1"></span><span id="page-25-0"></span>スピーカーの設置

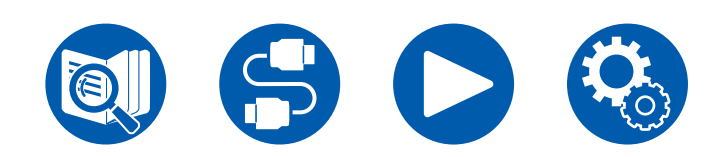

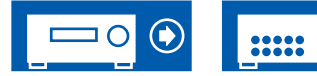

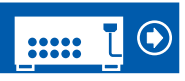

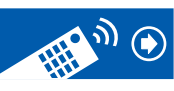

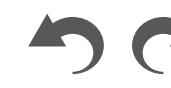

26

5.1.2ch

7.1.2ch

5.1.4ch

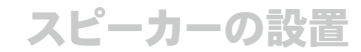

5.1.2ch

7.1.2ch

5.1.4ch

5.1ch

7.1ch

#### <span id="page-26-0"></span>**5.1** チャンネルシステム

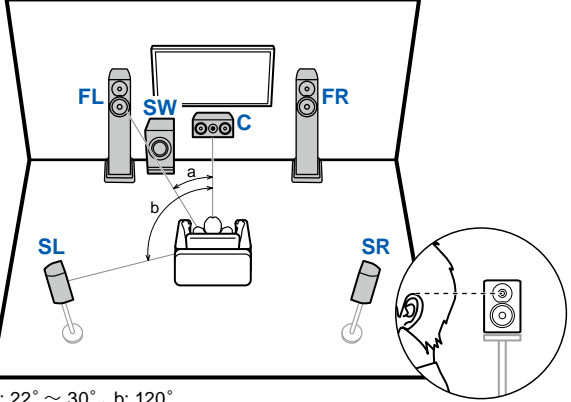

a:  $22^{\circ} \sim 30^{\circ}$ , b: 120 $^{\circ}$ 

- **FL**、**FR** フロントスピーカーの左と右は耳の高さに合わせて設置します。
- **C** センタースピーカーは視聴者に向くよう角度をつけて設置します。
- **SW** アンプ内蔵サブウーファーはセンタースピーカーとフロントスピーカーの 間に設置します。
- **SL**、**SR** サラウンドスピーカーの左と右は耳の高さのちょうど上に設置します。

#### **7.1** チャンネルシステム

<span id="page-26-1"></span>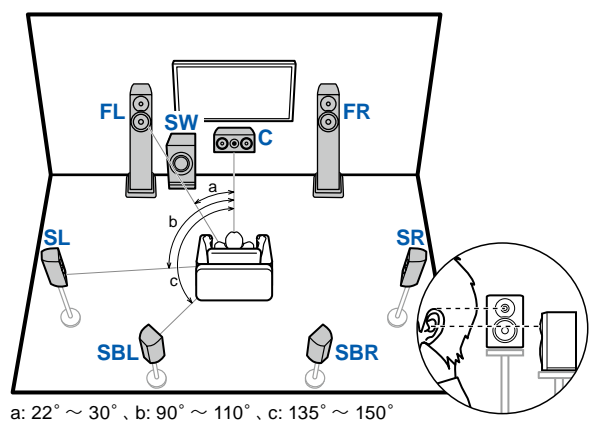

- **FL**、**FR** フロントスピーカーの左と右は耳の高さに合わせて設置します。
- **C** センタースピーカーは視聴者に向くよう角度をつけて設置します。
- **SW** アンプ内蔵サブウーファーはセンタースピーカーとフロントスピーカー の間に設置します。
- **SL**、**SR** サラウンドスピーカーの左と右は耳の高さのちょうど上に設置しま す。
- **SBL**、**SBR** サラウンドバックスピーカーの左と右は耳の高さに設置します。
- サラウンドバックスピーカーを設置する場合、サラウンドスピーカーの設置は 必須です。

**5.1** チャンネルシステム接続 **( →[p34](#page-33-0)) 5.1** チャンネルシステム **+** ゾーン**2**接続 **( →[p35](#page-34-0)) 5.1** チャンネルシステム **+** ゾーン**2/**ゾーン**3**接続 **( →[p35](#page-34-0)) 5.1** チャンネルシステム **(**バイアンプ対応 **(**フロント**))**接続 **( →[p36](#page-35-0))**

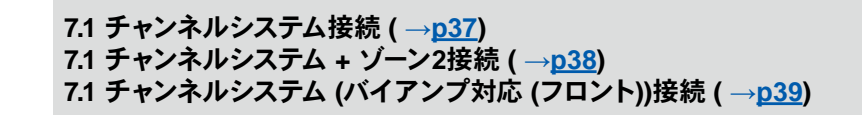

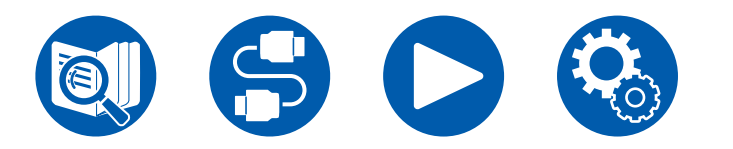

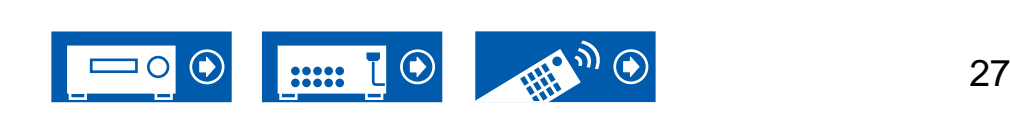

スピーカーの設置

#### <span id="page-27-0"></span>**5.1.2** チャンネルシステム

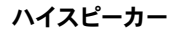

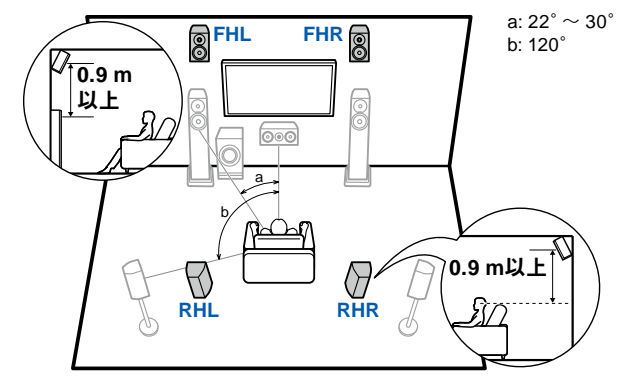

- **FHL**、**FHR** フロントハイスピーカーはフロントスピーカーの真上に設置して、視聴者 に向くよう角度をつけます。
- **RHL**、**RHR** リアハイスピーカーの左右の間隔はフロントスピーカーに合わせ、視聴者 に向くよう角度をつけます。

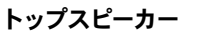

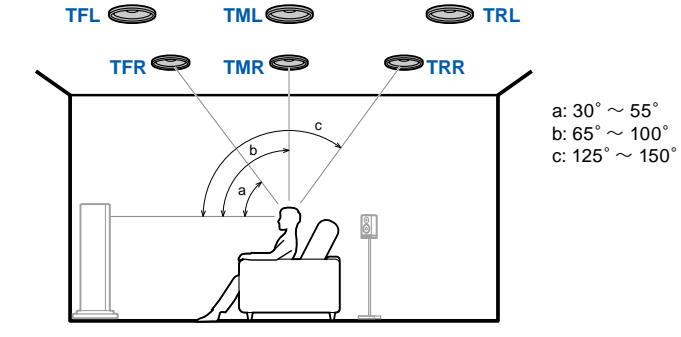

**TFL**、**TFR** トップフロントスピーカーは視聴位置の前方の天井に取り付けます。 **TML**、**TMR** トップミドルスピーカーは視聴位置の真上の天井に取り付けます。 **TRL**、**TRR** トップリアスピーカーは視聴位置の後方の天井に取り付けます。 • トップスピーカーの左右の間隔はフロントスピーカーの左右に合わせます。

#### **Dolby Enabled** スピーカー

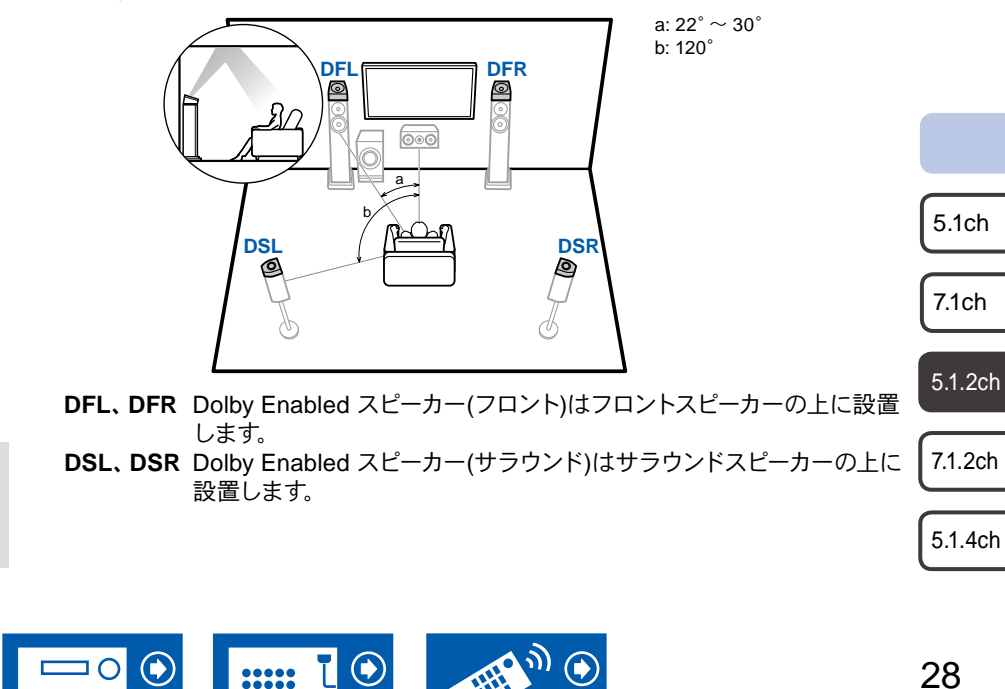

**5.1.2** チャンネルシステム接続 **( →[p40](#page-39-0)) 5.1.2** チャンネルシステム **+** ゾーン**2**接続 **( →[p41](#page-40-0)) 5.1.2** チャンネルシステム **(**バイアンプ対応 **(**フロント**))**接続 **( →[p42](#page-41-0))**

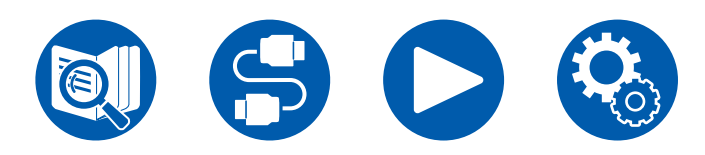

スピーカーの設置

29

#### **7.1.2** チャンネルシステム

ハイスピーカー

<span id="page-28-0"></span>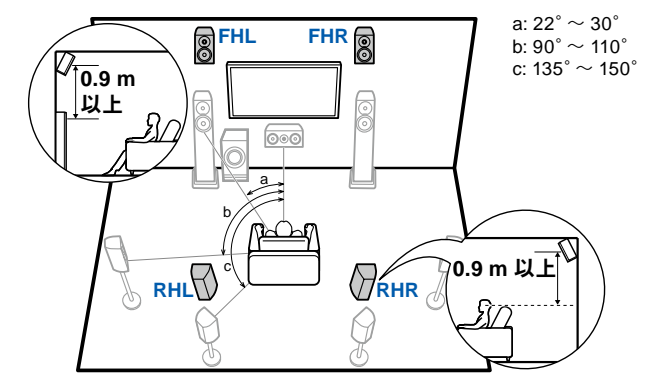

- **FHL**、**FHR** フロントハイスピーカーはフロントスピーカーの真上に設置して、視聴者 に向くよう角度をつけます。
- **RHL**、**RHR** リアハイスピーカーの左右の間隔はフロントスピーカーに合わせ、視聴者 に向くよう角度をつけます。

トップスピーカー

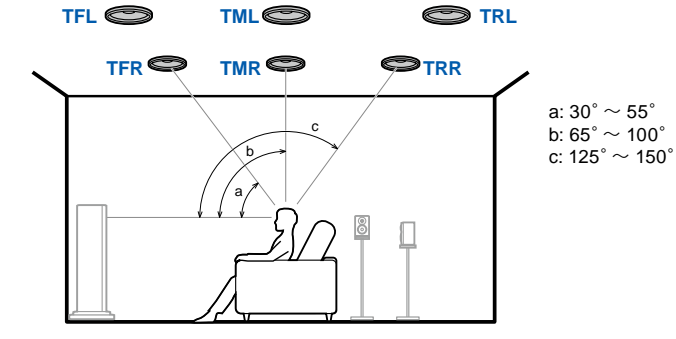

**TFL**、**TFR** トップフロントスピーカーは視聴位置の前方の天井に取り付けます。 **TML**、**TMR** トップミドルスピーカーは視聴位置の真上の天井に取り付けます。 **TRL**、**TRR** トップリアスピーカーは視聴位置の後方の天井に取り付けます。 • トップスピーカーの左右の間隔はフロントスピーカーの左右に合わせます。

#### **Dolby Enabled** スピーカー

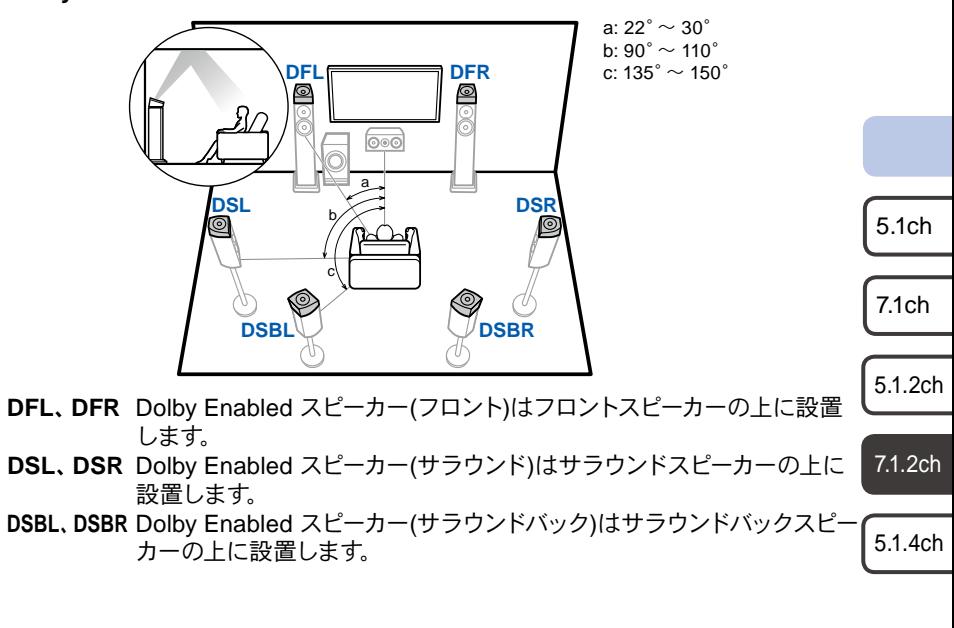

 $\bullet$ 

**:::::** 

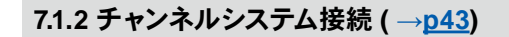

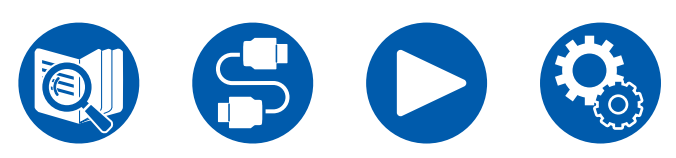

スピーカーの設置

#### <span id="page-29-0"></span>**5.1.4** チャンネルシステム

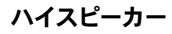

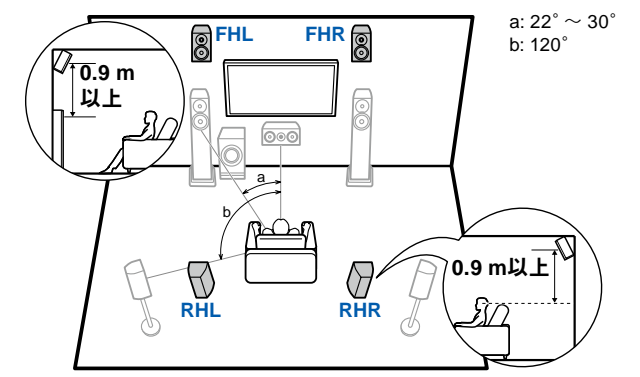

- **FHL**、**FHR** フロントハイスピーカーはフロントスピーカーの真上に設置して、視聴者 に向くよう角度をつけます。
- **RHL**、**RHR** リアハイスピーカーの左右の間隔はフロントスピーカーに合わせ、視聴者 に向くよう角度をつけます。

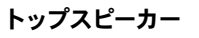

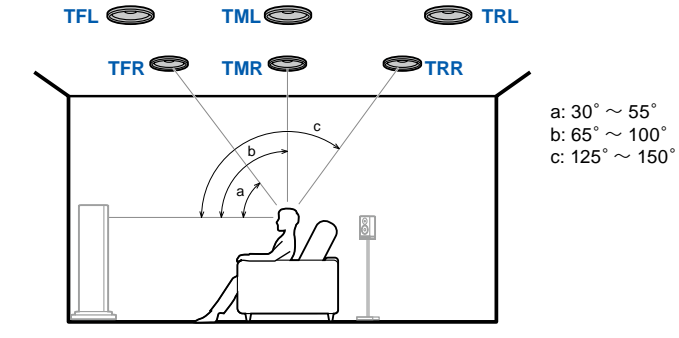

**TFL**、**TFR** トップフロントスピーカーは視聴位置の前方の天井に取り付けます。 **TML**、**TMR** トップミドルスピーカーは視聴位置の真上の天井に取り付けます。 **TRL**、**TRR** トップリアスピーカーは視聴位置の後方の天井に取り付けます。 • トップスピーカーの左右の間隔はフロントスピーカーの左右に合わせます。

#### **Dolby Enabled** スピーカー

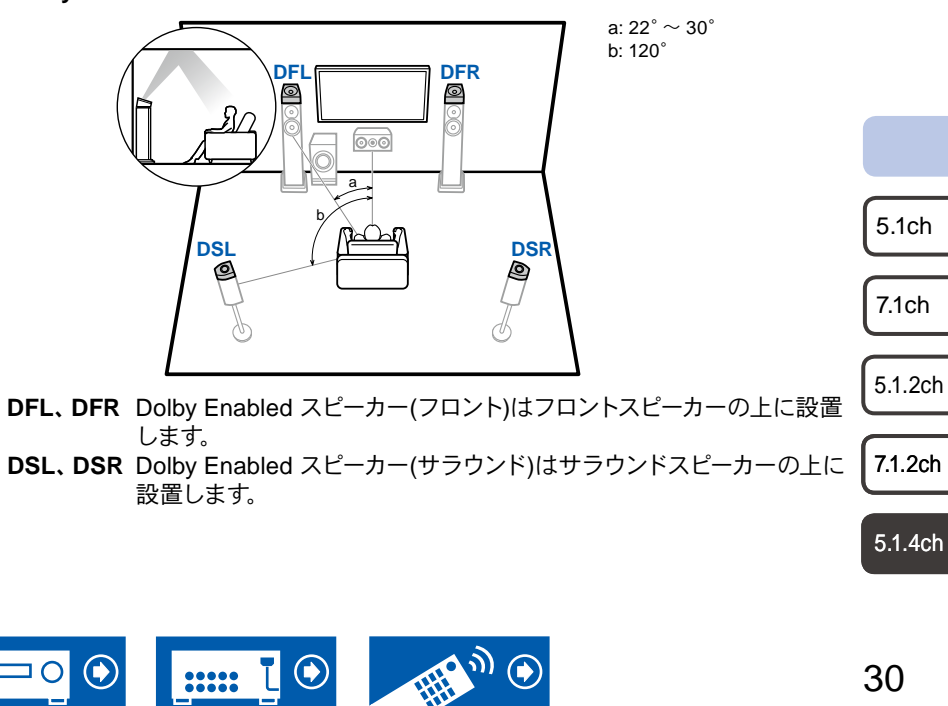

**5.1.4** チャンネルシステム接続 **( →[p44](#page-43-0))**

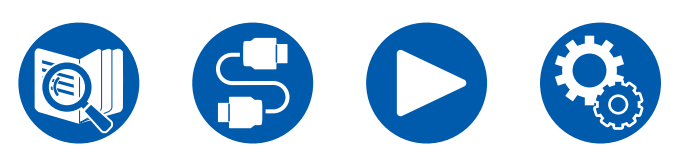

スピーカーの接続

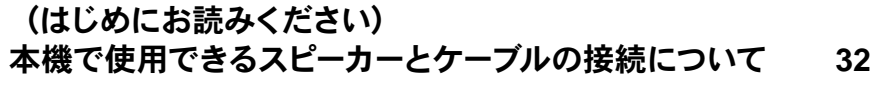

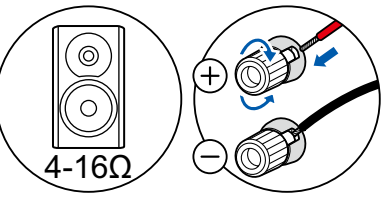

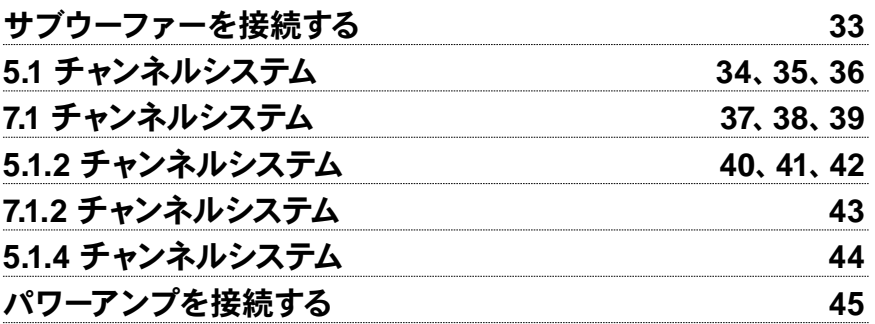

5.1ch

7.1ch

 $5.1.2<sub>ch</sub>$ 

7.1.2ch

5.1.4ch

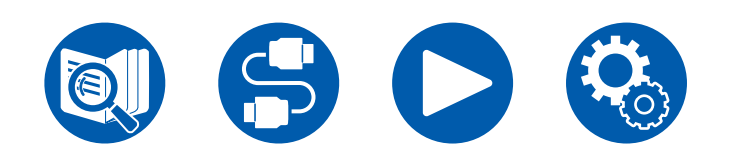

<span id="page-30-0"></span>スピーカーの接続

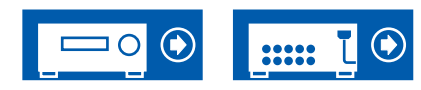

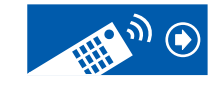

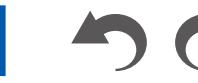

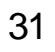

# <span id="page-31-1"></span><span id="page-31-0"></span>本機で使用できるスピーカーとケーブルの接続について

#### ■本機で使用できるスピーカー

本機はスピーカーのインピーダンスが4~16 Ωのスピーカーに対応しています。スピーカーのインピーダンスについては、使用するスピーカーの取扱説明書をご確認ください。 ■ (ご注意)スピーカーインピーダンスについて

接続するスピーカーの中に4 Ω 以上6 Ω 未満のスピーカーが1 台でもあるときは、初期設定 **( →[p139\)](#page-138-1)** の「スピーカー設定」で「インピーダンス」を「4オーム」に設定してくだ さい。セットアップメニューから「インピーダンス」を設定する場合は、リモコンの ボタンを押し、「2. スピーカー」-「配置・構成」-「インピーダンス」**( →[p111\)](#page-110-0)**を「4オーム」に 設定してください。

#### ■スピーカーケーブルを接続する

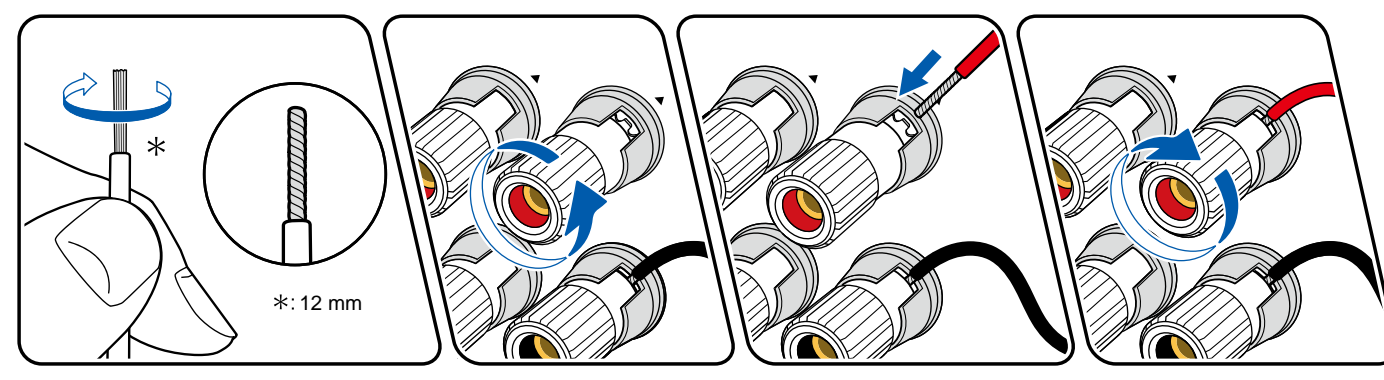

本機の端子の+側とスピーカーの+側を、一側は一側とを、チャンネルごとに必ず合わせて接続してください。間違って接続すると、位相が逆になり低音が出にくくなります。ス ピーカーケーブル先端の芯線はしっかりよじるなどして、芯線がスピーカー端子からはみ出さないように接続してください。芯線がリアパネルに接触したり、+側と一側が接触す ると故障の原因となることがあります。

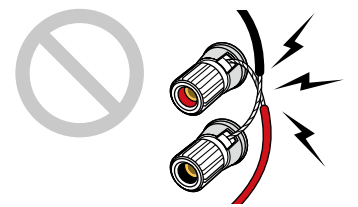

5.1.2ch 7.1ch 7.1.2ch

5.1ch

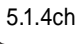

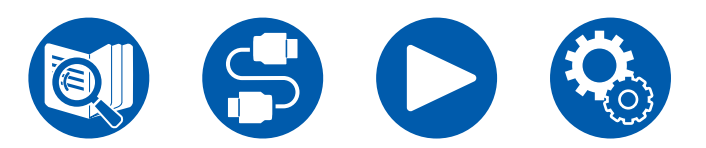

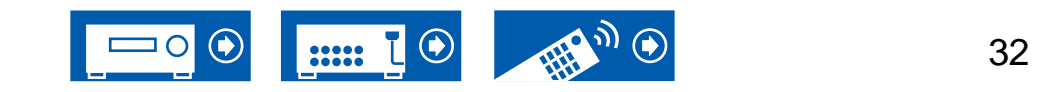

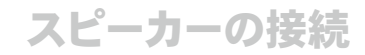

<span id="page-32-0"></span>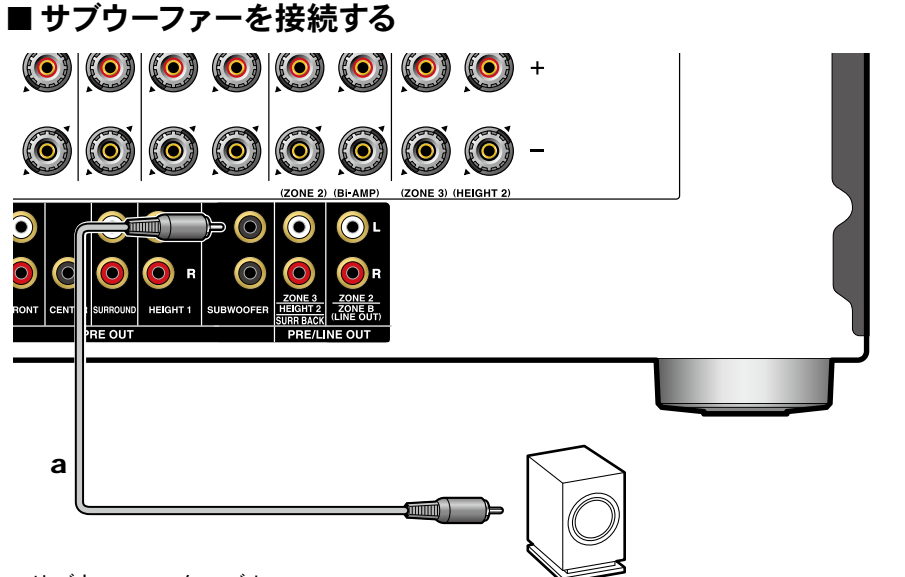

a サブウーファーケーブル

サブウーファーケーブルを使用して、本機とアンプ内蔵サブウーファーを接続します。 アンプ内蔵サブウーファーは2 台まで接続可能です。それぞれのSUBWOOFER PRE OUT 端子からは同じ信号を出力します。

5.1ch

7.1ch

5.1.2ch

7.1.2ch

5.1.4ch

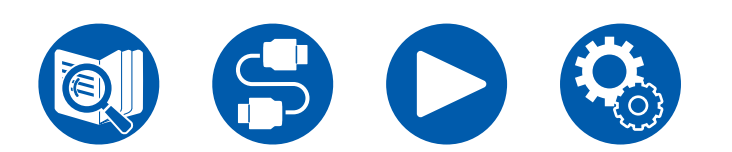

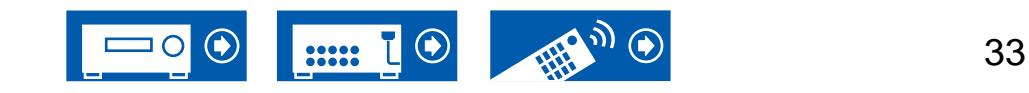

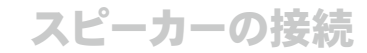

#### <span id="page-33-0"></span>■ 5.1 チャンネルシステム

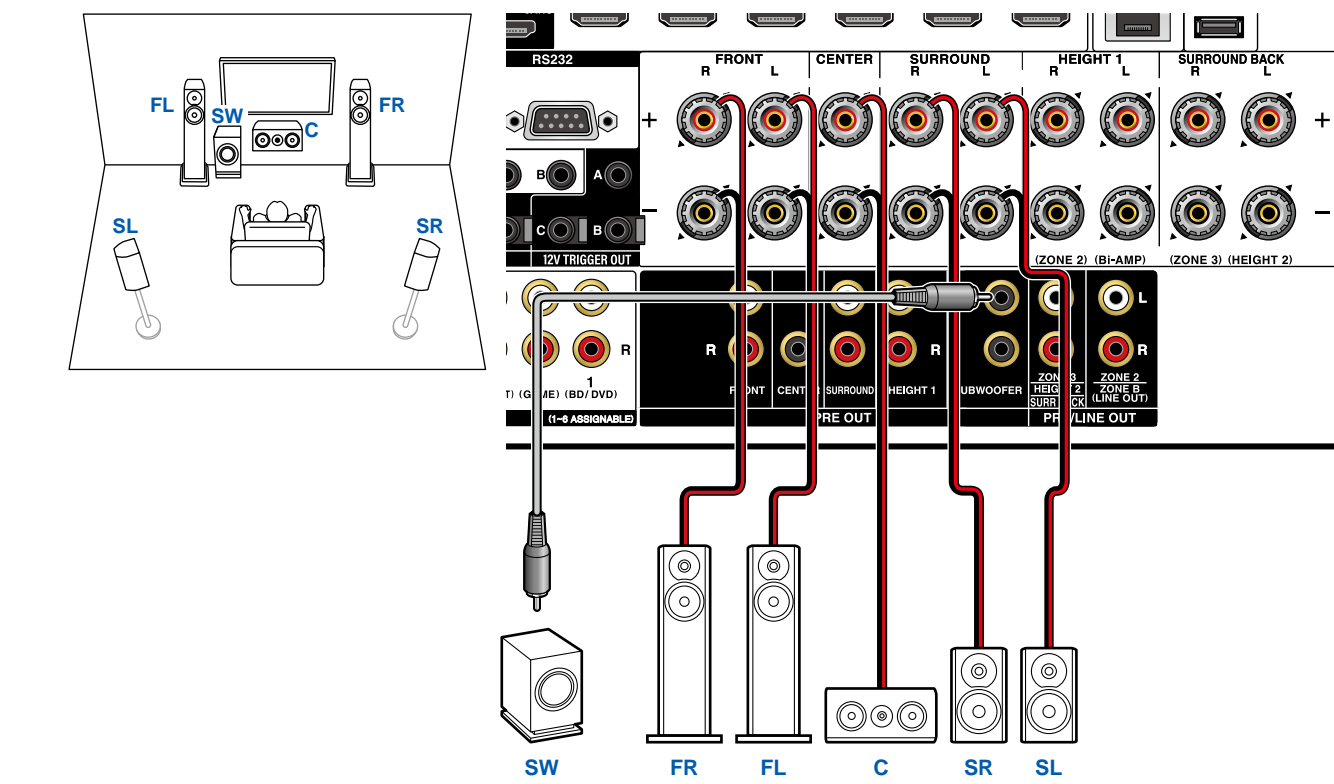

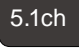

7.1ch

5.1.2ch

7.1.2ch

5.1.4ch

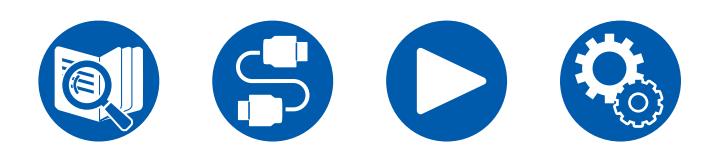

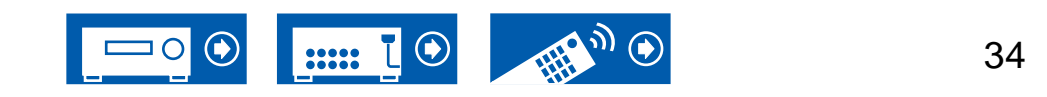

**SPEAKERS** 

## スピーカーの接続

#### <span id="page-34-0"></span>**5.1** チャンネルシステム + ゾーンスピーカー

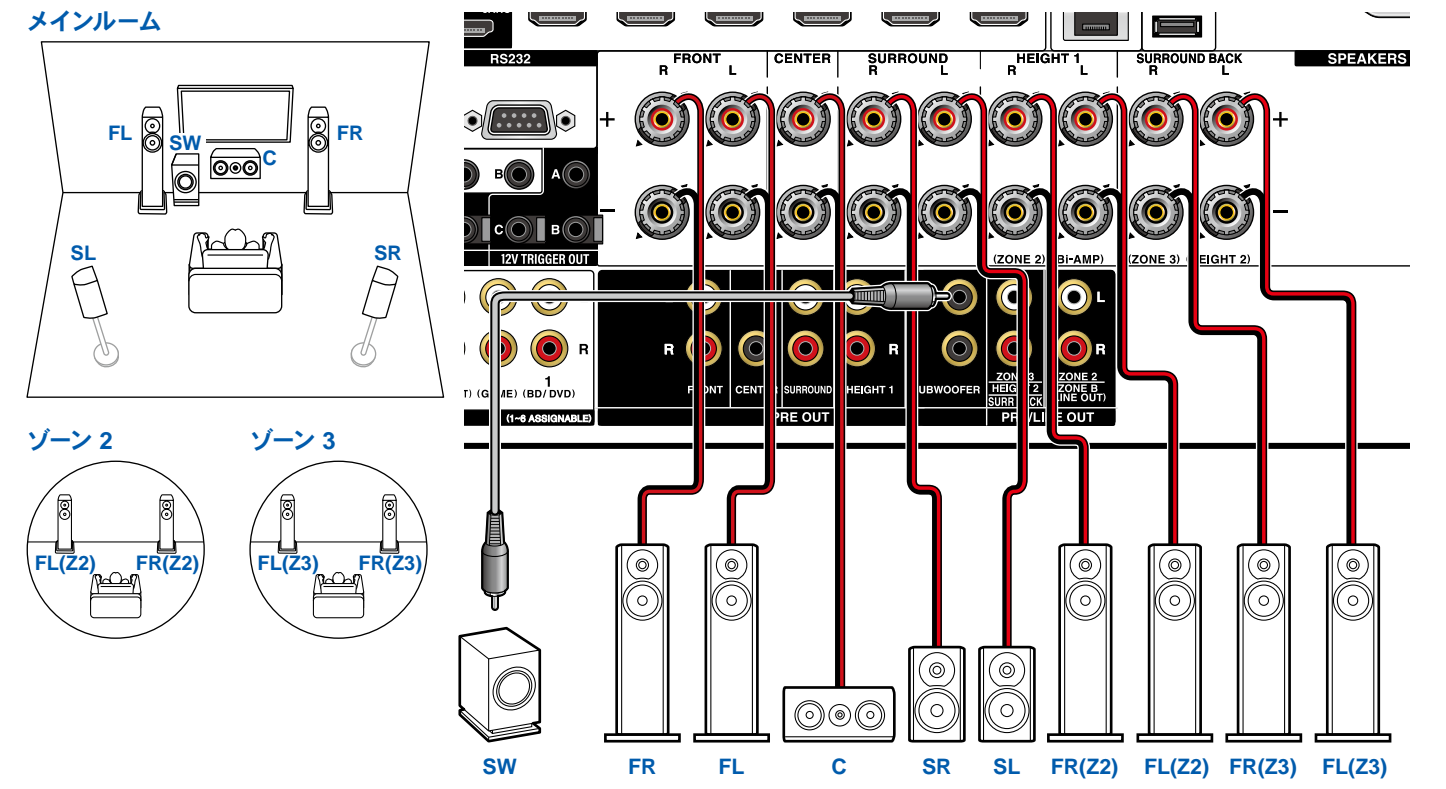

7.1ch 外部接続のAV機器の音声をゾーン 3 出力するには、オーディオ用ピンケーブルでの接続が必要です。HDMIケーブルや同軸デジタルケーブル、光デジタルケーブルでの接続で はゾーン 3出力できませんのでご注意ください。

5.1.2ch

5.1ch

7.1.2ch

5.1.4ch

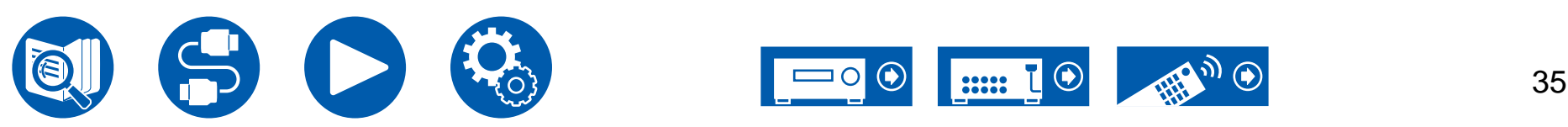

スピーカーの接続

## <span id="page-35-0"></span>**5.1** チャンネルシステム **(**バイアンプ対応スピーカー **)**

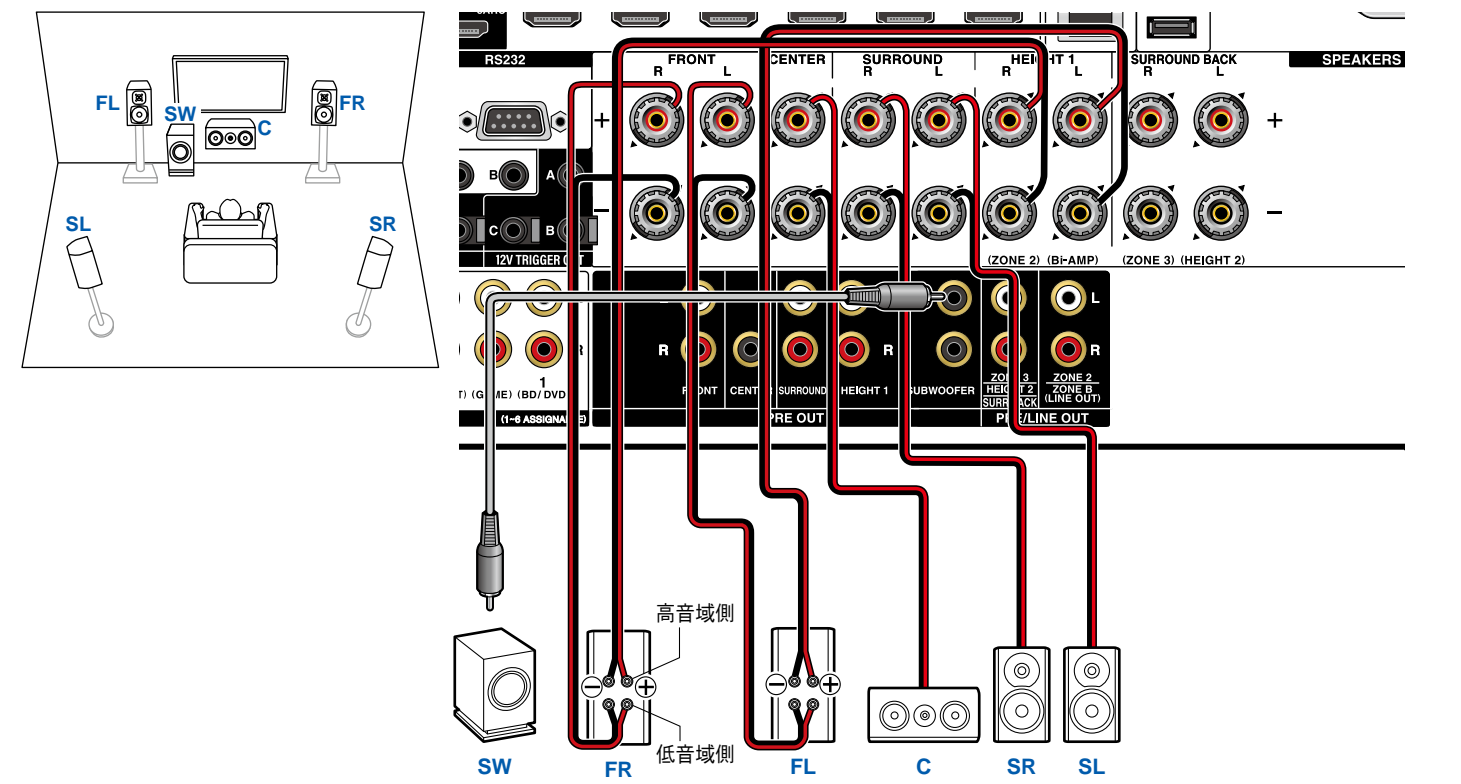

7.1ch バイアンプ対応スピーカー側のウーファー端子とツィーター端子を接続しているショートバーは必ず外してください。また、ご使用のスピーカーの取扱説明書もご覧ください。

5.1.2ch

5.1ch

- 7.1.2ch
- 5.1.4ch

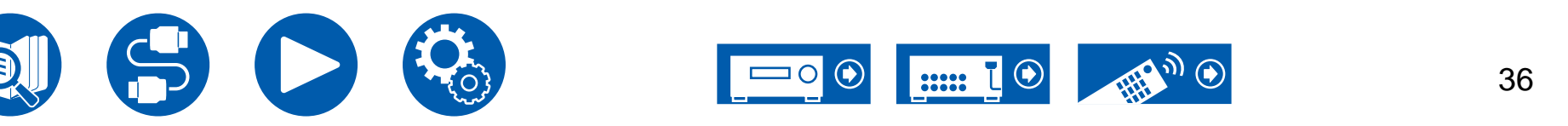
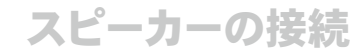

5.1.2ch

7.1.2ch

5.1.4ch

5.1ch

7.1ch

#### ■ 7.1 チャンネルシステム

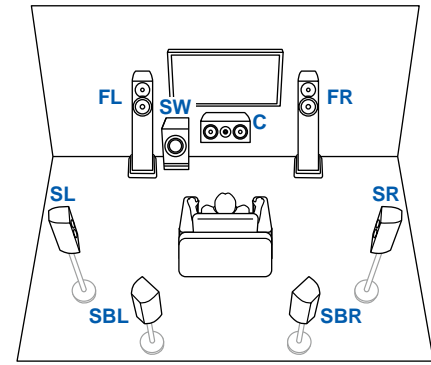

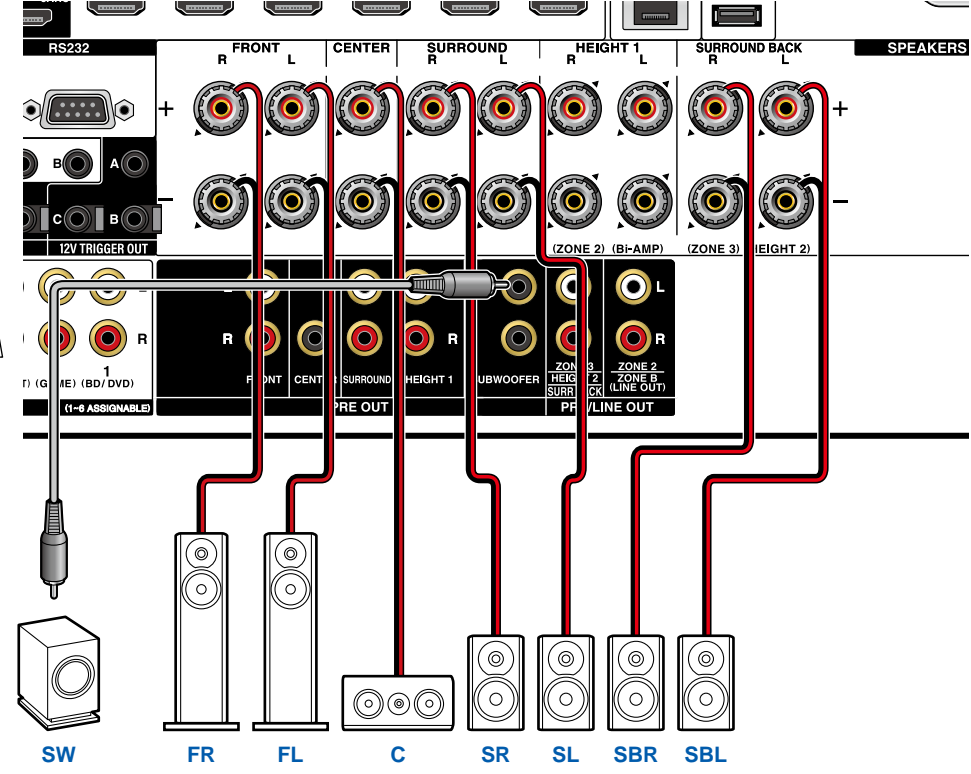

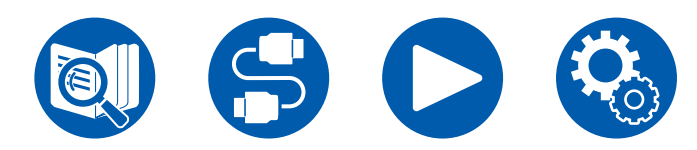

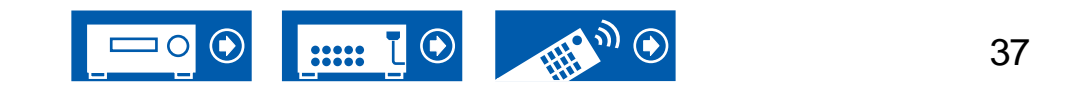

### スピーカーの接続

#### **7.1** チャンネルシステム + ゾーンスピーカー

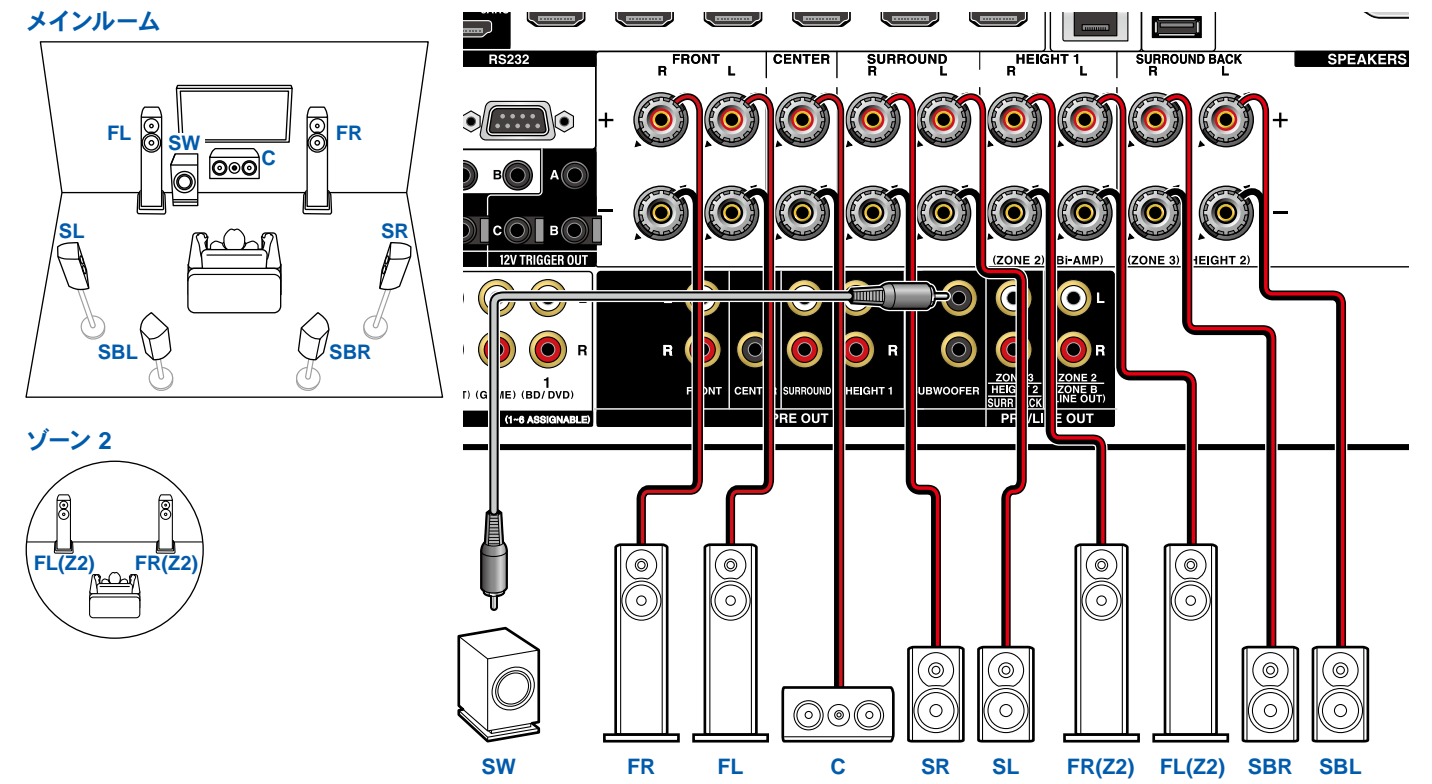

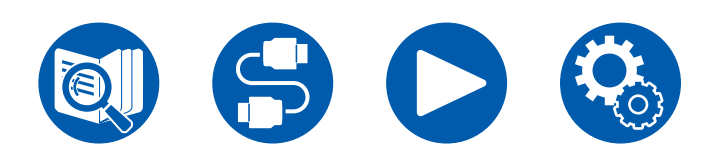

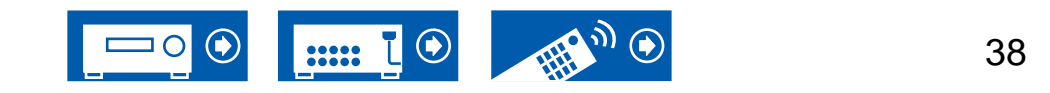

5.1ch

7.1ch

5.1.2ch

7.1.2ch

5.1.4ch

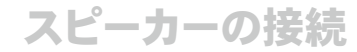

#### **7.1** チャンネルシステム **(**バイアンプ対応スピーカー **)**

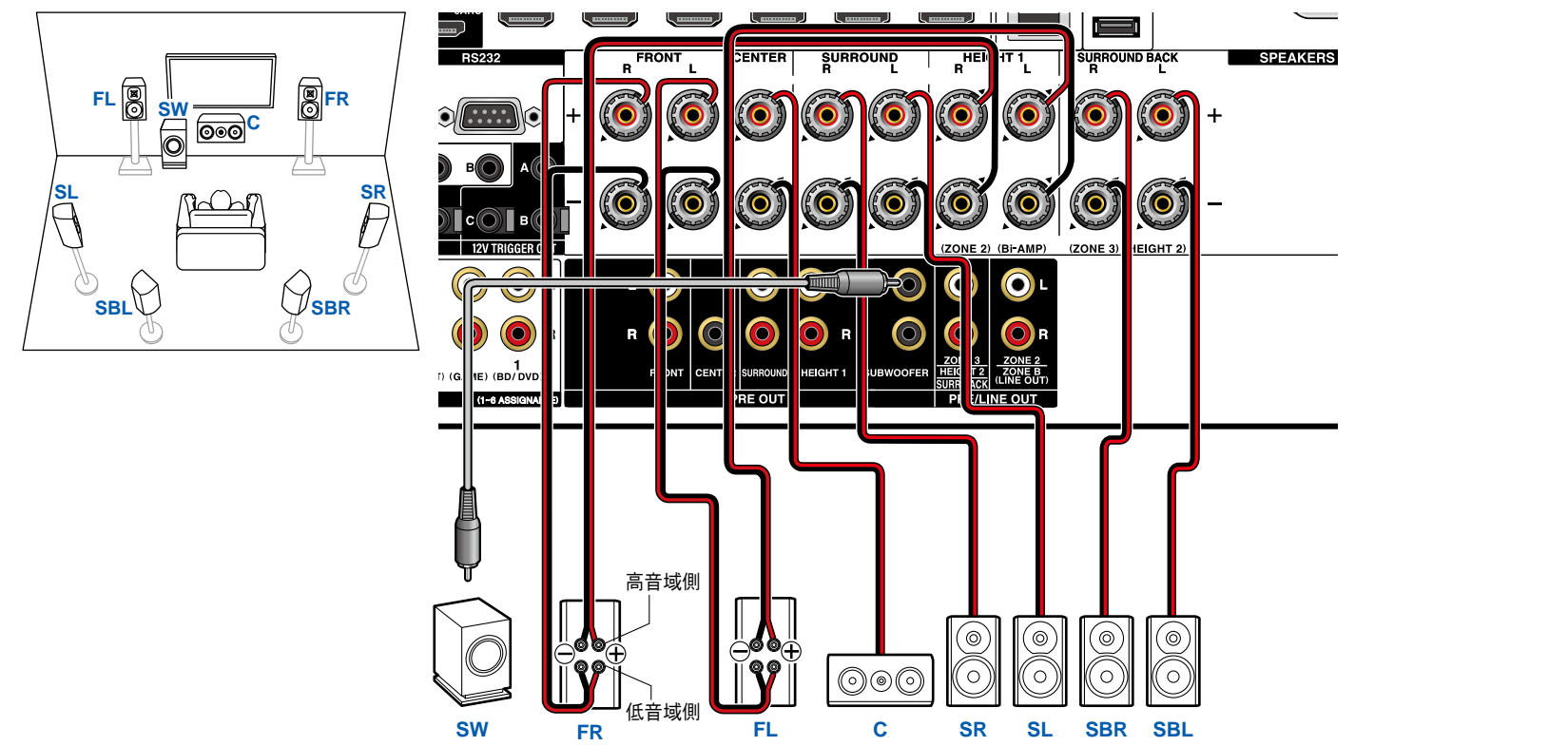

バイアンプ対応スピーカー側のウーファー端子とツィーター端子を接続しているショートバーは必ず外してください。また、ご使用のスピーカーの取扱説明書もご覧ください。

5.1ch

7.1ch

7.1.2ch

5.1.4ch

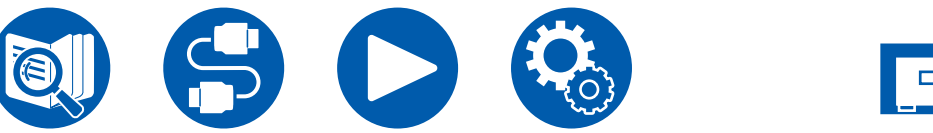

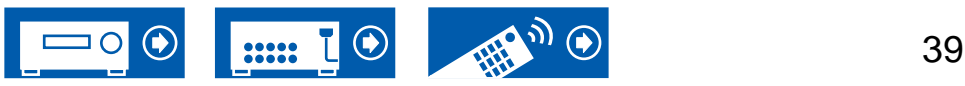

#### スピーカーの接続

5.1.2ch

7.1.2ch

5.1.4ch

5.1ch

7.1ch

#### **5.1.2** チャンネルシステム

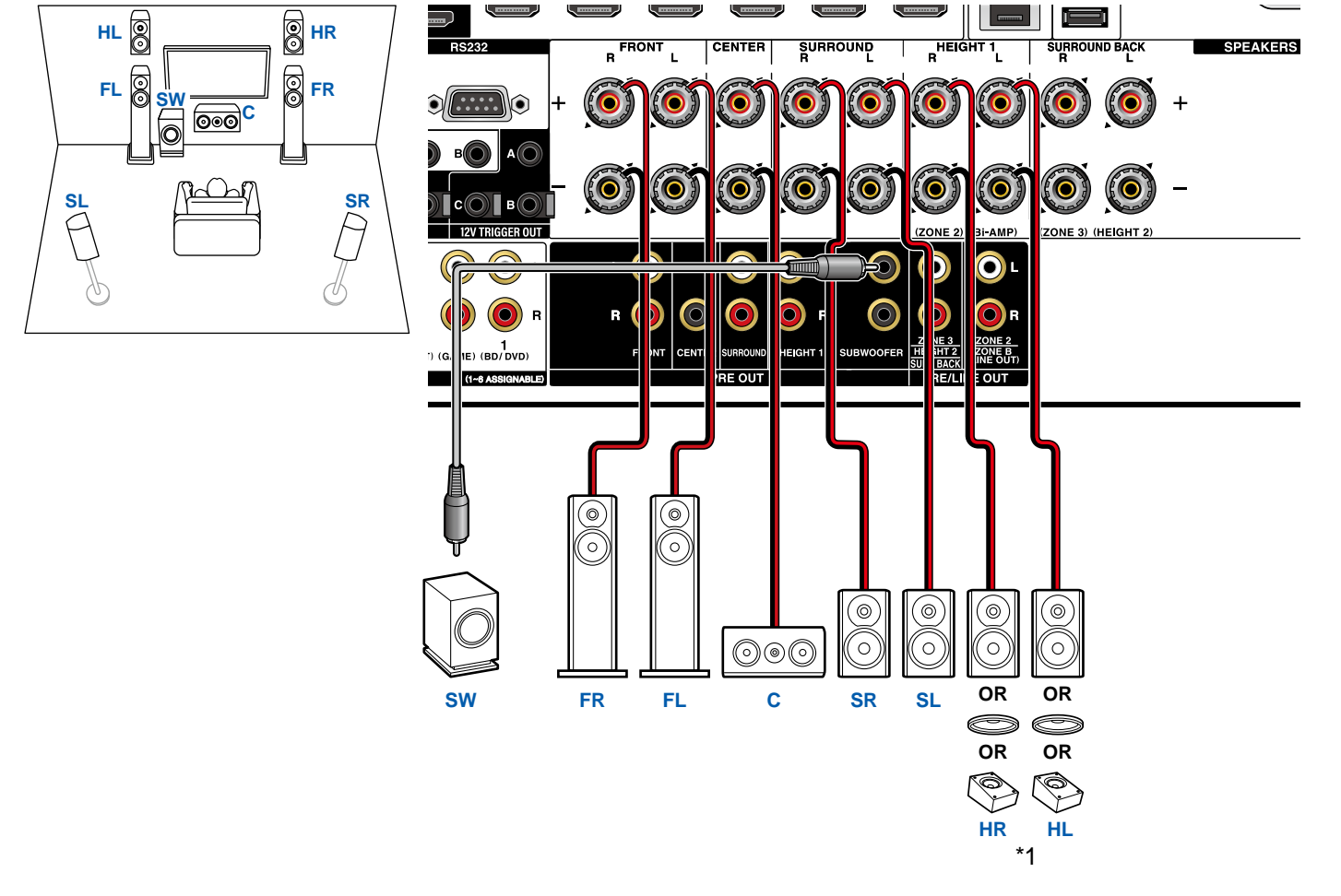

\*1 実際に設置したハイトスピーカーを接続してください (HL/HR: ハイトスピーカー、トップスピーカー、Dolby Enabled スピーカー)。

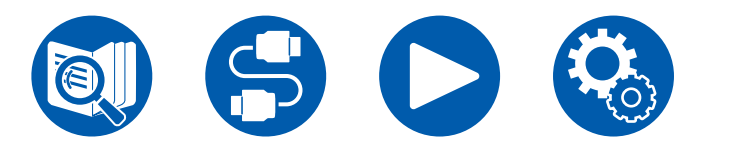

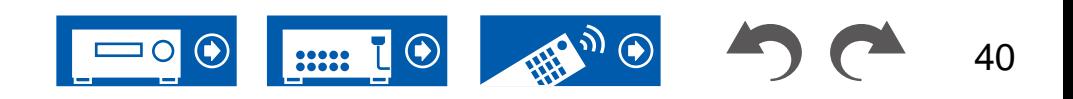

#### **5.1.2** チャンネルシステム + ゾーンスピーカー

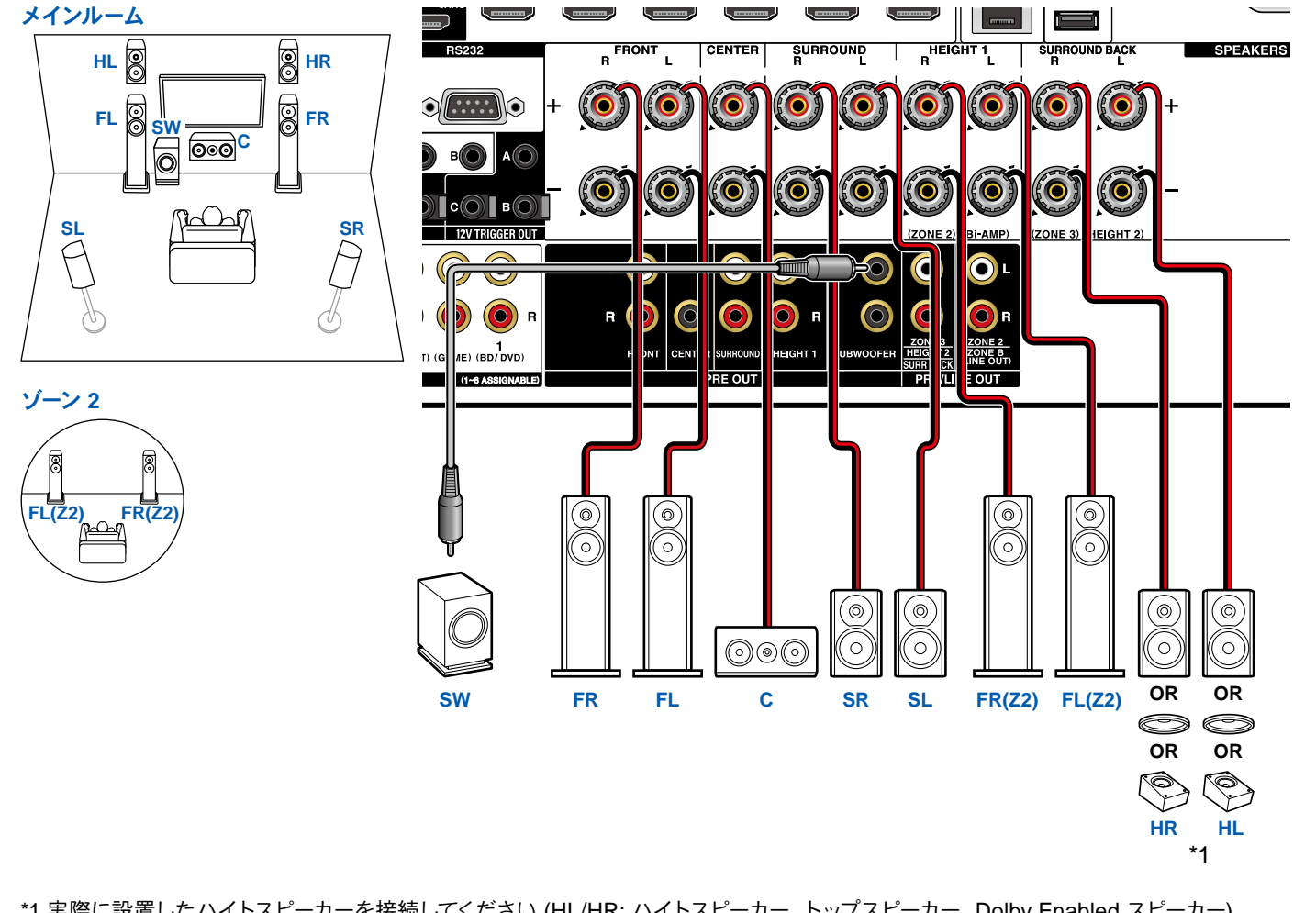

\*1 実際に設置したハイトスピーカーを接続してください (HL/HR: ハイトスピーカー、トップスピーカー、Dolby Enabled スピーカー)。

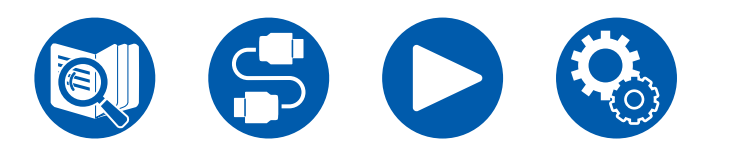

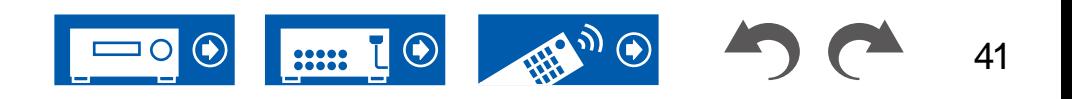

5.1.2ch

7.1.2ch

5.1.4ch

5.1ch

スピーカーの接続

7.1ch

スピーカーの接続

#### **■ 5.1.2 チャンネルシステム (バイアンプ対応スピーカー)**

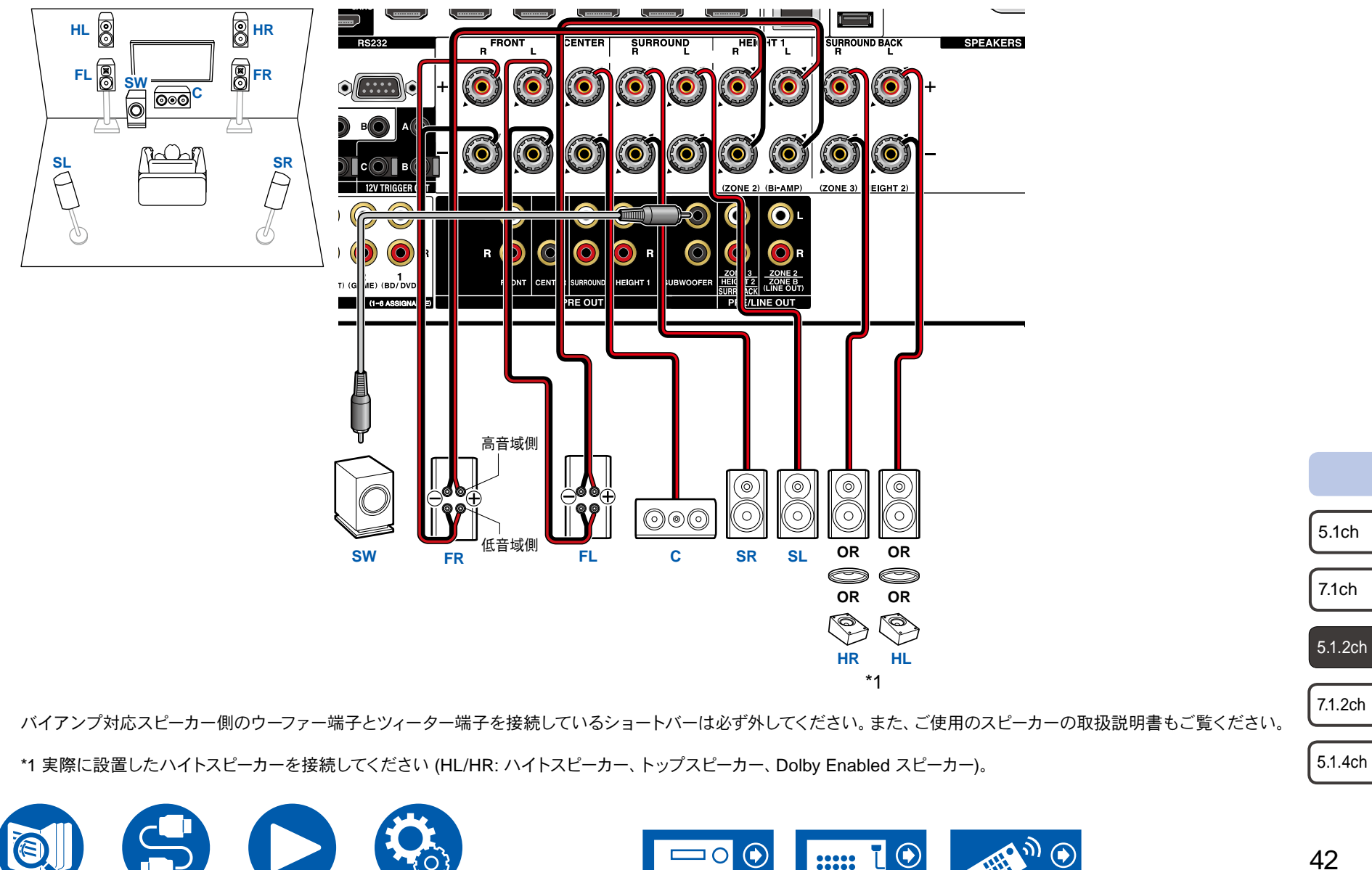

### スピーカーの接続

#### **7.1.2** チャンネルシステム

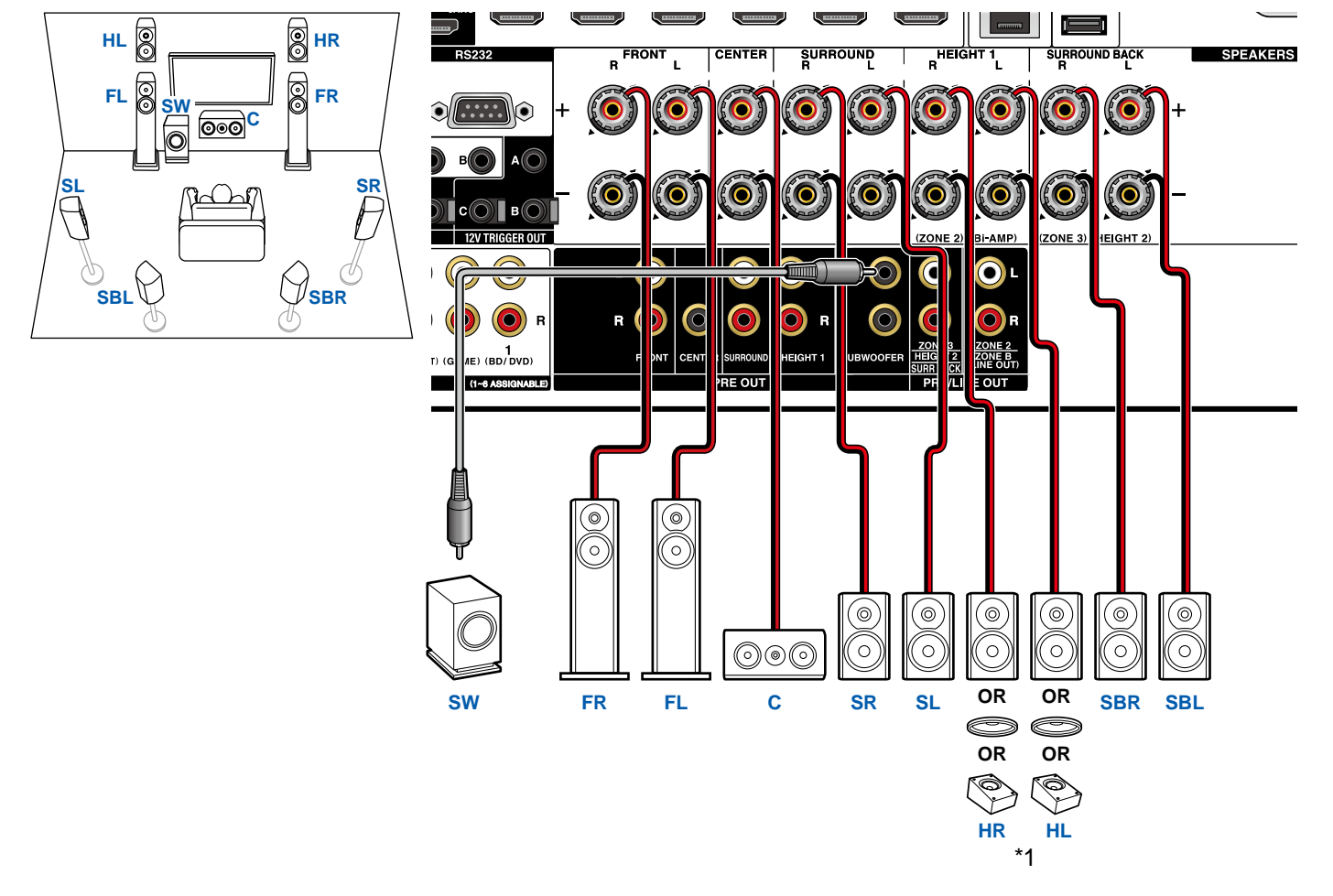

\*1 実際に設置したハイトスピーカーを接続してください (HL/HR: ハイスピーカー、トップスピーカー、Dolby Enabled スピーカー)。

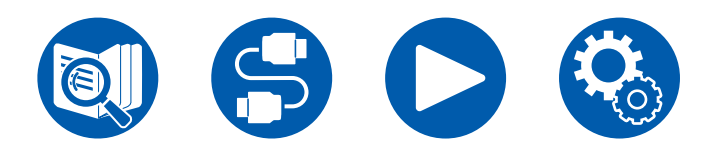

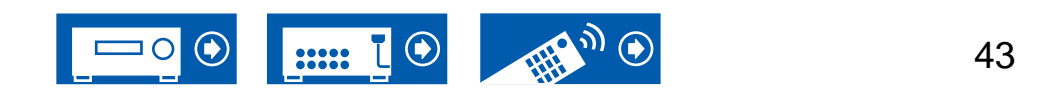

5.1ch 7.1ch

5.1.2ch

7.1.2ch

5.1.4ch

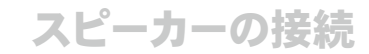

#### **5.1.4** チャンネルシステム

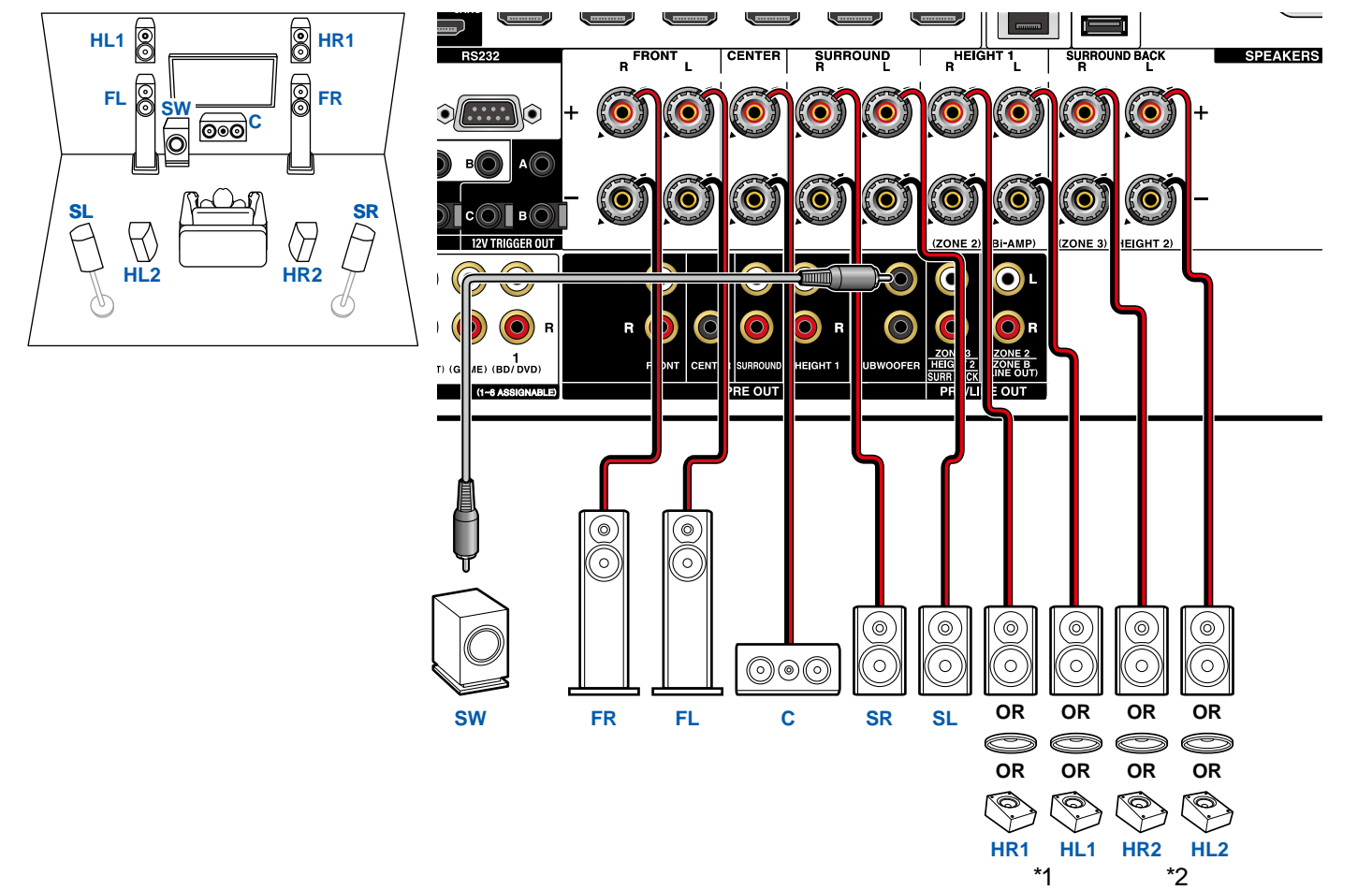

\*1 実際に設置したハイトスピーカーを接続してください (HL1/HR1: フロントハイトスピーカー、トップ(フロント)スピーカー、Dolby Enabled スピーカー(フロント))。 \*2 実際に設置したハイトスピーカーを接続してください (HL2/HR2: リアハイトスピーカー、トップ(リア)スピーカー、Dolby Enabled スピーカー(サラウンド))。

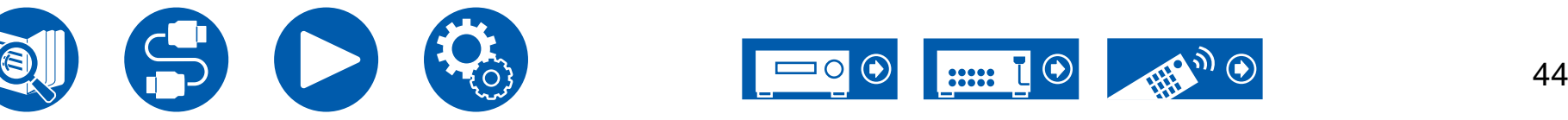

5.1.2ch 7.1ch

5.1ch

7.1.2ch

5.1.4ch

### パワーアンプを接続する

パワーアンプ

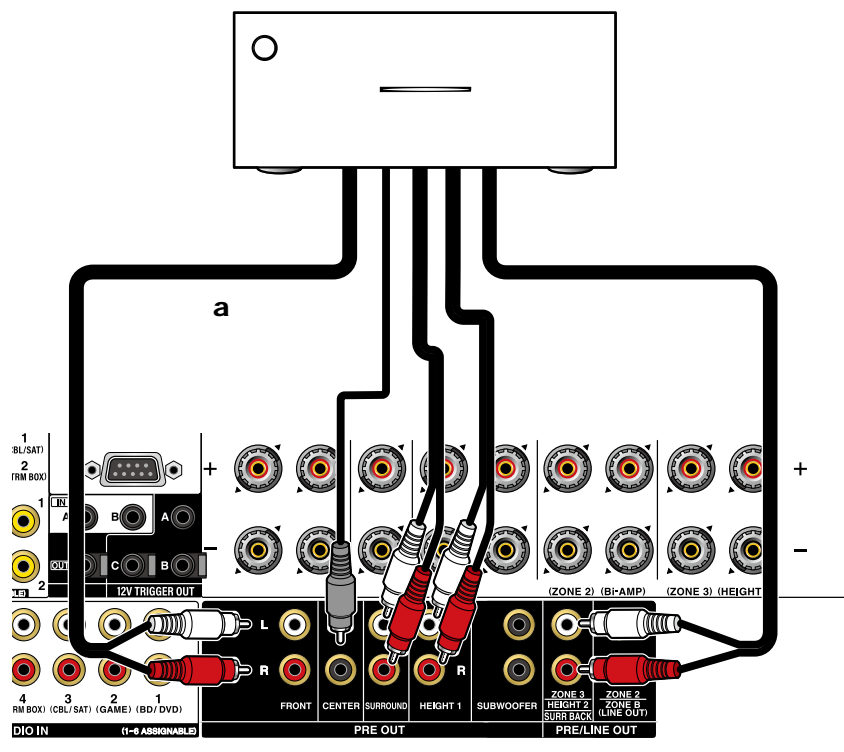

パワーアンプを本機に接続して、本機をプリアンプとして使用できます。本機だけでは 出力できない大音量で再生できるようになります。各スピーカーは、パワーアンプに接 続してください。詳しくは、パワーアンプの取扱説明書をご覧ください。 • 左図のように、PRE OUT端子を使用して接続します。

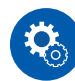

#### 設定が必要です

• 接続しているスピーカーのチャンネル数に合わせて、「2. スピーカー」- 「配置・構成」-「スピーカーチャンネル」( **→[p110](#page-109-0)**)を設定してください。

- 5.1ch
- 7.1ch
- 5.1.2ch
- 7.1.2ch
- 5.1.4ch

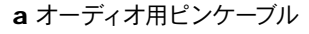

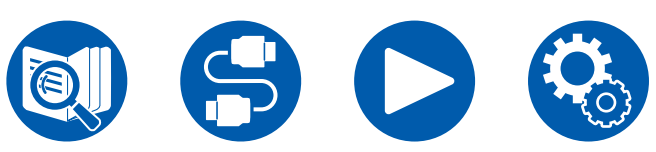

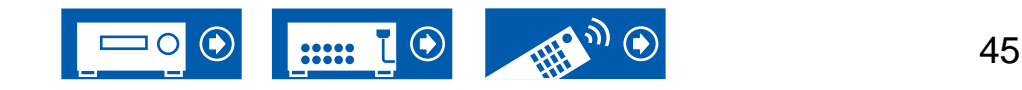

接続する

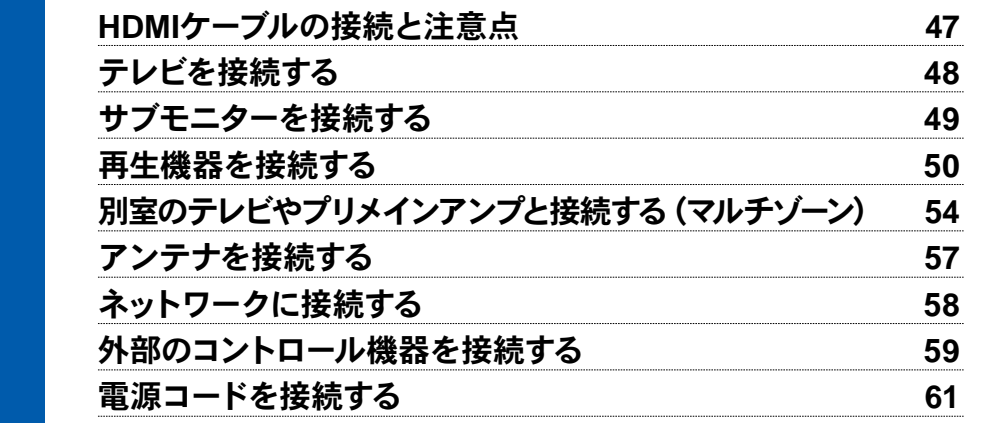

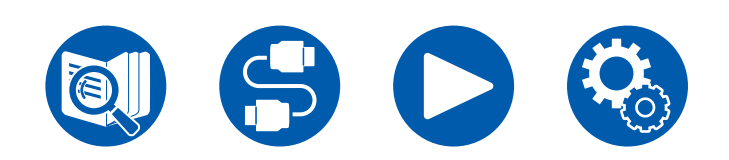

接続する

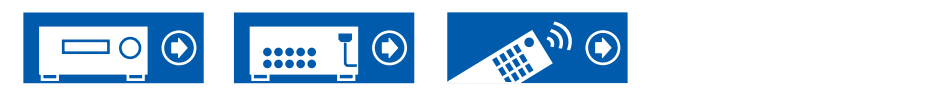

46

## <span id="page-46-0"></span>HDMIケーブルの接続と注意点

HDMI (High-Definition Multimedia Interface) は、テレビ、プロジェクター、ブルーレ イディスクプレーヤー、ゲーム機などの映像機器の接続に対応したデジタルインター フェース規格です。HDMIでは、1本のケーブルで、制御信号、デジタル映像、デジタル 音声を伝送できます。

## 接続について

HDMIケーブルはまっすぐ、しっかりと奥まで差し込んでください。斜めに差し込むと 端子を傷つける可能性があります。

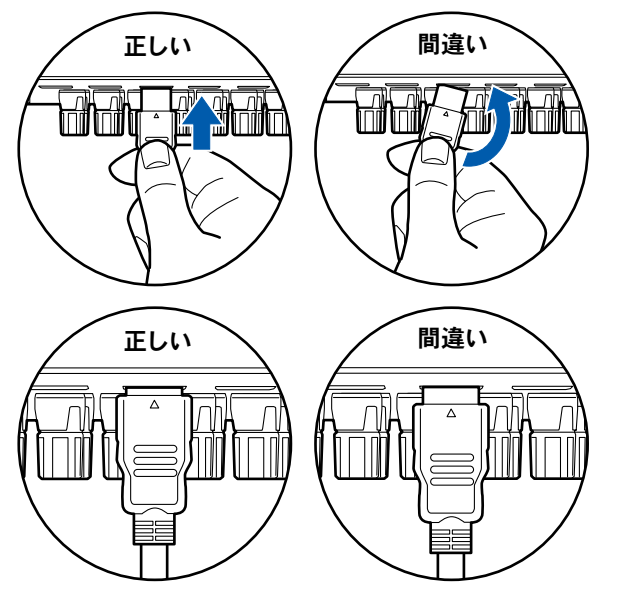

• HDMIケーブルを抜くときは、端子を持って抜いてください。ケーブルを引っ張って 抜くと断線する可能性があります。

#### ■ (ご注意)ケーブルの配線について

HDMIケーブルに負担が掛かると動作不良の原因になります。負担が掛からない配線 を行ってください。

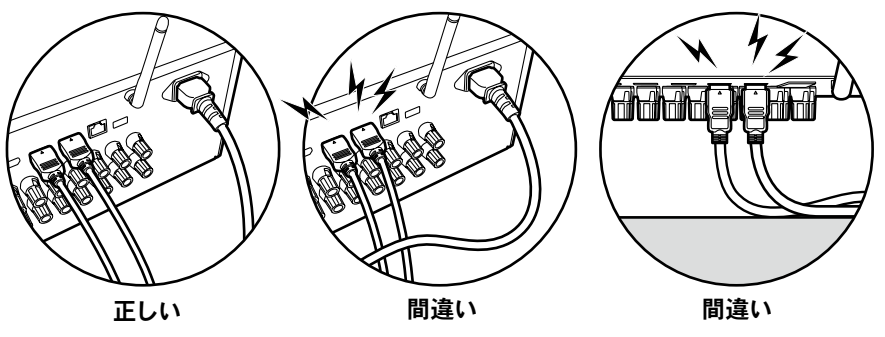

- 4Kの高画質映像(4K 60Hzや4K HDRなど)を再生する場合は、パッケージに 「PREMIUM Certified Cable」のラベルが貼られているプレミアムハイスピード HDMIケーブル、またはイーサーネット対応プレミアムハイスピードHDMIケーブル をご使用ください。
- 8Kの高画質映像(8K 60Hzなど)を再生する場合は、パッケージに「ULTRA HIGH SPEED」のラベルが貼られているウルトラハイスピードHDMIケーブルをご 使用ください。

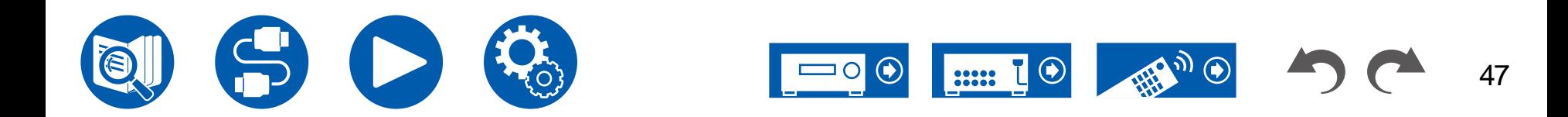

# <span id="page-47-0"></span>テレビを接続する

テレビを本機に接続することで、本機に接続したAV機器の映像をテレビに出力したり、テレビの音声を本機で再生することができます。

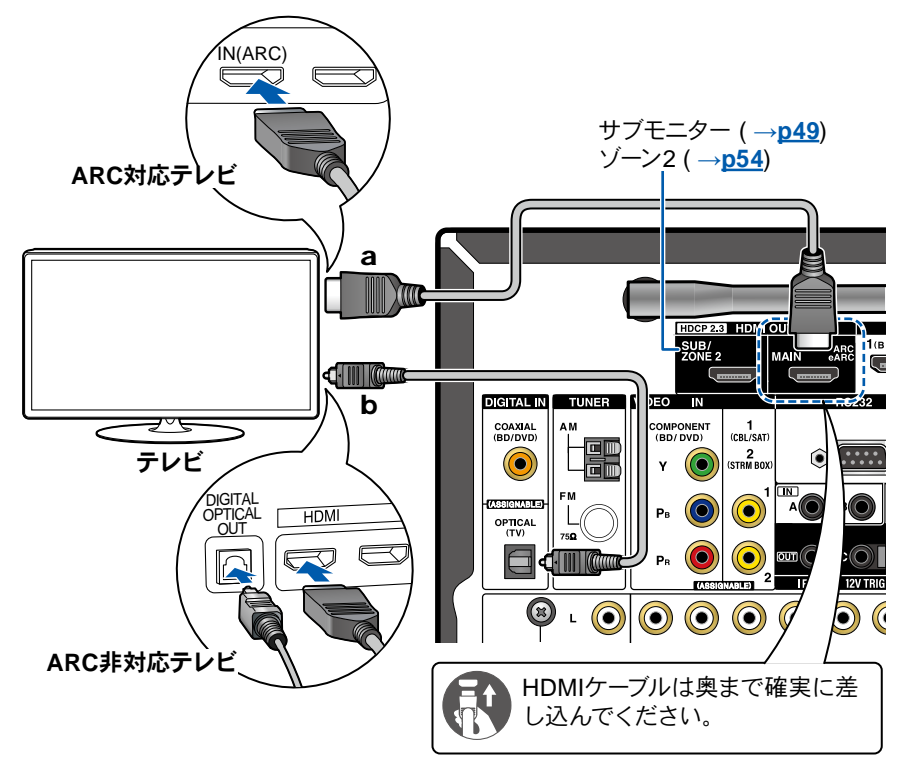

# **ARC/eARC**対応テレビとの接続

テレビがARC (Audio Return Channel) 機能(\*)に対応している場合は、HDMIケーブ ルのみを使用してテレビと接続を行います。テレビ側のHDMI IN 端子はARC 対応の 端子を選んで接続してください。HDMIケーブルは本機のHDMI OUT端子の「ARC」 と記載がある方に接続してください。

• eARC機能対応のテレビを接続する場合は、イーサーネット対応のHDMIケーブル をご使用ください。

# **ARC**非対応テレビとの接続

テレビがARC (Audio Return Channel) 機能(\*)に対応していない場合は、HDMIケー ブルと光デジタルケーブルを接続します。テレビにDIGITAL OPTICAL OUT端子がな い場合は、オーディオ用ピンケーブルを使用して、AUDIO IN TV端子と接続すること もできます。

• 本機の入力端子に接続したケーブルテレビ用チューナーなどでテレビを視聴する 場合(テレビ内蔵のチューナーを使用しない場合) は、光デジタルケーブルやオー ディオ用ピンケーブルを接続する必要はありません。

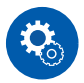

#### 設定が必要です

- ARC 機能を使用しない場合は、リモコンの を押し、「6.ハードウェア」-「HDMI」- 「オーディオリターンチャンネル(eARC対応)」( **→[p123](#page-122-0)**) を「オフ」に設定して ください。
- (\*) ARC機能およびeARC機能は、HDMIケーブルを経由してテレビの音声信号を伝 送し、本機でテレビの音声を再生する機能です。テレビがARC機能およびeARC 機能に対応しているかどうかは、テレビの取扱説明書などでご確認ください。 ARC/eARC対応音声フォーマット ( **→[p181](#page-180-0)**)
- 4Kや8Kの高画質映像を再生する場合は、設定が必要です。設定については、 「4K/8K信号フォーマット」**( →[p106\)](#page-105-0)**をご参照ください。また、4Kや8K映像対 応のHDMIケーブルをご使用ください。

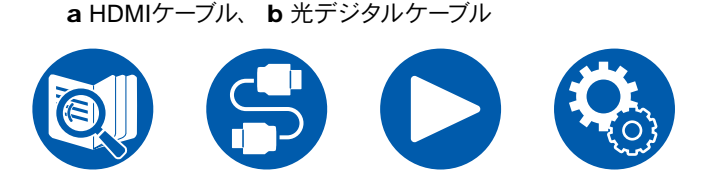

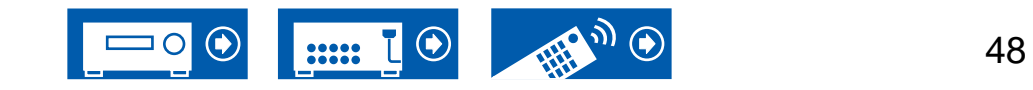

## <span id="page-48-0"></span>サブモニターを接続する

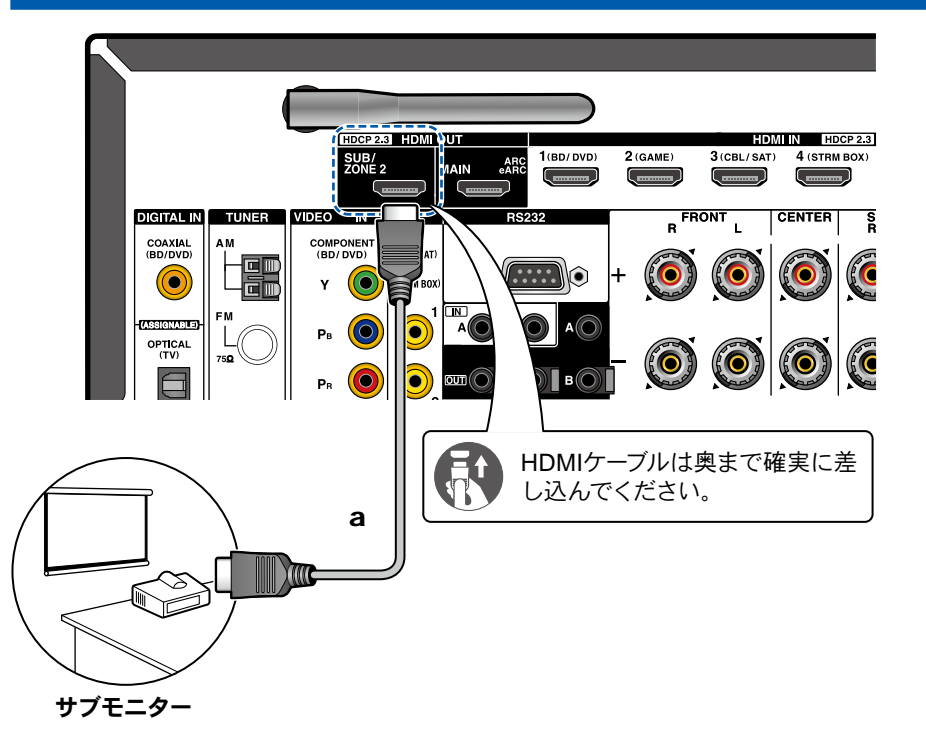

### サブモニター

本機には複数のHDMI OUT端子があり、HDMI OUT SUB 端子にもう1台テレビやプ ロジェクターを接続することができます。

- MAIN とSUB の切り換えは、リモコンのHDMI Main/Subボタン( **→[p15](#page-14-0)**)や 「Quick Menu」( **→[p72](#page-71-0)**)で行います。なお、この端子はARC 機能には対応して いません。
- HDMI OUT MAIN端子とSUB端子の両方に解像度の異なる機器を接続している 場合は、低い方の解像度に合わせて出力されます。

a HDMIケーブル

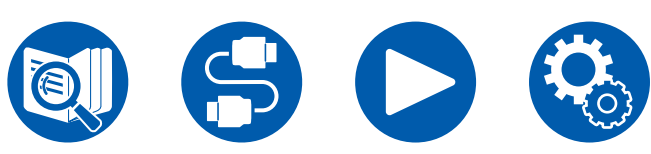

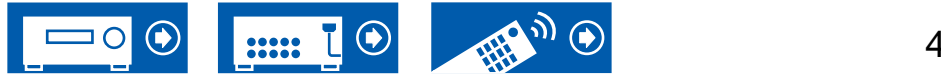

## <span id="page-49-0"></span>再生機器を接続する

## **HDMI**端子のある**AV**機器との接続

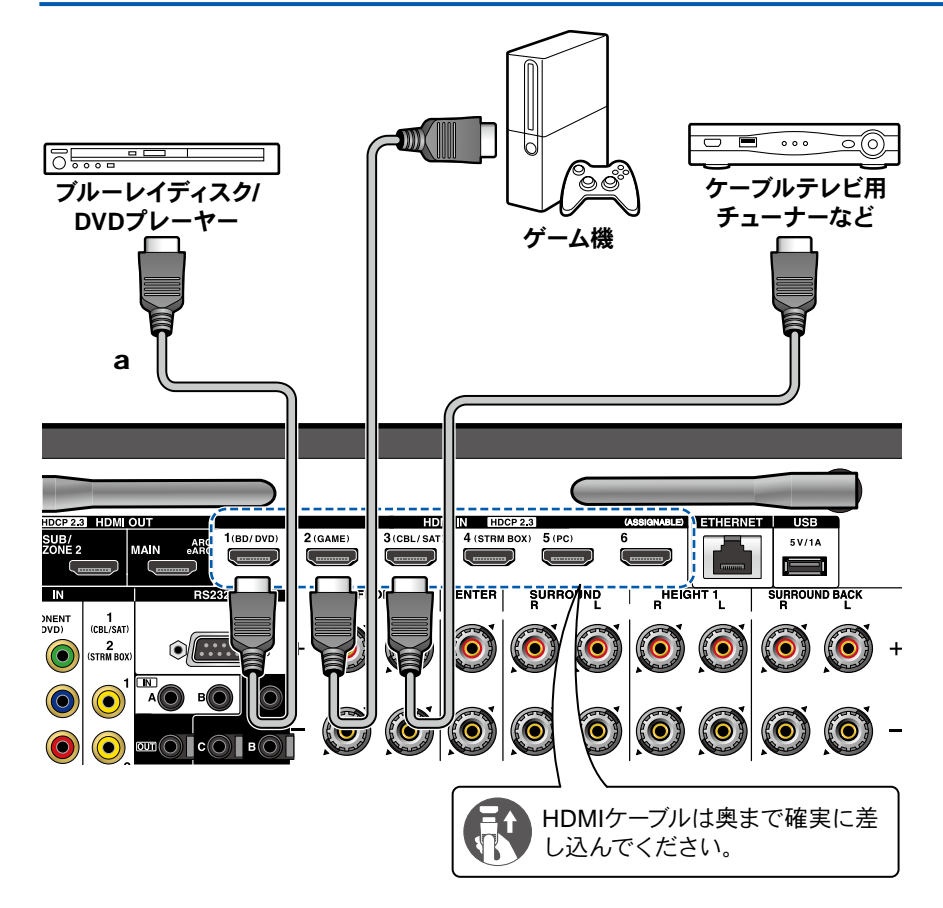

HDMI 端子を持つAV機器との接続例です。CEC(Consumer Electronics Control) 規格に準拠しているAV機器との接続では、入力切換の連動切換などのHDMI CEC 機能(\*) や、本機の電源がスタンバイ状態になっているときでもAV機器の映像/ 音声 信号をテレビに伝送できるHDMIスタンバイスルー機能を使用することができます。

- 4Kや8Kの高画質映像を再生する場合は、設定が必要です。設定については、 「4K/8K信号フォーマット」**( →[p106\)](#page-105-0)**をご参照ください。また、4Kや8K映像対 応のHDMIケーブルをご使用ください。
- 接続するHDMI端子によって対応する解像度が異なります。詳しくは"[対応入力解](#page-181-0) 像度" ( **→[p182](#page-181-0)**)をご覧ください。

#### **Note**

- Dolby Digital などのデジタルサラウンド音声を楽しむためには、接続したブルー レイディスクプレーヤーなどの音声出力がビットストリーム出力に設定されている 必要があります。
- (\*)HDMI CEC 機能 :CEC 規格に準拠した再生機との入力切換の連動切り換え / CEC 規格に準拠したテレビのリモコンで、音声をテレビから出力するか、本機から 出力するかの切り換えや音量調整などの操作 / テレビの電源オフに連動して自動 で電源スタンバイなどのコントロール機能が可能です。

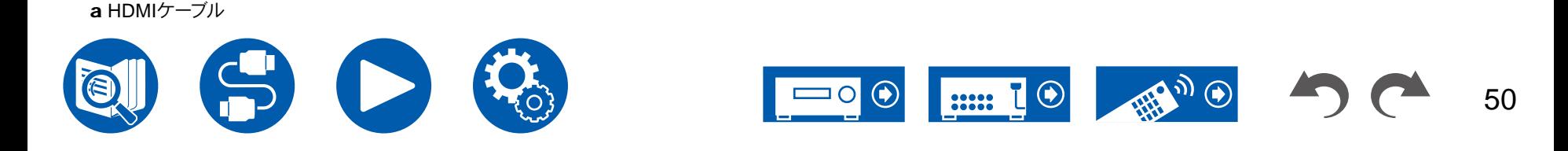

## **HDMI**端子のない**AV**機器との接続

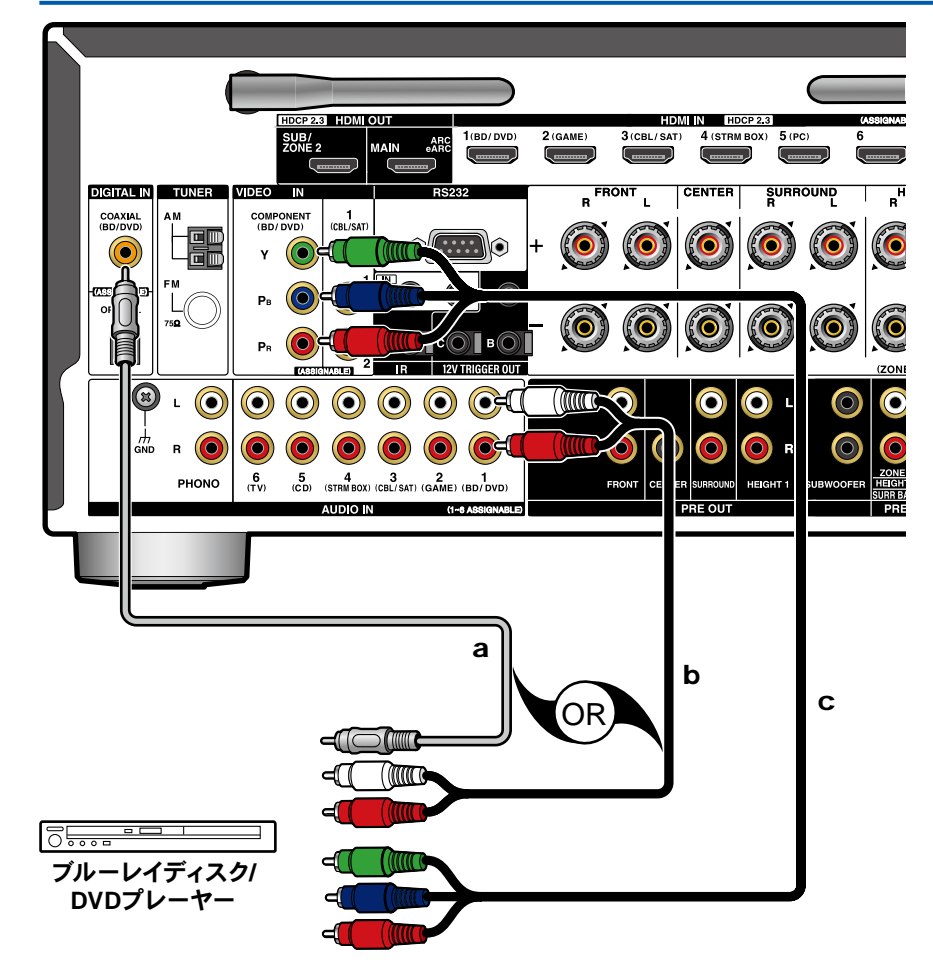

HDMI 端子を持たないAV機器との接続例です。AV機器に装備されている端子に合 わせてケーブルを選び接続してください。映像入力をBD/DVD 端子に接続する場合、 音声入力もBD/DVD 端子に接続するなど、映像入力端子と音声入力端子は同じ名称 の端子を接続します。なお、VIDEO IN 端子、COMPONENT VIDEO IN 端子に入力 された映像信号は、HDMI の映像信号に変換されてHDMI OUT 端子から出力されま す。

- Dolby Digital などのデジタルサラウンド再生を楽しむためには、音声信号は同軸 デジタルケーブルまたは光デジタルケーブルでの接続が必要です。
- 図の場合、入力切換の割り当て ( **→[p108](#page-107-0)**) を変更すると、BD/DVD 以外の端子 に接続することもできます。

#### **Note**

- COMPONENT VIDEO IN端子は480iまたは576iの解像度のみに対応していま す。COMPONENT VIDEO IN 端子に接続する場合は、再生機器の出力解像度の 設定を480i または576i に設定してください。480i などの選択肢がない場合は、イ ンターレースを選択してください。再生機器が480i または576i で出力できない場 合は、VIDEO IN 端子をご使用ください。
- Dolby Digital などのデジタルサラウンド音声を楽しむためには、接続したブルー レイディスクプレーヤーなどの音声出力がビットストリーム出力に設定されている 必要があります。

a 同軸デジタルケーブル、 b オーディオ用ピンケーブル、 c コンポーネントビデオケーブル

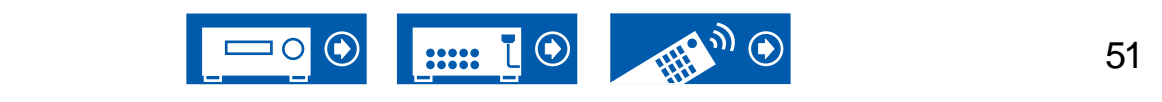

## オーディオ機器との接続

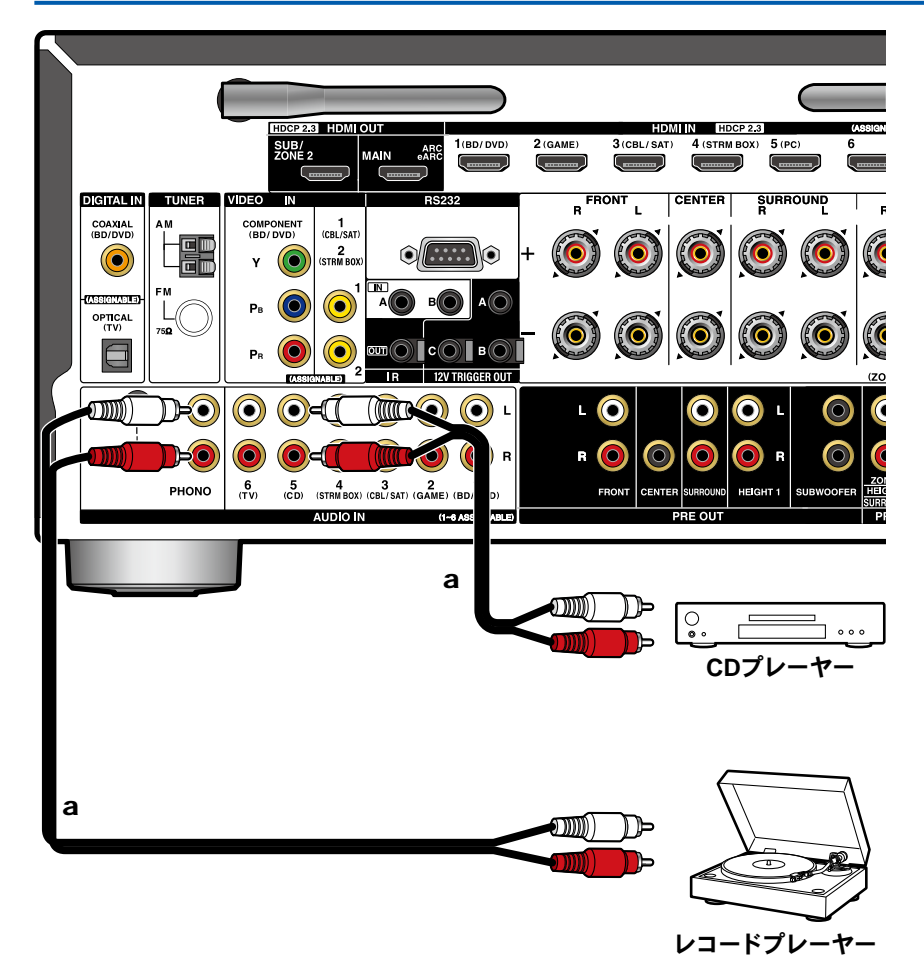

オーディオ機器との接続例です。CDプレーヤーとはオーディオ用ピンケーブルで接続 します。PHONO 端子には、MM 型のカートリッジを使用したレコードプレーヤーを 接続することができます。

• レコードプレーヤーがフォノイコライザーを内蔵している場合は、PHONO 端子以 外のAUDIO IN 端子のいずれかに接続します。また、MC 型カートリッジを使用し たレコードプレーヤーの場合は、MC カートリッジ対応のフォノイコライザーを本 機とレコードプレーヤーの間に介して、PHONO 端子以外のAUDIO IN 端子のい ずれかに接続します。

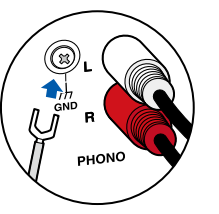

レコードプレーヤーにアース線がある場合は、GND端子に接続します。

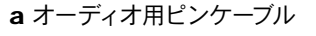

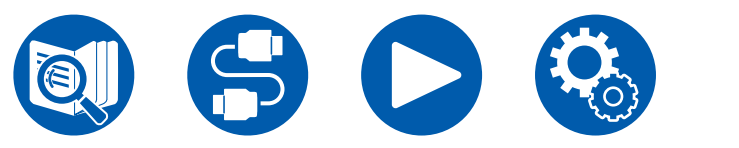

## ビデオカメラなどを接続する

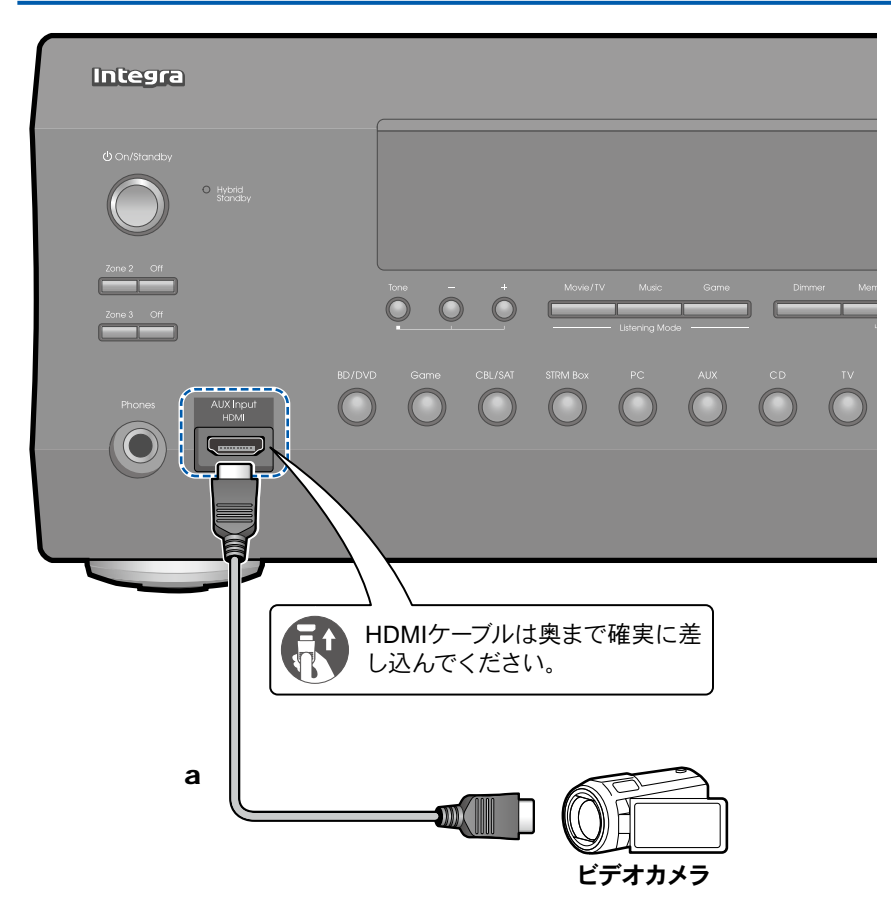

HDMIケーブルを使用して、フロントパネルのAUX Input HDMI端子にビデオカメラ などを接続します。

a HDMIケーブル

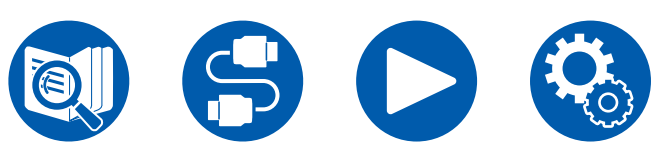

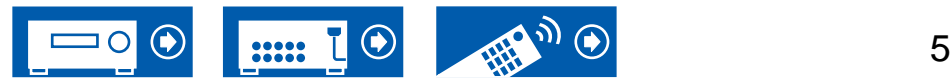

## <span id="page-53-0"></span>別室のテレビやプリメインアンプと接続する(マルチゾーン)

# 別室のテレビと接続する(ゾーン**2**)

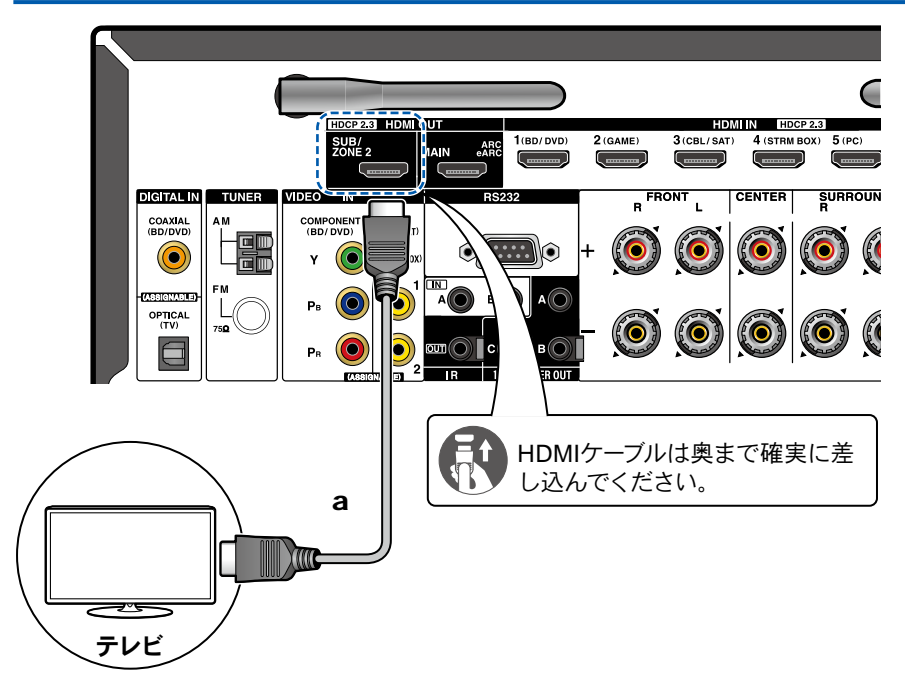

メインルーム (本機のある部屋) でブルーレイディスクプレーヤーを再生しなが ら、HDMI 入力端子を備えた別室 (ゾーン 2) のテレビでも同じブルーレイディスクプ レーヤーや、他のAV機器の映像と音声を再生することができます。なお、別室のテレ ビで再生できるのは、本機のHDMI IN1 ~ IN3 端子に接続した機器のみです。

• 外部接続のAV機器の音声は、2チャンネル PCM 音声信号のみ出力可能です。ま た、AV機器の音声出力をPCM 出力に変更する必要がある場合があります。

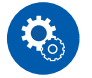

#### 設定が必要です

• HDMI入力の映像や音声をZONE 2出力する場合は、セットアップメニューの「1. 入力/出力端子の割り当て」-「TV出力/OSD」-「ゾーン2 HDMI 出力( **→[p106](#page-105-1)**)を 「使用する」に設定してください。なお、「ゾーン2 HDMI 出力」を「使用する」に 設定すると、HDMI OUT SUB/ZONE 2端子から出力できる映像の解像度は「4K Enhanced」( **→[p106](#page-105-0)**)までになります。

a HDMIケーブル

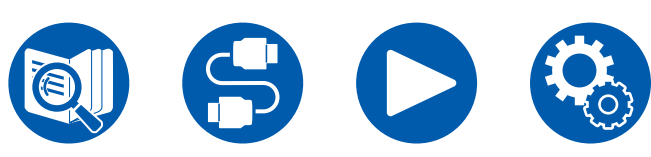

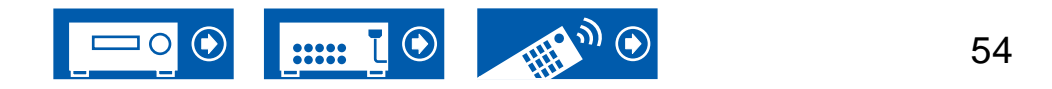

## 別室のプリメインアンプと接続する(ゾーン**2**)

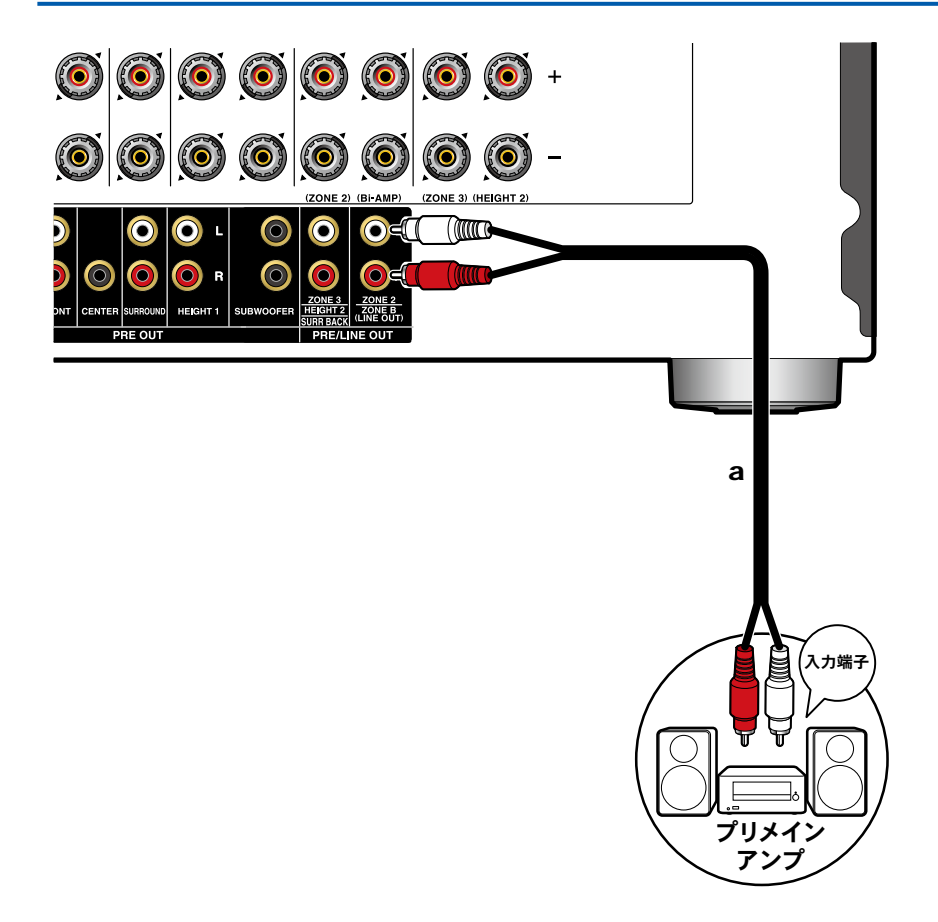

メインルーム(本機のある部屋)で再生をしながら、別室(Zone 2)で、2チャンネル の音声を楽しむことができます。本機のZONE 2 PRE/LINE OUT 端子と別室のプリ メインアンプの入力端子をオーディオ用ピンケーブルで接続します。

• 外部接続のAV機器の音声をゾーン 2 出力するには、HDMI IN1~3に接続しま す。AV機器がHDMI端子を持たない場合は、同軸デジタルケーブル、光デジタルケ ーブルまたはオーディオ用ピンケーブルで接続してください。また、外部接続のAV 機器の音声は、アナログまたは2チャンネル PCM 音声のみゾーン 2 で再生可能で す。本機と同軸デジタルケーブルまたは光デジタルケーブルで接続している場合 は、AV機器の音声出力をPCM 出力に変更する必要がある場合があります。

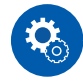

#### 設定が必要です

- ゾーン2に音声を出力するためには設定が必要です。リモコンの⇔を押し、「2. スピ ーカー」-「配置・構成」-「ゾーン2 プリアウト」( **→[p111](#page-110-0)**)を「ゾーン2」に設定して ください。
- ボリュームコントロールが付いていないプリメインアンプを接続する場合は、セ ットアップメニューの「7. マルチゾーン」 - 「ゾーン2」 - 「アウトプットレベル」 ( **→[p134](#page-133-0)**)を「可変 (初期値 : 固定)」に設定してください。設定しない場合、大音 量が出力されて、プリメインアンプやスピーカー等が破損する恐れがあります。ボリ ュームコントロールが付いているプリメインアンプを接続する場合は、「固定」のま まご使用ください。

a オーディオ用ピンケーブル

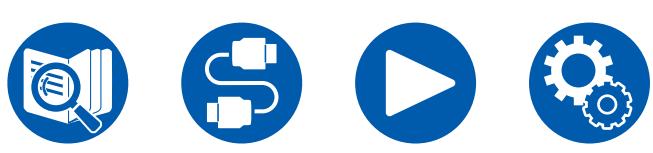

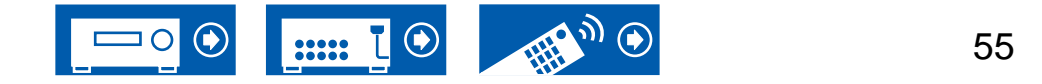

## 別室のプリメインアンプと接続する(ゾーン**3**)

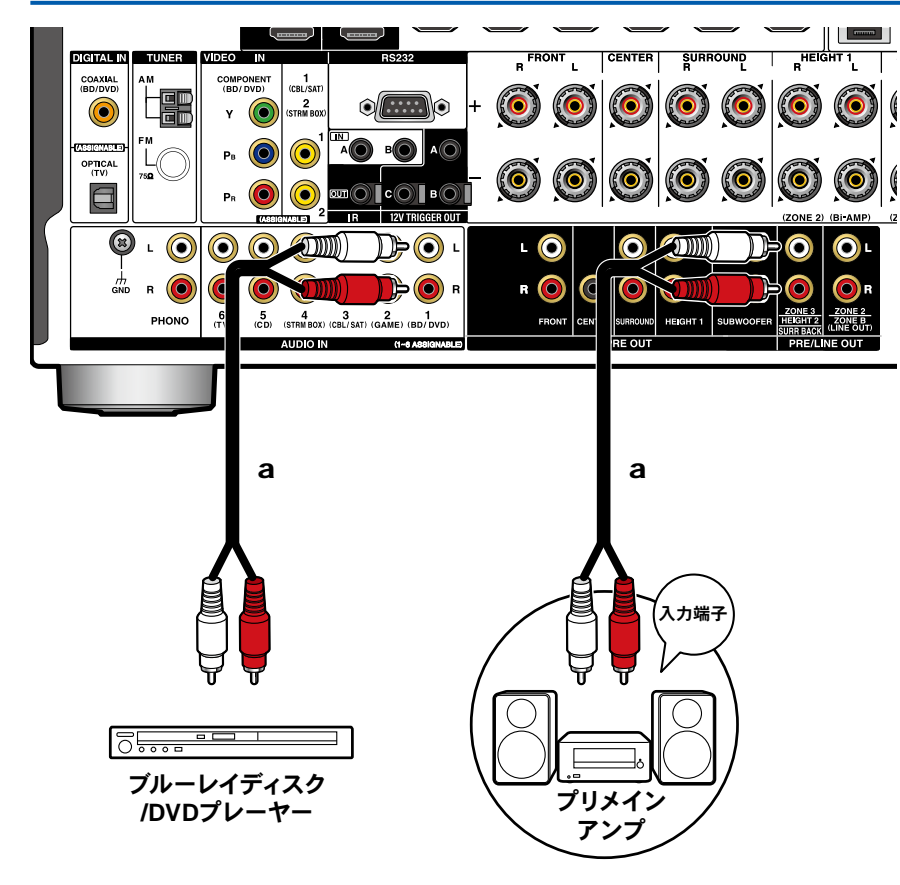

メインルーム(本機のある部屋)で再生をしながら、別室(ゾーン3)で、2チャンネル の音声を楽しむことができます。本機のZONE 3 PRE/LINE OUT 端子と別室のプリ メインアンプの入力端子をオーディオ用ピンケーブルで接続します。

• 外部接続のAV機器の音声をゾーン3 出力するには、オーディオ用ピンケーブルで の接続が必要です。HDMIケーブルや同軸デジタルケーブル、光デジタルケーブル での接続ではゾーン3 出力できませんのでご注意ください。

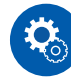

#### 設定が必要です

- 「スピーカー組み合わせ一覧」( **→[p178](#page-177-0)**)が2.1.2 ch,3.1.2 ch、4.1.2 ch、5.1.2 ch で、バイアンプやゾーン2 (ゾーンスピーカー)を使用する場合は、この機能は使用で きません。ただし、ZONE 3 PRE/LINE OUT端子にボリュームコントロールが無い パワーアンプを接続した場合は、ゾーン2 (ゾーンスピーカー)およびゾーン3(ゾーン スピーカー)の使用は可能です。
- ボリュームコントロールが付いているプリメインアンプを接続する場合は、「7. マル チゾーン」 - 「ゾーン3」 - 「アウトプットレベル」 ( **→[p134](#page-133-1)**)を「固定 (初期値) 」に設定してください。ボリュームコントロールが付いていないプリメインアンプを 接続する場合は、「可変」に設定してください。設定しない場合、大音量が出力さ れて、プリメインアンプやスピーカー等が破損する恐れがあります。

**Note**

• ZONE 3 PRE/LINE OUTは、接続しているスピーカー構成が"6.1 ch"、または"7.1 ch"、"6.1.2 ch"、"7.1.2 ch"、"4.1.4 ch"、 "5.1.4 ch"のときは使用できません。

a オーディオ用ピンケーブル

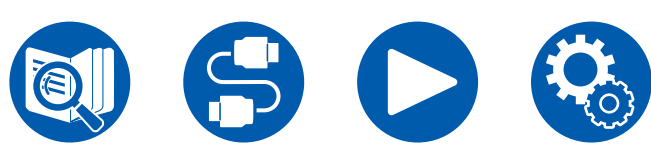

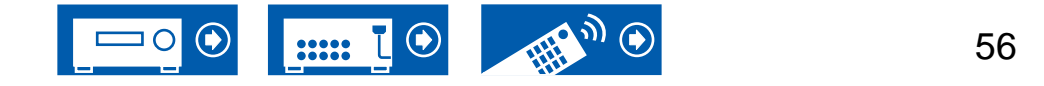

## <span id="page-56-0"></span>アンテナを接続する

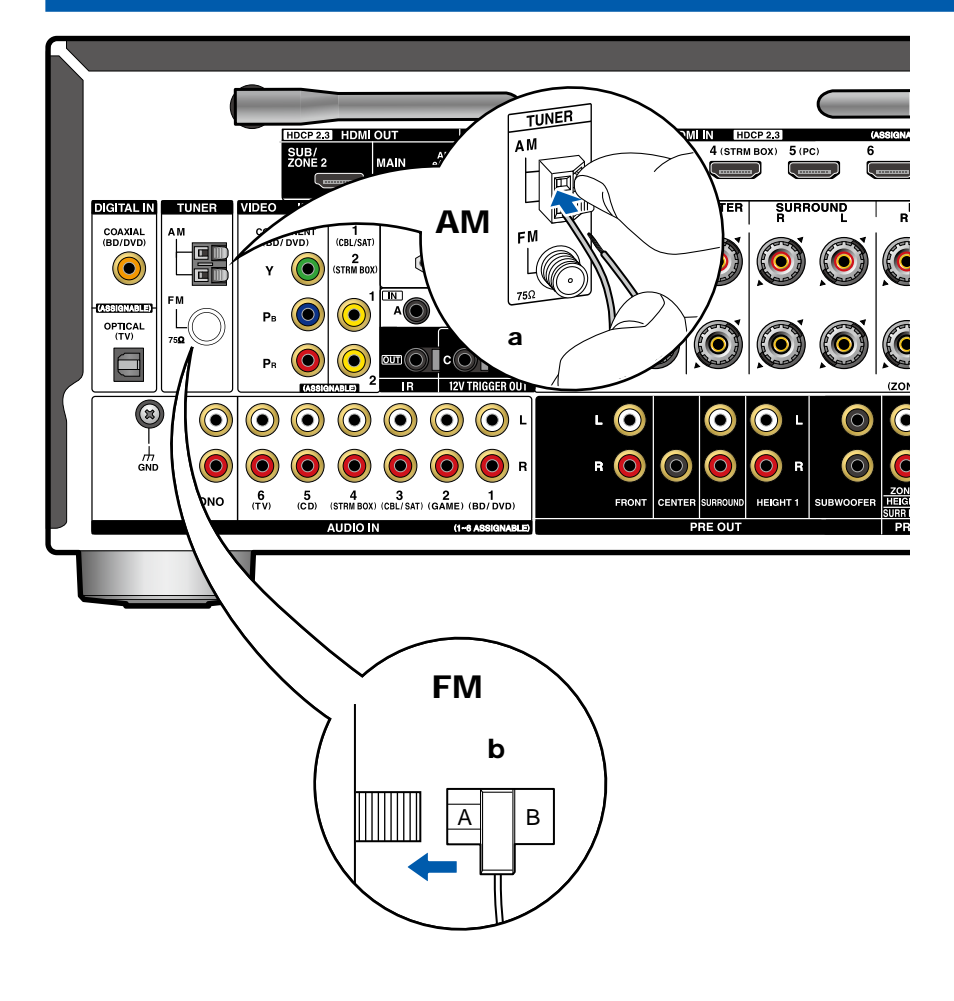

本機にアンテナを接続し、受信しながら、もっとも聴き取りやすい位置にアンテナを 設置してください。FM 室内アンテナは接着テープや画びょうなどで壁面に設置して ください。

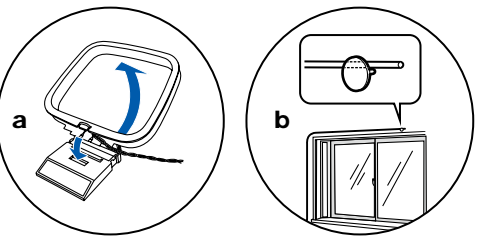

a AM 屋内アンテナ、 b FM 屋内アンテナ

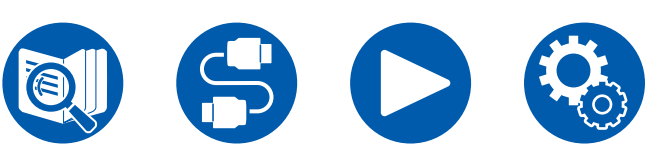

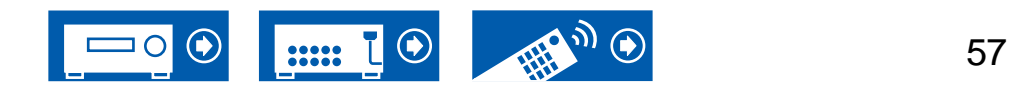

## <span id="page-57-0"></span>ネットワークに接続する

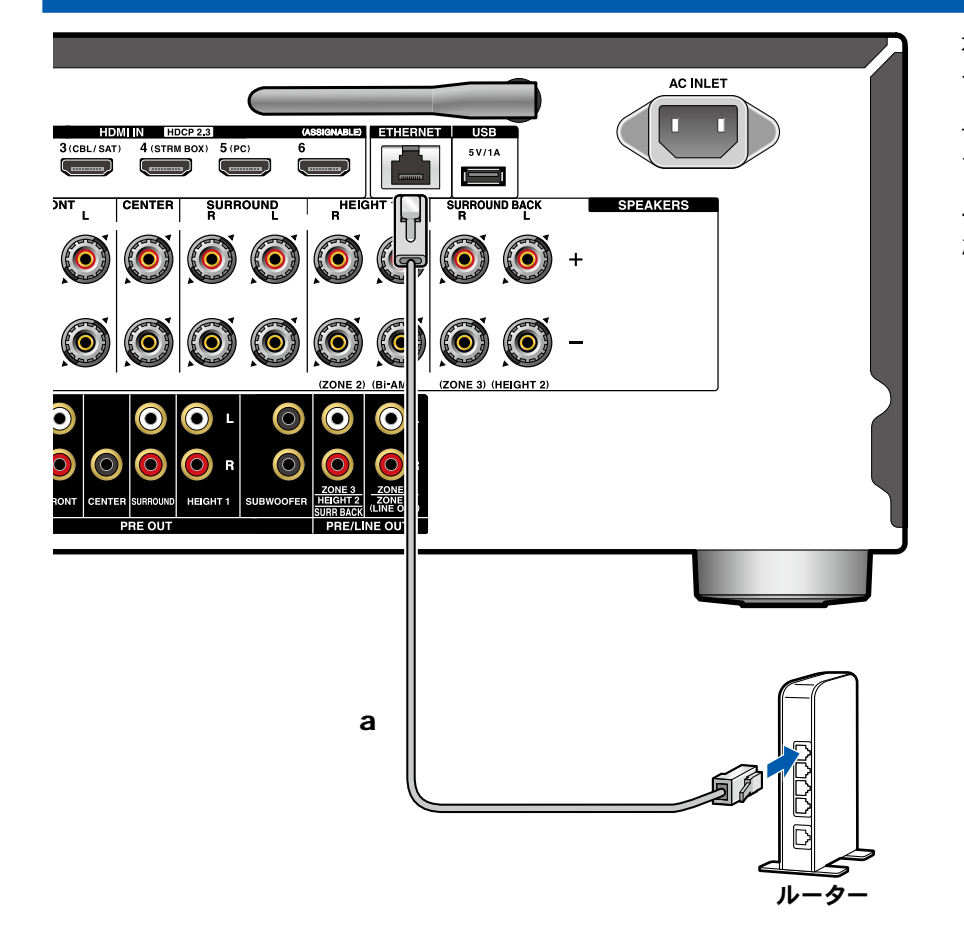

本機は有線LAN またはWi-Fi ( 無線LAN) を使用して、ネットワークに接続できます。 ネットワークに接続すると、インターネットラジオなどのネットワーク機能を楽しむこ とができます。有線LAN で接続する場合は、図のようにルーターとETHERNET 端 子をLANケーブルで接続してください。Wi-Fi で接続するには、初期設定の「ネットワ ーク接続」( **→[p140](#page-139-0)**) でお好みの設定方法を選んで画面の指示に従って設定して ください。初期設定の完了後に、セットアップメニューで設定する場合は、リモコンの ボタンを押し、「6.ハードウェア」-「ネットワーク」から設定します( **→[p124](#page-123-0)**)。 ま た、Wi-Fi接続の場合は、無線アンテナを立ててご使用ください。

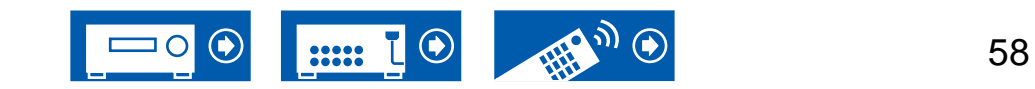

a LANケーブル

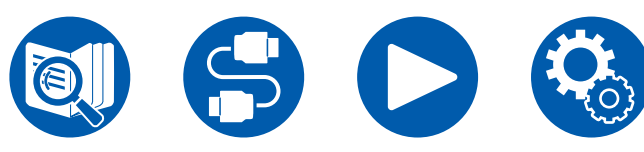

# <span id="page-58-0"></span>外部のコントロール機器を接続する

# **IR** 入力端子

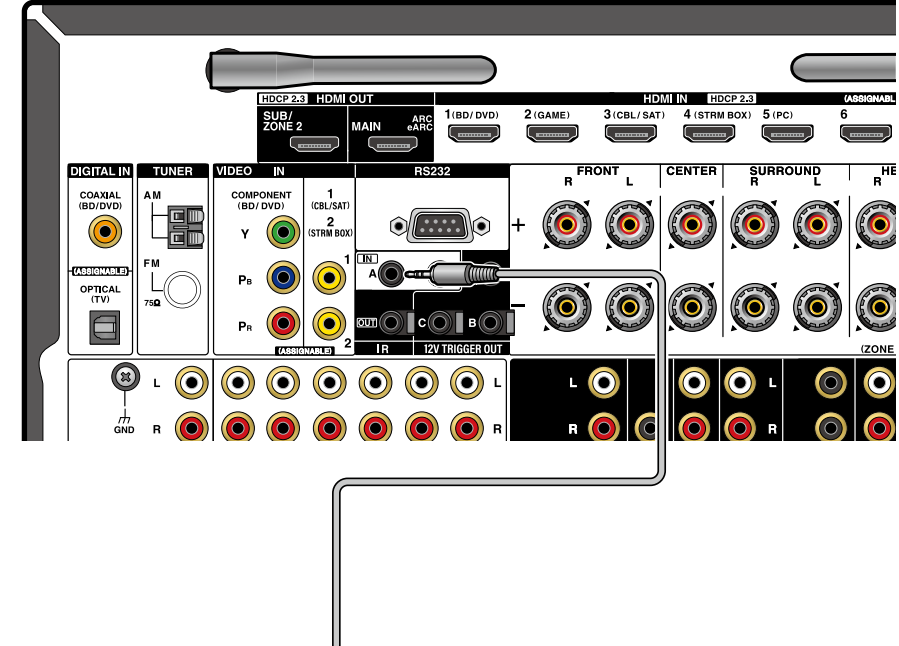

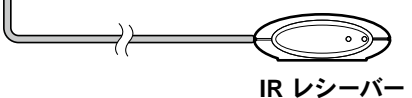

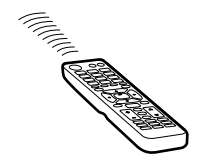

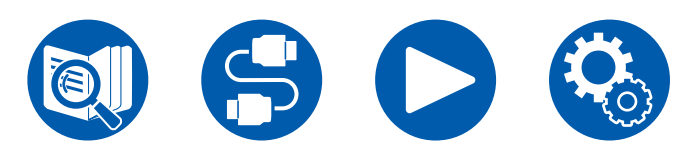

IR レシーバーなどで構成されるリモートコントロールレシーバーユニットを本機に接 続すると、リモコン信号が届きにくい場合(キャビネットへの設置など)でもリモコン で操作することができます。また、本機をゾーン2などの別室からリモコンで操作した り、本機と別の機器を接続して、リモコンで別の機器を操作することもできます。リモ ートコントロールレシーバーユニットの導入については、専門の販売店にお問い合わ せください。

• 接続に必要なケーブルの種類については、リモートコントロールレシーバーユニッ トの取扱説明書などで確認ください。

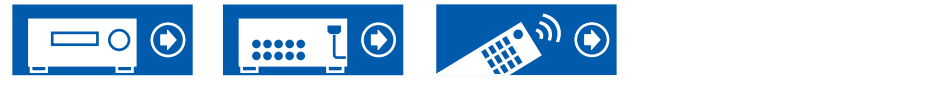

## **12V** トリガー出力端子

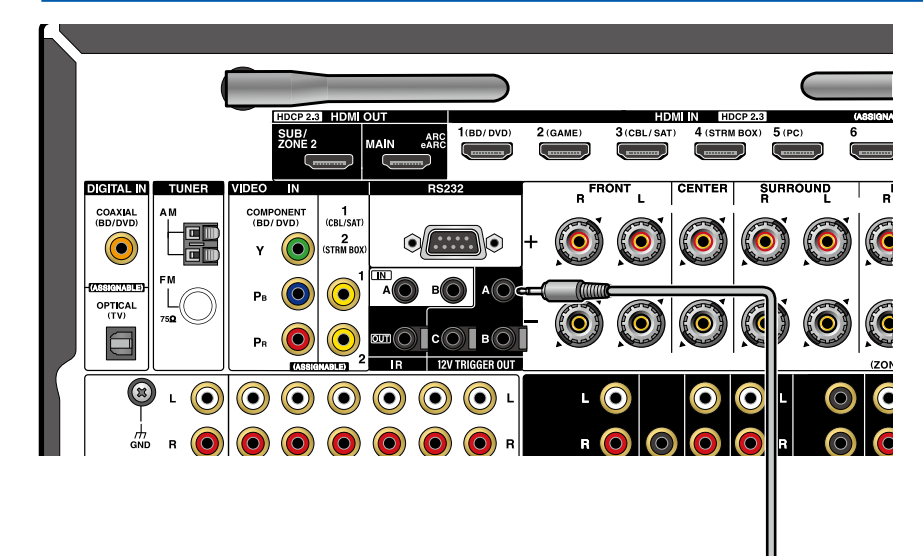

ブルーレイディスク/DVDプレーヤーなどトリガー入力端子を装備している機器を本 機に接続すると、その機器の電源を本機の操作に連動させてオン/スタンバイする ことができます。本機は任意の入力切換を選んだときに、12V TRIGGER OUT A 端子から最大12V/100mA、12V TRIGGER OUT B端子から最大12V/25mA、12V TRIGGER OUT C端子から最大12V/25mAの制御信号を出力して外部機器の電源連 動を制御します。各入力切換は設定を行うことで、制御信号を出力するゾーンを選択 することができます。

• 接続には抵抗なしのモノラルミニプラグケーブル(φ3.5 mm)を使用してください。 ステレオミニプラグケーブルは使用しないでください。

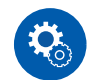

a

ブルーレイディスク **/DVD**プレーヤー

 $7.77$ 

#### 設定が必要です

• 12V TRIGGER OUT端子から制御信号を出力するためには設定が必要です。リモ コンの ボタンを押し、「6.ハードウェア」-「12V トリガー A」( **→[p130](#page-129-0)**)、「12V トリガー B」( **→[p131](#page-130-0)**)、「12V トリガー C」( **→[p131](#page-130-1)**)の任意の入力切換を選択 し、制御信号の出力先を設定してください。

a モノラルミニプラグケーブル ( $\phi$ 3.5 mm)

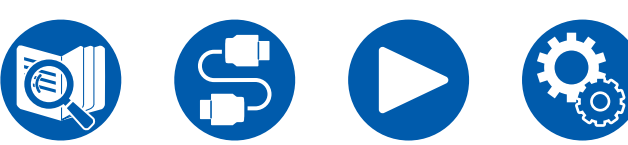

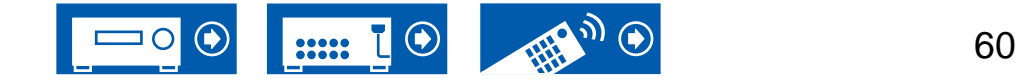

## <span id="page-60-0"></span>電源コードを接続する

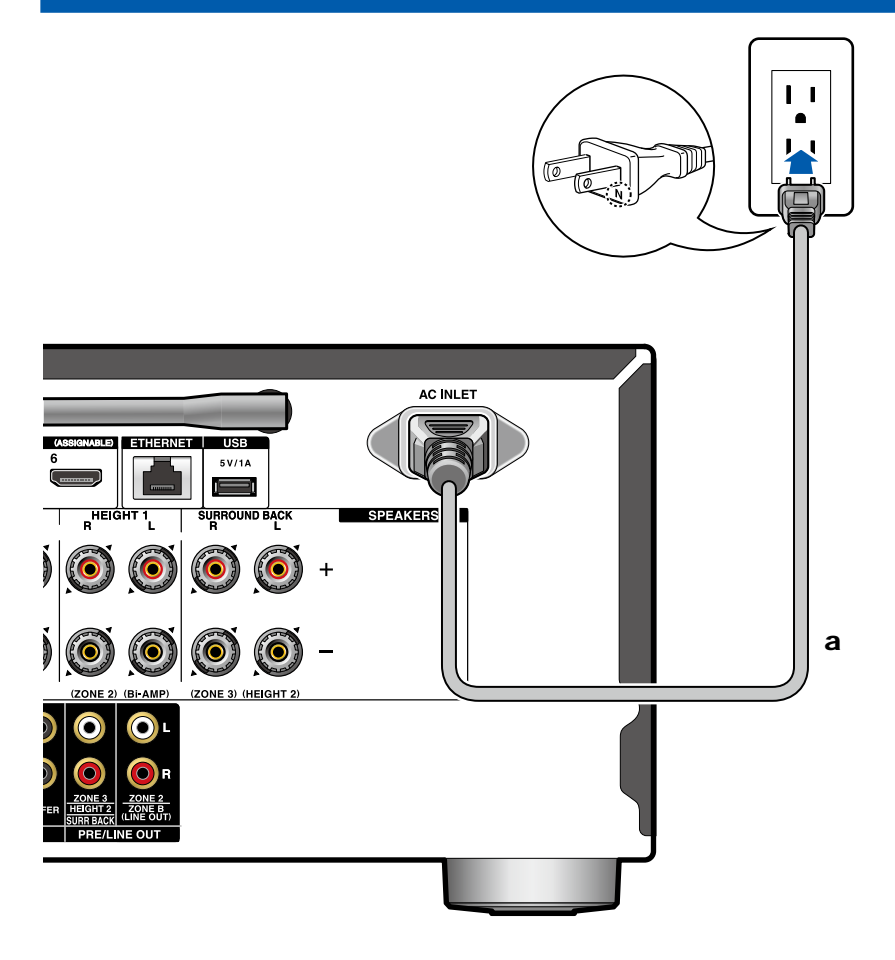

すべての接続が完了したら、電源コードを接続してください。

- 本機には取り外しタイプの電源コードが付属しています。電源コードは必ず本機の 電源入力AC100V端子に接続したあとで、コンセントに接続してください。電源コ ードを抜くときは先にコンセントから抜いてください。
- 音質向上のため、電源の極性を合わせます。電源プラグのNの印字がある側をコン セントの溝の長い方に合わせて差し込んでください。コンセントの溝の長さが同じ 場合は、どちらを接続してもかまいません。

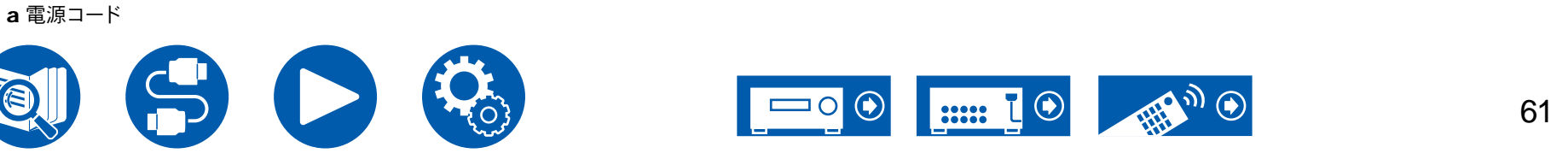

#### 基本の操作

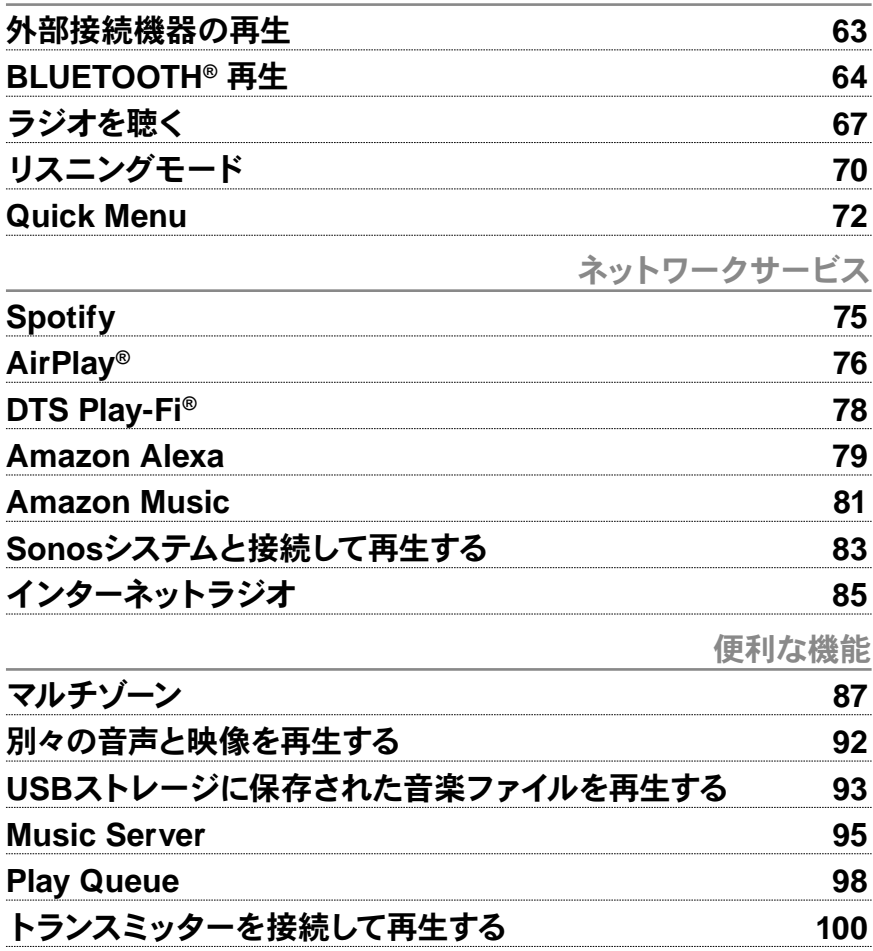

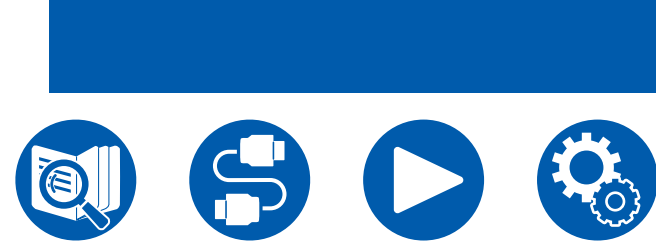

再生する

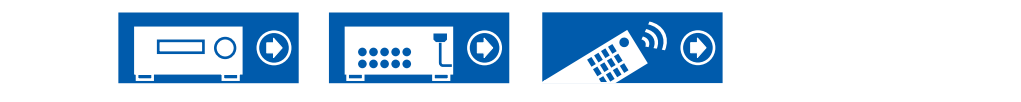

62

### 再生する

## <span id="page-62-0"></span>外部接続機器の再生

ブルーレイディスクプレーヤーなどのAV機器の音声を本機で再生することができます。

• HDMI OUT SUB端子にテレビを接続している場合は、HDMI Main/Subボタンや「Quick Menu」( **→[p72](#page-71-0)**)でMAINとSUBの切り換えを行います。

## 基本の操作

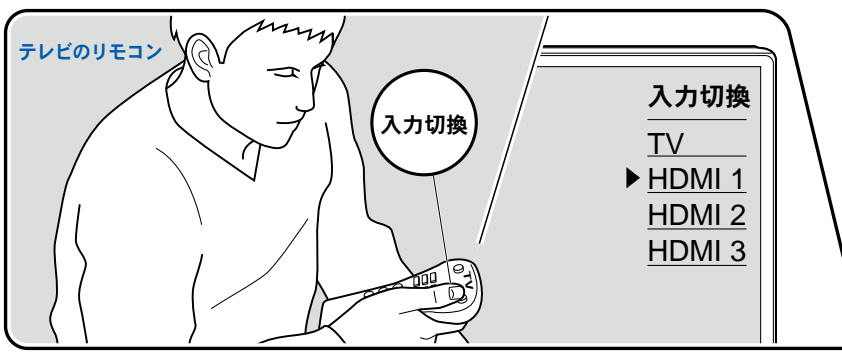

- 本機の電源がオンの状態で次の操作を行ってください。
- 1. テレビの入力を本機と接続した入力に切り換えます。
- 2. 接続した端子名と同じ名称の入力切換を押して、入力を切り換えます。 例えば、BD/DVD 端子に接続した機器を再生する場合は、BD/DVDを押します。テ レビの音声を聴くにはテレビを押します。前面パネルのAUX Input HDMI 端子や AUX Input Video/Audio 端子に接続した機器を再生するにはAUXを押します。
	- CEC の連動機能が働くと、本機とHDMI 接続したCEC 対応テレビや再生機器 とは入力切換が自動で行われます。
- 3. AV機器を再生します。

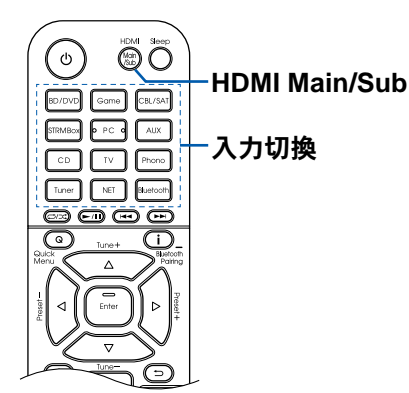

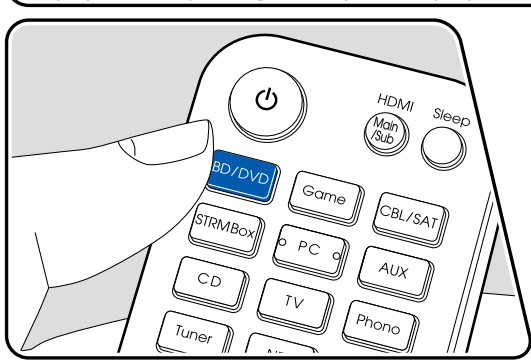

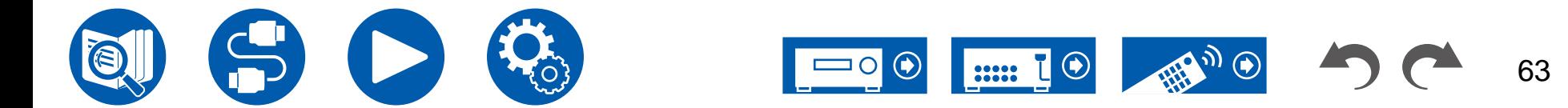

## <span id="page-63-0"></span>BLUETOOTH® 再生

スマートフォンなどのBLUETOOTH対応機器の音声を本機に接続したスピーカーから再生することができます。また、本機からBLUETOOTH対応のヘッドホン、ワイヤレススピ ーカーなどへ音声を送信することもできます。

## **BLUETOOTH**対応機器の音声を本機で再生する

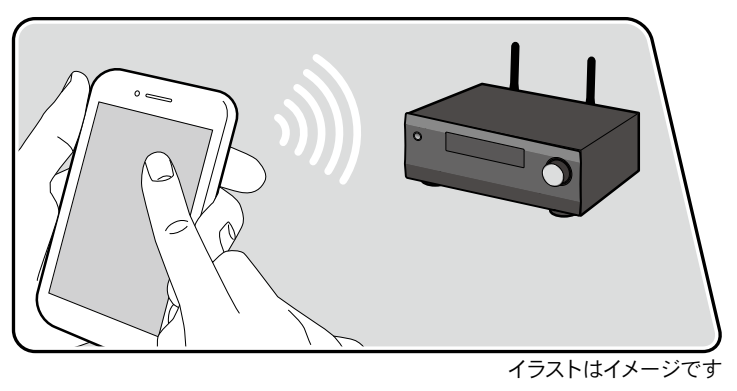

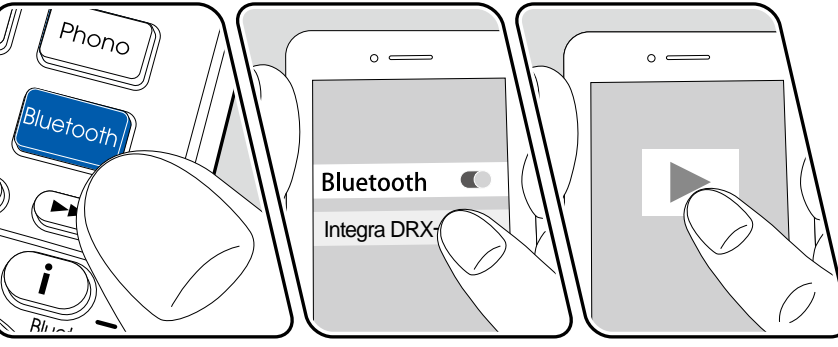

本機の電源がオンの状態で次の操作を行ってください。

### ペアリング

1. Bluetoothボタンを押すと、表示部に「Now Pairing... 」が表示され、ペアリングモ ードになります。

#### Now Pairingss:

- 2. BLUETOOTH対応機器のBLUETOOTH機能を有効(オン) にして、表示される機 器から本機を選びます。パスワードを要求された場合は、「0000」を入力してくだ さい。
	- 本機は「Integra DRX-3.4 XXXXXX」と表示されます。この表示はフレンドリ ーネーム機能 ( **→[p125](#page-124-0)**)やIntegra Control Pro ( **→[p145](#page-144-0)**)(iOSやAndroid™ でご利用になれます)で変更することができます。
	- 別のBLUETOOTH対応機器と接続する場合は、 ボタンを5秒以上長押しし て、2 の操作を行います。本機は最大8 台のペアリング情報を記憶できます。
	- 約15 m 圏内で通信できます。なお、すべてのBLUETOOTH対応機器との接続 動作を保証するものではありません。
	- ペアリングに失敗する場合は、セットアップメニューの「6.ハードウェア」- 「Bluetooth」-「Bluetooth送信機能」( **→[p128](#page-127-0)**)を「オフ」、「Bluetooth受信機 能」( **→[p127](#page-126-0)**)「オン」に設定してください。

#### 再生する

- 1. BLUETOOTH対応機器の接続操作を行います。
- 2. 音楽ファイルを再生します。
	- 本機の入力が自動で「BLUETOOTH」に切り換わります。 BLUETOOTH対応機器のボリュームは適度に大きくしてください。
	- BLUETOOTHワイヤレス技術の特性上、本機での再生音はBLUETOOTH対応 機器での再生音と比べてやや遅れることがあります。

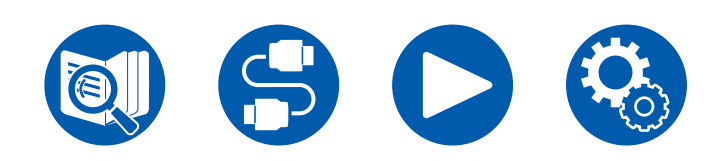

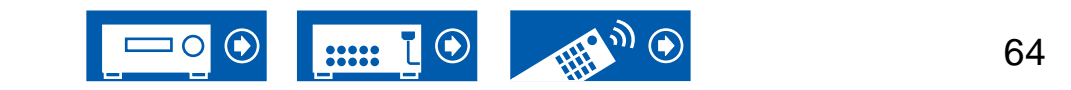

## 本機から**BLUETOOTH**対応機器へ音声を送信する

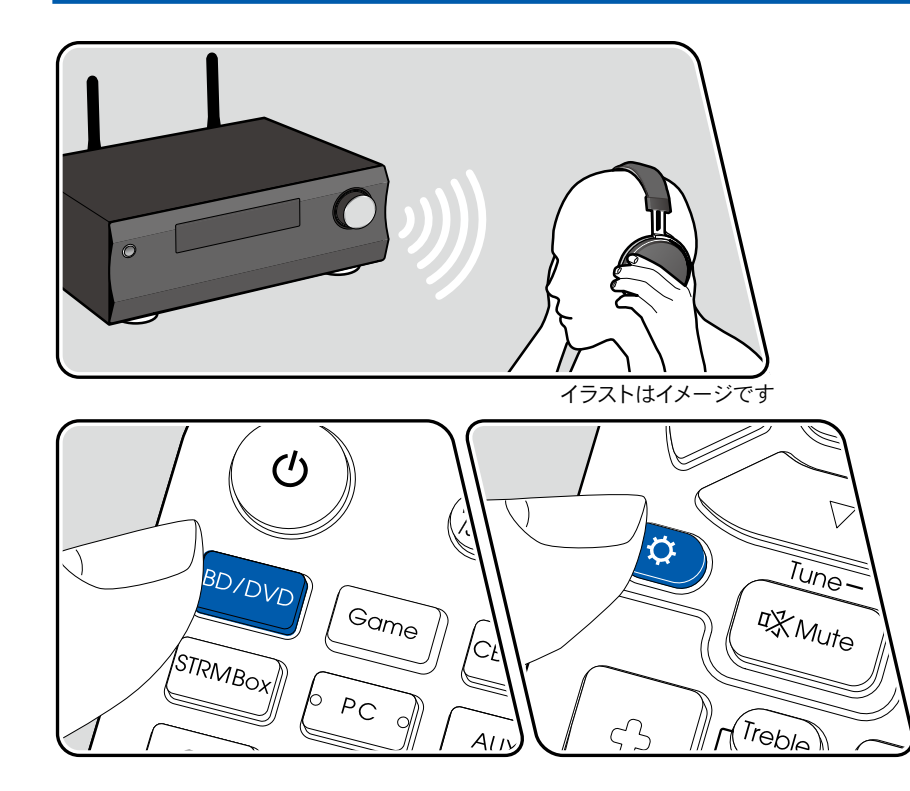

### ペアリング

- 1. 再生したい入力切換を押します。
	- 「BLUETOOTH」以外を選択してください。「BLUETOOTH」を選択した場合 は、本機能は無効です。
- 2. リモコンの ボタンを押し、「6. ハードウェア」-「Bluetooth」-「Bluetooth送信機 能」を選び、Enterボタンを押します。
- 3. 「Bluetooth送信機能」で「オン (Tx)」または「オン (メイン+Tx)」を選びます。
	- 「オン (Tx)」を選択した場合はBLUETOOTH対応機器のみ、「オン (メイン +Tx)」の場合はBLUETOOTH対応機器と本体の両方から再生されます。

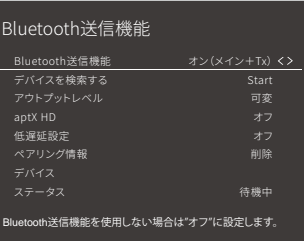

- 4. 「デバイスを検索する」で、Enterボタンを押します。
	- 受信可能なBLUETOOTH対応機器の検索が始まり、対象の機器が一覧表示さ れます。
- 5. 音声出力したい機器を選び、Enterボタンを押すと「Now Pairing…」が表示され て、ペアリングモードになります。
	- BLUETOOTH対応機器によっては、手動でペアリング状態にする必要がある場 合があります。機器の名称が一覧に表示されない場合には、BLUETOOTH対応 機器の設定を確認してください。

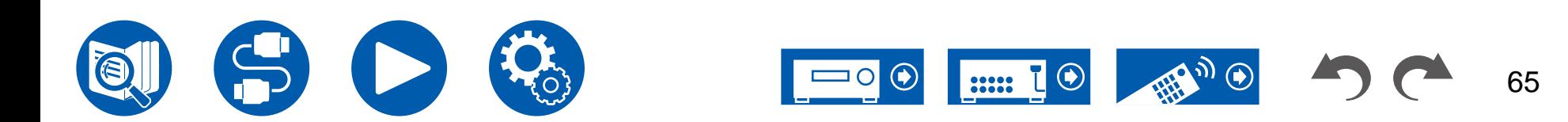

#### 再生する

- 1. 本機に接続したAV機器で再生操作を行います。TUNER 、NET入力切換の場合は 本機で再生操作を行います。
- 「アウトプットレベル」で「可変」を選択すると本機でボリュームを調節することが できます。あらかじめ接続したBLUETOOTH対応機器側で適切なボリュームに調 節しておいてください。「固定」の場合は、BLUETOOTH対応機器でボリュームの 調節を行ってください。
- 本機から複数台のBLUETOOTH対応機器へ音声送信はできません。
- 約15m圏内で通信できます。なお、すべてのBLUETOOTH対応機器でこの接続動 作を保証するものではありません。
- 「Bluetooth送信機能」が「オン (Tx)」または「オン (メイン + Tx)」でかつ下記の 場合は、本機がペアリング済みのBLUETOOTH対応機器を検出すると、本機は自 動でその機器と再接続します。
- スタンバイ状態になった後、再度電源を入れたとき
- 「BLUETOOTH」以外を選択中
- 「NET」入力切換を選択中で、ネットワークサービス /コンテンツによる音声出 力が行われているとき(一部のサービスを除く)
- 機能を利用しない場合は「Bluetooth送信機能」で「オフ」を選択し、接続を解除し てください。または、受信機側で接続を切断してください(受信機側で接続の切断 が可能な場合)
- 以下の場合、BLUETOOTH対応機器から音声出力はできません。
	- 音声ファイルがDSD形式の場合
	- 以下のネットワークサービスによる音声の再生時: Chromecast builtin、Amazon Alexa、AirPlay、DTS Play-Fi
- 出力される音声に本機の音質調整やリスニングモードの適用はできません。
- 本機能はメインルーム(本機のある部屋)のみ利用可能です。別室(ゾーン2/ゾー ン3)から音声を出力するマルチゾーン機能をオンにすると、本機能はオフになり ます。

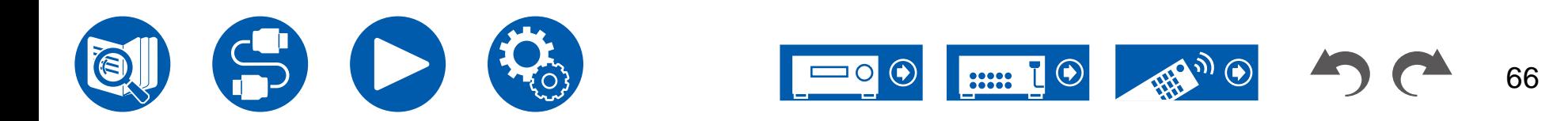

# <span id="page-66-0"></span>ラジオを聴く

本機に内蔵されたチューナーで、AM/FMラジオを受信することができます。

## **AM/FM** ラジオを聴く

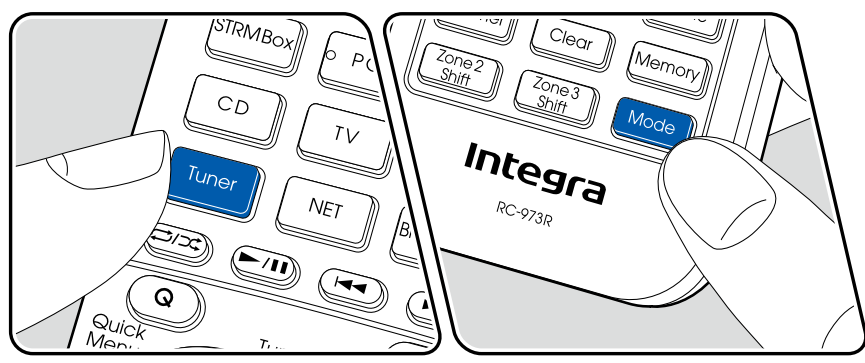

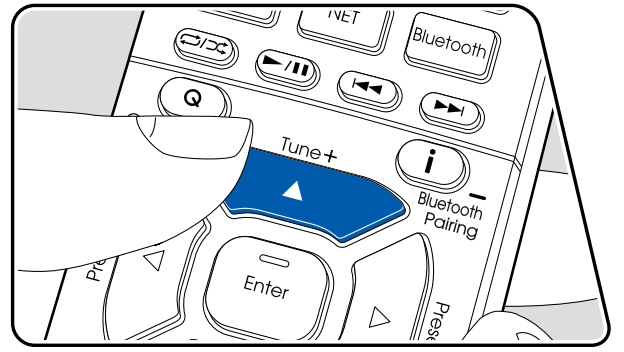

### 放送局を選局する

本機の電源がオンの状態で次の操作を行ってください。

#### ■ 自動で選局する

- 1. Tuner をくり返し押して、「AM」または「FM」を選びます。
- 2. Mode をくり返し押して、表示部に「TunMode:Auto」を表示させます。

#### TunMode:Auto

3. カーソルの▲/▼を押すと、自動選局が始まり、放送局が見つかると自動的に停止し ます。放送局を受信すると、表示部の「TUNED」が点灯します。FM ステレオ局を 受信した場合は、「FM ST」が点灯します。

**FM**放送を受信しにくいとき **:** "[手動で選局する](#page-67-0)" ( **→p68**)の操作を行ってくださ い。なお、手動で選局するとFM 放送は受信感度に関係なくステレオ受信ではなくモ ノラル受信になります。

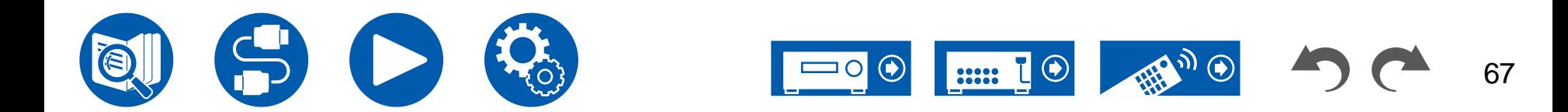

#### <span id="page-67-0"></span>■ 手動で選局する

手動で選局するとFM 放送は受信感度に関係なくステレオ受信ではなくモノラル受 信になります。

1. Tuner をくり返し押して、「AM」または「FM」を選びます。

2. Modeをくり返し押して、表示部に「TunMode:Manual」を表示させます。

TunMode:Manual

- 3. カーソルの▲/▼を押しながら、聴きたい放送局を選びます。
- ▲/▼を押すごとに周波数が1 ステップずつ変わります。ボタンを押し続けると、 連続して周波数が変わり、離すと止まります。

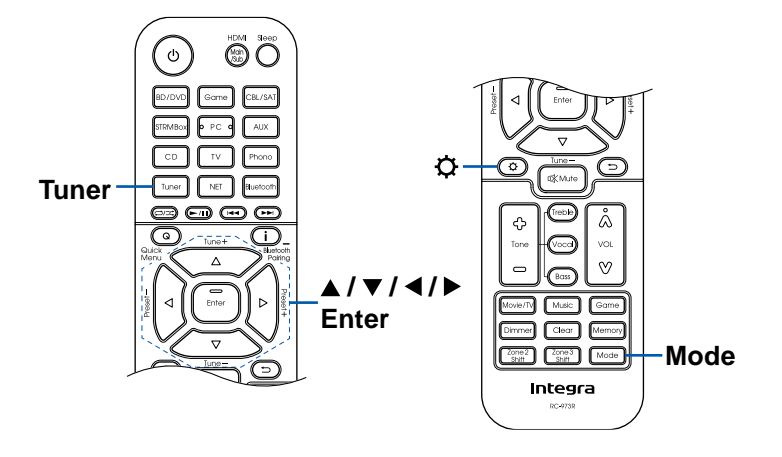

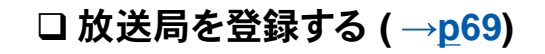

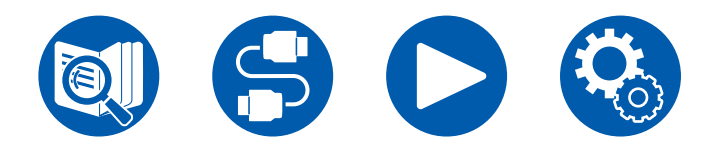

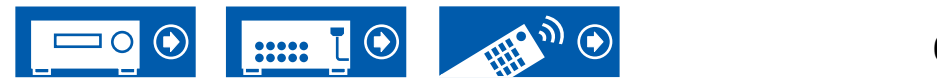

## <span id="page-68-0"></span>放送局を登録する

#### ■登録する

お好きなAM/FM 放送局を最大40 局まで登録できます。

登録したい放送局を受信した後、以下の操作を行ってください。 1. Memory を押して、表示部のプリセット番号を点滅させます。

#### FM 87.5 MHz  $\frac{1}{2}$

- 2. プリセット番号が点滅している間 (約8秒間)に、カーソルの◀/▶をくり返し押して 1 ~ 40 の間で番号を選びます。
- 3. 再度Memory を押して登録します。 登録すると、プリセット番号の点滅が止まります。この手順をくり返して、お好きな AM/FM 放送局を登録してください。

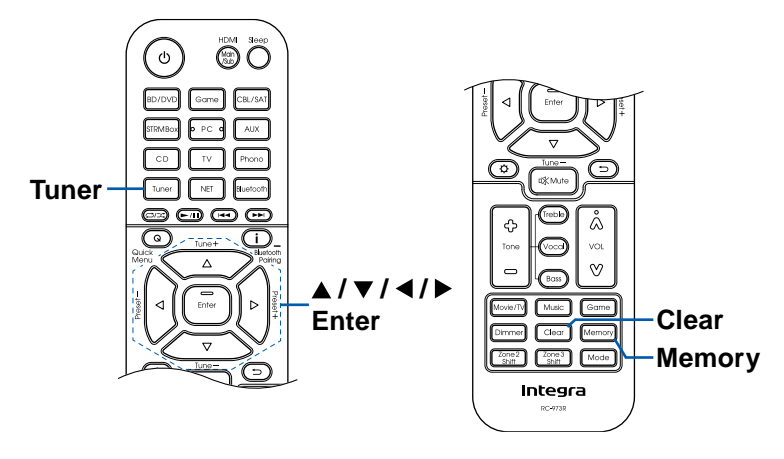

#### ■登録したプリセット局を選ぶ

- 1. Tuner を押します。
- 2. カーソルの◀/▶を押して、プリセット番号を選びます。

#### ■ 登録したプリセット局を削除する

- 1. Tuner を押します。
- 2. カーソルの◀/▶を押して、削除したいプリセット番号を選びます。
- 3. Memory を押したあと、プリセット番号が点滅している間にClear を押して、プリセ ット番号を削除します。削除されると、表示部から番号が消えます。

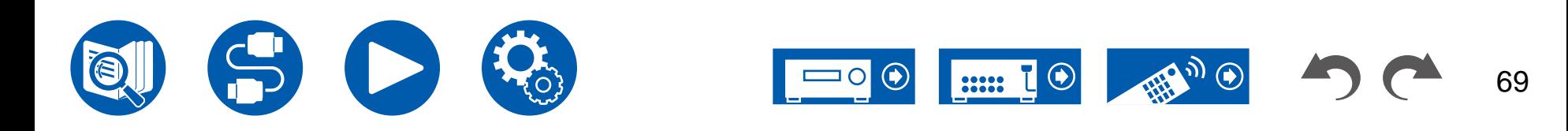

## <span id="page-69-0"></span>リスニングモード

本機にはさまざまなリスニングモードが搭載されており、Movie/TV、Music、Game を押すことで、それぞれ映画やテレビ、音楽、ゲームに適したリスニングモードが選べます。 ( **→[p167](#page-166-0)**)

- それぞれのリスニングモードの効果は、 "[リスニングモードの効果](#page-172-0)" ( **→p173**)をご参照ください。
- 入力する信号の音声フォーマットごとに選択できるリスニングモードについては、"[入力フォーマットと選択できるリスニングモードについて](#page-168-0)" ( **→p169**)をご参照ください。

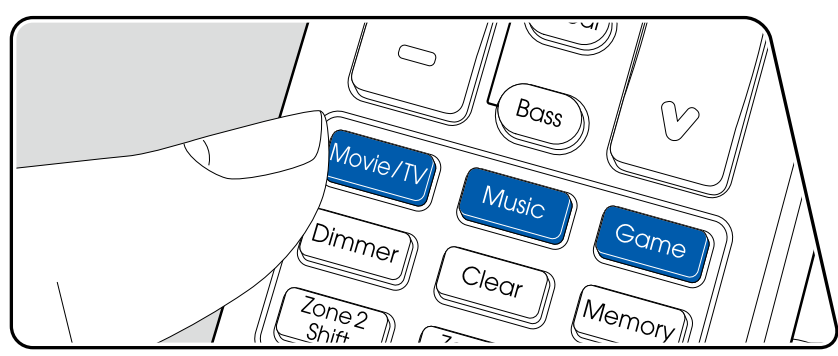

# リスニングモードを選ぶ

- 1. 再生中にMovie/TV、Music、Gameのいずれかを押します。
- 2. 選んだボタンをくり返し押して、本体表示部に表示されるモードを切り換えます。

#### **DTS**

• Movie/TV、Music、Gameは、各ボタンごとに最後に選んだリスニングモードを記 憶します。最後に選んだリスニングモードに対応していないコンテンツを再生した 場合は、そのコンテンツにとって最もスタンダードなリスニングモードを自動的に 選択します。

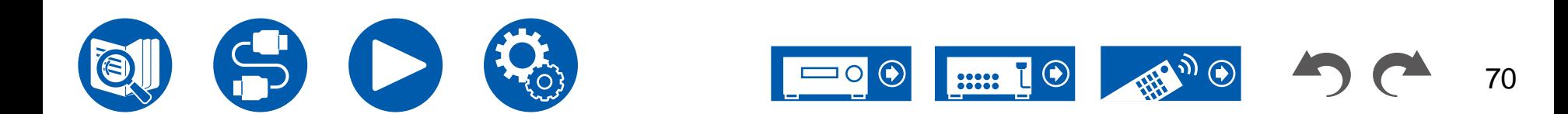

#### 入力フォーマットやリスニングモードを確認するには

- リモコンの i ボタンをくり返し押すと、本体表示部が次の順に切り換わります。
- BLUETOOTHなど再生するソースによって、表示内容が異なります。
- すべての情報が表示されるとは限りません。

入力ソースと音量

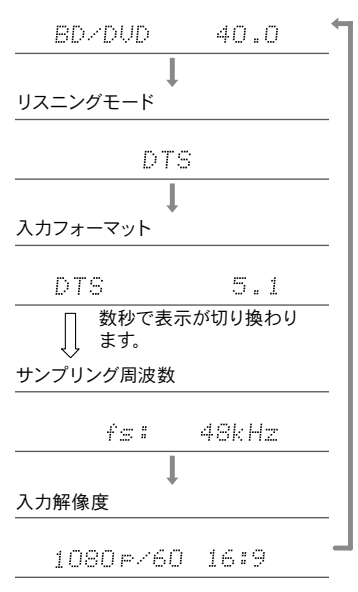

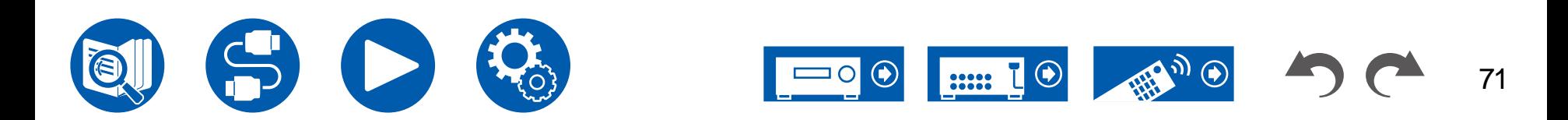

### <span id="page-71-0"></span>Quick Menu

## メニュー操作

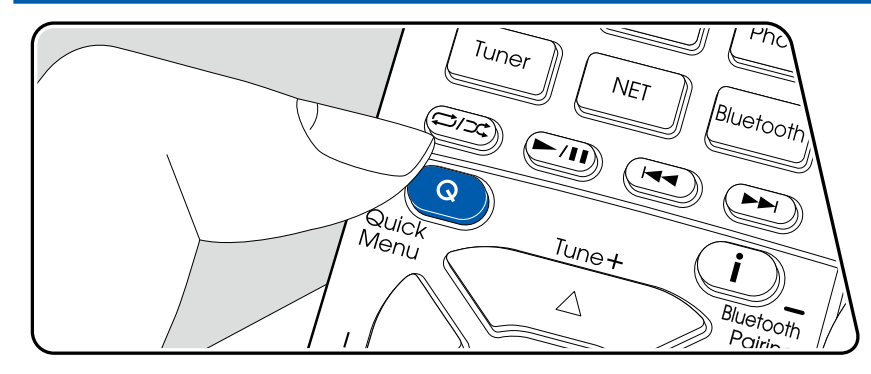

音質の調整など、よく利用する設定を素早く設定することができます。

再生しながらテレビの画面で設定が可能です。リモコンのQボタンを押して、Quick Menuを表示させます。なお、入力切換が「CD」、「TV」、「PHONO」、「FM」、「AM」 のときはテレビの画面には表示されませんので、本体表示部を見ながら操作してくだ さい。

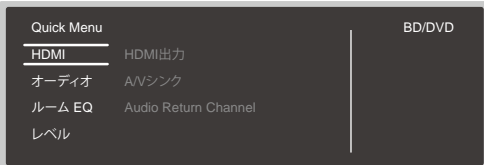

リモコンのカーソル▲ / ▼で内容を選び、Enterボタンで決定します。 設定を変更するには、カーソルで操作します。

- ひとつ前の画面に戻るにはつボタンを押します。
- 設定を終了するときは、Qボタンを押します。

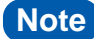

• 8K信号など高い帯域幅が必要な入力信号の場合には、Quick Menuが表示されな いことがあります。

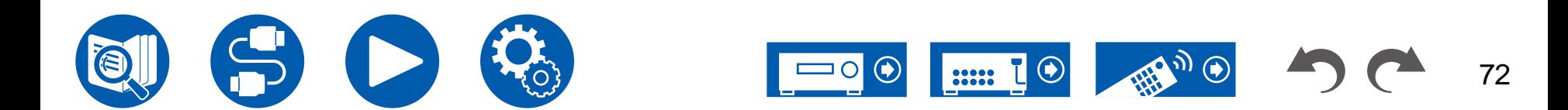
#### **HDMI**

**HDMI**出力 **:** 映像信号を出力するHDMI OUT端子を「MAIN」、「SUB」、 「MAIN+SUB」から選びます。

**A/V**シンク **:** 映像が音声より遅れている場合、音声を遅らせて映像と音声のずれを調 整できます。各入力切換に個別に設定することができます。

• リスニングモードがDirectのときは、設定できません。

**Audio Return Channel :** HDMI接続したARC機能対応テレビの音声を、本機と接 続したスピーカーで聴くことができます。 テレビの音声を本機のスピーカーで聴く場 合は「オン」を選び、ARC機能を使用しない場合は「オフ」を選んでください。

### ■ オーディオ

**Music Optimizer :** 圧縮された音声をより良い音質にします。MP3などの非可逆圧 縮ファイルの再生時に効果があります。この設定は、各入力切換ごとに行えます。サン プリング周波数が48 kHz以下の信号に働きます。ビットストリーム信号は効果があり ません。

- リスニングモードがDirectのときは、設定できません。
- 「Dirac Live」( **→[p74](#page-73-0)**)でいずれかのSlotを選択している場合は、選択できませ  $h<sub>b</sub>$

**Late Night :** 小さな音でも細かな音が聴こえやすくなる機能です。夜中などに音量を 絞って映画を鑑賞するときに便利です。

• 以下の場合、この機能を使用することはできません。

- 「Loudness Management」を「オフ」に設定し、Dolby Digital Plus、Dolby TrueHDを再生している場合
- 入力信号がDTS:Xで、「Dialog Control」が0 dB以外の場合
- 入力信号がAnalog/DSDで、リスニングモードがDirectの場合

ステレオアサイン **:** お好みのペアスピーカーからステレオ出力できる機能です。音声 出力するスピーカーはフロントスピーカー(フロント) 以外にサラウンドスピーカー(サ ラウンド)、サラウンドバックスピーカー(サラウンドバック)、ハイト 1 スピーカー (ハイ ト 1)、ハイト 2 スピーカー(ハイト 2)から選択できます。

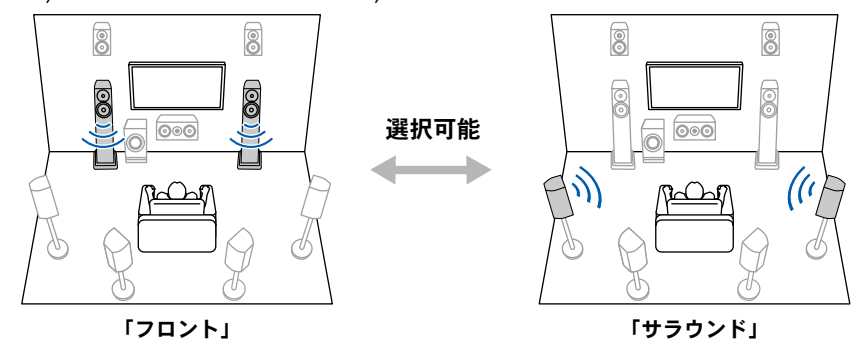

• 音声の出力先を変更した場合、リスニングモードは「Stereo」に切り換わります。

ゾーン **B :** ゾーン Bへの音声の出力方法を「オフ」、「オン (A+B)」、「オン (B)」から 選びます。

- 以下の場合、「ゾーン B」を選択することはできません。
	- ゾーン 2がオンの場合
	- セットアップメニューの「2. スピーカー」-「配置・構成」-「ゾーン2 プリアウト」が 「ゾーン2」に設定されている場合 ( **→[p111](#page-110-0)**)

デジタルフィルター **:** AUDIO DAC(デジタルアナログコンバーター)のデジタルフィ ルターの種類を切り換えます。「Slow」(柔らかく緩やかな音の印象)、「Sharp」( 骨格感のある硬めな音の印象)または「Auto」(自動)から選びます。この設定は、各 入力切換ごとに行えます。サンプリング周波数が44.1 kHz 以上の場合に設定できま す。

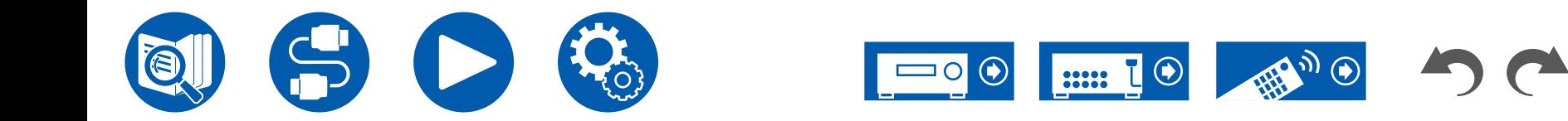

#### ルーム**EQ**

<span id="page-73-0"></span>**Dirac Live (\*1): Dirac Live ( → [p142,](#page-141-0) [p146](#page-145-0)) で測定したイコライザーを「Slot1** 」~ 「Slot3」から選びます。イコライザーを無効にする場合は「オフ」を選択してくだ さい。

- 「Slot1」~「Slot3」にはDirac Liveの測定結果が保存されますが、「Manual Adjust」 ( **→[p147](#page-146-0)**) でオリジナルの音質を登録することもできます。
- 「AccuEQ Room Calibration」で測定した場合は選択できません。

**AccuEQ (\*1)(\*2) :** 部屋の環境による音のひずみを補正するイコライザー機能を有 効/無効に切り換えます。

オン(すべて):AccuEQ測定で得られた部屋の特性に合わせて補正するEQを、全チ ャンネルへ適用します。

- オン(左/右以外):「オン(すべて)」と同等のEQをフロントスピーカー以外に適用し ます。フロントスピーカーのEQ補正はオフになります。
- この設定は各入力切換ごとに行えます。

マニュアルイコライザ **(\*1)(\*2):** セットアップメニューの「2. スピーカー」-「イコライザ 設定」で設定した「Preset 1」~「Preset 3」を選択できます。「オフ」に設定すると、 すべての音域で同じ音場設定になります。

シネマフィルター**: (\*1)(\*2):**高音域が強調されたサウンドトラックをホームシアター用 に補正します。

この機能が使用できるリスニングモードは、Dolby Audio - DD、Dolby Audio - DD+、Dolby Audio - Surr、Dolby Audio - TrueHD、Multichannel、DTS、DTS ES、DTS 96/24、DTS-HD High Resolution Audio、DTS-HD Master Audio、DTS Neural:X、DTS Express、DSDです。

定在波 **EQ (\*1)(\*2)** :「オン」に設定すると音波が壁などで反射して元の音波と干渉す ることで発生する定在波の影響を制御できます。

(\*1) リスニングモードがDirectのときは設定できません。

(\*2) 「Dirac Live」( **→[p74](#page-73-0)**) を使用している場合、この機能は使用できません。ま た、選択できる場合でも効果がありません。

#### ■ レベル

フロント **:** 音声を聴きながら、フロントスピーカーのスピーカーレベルを調整します。

センター **:** 音声を聴きながら、センタースピーカーのスピーカーレベルを調整します。

- サブウーファー **:** 音声を聴きながら、サブウーファーのスピーカーレベルを調整します。
- 調整した内容は、本機をスタンバイ状態にすると設定前の内容に戻ります。

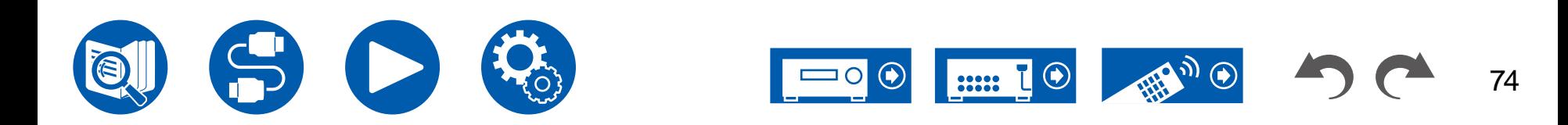

再生する

75

# Spotify

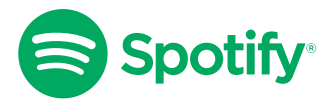

スマートフォンやタブレット、PCをリモコンにして、Spotify で音楽を楽しめます。 詳しくは <u>[spotify.com/connect](https://www.spotify.com/connect/)</u> をご覧ください。

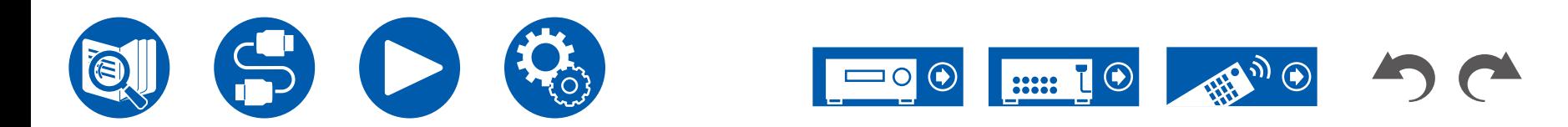

### 再生する

# AirPlay®

本機をiPhone®、iPod touch®、iPad®などのiOS端末と同じネットワークに接続すると、iOS端末の音楽ファイルをワイヤレスで楽しむことができます。

- iOS端末のOSは最新のバージョンにアップデートしてください。
- iOSのバージョンによっては、iOS端末側の操作画面や操作手順が異なる場合があります。詳しくはiOS端末の操作説明をご参照ください。

# 本機で再生する

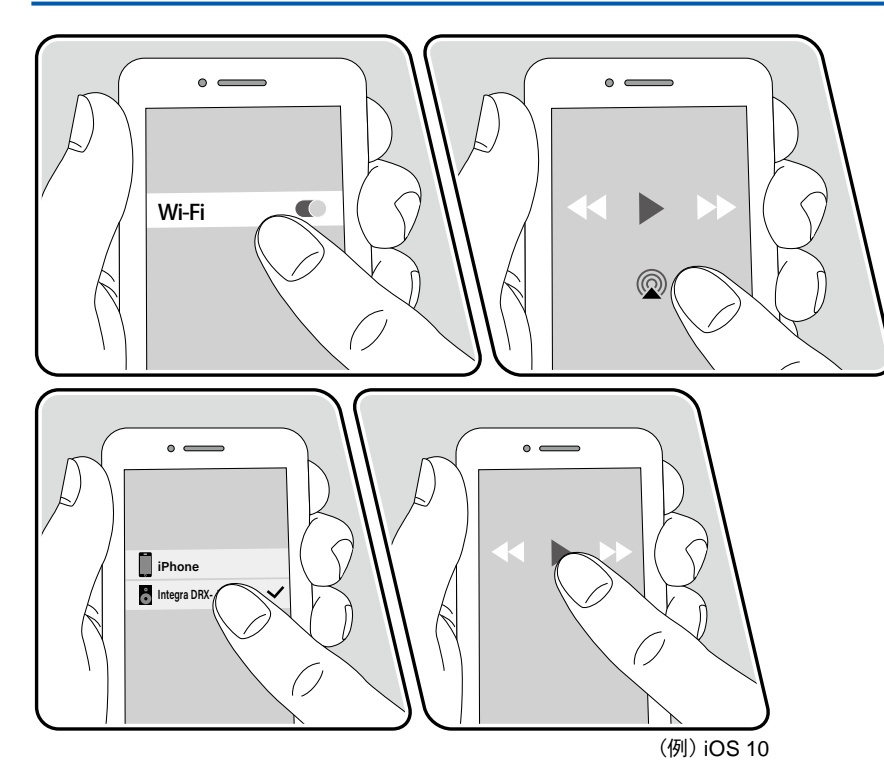

- 1. iOS端末を本機がネットワーク接続しているアクセスポイントにネットワーク接続 します。
- 2. AirPlayに対応したiOS端末の音楽再生アプリの再生画面でAirPlayアイコン@をタ ップして、表示される機器から本機を選択します。
- 3. iOS端末の音楽ファイルを再生します。
- セットアップメニューで「6. ハードウェア」-「電源管理」-「ネットワークスタンバイ」 を「オフ」にしているときは、手動で本機の電源をオンにして、リモコンのNETボタ ンを押します。お買い上げ時の状態ではNetwork Standby機能 ( **→[p129](#page-128-0)**) はオ ンに設定されています。
- AirPlayワイヤレス技術の特性上、本機での再生音はAirPlay対応機器での再生音 と比べてやや遅れることがあります。

また、iTunes(Ver. 10.2以降)を搭載したPCの音楽ファイルも再生することができま す。操作は、本機とPCが同じネットワークに接続していることを確認したうえで、リモ コンのNETボタンを押します。次にiTunesのAirPlayアイコン をクリックして、表示 される機器から本機を選び、音楽ファイルを再生します。

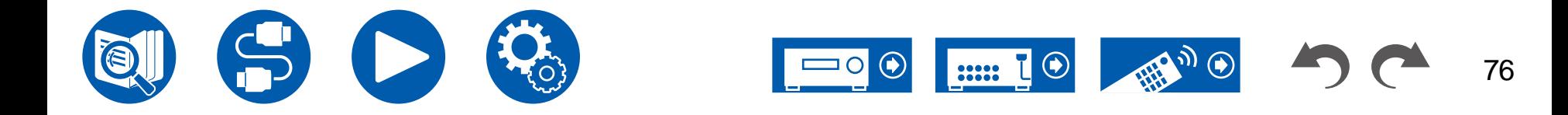

# 複数の機器で再生する(**AirPlay2**)

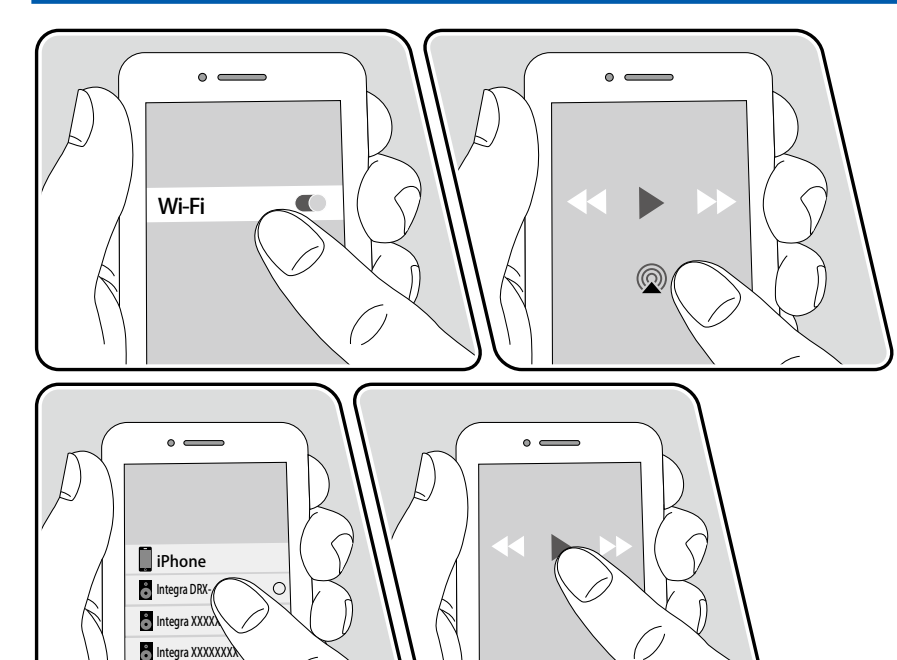

(例) iOS 11.4

本機はAirPlay2に対応しています。iOS端末のバージョンがiOS11.4以上の場合、iOS 端末の曲を本機とAirPlay2対応の他の機器で同時に再生することができます。

- 1. iOS端末を本機がネットワーク接続しているアクセスポイントにネットワーク接続 します。
- 2. iOS端末の音楽再生アプリの再生画面でAirPlayアイコン のをタップして、表示され る機器から本機と再生したいAirPlay2対応機器を選択します。
	- AirPlay2対応機器には右側に白い丸が表示されます。
	- AirPlay2対応機器は複数台選ぶことができます。
	- 音量調整は機器ごとに調整することができます。
- 3. iOS端末の音楽ファイルを再生します。
- セットアップメニューで「6. ハードウェア」-「電源管理」-「ネットワークスタンバイ」 を「オフ」にしているときは、手動で本機の電源をオンにして、リモコンのNETボタ ンを押します。お買い上げ時の状態ではネットワークスタンバイ機能 ( **→[p129](#page-128-0)**) はオンに設定されています。
- AirPlayワイヤレス技術の特性上、本機での再生音はAirPlay対応機器での再生音 と比べてやや遅れることがあります。

また、iTunes(Ver. 12.8以降)を搭載したPCの音楽ファイルも再生することができま す。操作は、本機とPCが同じネットワークに接続していることを確認したうえで、リモ コンのNETボタンを押します。次にiTunesのAirPlayアイコン をクリックして、表示 される機器から本機と再生したいAirPlay2対応機器を選び、音楽ファイルを再生しま す。

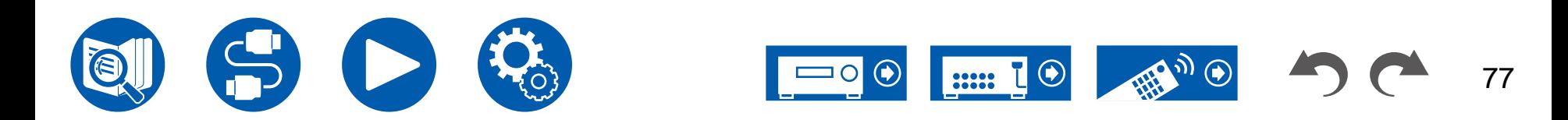

# DTS Play-Fi®

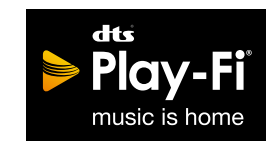

https://play-fi.com/

本機をスマートフォンやタブレットなどのモバイル端末と同じネットワークに接続する と、モバイル端末で再生した音楽をワイヤレスで楽しむことができます。再生は音楽 ストリーミング配信サービスの楽曲や、モバイル端末のミュージックライブラリ内の楽 曲などを再生することができ、iTunesのプレイリストにも対応しています。また、複数 のDTS Play-Fi対応スピーカーを同じネットワークに接続すると、ご家庭の色々な部 屋で同じ音楽を再生する「グループ再生」も可能です。なお、この機能をお楽しみにな るには、Integra Music Control App(iOSやAndroid™でご利用になれます)のダウン ロードが必要です。

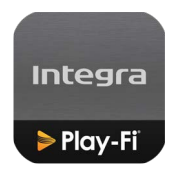

再生する

1. モバイル端末で、Integra Music Control Appをダウンロードします。 https://integrahometheater.jp/playfi/app\_i.html

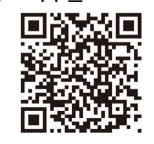

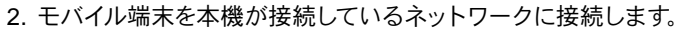

- 3. Integra Music Control Appを起動すると、自動的に対応機種が表示されます。
- 4. 対応機種の中から本機を選ぶと、音楽ストリーミング配信サービスなどのアプリ の一覧が表示されますので、再生したいコンテンツを選び、画面の誘導に従って操 作を行います。
- セットアップメニューで「6. ハードウェア」-「電源管理」-「ネットワークスタンバイ」 を「オフ」にしているときは、手動で本機の電源をオンにして、リモコンのNETボタ ンを押します。お買い上げ時の状態ではネットワークスタンバイ機能 ( **→[p129](#page-128-0)**) はオンに設定されています。
- 操作の詳細やFAQをご覧になりたい場合は、下記のURLをご参照ください。 https://integrahometheater.jp/playfi/info\_i.html
- 音楽ストリーミング配信サービスをご使用の場合、ユーザー登録などが必要な場 合があります。
- 本機は、以下のDTS Play-Fi機能には対応していません。
	- Spotify
	- Wireless Surround Sound
	- Line In Rebroadcast
	- Internet Radio
- 本機で「セットアップメニュー」のいくつかの設定が変更できなくなります。それら の設定を変更したいときは、アプリから本機の接続を解除してみてください。

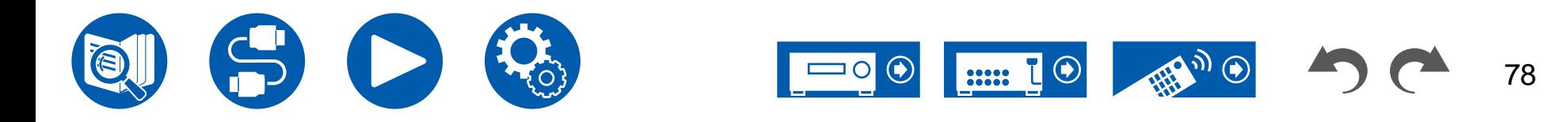

### Amazon Alexa

AlexaはAmazon が開発したクラウドベースの音声サービスです。本機をAmazonア カウントに登録すると、Amazon Alexa 搭載端末(Amazon Echoなど)やAmazon Alexaアプリ(iOSやAndroid™でご利用になれます)を利用して、音声操作で本機の ボリュームを調整したり、音楽を再生することができます。

• Amazon Alexaを使用するには、Amazonのアカウントが必要です。詳しくは Amazonのホームページでご確認ください。

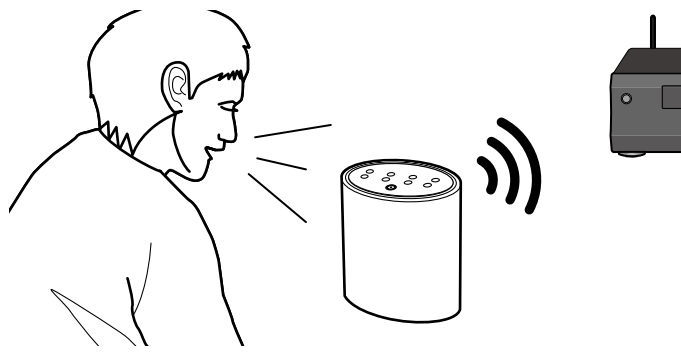

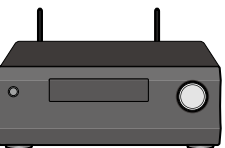

# 本機を**Amazon**アカウントに登録する

1. Amazonアカウントへの登録は、Integra Control Proで行います。本機の操作では 設定することはできません。

アプリについては ["Integra Control Pro" \(](#page-144-0) **→p145**) をご参照ください。

- 2. Integra Control Proを起動し、表示された本機をタップします。
- 3. Integra Control Proの画面上部にある「NET」または「NETWORK」をタップし て、ネットワークメニューに切り換えたあと、「amazon alexa」アイコンをタップし ます。
	- ログイン画面が表示されず、アップデートやインストールの画面が表示された場 合は、画面の誘導に従ってアップデートやインストールを行ってください。

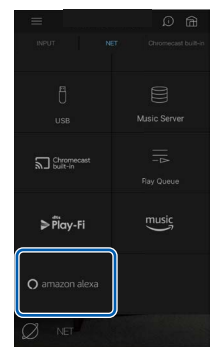

お住まいの地域によって利用可能なサービスが異なります。

4. 「セットアップ開始」をタップして、セットアップ画面で言語の選択と製品名の登録 を行います。言語は他のAmazon Alexa 搭載端末(Amazon Echoなど)と同じ言 語を選択してください。また、製品名には音声で簡単に呼び出せる名前を入力して ください。

(例)スピーカー

- 5. 「次へ」をタップして、Amazon Alexaの画面を表示させます。
- 6. 画面の誘導に従って操作を行い、メールアドレスやパスワードなど、Amazonのアカ ウント情報を入力してAmazonにログインします(\*1) 。ログイン後、「許可」をタッ プして、本機をAmazonアカウントに登録します。

(\*1) 他のAmazon Alexa 搭載端末と同じアカウントでログインしてください。

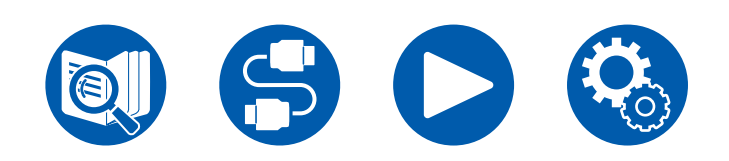

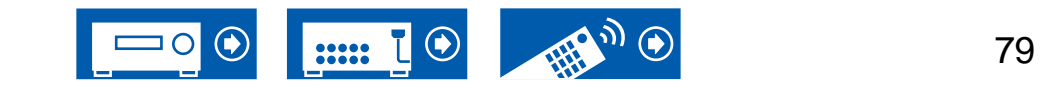

- 7. 登録が完了すると、Integra Control Proの画面に戻ります。画面の誘導に従って Amazon Alexa 搭載端末(Amazon Echoなど)に話しかけて、音声操作ができる か確認します。
	- 例: 「Alexa、スピーカー(\*2)の音量を上げて」 「Alexa、スピーカー(\*2)で音楽を再生して」 (\*2) 手順4で登録した製品名で話しかけてください。

#### Amazon Alex Amazon Alexa  $\Omega$  $\Omega$  $\Omega$ amazon alexa amazon alexa amazon alexa "Alexa、スピーカーで音楽を再生 "Alexa、スピーカーでジャズを再<br>生して。" "Alexa,  $\chi \to -\eta$ "  $\chi$ ")  $\chi$  =  $\chi$

# 本機を操作する

音声操作で本機のボリュームを調整したり、音楽の再生/停止、音楽のスキップアップ/ ダウンを行うことができます。

- 1. 本機の電源がオンの状態で、Amazon Alexa 搭載端末(Amazon Echoなど)に向 かって話しかけます。Amazon Alexaアプリを使用する場合は、アプリを起動した あと、Alexaのロゴマークをタップしてモバイル端末に話しかけてください。
	- 例: 「Alexa、スピーカー(\*3)の音量を上げて」 「Alexa、スピーカー(\*3)で音楽を再生して」

(\*3) 「本機をAmazonアカウントに登録する」の手順4で登録した製品名で話しか けてください。

- 音声操作の詳細については、ウェブサイトをご覧ください。(ここをクリック ||・)
- ●雷源のオン/オフやリスニングモードを切り換えることはできません。
- Amazon Alexaアプリの操作については、Amazonのホームページをご確認くださ い。

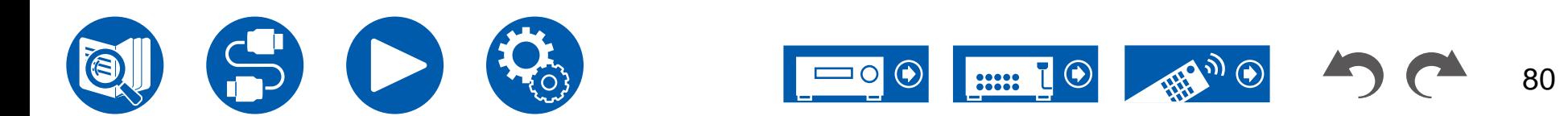

### Amazon Music

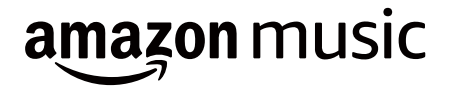

本機をAmazon Musicに登録すると、Amazonが提供している音楽配信サービスを楽 しむことができます。

• Amazon Musicを再生するには、AmazonのアカウントとAmazon Primeや Amazon Music Unlimitedへの加入が必要です。詳しくはAmazonのホームページ でご確認ください。

# 本機を**Amazon Music**に登録する

1. Amazonアカウントへの登録は、Integra Control Proで行います。本機の操作では 設定することはできません。

アプリについては ["Integra Control Pro" \(](#page-144-0) **→p145**) をご参照ください。

- 2. Integra Control Proを起動し、表示された本機をタップします。
- 3. Integra Control Proの画面上部にある「NET」または「NETWORK」をタップし て、ネットワークメニューに切り換えたあと、「Amazon Music」アイコンをタップし て、Amazon Musicのログイン画面を表示させます。(機種によって、アイコン名は 異なる場合があります)
	- ログイン画面が表示されず、アップデートやインストールの画面が表示された場 合は、画面の誘導に従ってアップデートやインストールを行ってください。

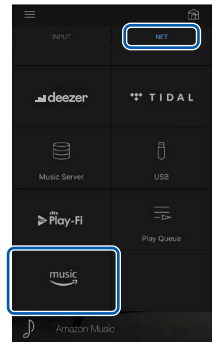

お住まいの地域によって利用可能なサービスが異なります。

4. メールアドレスやパスワードなど、Amazonのアカウント情報を入力して、Amazon にログインします。ログインに成功して本機が登録されると、Amazon Musicのメ ニューが表示されます。

続いて再生する場合は、次項の手順3に進んでください。

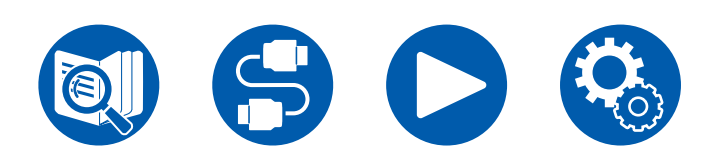

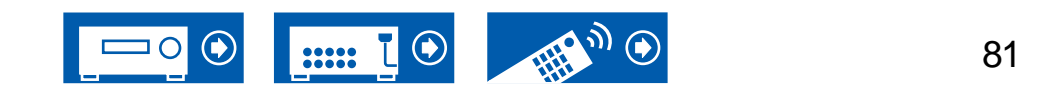

## **Integra Control Pro**を使って**Amazon Music** を再生する

- 1. Integra Control Proを起動します。起動すると自動的に本機が表示されますので、 表示された本機をタップして選びます。
- 2. 画面上部にある「NET」または「ネットワーク」をタップして、ネットワーク画面に切 り換えたあと、「Amazon Music」アイコンをタップします。
- 3. Amazon Musicのメニュー画面の中から再生したいコンテンツを選んで、再生を行 います。

# リモコンを使って**Amazon Music**を再生する

- 1. テレビの入力を本機と接続した入力に切り換えます。
- 2. NET を押すと、テレビにネットワーク機能の一覧画面が表示されます。
- 3. カーソルで「Amazon Music」を選び、Enter で決定します。
- 4. Amazon Musicのメニュー画面の中から再生したいコンテンツを選んで、再生を行 います。

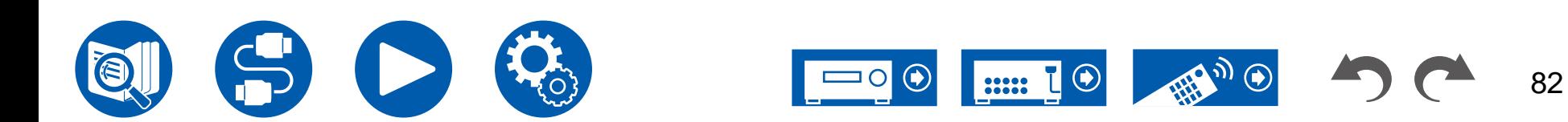

# **Sonos**システムと接続して再生する

# **Works with SONOS**

本機とSonos Connectを接続すると、Sonos App上の音楽、音源を本機に送ること ができます。Sonos Connectを介することで、本機をネットワーク上の別のSonos 機器と同じグループで再生したり、または本機のみで再生することができます。ま た、Sonos Appから音楽の再生を開始すると、自動的に本機の電源がオンになり、入 力切換を行う連動機能が働きます。

- セットアップメニューで「6. ハードウェア」-「電源管理」-「ネットワークスタンバイ」 を「オフ」にしているときは、手動で本機の電源をオンにして、リモコンのNETボタ ンを押します。お買い上げ時の状態ではNetwork Standby機能 ( **→[p129](#page-128-0)**) はオ ンに設定されています。
- Sonos Connectは最大3台まで登録することができます。

# 必要な機器

- Sonos Connect
- RCAオーディオケーブル(Sonos Connectに付属)

# 本機と**Sonos Connect**との接続方法

- 1. Sonos Connectと本機のAUDIO IN端子をSonos Connectに付属のRCAオーデ ィオケーブルを使って接続します。PHONO端子以外のどの入力端子でも使用でき ます。
	- デジタルケーブルでも接続することができます。詳しくはSonosの取扱説明書 をご確認ください。
	- 本機に表示される入力切換をより分かりやすい名前に変更することができま す。例えば、Sonos Connectに接続された入力を「CD」(または別の入力切り 換え名)から「SONOS」に変更することができます。リモコンの ボタンを押 し、「4. 入力ソース」 -「名前変更」から変更します。

### 設定する

Sonosを本機で再生するには、設定が必要です。以下の手順に従って設定を行ってく ださい。

- 1. リモコンの ボタンを押し、「6. ハードウェア」-「Works with SONOS」を選 び、Enterボタンを押します。
- 2. カーソルの▲ / ▼で次の項目を選んで設定します。

#### 入力セレクタ:

Sonos Connectとの連動機能を有効にします。カーソルの◀/▶で、Sonos Connectを接続した入力端子を選びます。

#### 接続機器:

Enterボタンを押すと、本機と同じネットワークに接続されているSonos機器が表 示されます。本機と接続されているSonos Connectを選んで、Enterボタンを押し ます。

- Sonos Connect以外の製品(Play:3などの出力端子を持たない製品)も機器一 覧に表示され、選択することができてしまいます。その場合、Sonos側の再生が 開始されると入力が切り換わりますが、音声は出力されません。接続されてい るSonos Connectのルームネームを選択してください。
- Sonos製品一覧画面に表示できるのは32台までになります。連動したいSonos Connectが見つからない場合は、前の画面に戻り連動しない製品の電源を切っ てから、再度お試しください。

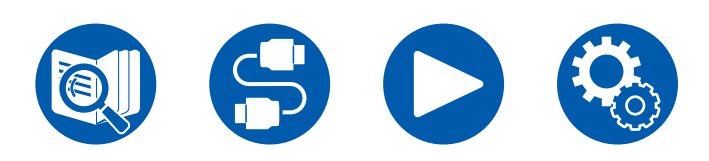

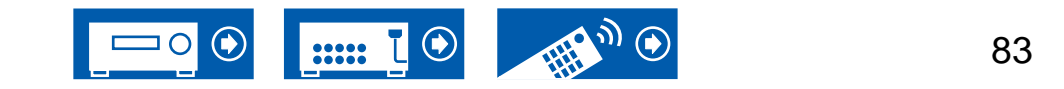

#### 出力ゾーン :

カーソルの◀/▶で音楽を聴きたいゾーンを選びます。 「メイン」:メインルーム(本機のある部屋)にのみ音声を出力します。 「ゾーン2」 : 別室 (ゾーン2) にのみ音声を出力します。 「メイン/ゾーン2」: メインルームと別室 (ゾーン2) の両方に音声を出力します。 「ゾーン3」 : 別室 (ゾーン3) にのみ音声を出力します。 「メイン/ゾーン3」 : メインルームと別室 (ゾーン3) の両方に音声を出力します。 「ゾーン2/ゾーン3」 : 別室 (ゾーン2とゾーン3) の両方に音声を出力します。 「メイン /ゾーン2/ゾーン 3」:メインルームと別室(ゾーン 2とゾーン 3)に音声を出力 します。

#### 音量プリセット :

Sonos Connectを再生するときのボリュームをあらかじめ設定しておくことができ ます。「最終値」(スタンバイ状態前の音量)、「最少」、「0.5」~「99.5」、「最大」 から選びます。

• 2台目と3台目の設定を行う場合は、カーソルの▼を繰り返し押して次の画面に進 み、メニューを「SONOS-1」から「SONOS-2」や「SONOS-3」に切り換えてくだ さい。

# **Sonos**を本機で再生する

- 1. Sonos Appを使って聞きたい曲を選び、本機が設置されている部屋(またはグルー プ)に送ることができます。本機とSonos Connectの組合せには、機器が設置され ているテレビルームまたはリビングルームといった覚えやすい名前をつけることを おすすめします。
- 音楽の再生を開始しても本機の入力が自動で切り換わらない場合は、一度再生を 止めて、再び再生を開始してください。
- Sonos Appの設定で「パススルー」モードを選択すると、Sonos Appを使って本 機のボリュームを操作することができます。
	- \* 「パススルー」モードを選択すると、「音量プリセット」機能は無効になります。

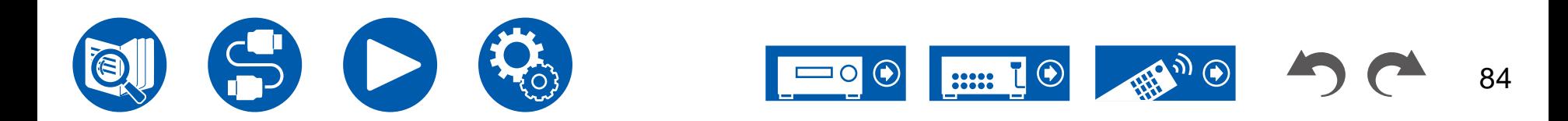

# インターネットラジオ

本機をインターネットに接続されたネットワークに接続すると、TuneIn Radioなどのインターネットラジオサービスをお楽しみいただけます。

- インターネットラジオサービスを再生するには、ネットワークがインターネットに接続されている必要があります。
- インターネットラジオサービスによっては、事前にPC などからユーザー登録が必要な場合があります。各サービスの詳細については、各サービスのホームページをご確認くだ さい。
- radiko.jp で、お使いの地域以外の放送局を選ぶには、radiko.jpプレミアムへの会員登録が必要です。詳しくはradiko.jp のホームページでご確認ください。

# 再生する

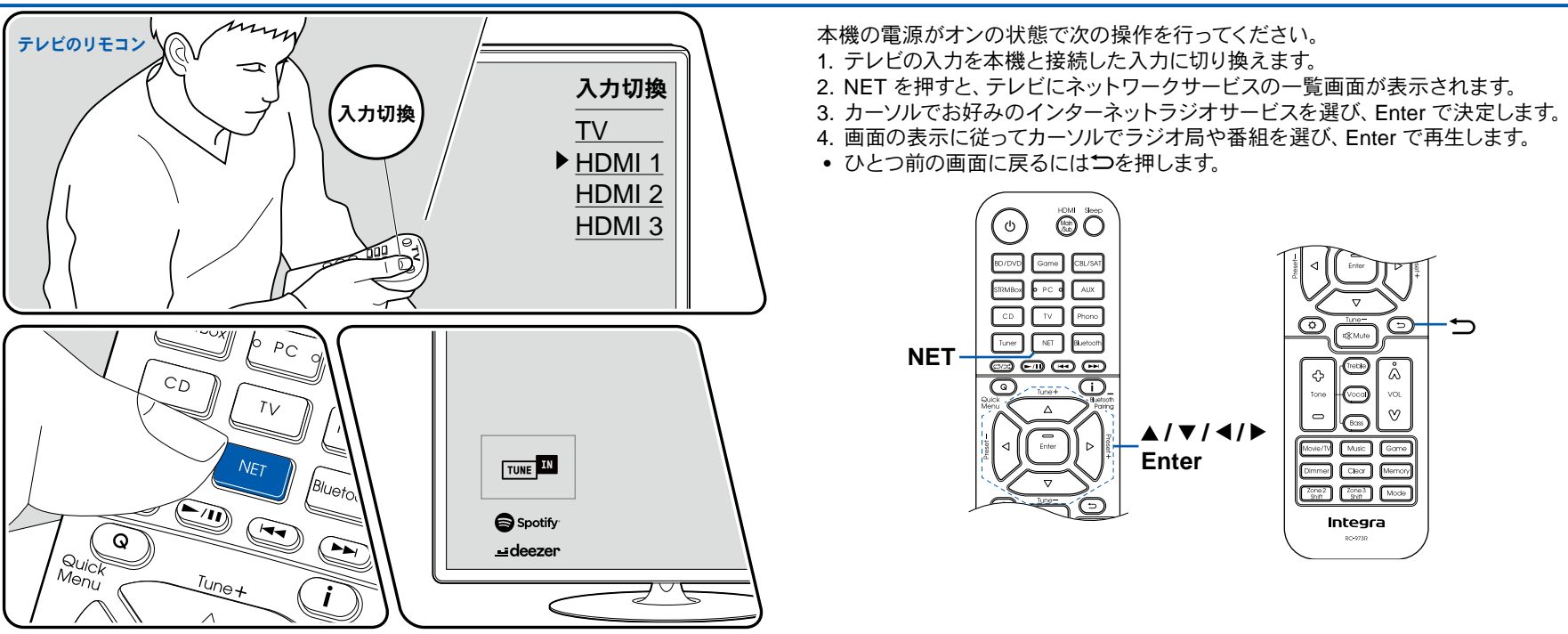

イラストはイメージです

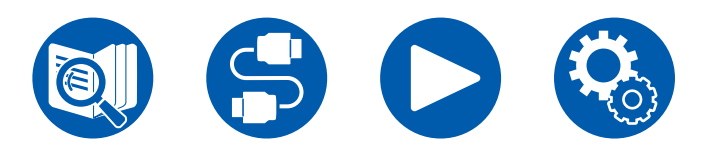

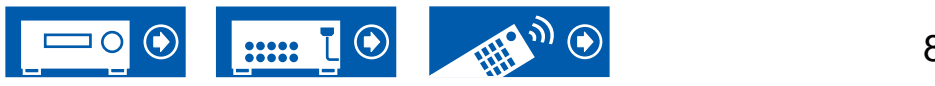

### インターネットラジオサービスのメニューについて

特定の放送局をお気に入り登録したり、お気に入り登録した放送局を削除したりする ことができます。表示されるメニューは、選択中のサービスによって異なります。 放送局の再生中に画面の右下にメニューアイコン♡が表示されます。このアイコンだ けが表示されている場合は、そのままEnter を押すと、画面にメニューが表示されま す。 複数のアイコンが表示されている場合は、 カーソルでアイコン℃を選び、 Enter を 押します。

#### **radiko.jp**プレミアムについて

radiko.jpプレミアムの会員登録をされている場合、本機からログインすると、お使い の地域以外の全国各地の放送局を聴くことができます。radiko.jp でお使いの地域 以外の放送局を選んで Enterボタンを押したあと、以下の操作でログインしてくださ い。

- 1. 「E-mailアドレスを入力してください」と表示されるので、ENTER を押して、会 員登録に使用したメールアドレスを入力します。入力が終わったら「OK」を選 び、Enter を押します。
- 2. リモコンのカーソルで「OK」を選び、Enter を押します。
- 3. 「パスワードを入力してください」と表示されるので、Enter を押して、パスワード を入力します。入力が終わったら「OK」を選び、Enter を押します。
- 4. リモコンのカーソルで「OK」を選び、Enter を押します。

#### **TuneIn Radio** アカウントについて

TuneIn Radio のホームページ(tunein.com)でアカウントを作成し、本機からログイ ンするとホームページ上でフォローしたお気に入りのラジオ局や番組が、本機の「My Presets」に自動的に追加されます。「My Presets」はTuneIn Radioの次の階層に表 示されます。「My Presets」に追加されたラジオ局を表示するには、本機の操作に おいてもTuneIn Radioにログインする必要があります。ログインは本機の「TuneIn Radio」 のトップリストから 「Login」 - 「I have a TuneIn account」 を選び、 ユーザー名 とパスワードを入力してください。

• 本機で「Login」を選ぶと表示される登録コードを使って、TuneIn Radioホーム ページのマイページからデバイスの関連付けを行うと、 「Login」 - 「Login with a registration code」から、ユーザ名とパスワードの入力を省略してログインするこ とができます。

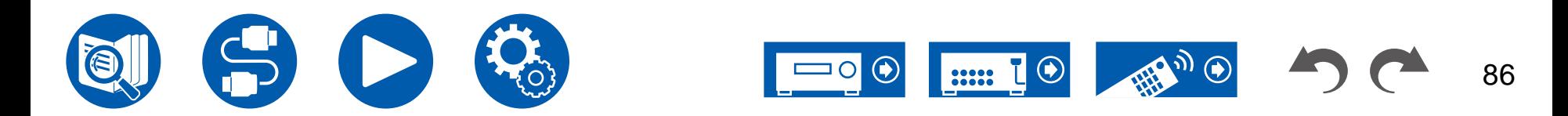

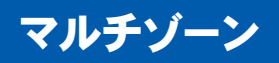

メインルーム(本機のある部屋)で再生をしながら、別室(ゾーン2/ゾーン3)で2チャンネルの音声を楽しむことができます。メインルームとゾーン2/ゾーン3で同時に同じソース を再生することや、別々のソースを再生することもできます。なお、「NET」と「BLUETOOTH」入力切換は、メインルームと別室とで同じソースしか選べません。メインルームで 「NET」を選択中に別室で「BLUETOOTH」を選択すると、メインルームも「BLUETOOTH」に切り換わります。AM /FM放送もメインルームと別室とで違う放送局を選ぶこと はできません。

マルチゾーン再生の操作には、Integra Control Pro ( **→[p145](#page-144-0)**) が便利です。Integra Control Pro(iOSやAndroid™でご利用になれます)をダウンロードしたスマートフォンやタ ブレットなどのモバイル端末で使用できます。

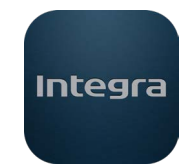

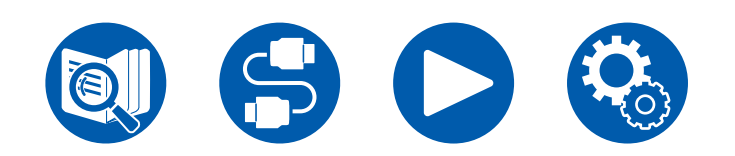

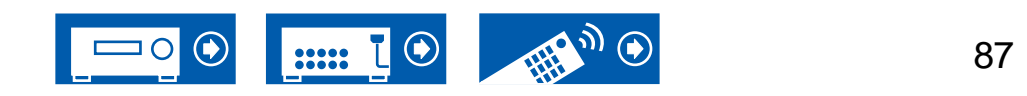

再生する **(**ゾーン**2) ( [p88](#page-87-0))**

# <span id="page-87-0"></span>再生する **(**ゾーン**2)**

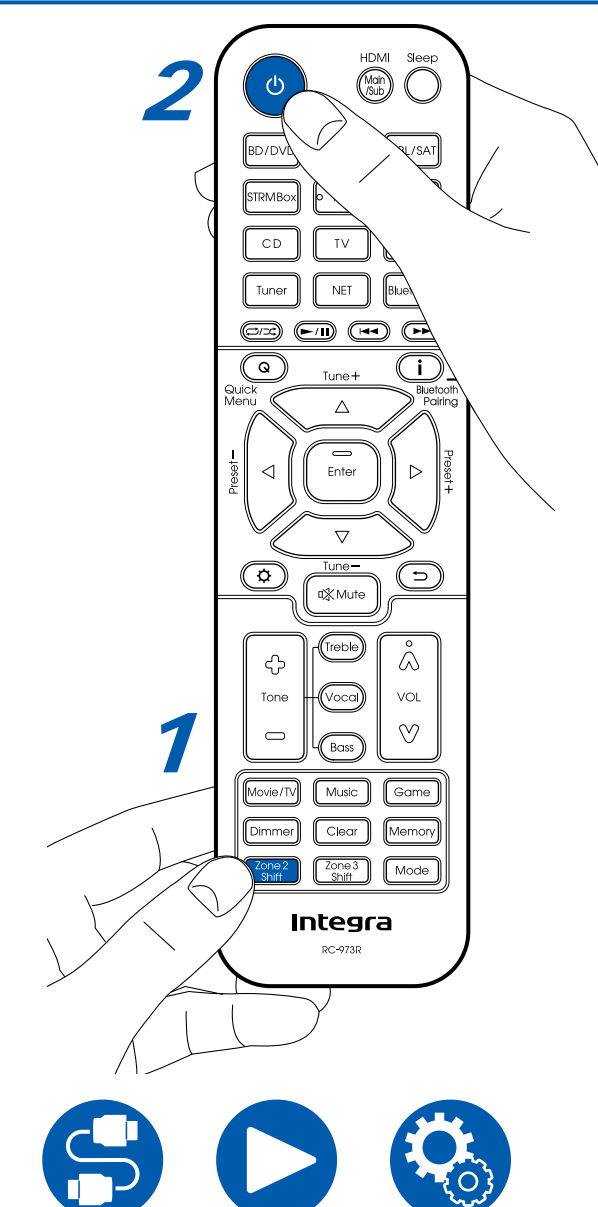

リモコンで操作する場合は、Zone 2 Shiftボタンを押しながらその他のボタンを押し て操作してください。

- 1. リモコンのZone 2 Shiftボタンを押しながら、リモコンを本機に向けてひを押しま す。
	- 本体表示部の「Z2」が点灯します。

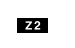

- 2. リモコンのZone 2 Shiftボタンを押しながら別室で再生したい入力の入力切換を押 します。本体で操作する場合は、Zone 2ボタンを押したあとに、別室で再生したい 入力の入力切換ボタンを 8秒以内に押します。メインルームと別室で同じソースを 再生する場合は、本体のZone 2ボタンを2 度押します。
- 3. 音量調整は、ZONE 2 PRE/LINE OUT接続の場合は、別室のプリメインアンプで 調整します。ZONEスピーカー出力の場合は、リモコンのZone 2 Shiftボタンを押し ながらボリュームボタンで調整します。本体で操作する場合は、Zone 2 ボタンを 押してから、8 秒以内にマスターボリュームダイヤルで調整します。
	- パワーアンプを接続する場合は、セットアップメニューの「7. マルチゾーン」 -「ゾ ーン 2 」 -「アウトプットレベル」( **→ [p134](#page-133-0)** )を「可変」に設定してください。設定 しない場合、大音量が出力されて、パワーアンプやスピーカー等が破損する恐れ があります。
	- 別室に接続しているパワーアンプの音質を調整することも可能です。本体の Zone 2 ボタンを押してから、 8秒以内にTone ボタンを押して、 ― 、 + ボタンを押 して調整してください。
	- 別室のテレビに接続機器の情報を表示することができます。リモコンのZone 2 Shiftボタンを押しながら i ボタンを押してください。
- マルチゾーン再生時に本機の電源をスタンバイにすると、Z2 表示がうす暗く点灯 し、別室のみの再生モードに切り換わります。また、本機がスタンバイ時にZONE 2 をオンにしても、別室のみの再生モードになります。
- 外部接続のAV機器の音声は、アナログまたは 2チャンネル PCM 音声のみZONE 2 で再生可能です。本機とHDMIケーブル、同軸デジタルケーブルまたは光デジタ ルケーブルで接続している場合は、AV機器の音声出力をPCM 出力に変更する必 要がある場合があります。
- HDMI入力の映像や音声をZONE 2出力する場合は、セットアップメニューの「1. **Input/ Output Assign」 -「TV出力/OSD」 -「ゾーン2 HDMI 出力( →<u>[p106](#page-105-0)</u>)を**「使 用する」に設定してください。

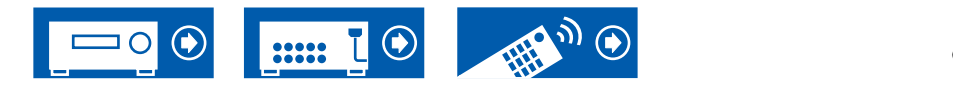

- 「NET」入力切換では、DSD の音声信号はZONE 2 に出力できません。
- ZONE 2 がオンのときは、スタンバイ時の消費電力が増加します。
- 「本機からBLUETOOTH対応機器へ音声を送信する」( **→[p65](#page-64-0)**)を使用すると、 本機能はオフになります。

機能をオフにするには:リモコンのZone 2 Shiftボタンを押しながらのを押します。

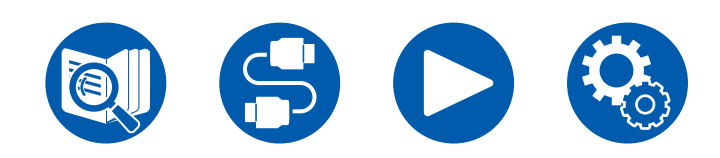

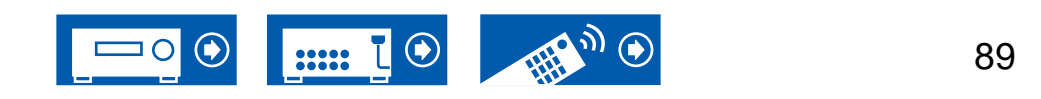

再生する **(**ゾーン**3) ( →[p90\)](#page-89-0)**

# <span id="page-89-0"></span>再生する **(**ゾーン**3)**

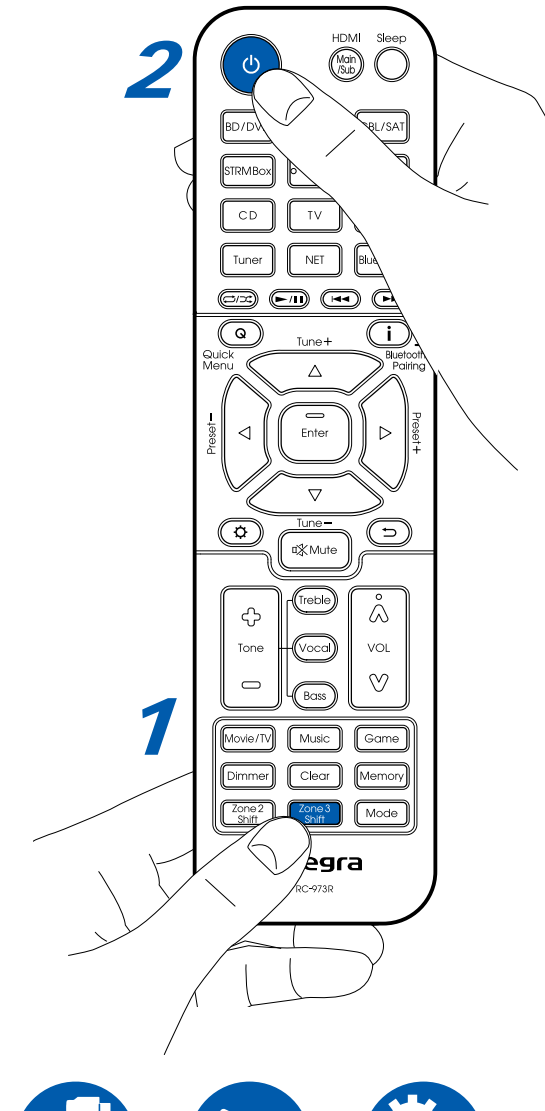

リモコンで操作する場合は、Zone 3 Shiftボタンを押しながらその他のボタンを押し て操作してください。ZONE 3でソースを再生するには設定が必要です。

スピーカーから出力する場合:セットアップメニューの「2. スピーカー」-「配置・構 成」-「ゾーンスピーカー」**( →[p111\)](#page-110-1)** を「ゾーン2/ゾーン3」に設定してください。 プリメインアンプから出力する場合:セットアップメニューの「2. スピーカー」 -「配 置・構成」**( →[p110\)](#page-109-0)** を以下のいずれかに設定してください。

- 「スピーカーチャンネル」を「2.1 ch」、「3.1 ch」、「4.1 ch」 or 「5.1 ch」に設定する
- 「スピーカーチャンネル」を「2.1.2 ch」、「3.1.2 ch」、「4.1.2 ch」 or 「5.1.2 ch」に 設定し、かつ「Bi-Amp」と「ゾーンスピーカー」を「No」に設定する
- 1. リモコンのZone 3 Shiftボタンを押しながら、リモコンを本機に向けてひを押しま す。
	- 本体表示部の「Z3」が点灯します。

#### **Z3**

- 2. リモコンのZone 3 Shiftボタンを押しながら別室で再生したい入力の入力切換を押 します。本体で操作する場合は、Zone 3ボタンを押したあとに、別室で再生したい 入力の入力切換ボタンを8秒以内に押します。メインルームと別室で同じソースを 再生する場合は、本体のZone 3ボタンを2 度押します。
- 3. 音量調整はリモコンのZone 3 Shiftボタンを押しながらボリュームボタンで調整し ます。本体で操作する場合は、Zone 3 ボタンを押してから、8 秒以内にボリューム ダイヤルで調整します。
	- パワーアンプを接続する場合は、セットアップメニューの「7. マルチゾーン」- 「Zone 3」-「アウトプットレベル」**( →[p134\)](#page-133-0)**を「可変」に設定してください。 設定しない場合、大音量が出力されて、パワーアンプやスピーカー等が破損する 恐れがあります。
- マルチゾーン再生時に本機の電源をスタンバイにすると、Z3 表示がうす暗く点灯 し、別室のみの再生モードに切り換わります。また、本機がスタンバイ時にZONE 3 をオンにしても、別室のみの再生モードになります。
- 外部接続のAV機器の音声は、アナログで再生可能です。
- 「NET」入力切換では、DSD の音声信号はゾーン3 に出力できません。
- ZONE 3 がオンのときは、スタンバイ時の消費電力が増加します。
- 「本機からBLUETOOTH対応機器へ音声を送信する」**( →[p65\)](#page-64-0)**を使用すると、 本機能はOffになります。

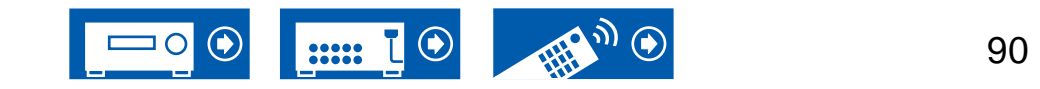

機能をオフにするには:リモコンのZone 3 Shiftボタンを押しながら のを押します。

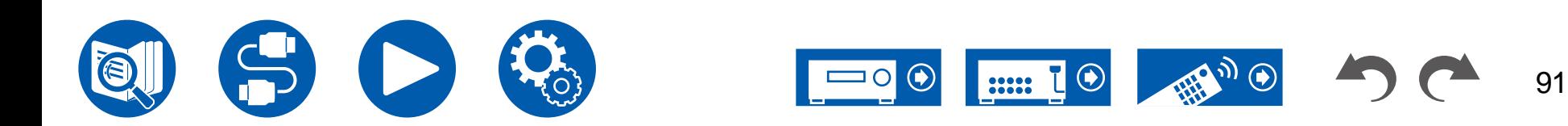

## 別々の音声と映像を再生する

# 音楽を再生しながら、お好みの映像をテレビに映す

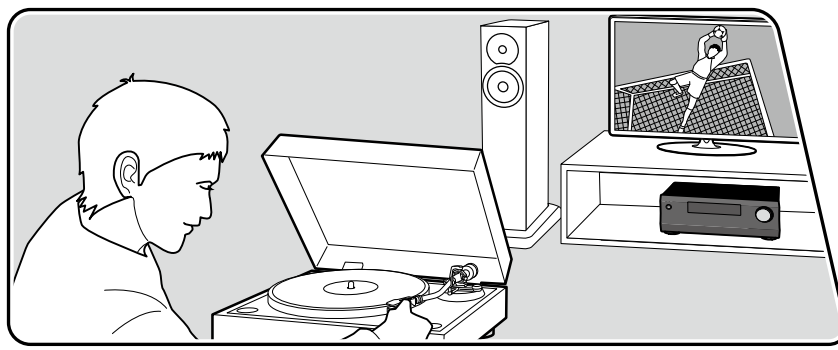

イラストはイメージです

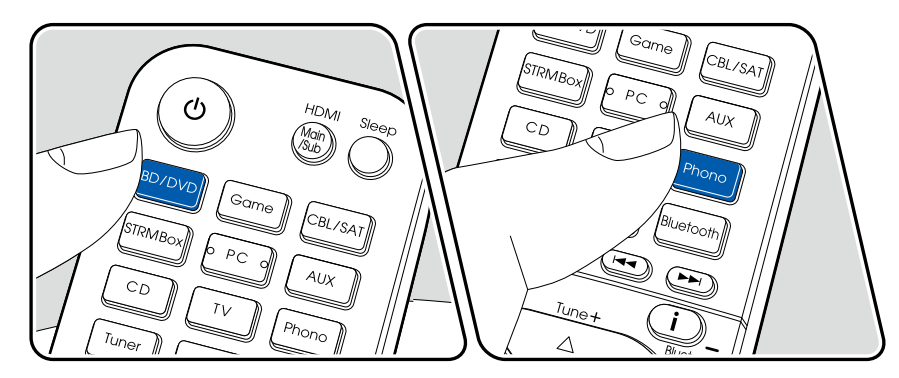

CD、BLUETOOTH対応機器などの音楽を聴きながら、ブルーレイディスクプレーヤ ーなどAV機器の映像をテレビに映すことができます。

• 音声の再生は、「CD」、「PHONO」、「TUNER」、「NET」、「BLUETOOTH」な ど、映像入力の割り当てを行っていない入力切換の選択が可能です。

本機の電源がオンの状態で次の操作を行ってください。

- 1. テレビの入力を本機と接続した入力に切り換えます。
- 2. BD/DVDボタンなど、テレビに映したい AV機器を接続した入力切換を押します。 • 直前の操作で、同じ入力切換を選んでいた場合は、この操作は不要です。
- 3. CD、Bluetoothボタンなど再生したい音声の入力切換を押して再生操作を行いま す。
- 4. ブルーレイディスクプレーヤーなどAV機器の再生操作を行います。NET、 BLUETOOTHの音声を再生する場合は、次の手順5の操作が必要です。
- 5. NET、BLUETOOTHの音声を再生する場合は、Modeボタンを押して、テレビの 表示をNET、BLUETOOTHの再生画面からAV機器の映像に切り換えます。な お、Modeボタンをもう一度押すとNET、BLUETOOTHの再生画面に戻すことがで きます。
	- テレビの表示をAV機器の映像に切り換えた場合、NET、BLUETOOTHの再生 画面はMini Playerとなり画面の角に表示されます。Mini Playerは、表示されて から30秒後に自動的にオフになるように、セットアップメニューで設定を変更す ることができます。(「Mini Player OSD」( **→[p107](#page-106-0)**))

テレビに映し出す映像ソースをあらかじめ設定する:「TUNER」、「NET」、 「BLUETOOTH」の音声を再生する場合は、セットアップメニューの「映像選択」 **( →[p120\)](#page-119-0)**で、テレビに映す入力切換を、あらかじめ設定することができます。この設 定を「最終値」以外に設定した場合は、操作手順の2は不要になります。

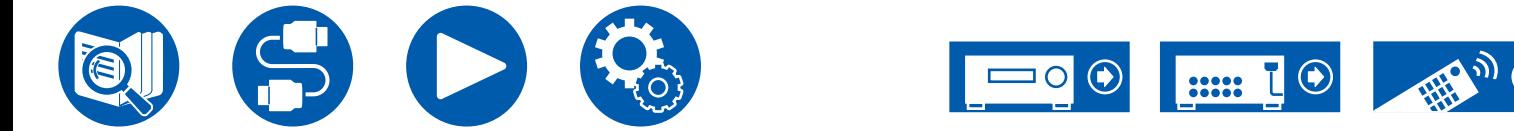

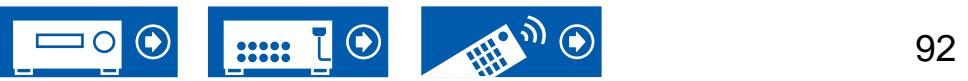

# USBストレージに保存された音楽ファイルを再生する

USBストレージに記録された音楽ファイルを再生することができます。

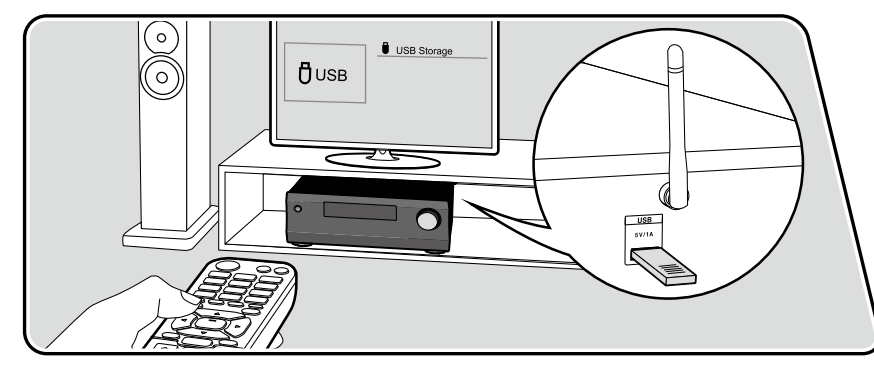

本機の電源がオンの状態で次の操作を行ってください。

- 1. テレビの入力を本機と接続した入力に切り換えます。
- 2. 本機の後面パネルのUSB端子に音楽ファイルが入ったUSB ストレージを接続しま す。
- 3. NET を押して、ネットワークサービスの一覧画面を表示させます。
- 4. カーソルで「USB」を選び、Enter を押します。
	- 表示部の「USB」が点滅する場合は、USB ストレージが正しく接続されている か確認してください。
	- 表示部に「Connecting…」が表示されている間は、本機と接続しているUSB ス トレージを抜かないでください。データ破損や故障の原因になります。
- 5. 次の画面でもう一度、Enter を押します。USB ストレージ内のフォルダや音楽ファ イルがリスト表示されますので、カーソルでフォルダを選び、Enter を押して決定し てください。
- 6. カーソルで音楽ファイルを選び、Enter を押して再生を始めます。

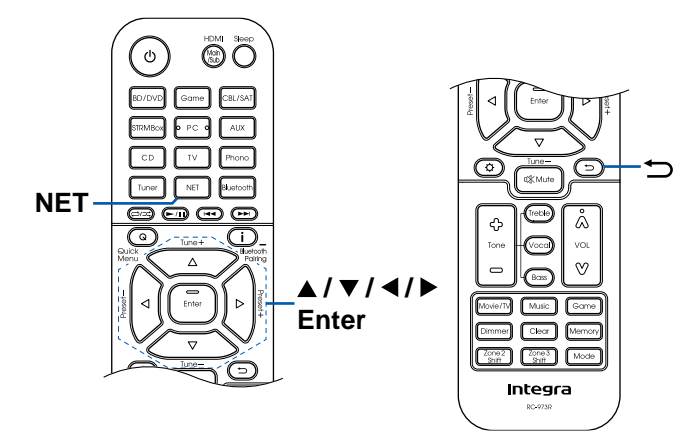

- ひとつ前の画面に戻るにはつを押します。
- 本機で表示できない文字は「\*」で表示されます。
- 本機のUSB端子はUSB2.0 規格に準拠しています。再生するコンテンツによって は、転送速度が足りずに音途切れなどが発生する場合があります。

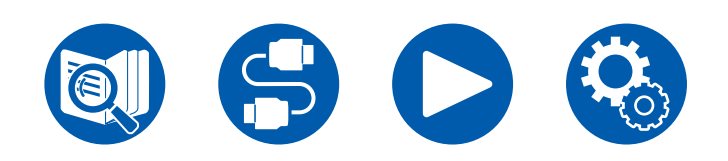

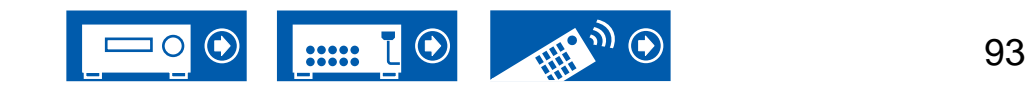

- VBR (可変ビットレート)で記録されたファイルを再生した場合、再生時間が正し く表示されないことがあります。
- 本機はUSB再生における下記条件時でのギャップレス再生に対応しています。 WAV、FLAC、Apple Lossless再生時、同一のフォーマット、サンプリング周波数、 チャンネル数、量子化ビット数が連続再生される場合
- WAV 形式の場合、アーティスト名/ アルバム名/ アルバムアート表示を可能にする には、音楽ファイルを保存する際のフォルダ構成とファイル名を次の図のようにし てください。アルバムアートは画面表示させたい.jpg ファイルを最下段フォルダに 保存することで表示できます。なお、データ容量が大きい.jpgファイルは表示する までに時間がかかる場合や表示されない場合があります。

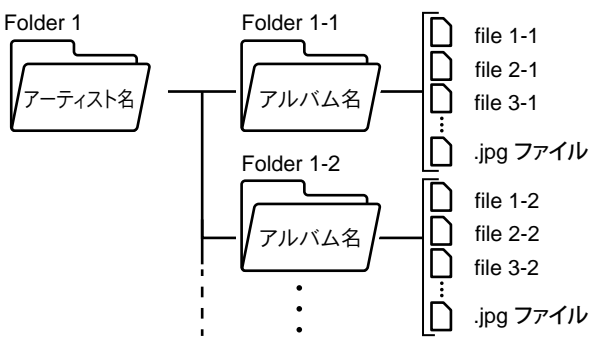

# **USB**ストレージについて

- 本機ではUSB Mass Storage Class規格に対応しているUSBストレージを使用 できます。また、USBストレージのフォーマットは、FAT16、FAT32に対応していま す。
- USBストレージがパーティションで区切られている場合、本機では複数のUSBス トレージとして認識されます。
- 1フォルダにつき20,000曲まで、フォルダは16階層まで対応しています。
- 本機はハブおよびハブ機能付きUSB機器に対応していません。これらの機器を本 機に接続しないでください。
- USBストレージにACアダプターが付属している場合は、ACアダプターをつないで 家庭用電源でお使いください。
- 本機はセキュリティ機能付きUSBストレージに対応していません。
- USBカードリーダーに挿したメディアは、この機能で使えないことがあります。ま た、USBストレージによっては、正しく内容を読み込めなかったりする場合があり ます。
- USBストレージの使用に際して、データの損失や変更、ストレージの故障などが 発生しても弊社は一切責任を負いかねますので、あらかじめご了承ください。USB ストレージに保存されているデータは、本機でのご使用の前にバックアップを取っ ておくことをおすすめします。
- すべてのUSBストレージとの動作を保証するものではありません。

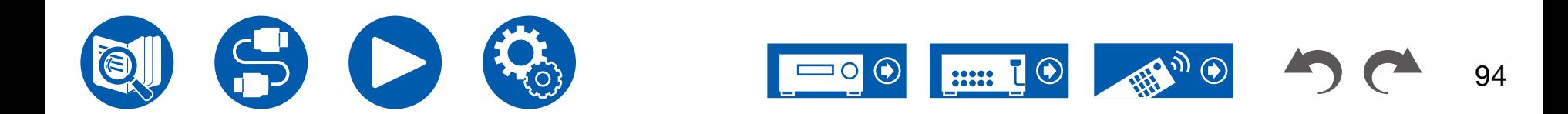

#### Music Server

本機と同じネットワークに接続したPCやNASに保存された音楽ファイルのストリーミング再生に対応しています。

• 本機が対応しているネットワークサーバーは、Windows Media® Player 12などのサーバー機能を備えたプレーヤーがインストールされたPC、またはホームネットワーク機能 対応のNASです。Windows Media® Player 12をお使いの場合、事前の設定が必要です。なお、PCの場合は、Windows Media® Playerのライブラリに登録されている音楽フ ァイルのみが再生できます。

# <span id="page-94-0"></span>**Windows Media® Player 12** の設定をする

- 1. PCの電源を入れ、Windows Media® Player 12を開きます。
- 2. 「ストリーム」メニューから「メディアストリーミングを有効にする」を選び、ダイア ログを開きます。
	- メディアストリームがすでに有効になっている場合は、「ストリーム」メニューか ら「その他のストリーミングオプション」を選ぶと、ネットワーク内の再生機器 一覧が表示されますので、手順4に進んでください。
- 3. 「メディアストリーミングを有効にする」をクリックして、ネットワーク内の再生機 器一覧を表示させます。
- 4. 「メディアストリーミングオプション」で本機を選び、「許可」になっていることを 確認します。
- 5. 「OK」をクリックして、ダイアログを閉じます。
- 6. 「ストリーム」メニューを開き、「プレーヤーのリモート制御を許可」にチェックが 入っていることを確認します。
- Windows Media® Playerのバージョンによっては、選択する項目の名称が説明と 異なる場合があります。

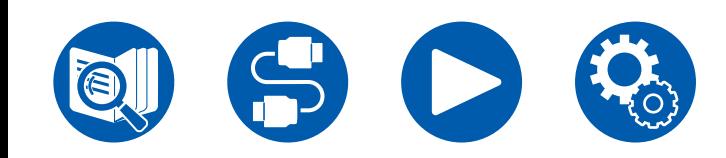

再生する **( →[p96](#page-95-0))**

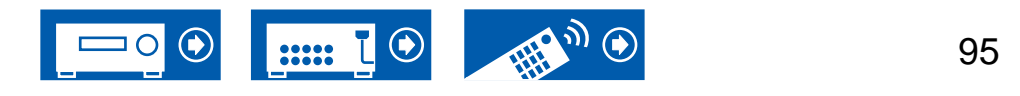

再生する

# <span id="page-95-0"></span>再生する

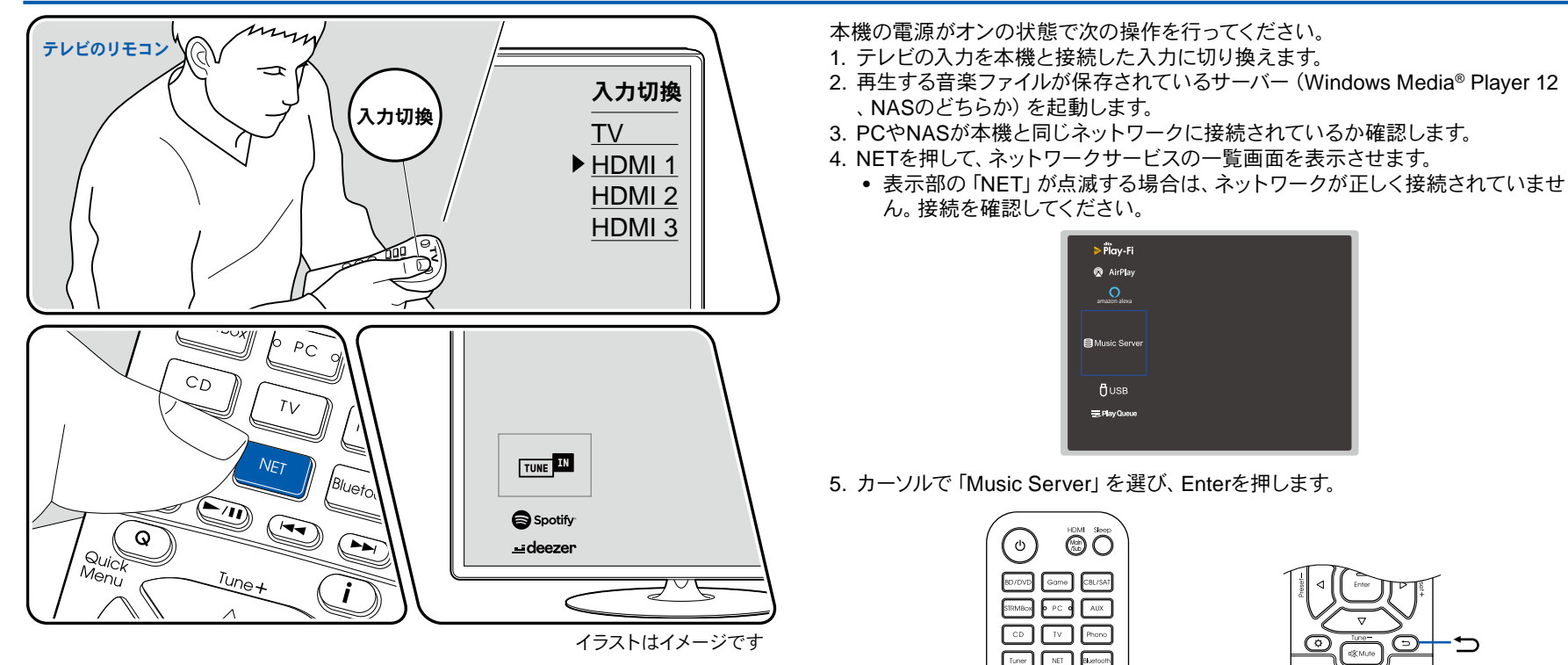

**NET**

**@0**00

 $\overline{\bigcirc}$  and  $\overline{\bigcirc}$ 

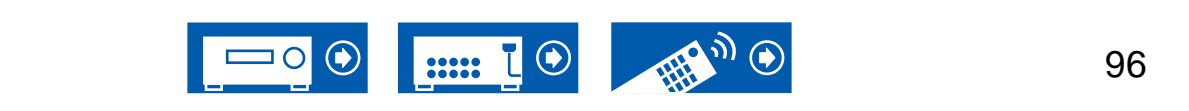

 $\blacktriangle$ /  $\nabla$ /  $\blacktriangleleft$ / $\blacktriangleright$ **Enter**

Á

্∞ী  $\mathcal{O}$ 

 $\boxed{\text{Cker}}$ Пие  $\sqrt{\frac{20082}{900}}$   $\sqrt{\frac{20083}{900}}$   $\sqrt{\frac{1}{2000}}$ Integra RC-973R

↔

- 6. カーソルで目的のサーバーを選び、Enterを押して、項目のリスト画面を表示させま す。
	- 本機では、サーバーにある写真や動画にはアクセスできません。
	- サーバーの共有設定によっては、内容を表示できない場合があります。
- 7. カーソルで再生する音楽ファイルを選び、Enterを押して再生を始めます。
	- 画面に「No Item.」と表示される場合は、ネットワークの接続が正しくされてい るか確認してください。
- ひとつ前の画面に戻るにはつを押します。
- VBR (可変ビットレート)で記録されたファイルを再生した場合、再生時間が正しく 表示されないことがあります。
- サーバー内の音楽ファイルは、1フォルダにつき20,000曲まで、フォルダは16階層 まで対応しています。
- メディアサーバーの種類によっては、本機から認識できなかったり、サーバーに保 存された音楽ファイルを再生できない場合があります。

### 音楽ファイルを検索して、選択する

ご使用のサーバーが検索機能に対応している場合は次の検索機能を使用することが 可能です。

Music Serverで使用可能なサーバーを表示した状態で、次の操作を行ってくださ い。

- 1. ▲/ ▼で再生したい音楽ファイルのあるサーバーを選び、Enterを押します。
- 2. ▲/▼でSearchフォルダを選んでEnterを押します。Searchフォルダには以下の3 つのフォルダがあります。
	- 「Search by Artist」: アーティスト名で検索する場合に選びます。
	- 「Search by Album」: アルバム名で検索する場合に選びます。
	- 「Search by Track」: 曲名で検索する場合に選びます。
- 3. ▲ / ▼でフォルダを選んでEnterを押します。
- 4. 検索したい文字を入力し、Enterを押すと検索結果が表示されます。
- 5. ▲/ ▼で再生したい音楽ファイルを選んでEnterを押します。

# **PC**を操作してリモート再生する

ホームネットワーク内のPCを操作することにより、PCに保存された音楽ファイルを本 機で再生できます。本機では、Windows Media® Player 12を介したリモート再生操 作が行えます。Windows Media® Player 12で本機のリモート再生機能を使用するに は、事前に設定が必要です。( **→[p95](#page-94-0)**)

#### リモート再生する

- 1. 本機の電源を入れます。
- 2. PCの電源を入れ、Windows Media® Player 12を開きます。
- 3. Windows Media® Player 12で再生する音楽ファイルを選び、右クリックします。
	- 別のサーバー内の音楽ファイルをリモート再生する場合は、「その他のライブラ リ」から目的のサーバーを開き、再生する音楽ファイルを選びます。
- 4. 「リモート再生」から本機を選び、Windows Media® Player 12の「リモート再生」 ウィンドウを開いて、本機で再生を始めます。
	- Windows® 8.1をお使いの場合は、「Play to」をクリックしてから本機を選びま す。Windows® 10をお使いの場合は、「デバイスキャスト」をクリックしてから本 機を選びます。リモート再生中の操作は、PCの「リモート再生」ウィンドウで行 います。再生画面はHDMI接続されたテレビに表示されます。
- 5. 「リモート再生」ウィンドウの音量バーで、音量を調節します。
	- リモート再生ウィンドウと本機の音量値は一致しない場合があります。
	- 本機で変更した音量は、「リモート再生」ウィンドウには反映されません。
	- 以下のいずれかの場合、本機はリモート再生できません。 – ネットワークサービスを使っている
		- USBストレージの音楽ファイルを再生している
- リモート再生ではFLACとDSDには対応していません。
- リモート再生は、ギャップレス再生に対応していません。

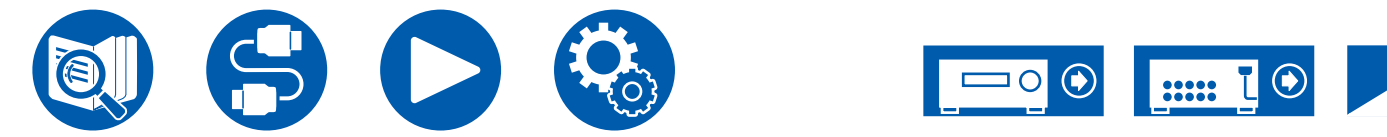

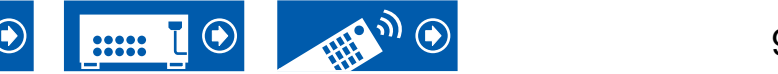

# Play Queue

# Integra

Integra Control Pro (iOSやAndroid™でご利用になれます)をスマートフォンやタブ レットなどのモバイル端末にダウンロードすると、本機に接続したUSBストレージ内 の音楽ファイルや、本機と同じネットワークに接続したPCやNASに保存された音楽フ ァイルの中から、お気に入りの再生リスト(Play Queue情報)を保存し再生すること ができます。Play Queue情報は、本機の電源コードをコンセントから抜くまで有効で す。アプリについては["Integra Control Pro" \(](#page-144-0) **→p145**)をご参照ください。

## **Play Queue**情報の追加

1. アプリの画面で、「INPUT」入力切換を選び、「USB」アイコンをタップします。また は、「NET」入力切換を選び、「USB」アイコンまたは「Music Server」アイコンをタ ップします。(機種によって、アイコン名は異なる場合があります)

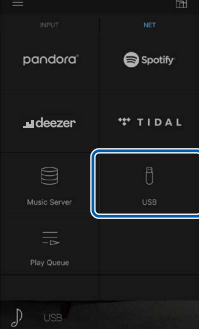

2. 追加したい曲の「+」アイコンをタップすると、Play Queue追加のポップアップを開 きます。

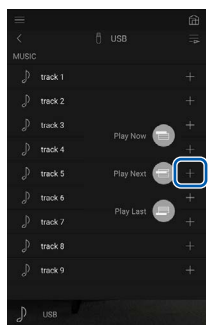

- 3. 「今すぐ再生 ■」「次に再生 ■」「最後に再生 ■」アイコンをタッチすると、Play Queueに追加することができます。
	- Play Queueリストに曲がないときは、「今すぐ再生 ■」のみが表示されます。

### 並び替えや削除

1. 「NET」入力切換を選び、「Play Queue」アイコンをタップしてPlay Queueサービ ス画面に入ります。

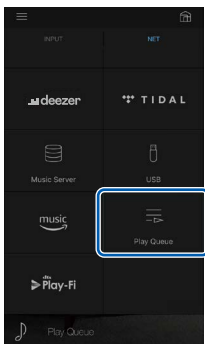

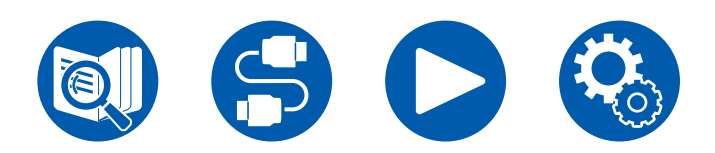

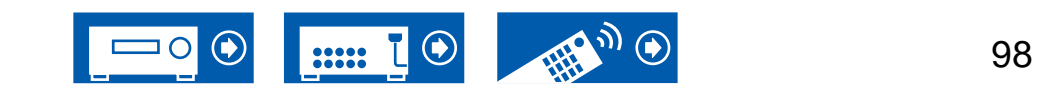

再生する

99

 $\bigcirc$ 

2. 並び替えたい曲の「 | 」アイコンをタップして、移動先にドラッグします。

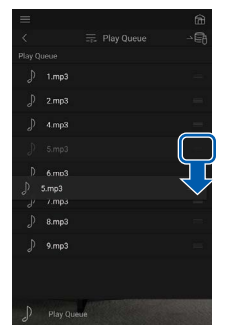

3. 曲を削除する場合は、ゴミ箱アイコンが「」」になるまで曲を左にスライドしま す。iOSの場合は「––」アイコンを左にスライドします。指を離すと、Play Queue から削除されます。

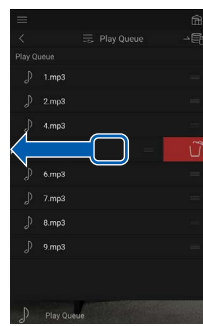

# 再生する

再生は、Play Queueの追加で「今すぐ再生 」を選択するか、Play Queueサービス 画面内で曲を選択すると開始されます。

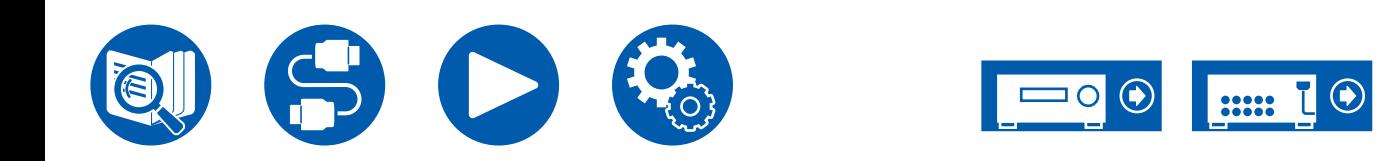

# トランスミッターを接続して再生する

本機のZONE B LINE OUT端子にワイヤレスヘッドホンやワイヤレススピーカーのトランスミッターを接続すると、メインルームと同じソースの音声をワイヤレスヘッドホンやワイ ヤレススピーカーで再生することができます。

# 接続する

1. 本機のZONE B LINE OUT端子とトランスミッターの入力端子をオーディオ用ピン ケーブルで接続します。

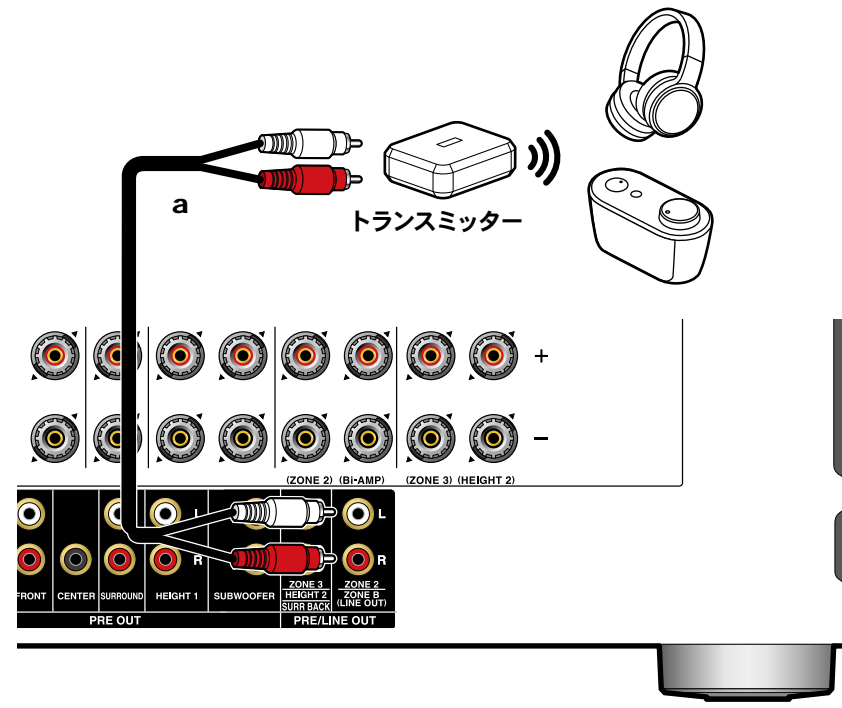

# 設定する

1. リモコンの ボタンを押し、「2. スピーカー」-「配置・構成」-「ゾーン2 プリアウ ト」 ( **→[p111](#page-110-2)**) を「ゾーンB」に設定します。

## 再生する

- 1. リモコンのQボタンを押して、「オーディオ」-「ゾーンB」を選びます。
	- 以下の場合、「ゾーンB」は選択することができません。
		- ゾーン2がオンの場合
		- セットアップメニューの「2. スピーカー」-「配置・構成」-「ゾーン2 プリ アウト」が「ゾーン2」に設定されている場合 ( **→[p111](#page-110-2)**)
- 2. 音声の出力先を選びます。

オフ: ゾーンAからのみ音声を出力します。本体表示部の「A」が点灯します。 オン**( A+B)**: ゾーンAとゾーンBから音声を出力します。本体表示部の「A」「B」が 点灯します。

オン **(B)**: ゾーンBからのみ音声を出力します。本体表示部の「B」が点灯します。

AB

- 3. AV機器を再生します。
- 4. 音量調整は、ゾーンBのトランスミッターなどで行います。
- 「ゾーン2 プリアウト」を「ゾーンB」に設定し、かつQuick Menuの「オーディオ」- 「ゾーンB」が「オン (A+B)」に設定されているとき、ゾーンAの出力は以下のように なります。
	- ゾーンAはフロントスピーカーのみTONEボタンによる音質調整が有効です。
	- セットアップメニューの「2. スピーカー」-「距離」( **→[p113](#page-112-0)**)のサラウンドバック スピーカーの効果はなくなります。
- 音声の出力先に「オン (A+B)」を選んだ場合、ゾーンAのリスニングモードはスピー カーレイアウトが2.1 chの場合は「Stereo」、3.1 ch以上の場合は「AllCh Stereo」 しか選べません。

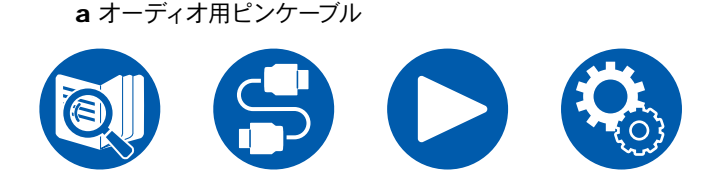

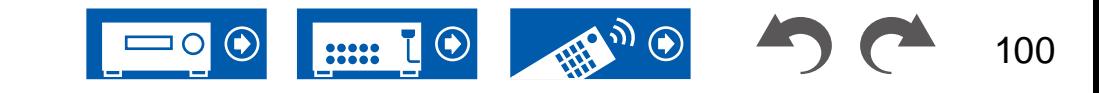

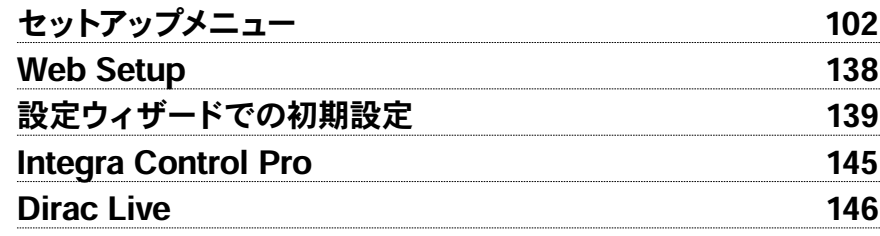

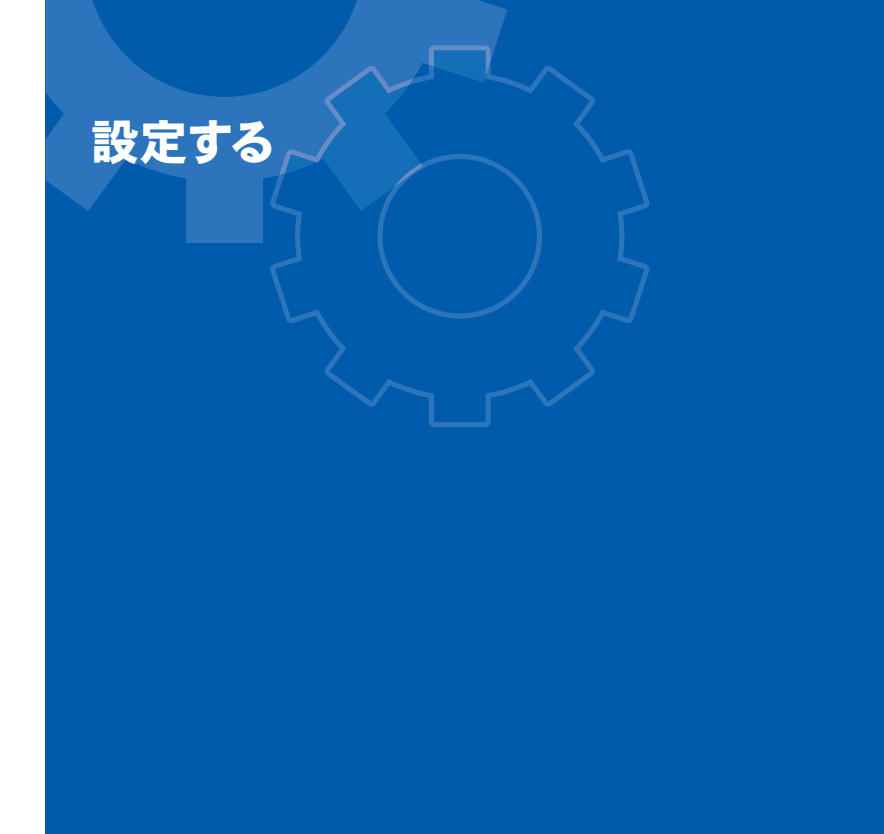

 $\mathbf{B} \bullet \mathbb{C}$ 

O

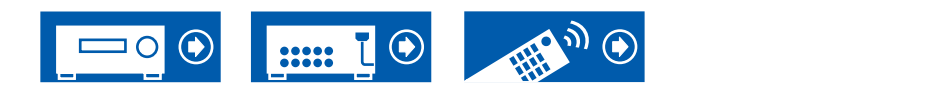

設定する

# <span id="page-101-0"></span>セットアップメニュー

テレビに操作画面を表示するOSD(On-Screen Display)機能を使用して、設定を行うことができます。 リモコンの ボタンを押して、セットアップメニューを表示させます。 リモコンのカーソル▲ / ▼で内容を選び、Enterボタンで決定します。 初期値を変更するには、カーソル▲/▶で操作します。 • ひとつ前の画面に戻るにはつボタンを押します。

• 設定を終了するときは、 ウボタンを押します。

### メニューリスト

セットアップ 1. 入力/出力端子の割り当て 1. TV出力 / OSD 2. スピーカー 3. 音の設定・調整 4. 入力ソース 5. リスニングモードプリセット 5. アナログ音声入力6. ハードウェア 7. マルチゾーン 8. その他

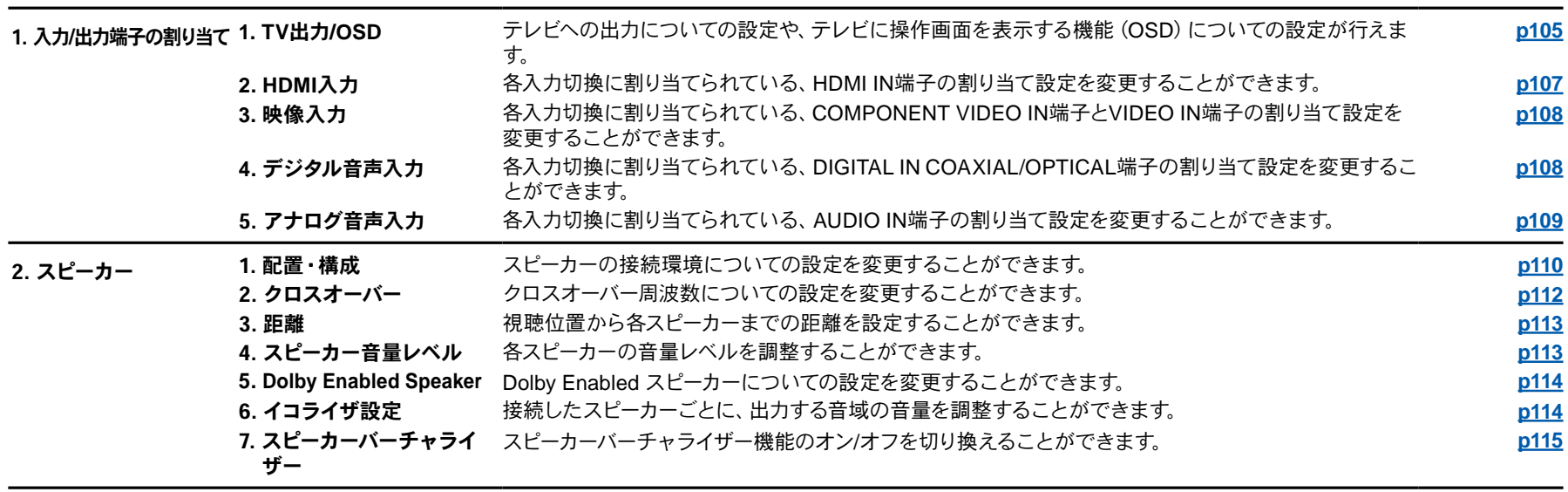

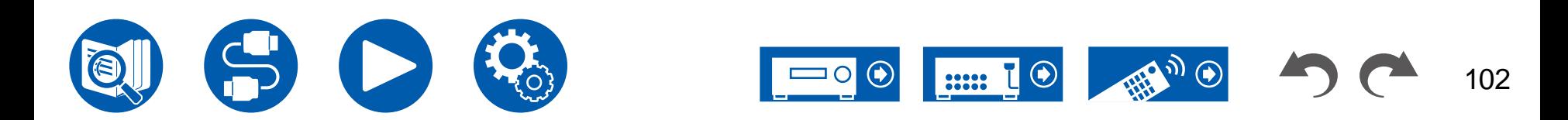

設定する

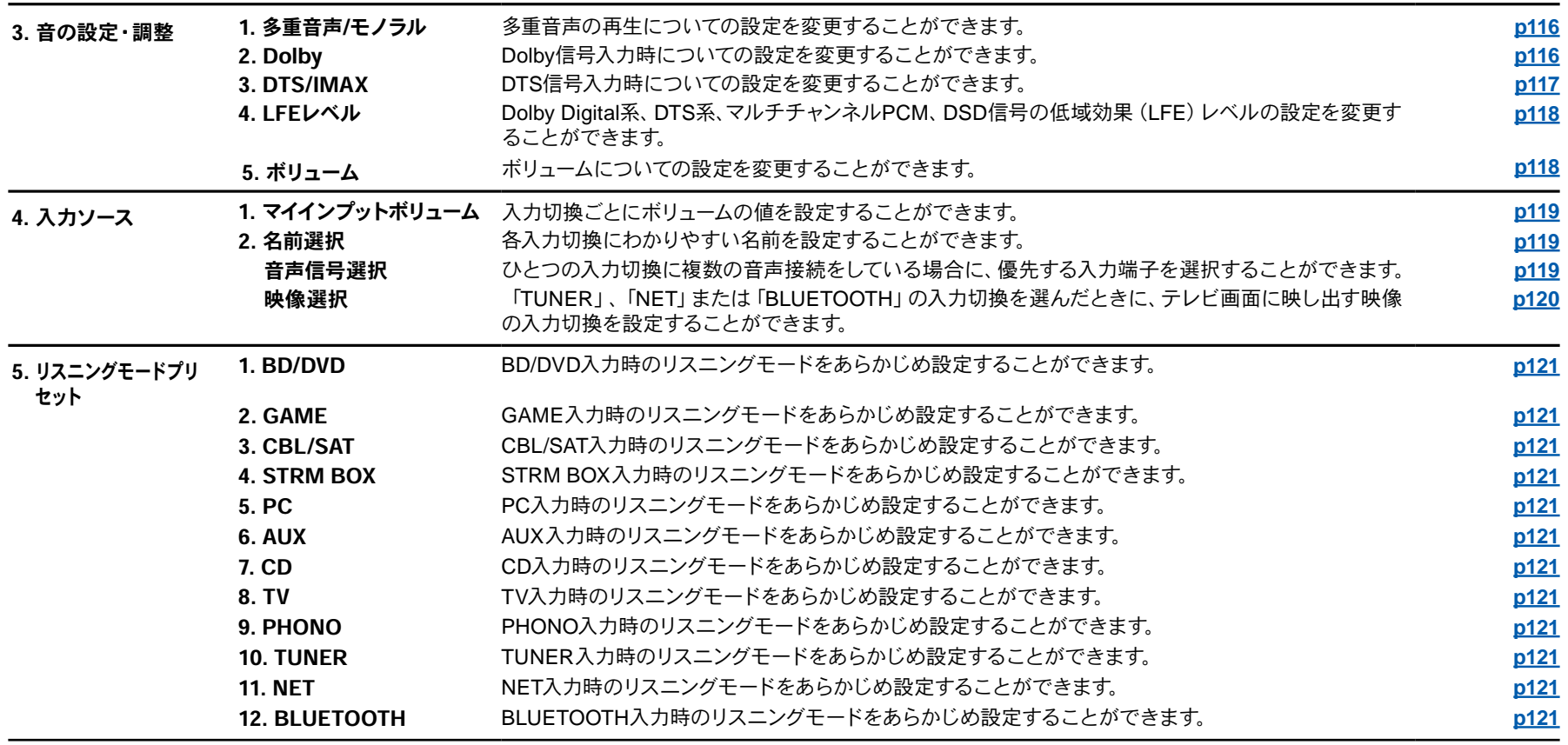

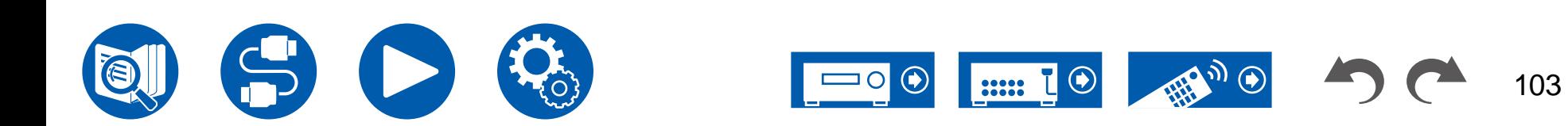

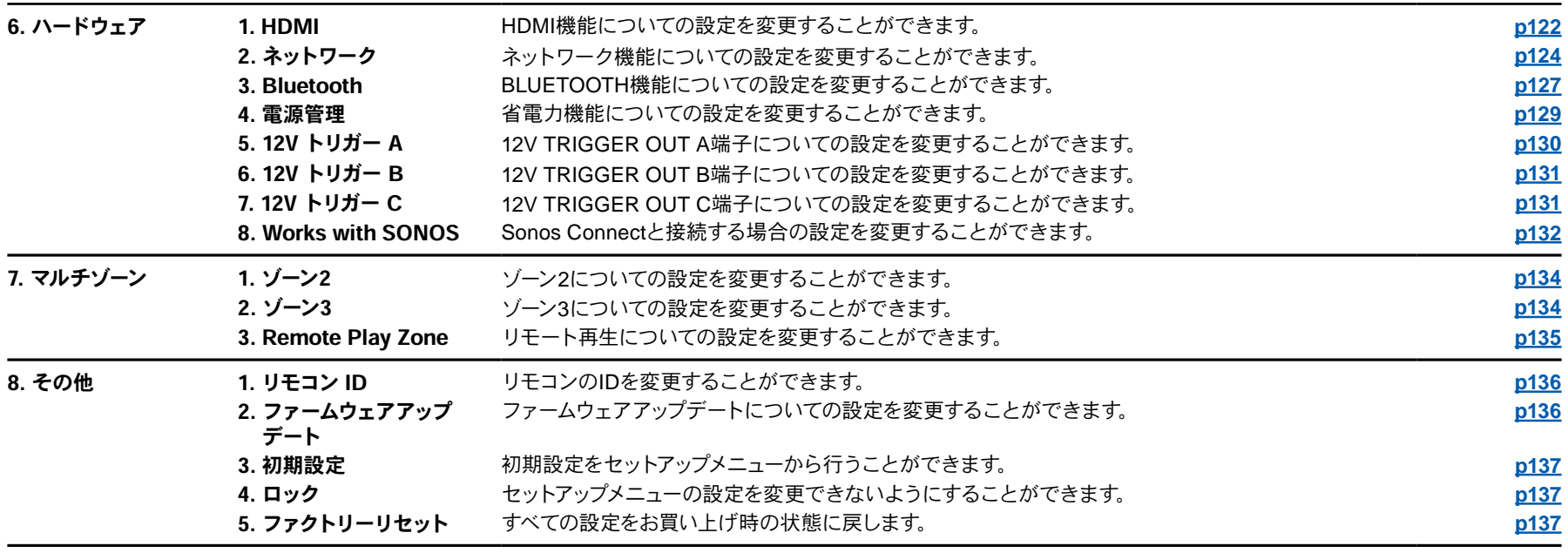

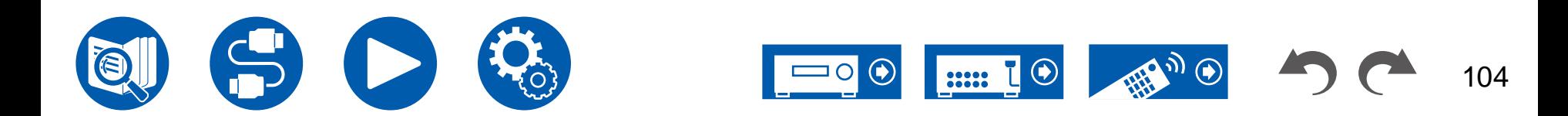

# **1.** 入力**/**出力端子の割り当て

### <span id="page-104-0"></span>■ 1. TV出力/OSD

テレビへの出力についての設定や、テレビに操作画面を表示する機能(On-Screen Display)についての設定が行えます。

#### □HDMI出力 (初期値:MAIN)

テレビを接続するHDMI端子を選びます。

• HDMI OUT MAIN端子とSUB端子の両方に解像度の異なる機器を接続している 場合は、低い方の解像度に合わせて出力されます。

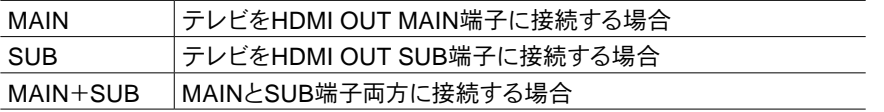

#### □ Dolby Vision (初期値: MAIN)

再生機器のDolby Vision映像をDolby Vision対応テレビに出力させたい場合 に、MAINとSUBのどちらのHDMI OUT端子にDolby Vision対応テレビを接続するか を選びます。この設定は「HDMI 出力」を「MAIN+SUB」にして、MAINとSUBの両方 の端子にテレビを接続している場合のみ設定する必要があります。

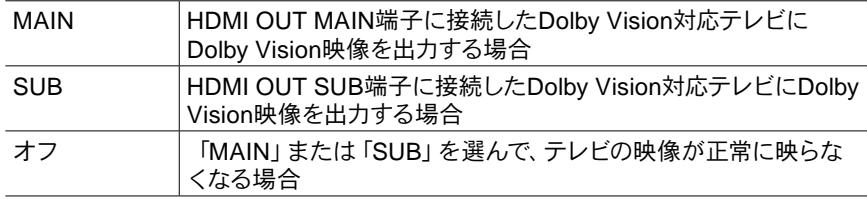

#### □ アップスケーリング (初期値:オフ)

4K/8Kに対応したテレビをご使用の場合に、1080pで入力された映像信号を自動的に 4K/8Kで出力することができます。また、4Kで入力された映像信号を自動的に8K で 出力することもできます。なお、8Kで出力するためには、「4K/8K信号フォーマット」 ( **→[p106](#page-105-1)**)を「8K Standard」または「8K Enhanced」に設定し、かつ8K信号フォー マットに対応したテレビとHDMIケーブルで接続する必要があります。

• テレビがHDMI入力映像の周波数と同じ周波数の4K/8K解像度に対応していない と正しく4Kまたは8Kアップスケーリングすることができません。テレビの4K/8K解 像度の対応周波数をご確認の上、AV機器から入力する映像信号の解像度を変更し てください。

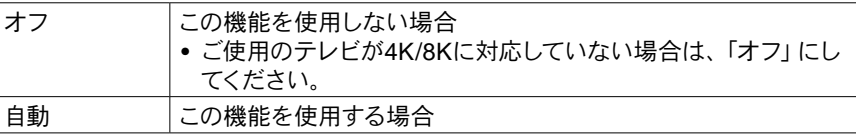

#### □ スーパーレゾリューション (初期値:2)

「アップスケーリング」を「自動」に設定している場合に入力された映像信号の補正 の度合いを「オフ」、「1」(弱)~「3」(強)から選びます。

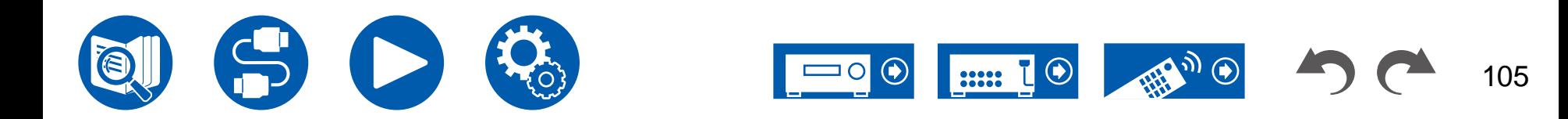

# **1.** 入力**/**出力端子の割り当て

#### <span id="page-105-1"></span>□ 4K/8K信号フォーマット

本機が入出力する4K、8K信号フォーマットを設定します。接続するテレビや再生機器 に合わせて設定してください。

• 接続するHDMI端子によって対応する解像度が異なります。詳しくは"[対応入力解](#page-181-0) 像度" ( **→[p182](#page-181-0)**)をご覧ください。

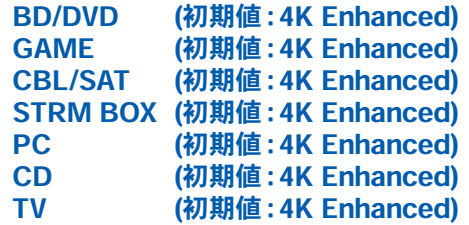

PHONO (初期値: 4K Enhanced)

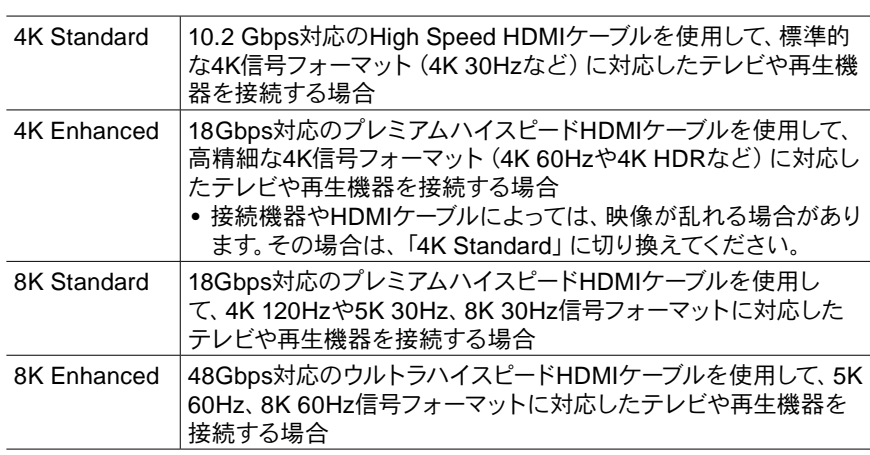

#### <span id="page-105-0"></span>ゾーン2 HDMI出力 (初期値:使用しない)

HDMI OUT SUB/ZONE 2端子に接続しているゾーン2のテレビに出力する場合の設 定です。

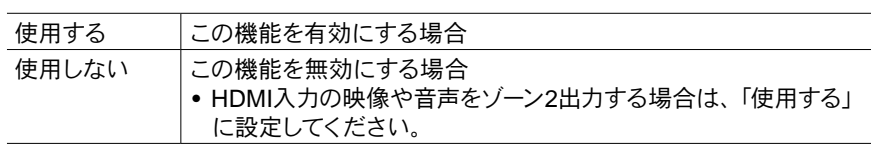

#### OSD言語(初期値:日本語)

OSDに表示する言語を以下から選びます。

英語、ドイツ語、フランス語、スペイン語、イタリア語、オランダ語、スウェーデン語、 日本語

#### インポーズOSD(初期値:オン)

音量調整や入力切換などの情報をテレビ画面に表示するかどうかを設定します。

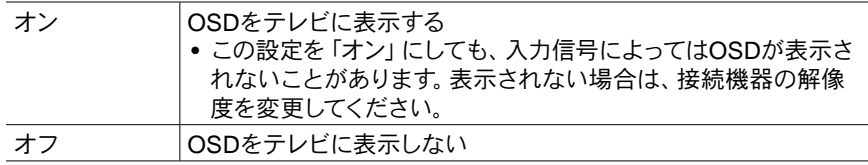

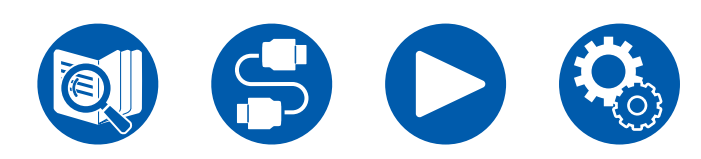

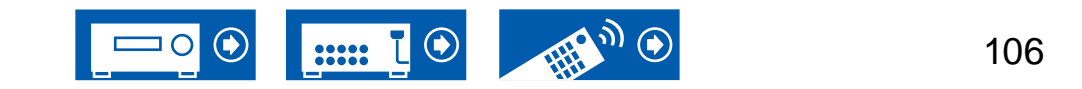

<span id="page-106-0"></span>NETまたはBLUETOOTH入力切換の音声を再生しながら、直前に選んでいた別の入 力切換の映像をテレビに表示することができます。NETまたはBLUETOOTH入力切 換にしたあと、映像と音声をそれぞれ再生してリモコンのModeボタンを押すと、映 像が全画面表示され、NETまたはBLUETOOTH入力切換の音声の再生情報(Mini Player)が画面の角に表示されます。このMini Playerを画面に常時表示するかどうか の設定を行います。

- Modeボタンを押すごとに、映像の表示/非表示を切り換えることができます。
- この設定は、「インポーズOSD」を「オフ」に設定しているときは選択できません。
- 「OSD言語」を日本語に設定した場合、この機能は使用することができません。

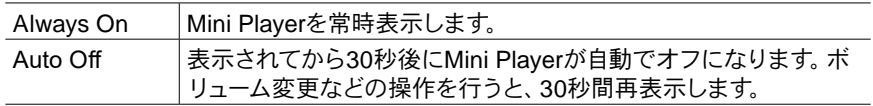

#### スクリーンセーバー(初期値:3分)

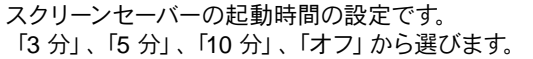

#### <span id="page-106-1"></span>■ 2. HDMI入力

各入力切換に割り当てられている、HDMI IN端子の割り当て設定を変更することがで きます。

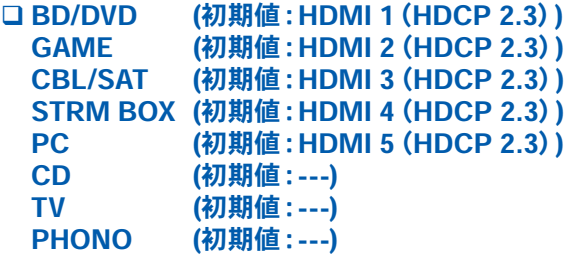

 $[HDM1 (HDCP 2.3)] \sim [HDM1 6 (HDCP 2.3)]$ : 各入力切換に任意のHDMI IN端子を割り当てます。割り当てない場合は、「---」を選 びます。他の入力切換に設定されているHDMI IN端子を選ぶ場合は、該当する入力 切換の設定を「---」に変更すると選べるようになります。

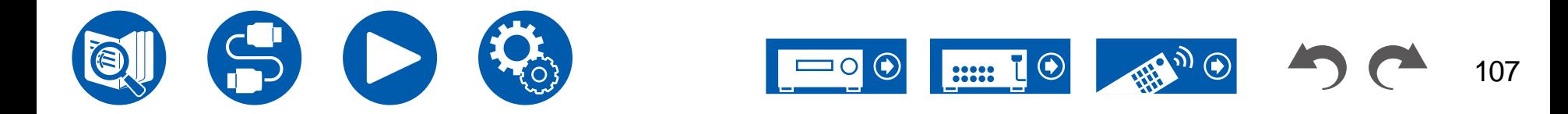

### <span id="page-107-0"></span>■ 3. 映像入力

各入力切換に割り当てられている、COMPONENT VIDEO IN端子とVIDEO IN端子 の割り当て設定を変更することができます。割り当てない場合は、「---」を選びます。

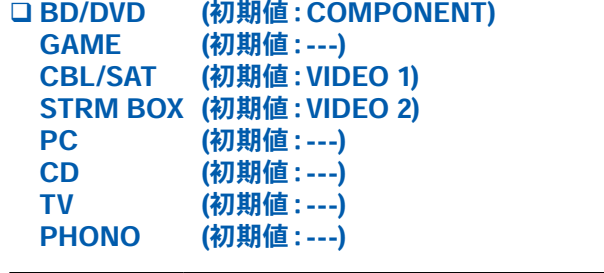

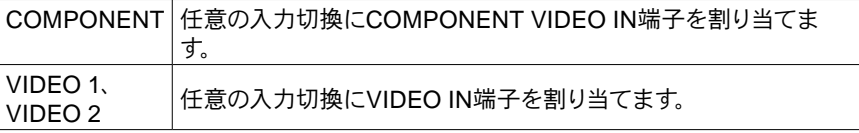

## <span id="page-107-1"></span>■ 4. デジタル音声入力

ます。

OPTICAL (光入力)

各入力切換に割り当てられている、DIGITAL IN COAXIAL/OPTICAL端子の割り当 て設定を変更することができます。割り当てない場合は、「---」を選びます。

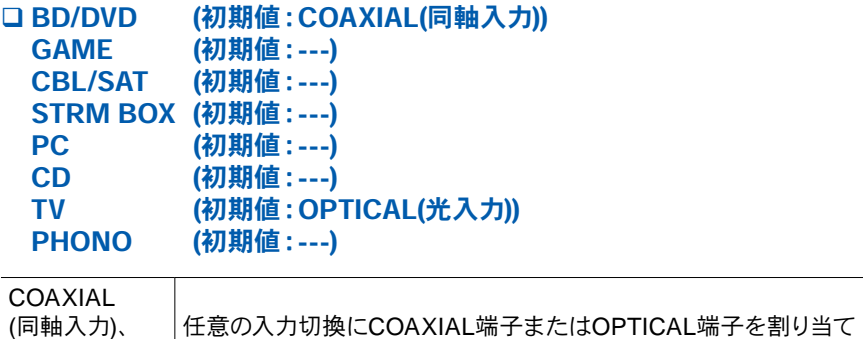

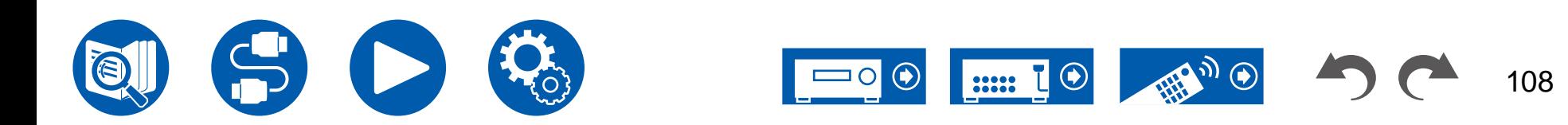
109

# ■ 5. アナログ音声入力

各入力切換に割り当てられている、AUDIO IN端子の割り当て設定を変更することが できます。割り当てない場合は、「---」を選びます。

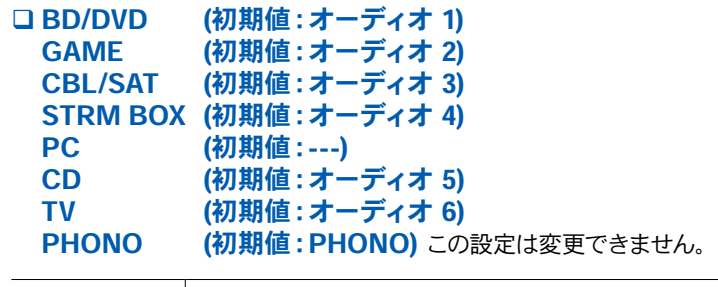

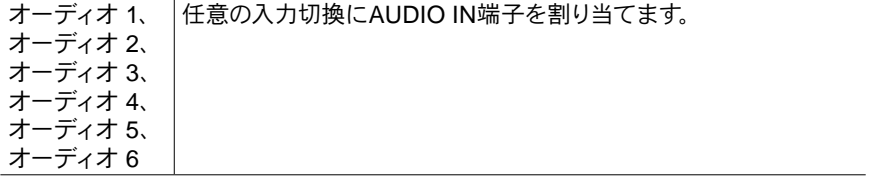

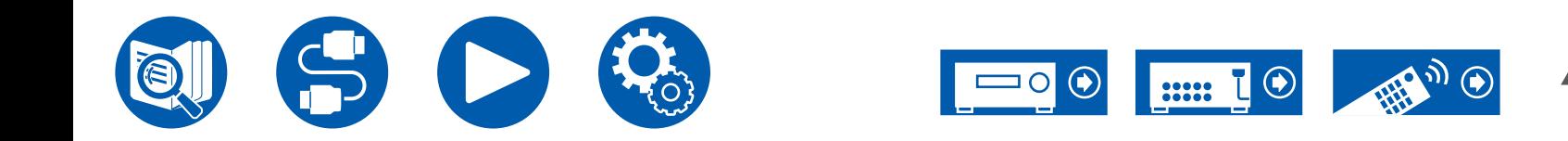

# **2.** スピーカー

# ■ 1. 配置・構成

スピーカーの接続環境についての設定を変更することができます。

• 「スピーカーチャンネル」や「サブウーファー」、「ハイト 1 スピーカー」、「ハイト 2 スピーカー」の設定を変更した場合、Dirac Live ( **→[p142,](#page-141-0) [p146](#page-145-0)**) の測定結果は 消去されます。

スピーカーチャンネル (初期値:7.1.2 ch)

接続しているスピーカーのチャンネル数に合わせて、「2.1 ch」、「3.1 ch」、「4.1 ch」、「5.1 ch」、「6.1 ch」、「7.1 ch」、「2.1.2 ch」、「3.1.2 ch」、「4.1.2 ch」、 「5.1.2 ch」、「6.1.2 ch」、「7.1.2 ch」、「4.1.4 ch」、「5.1.4 ch」から選択してくださ い。

### □ サブウーファー (初期値:有り)

サブウーファーの有無を設定します。

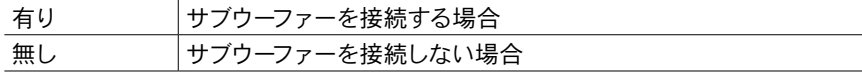

### ハイト 1 スピーカー (初期値:トップミドル)

HEIGHT 1端子にハイトスピーカーを接続する場合、スピーカーのタイプを設定し ます。接続するスピーカーのタイプや配置に合わせて「トップミドル」、「トップリア」 、「リアハイ」、「Dolby Speaker (フロント)」、「Dolby Speaker (サラウンド)」、「Dolby Speaker (バック)」、「フロントハイ」、「トップフロント」から選択してください。

- 以下のいずれかの場合、この設定は選択できません。ハイトスピーカーのタイプは 「ハイト 2 スピーカー」で設定してください。
- 「Bi-Amp」を「はい」に設定している
- 「スピーカーチャンネル」を「2.1.2 ch」、「3.1.2 ch」、「4.1.2 ch」 or 「5.1.2 ch」に設定し、かつ「ゾーンスピーカー」を「ゾーン2」に設定している
- ハイトスピーカーを2組使用している場合、「トップリア」、「リアハイ」、「Dolby Speaker (サラウンド)」、「Dolby Speaker (バック)」は選べません。
- 「Dolby Speaker (サラウンド)」および「Dolby Speaker (バック)」は、それぞれサラ ウンドスピーカーまたはサラウンドバックスピーカーを使用している場合にのみ選択 できます。使用しているスピーカーは、「スピーカーチャンネル」で表示される図でご 確認いただけます。
- 正しく接続しているにもかかわらず項目を選択できないときは、「スピーカーチャ ンネル」の設定が接続しているチャンネル数と合っているか確認してください。

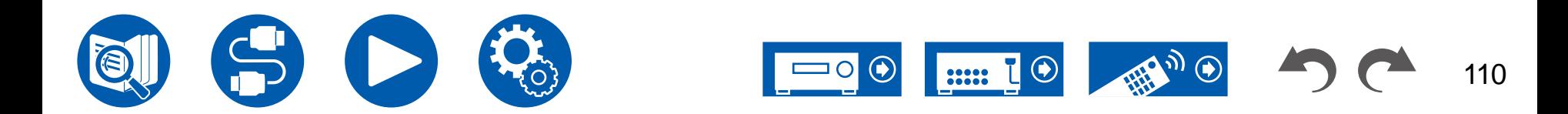

**2.** スピーカー

### ハイト 2 スピーカー (初期値:リアハイ)

HEIGHT 2端子にハイトスピーカーを接続する場合、スピーカーのタイプを設定し ます。接続するスピーカーのタイプや配置に合わせて「フロントハイ」、「トップフ ロント」、「トップミドル」、「トップリア」、「リアハイ」、「Dolby Speaker (フロント)」、 「Dolby Speaker (サラウンド)」から選択してください。ただし、「ハイト 1 スピーカ ー」の設定によって選択できる項目は以下のようになります。

「ハイト 1 スピーカー」を「フロントハイ」に設定している場合:「トップミドル」、「ト ップリア」、「リアハイ」、「Dolby Speaker (サラウンド)」から選択します。

「ハイト 1 スピーカー」を「トップフロント」または「Dolby Speaker (フロント)」に 設定している場合:「トップリア」、「リアハイ」、「Dolby Speaker (サラウンド)」から 選択します。

「ハイト 1 スピーカー」を「トップミドル」に設定している場合:「リアハイ」に固定さ れます。

- 「Dolby Speaker (サラウンド)」は、サラウンドスピーカーを使用している場合に のみ選択できます。使用しているスピーカーは、「スピーカーチャンネル」で表示さ れる図でご確認いただけます。
- 正しく接続しているにもかかわらず項目を選択できないときは、「スピーカーチャ ンネル」の設定が接続しているチャンネル数と合っているか確認してください。

### ゾーンスピーカー (初期値:無し)

ゾーン2 スピーカーおよびゾーン3 スピーカーの使用の有無を設定します。 • 「ゾーン2 プリアウト」を「ゾーンB」に設定している場合、この設定は選べません。

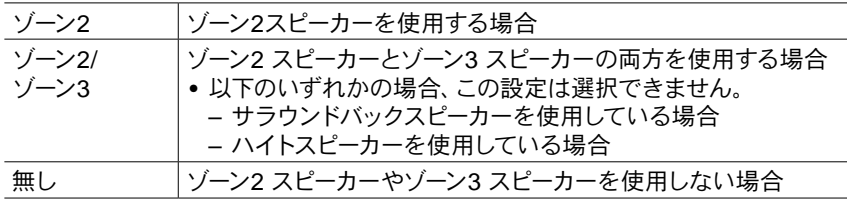

### ゾーン2 プリアウト (初期値:ゾーン2)

ZONE 2 PRE/LINE OUT/ZONE B LINE OUT端子から出力される音声の出力先を 設定します。

• 「ゾーンスピーカー」を「ゾーン2」または「ゾーン2/ゾーン3」に設定している場合、 この設定は「ゾーン2」に固定されます。

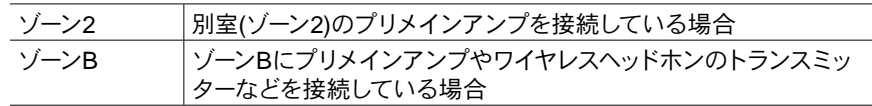

#### バイアンプ (初期値:無し)

フロントスピーカーをバイアンプ接続するかどうかを設定します。

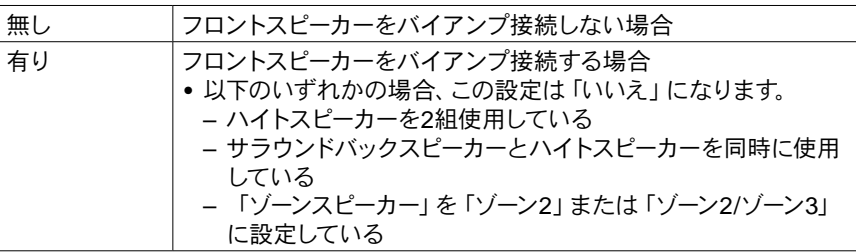

#### インピーダンス (初期値:6オーム以上)

接続したスピーカーのインピーダンス(Ω)を設定します。

• インピーダンスは、ご使用になるスピーカーの背面や取扱説明書でご確認くださ い。

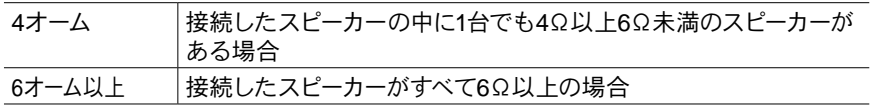

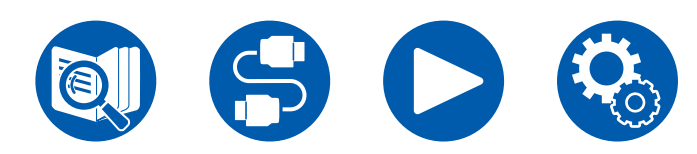

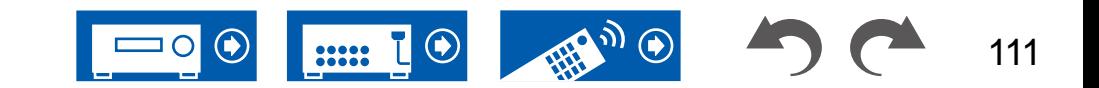

**2.** スピーカー

# <span id="page-111-0"></span>■ 2. クロスオーバー

クロスオーバー周波数についての設定を変更することができます。

- THXの認証を受けたスピーカーシステムをご使用の場合は、以下の設定をおすす めします。
	- クロスオーバー周波数の設定→「80 Hz」
	- 「LFEローパスフィルタ」→「80 Hz」
	- 「ダブルバス」→「オフ」
- IMAXサウンドモードが適用されている場合、この設定は無効になります。ただし、 「IMAX User Setting」( **→[p117](#page-116-0)**)の設定が「Manual」(初期値は自動)の場合は 有効になります。
- □ フロント (初期値: 100 Hz) センター (初期値: 100 Hz) ハイト 1 (初期値: 100 Hz) ハイト 2 (初期値: 100 Hz) サラウンド (初期値: 100 Hz) サラウンドバック (初期値: 100 Hz) **LFEローパスフィルタ (初期値: 120 Hz)** ダブルバス (初期値: オン)

### フロント:

各チャンネルの音域を何Hzから出力するか、クロスオーバー周波数を「40 Hz」~ 「200 Hz」から選びます。

「フルバンド」:全帯域を出力します。

• 「配置・構成」-「サブウーファー」の設定を「無し」にした場合、「フロント」の設 定は「フルバンド」に固定され、他のチャンネルの低音域がフロントスピーカーか ら出力されます。ご使用のスピーカーの取扱説明書を参考に設定してください。

#### センター、ハイト 1、ハイト 2、サラウンド:

各チャンネルの音域を何Hzから出力するか、クロスオーバー周波数を「40 Hz」~ 「200 Hz」から選びます。

「フルバンド」:全帯域を出力します。

- 「フルバンド」は、「フロント」が「フルバンド」に設定されているときのみ選択で きます。
- 正しく接続しているにもかかわらず項目を選択できないときは、「配置・構成」-「 スピーカーチャンネル」の設定が接続しているチャンネル数と合っているか確認し てください。

#### サラウンドバック:

各チャンネルの音域を何Hzから出力するか、クロスオーバー周波数を「40 Hz」~ 「200 Hz」から選びます。

「フルバンド」:全帯域を出力します。

- 「フルバンド」は、「サラウンド」が「フルバンド」に設定されているときのみ選択 できます。
- 正しく接続しているにもかかわらず項目を選択できないときは、「配置・構成」-「 スピーカーチャンネル」の設定が接続しているチャンネル数と合っているか確認し てください。

#### LFEローパスフィルタ:

LFE(低域効果音)信号の低域フィルターを設定し、設定値以下の周波数だけを通 過させ、不要なノイズを消すことができます。低域フィルターは、LFEチャンネルを使 っているソースにしか適用されません。

設定できる各周波数は 「80 Hz」~「120 Hz」です。

「オフ」 : この機能を使用しない場合

#### ダブルバス:

「配置・構成」-「サブウーファー」の設定が「有り」で、「フロント」の設定が「フルバ ンド」のときのみ選択できます。

左右フロントスピーカー、センタースピーカーの低音をサブウーファーに送り、低音の 出力を強調します。

- 「オン」:低音の出力を強調する場合
- 「オフ」:低音の出力を強調しない場合
- AccuEQ Room CalibrationやDirac Liveを行っても、この機能は自動で設定され ません。

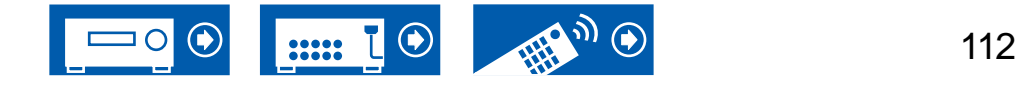

# <span id="page-112-0"></span>■ 3. 距離

視聴位置から各スピーカーまでの距離を設定することができます。

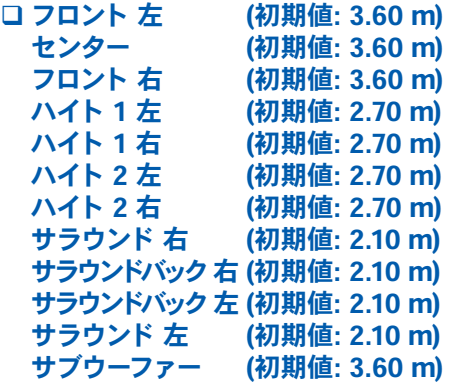

- 距離の単位は、リモコンのModeボタンを押して切り換えることができます。単位を フィートで設定する場合は、0.1 ft~30.0 ftの間で0.1 ft単位で設定可能です。単位 をメートルで設定する場合は、0.03 m~9.00 mの間で0.03 m単位で設定可能で す。
- Dirac Live ( **→[p142,](#page-141-0) [p146](#page-145-0)**) で測定した場合、"msec"単位で表示され、数値は 変更できません。

(ハイト 1 左、ハイト 1 右、ハイト 2 左、ハイト 2 右、サラウンドバック 右、サラウンド バック 左):ゾーンスピーカーの使用状況によっては、この設定は選択できません。

# ■ 4. スピーカー音量レベル

各スピーカーの音量レベルを調整することができます。

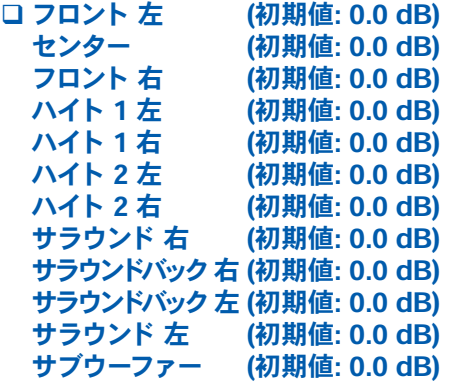

「-12.0 dB」 ~「+12.0 dB」 (サブウーファーは「-15.0 dB」 ~「+12.0 dB」)から選 びます(0.5 dB単位)。数値を変えるたびにテスト音が出力されますので、お好みの 音量レベルを選択してください。

(ハイト 1 左、ハイト 1 右、ハイト 2 左、ハイト 2 右、サラウンドバック 右、サラウンド バック 左):ゾーンスピーカーの使用状況によっては、この設定は選択できません。

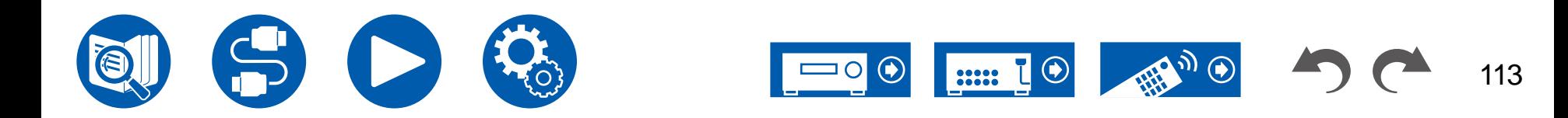

**2.** スピーカー

# **5. Dolby Enabled Speaker**

Dolby Enabled スピーカーについての設定を変更することができます。

• この設定は、「配置・構成」-「ハイト 1 スピーカー」/「ハイト 2 スピーカー」を 「Dolby Speaker」に設定している場合に選択できます。

ドルビーイネーブルドスピーカーから天井の距離 (初期値:1.80 m)

Dolby Enabled スピーカーから天井までの距離を設定します。「0.1 ft」/「0.03 m」~ 「15.0 ft」/「4.50 m」から選びます(「0.1 ft」/「0.03 m」単位)。

• 距離の単位(ft/m)は、「距離」の設定で使用している単位で表示されます。

#### □ AccuReflex (初期値:オフ)

Dolby Enabled スピーカーの天井からの反射効果を高めることができます。 • リスニングモードがDirectのときはこの機能の効果はありません。

•「Dirac Live」( **→[p74](#page-73-0)**) を有効にしている場合、この機能は効果がありません。

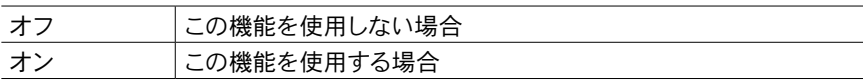

# ■ 6. イコライザ設定

接続したスピーカーごとに、出力する音域の音量を調整することができます。それぞ れのスピーカーの音域別で音量を調整します。プリセット 1~3まで3種類のイコライ ザーを設定することができます。各スピーカーで選択できる周波数の数は、サブウーフ ァーは5バンドまで、それ以外のスピーカーは15バンドまでです。

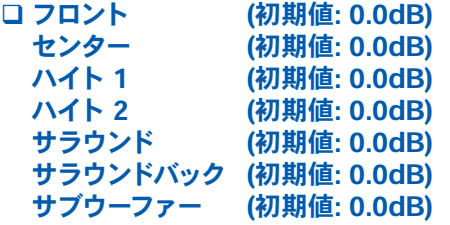

カーソルの / で「25 Hz」~「16 kHz」(サブウーファーは「25 Hz」~「160 Hz」)から スピーカーの周波数を選んだあと、▲ / ▼でその周波数の音量を 「-6.0 dB」 ~ 「+6.0 dB」の間で調節します。

• 入力ソースまたはリスニングモードの設定によっては、望ましい効果を得ることが できない場合があります。

(ハイト 1 左、ハイト 1 右、ハイト 2 左、ハイト 2 右、サラウンドバック):ZONEスピー カーの使用状況によっては、この設定は選択できません。

(サブウーファー):「配置・構成」-「サブウーファー」の設定を「無し」にしているときは 選択できません。

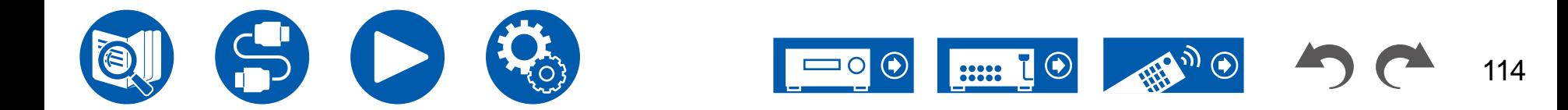

# ■ 7. スピーカーバーチャライザー

スピーカーバーチャライザー機能のオン/オフを切り換えることができます。 スピーカーバーチャライザー (初期値:オン)

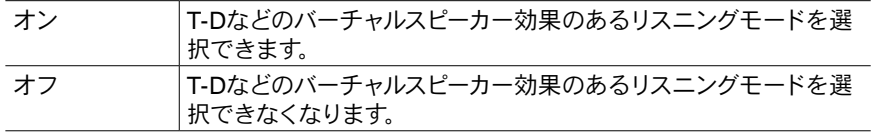

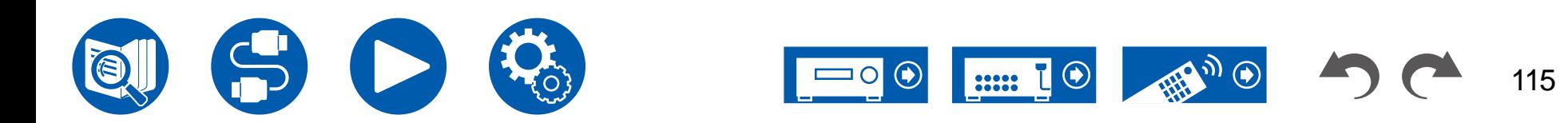

# **3. 音の設定・調整**

# ■ 1. 多重音声/モノラル

多重音声の再生についての設定を変更することができます。

#### 多重音声入力チャンネル(初期値:主)

多重音声や多重言語の放送などを再生するときの音声や言語の種類を設定します。

• 音声多重放送の場合、リモコンの i ボタンを押すと本機の表示部に「1+1」と表示 されます。

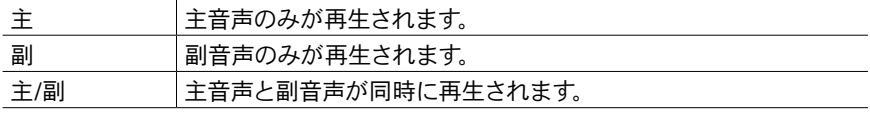

### モノラル入力チャンネル(初期値:左 + 右)

アナログまたは2チャンネル PCM信号をMonoリスニングモードで再生する場合の入 力チャンネルを設定します。

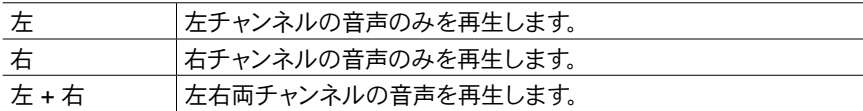

# **2. Dolby**

Dolby信号入力時についての設定を変更することができます。

### □ Loudness Management (初期値:オン)

Dolby TrueHD再生時に、セリフの音量を一定レベルに揃えるダイアログノーマライゼ ーション機能を有効にします。なお、Dolby Digital Plus/Dolby TrueHD再生時にこの 設定をオフにすると、小音量でもサラウンドが楽しめるLate Night機能はオフに固定 されます。

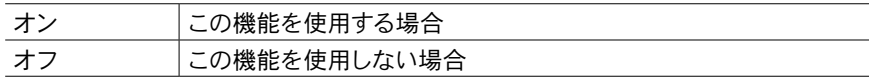

### □ Center Spread (初期値:オフ)

Dolby Audio - Surrリスニングモードを再生する際の、フロント音場の広がりを調整し ます。

• スピーカーの設定によっては「オフ」になります

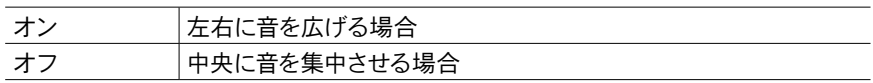

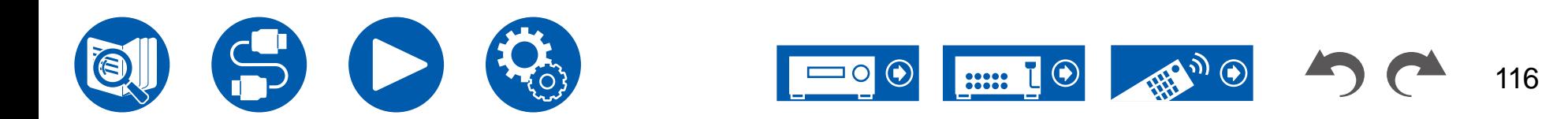

# **3. DTS/IMAX**

DTS信号入力時についての設定を変更することができます。 □ DTSオートサラウンド (初期値:オン)

チャンネル拡張情報を含んだDTS信号入力時に、ストレートデコードのリスニングモ ードで再生すると、入力信号の持つ拡張情報と本機のスピーカーの設置状況に応じ た最適なリスニングモードに自動で切り換わります。

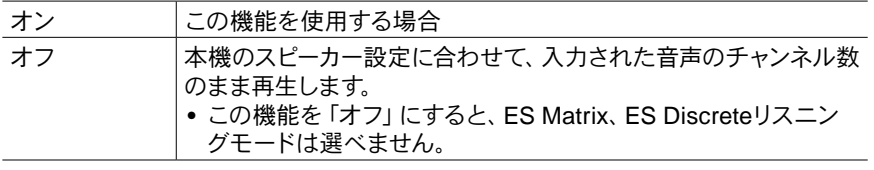

### □ Dialog Control (初期値: 0 dB)

音声の会話部分を1 dBステップで6 dBまで引き上げ、騒音下でも会話部分を聴こえ やすくします。

- DTS:Xコンテンツ以外では設定できません。
- コンテンツによっては選択できない場合もあります。

#### □ IMAX Mode (初期値:自動)

IMAXサウンドモードを設定します。

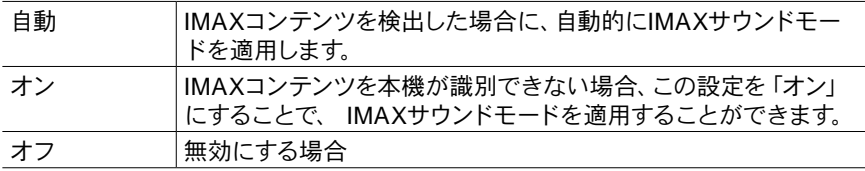

### <span id="page-116-0"></span>**IMAX User Setting (**初期値:自動**)**

IMAXコンテンツをIMAXサウンドモードで再生する際に、自動的にIMAXが推奨する スピーカー設定を適用するか、手動で設定するかを選びます。

• 「IMAX Mode」が「オフ」の場合、この設定は選択できません。

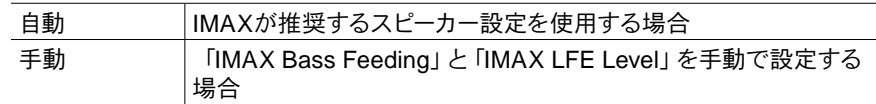

#### □ IMAX Bass Feeding (初期値:オン)

低音域成分の経路を設定します。

• 「IMAX User Setting」が「自動」の場合、この設定は選択できません。

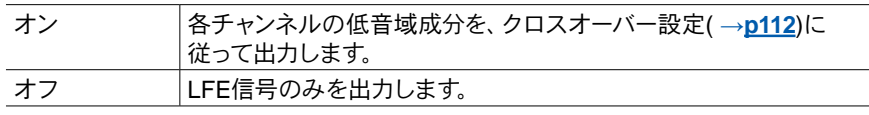

#### IMAX LFE Level (初期値:0 dB)

• 「IMAX User Setting」が「自動」の場合、この設定は選択できません。

IMAX信号を入力している時のLFEの音量レベルを設定することができます。 「-∞ dB」、「0 dB」~「-20 dB」から選びます。

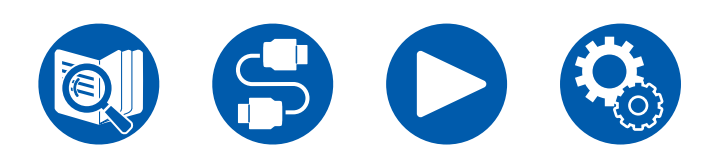

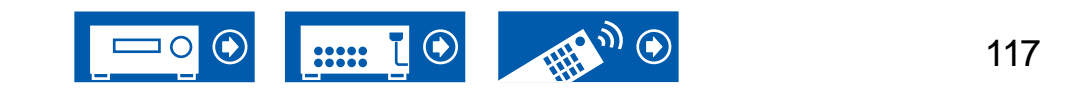

# ■ 4. LFEレベル

Dolby Digital系、DTS系、マルチチャンネルPCM、DSD信号の低域効果(LFE)レベ ルの設定を変更することができます。

### LFEレベル (初期値:0 dB)

各信号の低域効果(LFE)レベルを、「0 dB」~「-∞ dB」から選びます。低域効果 音が強調されすぎる場合は、「-20 dB」または「-∞ dB」を選んでください。

# ■ 5. ボリューム

ボリュームについての設定を変更することができます。

□ ミュートレベル (初期値:-∞ dB)

消音時の音量を、聴いている音よりどれだけ下げるか設定しておくことができます。「  $-\infty$  dB」、「-40 dB」、「-20 dB」から設定できます。

### 最大音量値 (初期値:オフ)

音量が大きくなり過ぎないように最大値を設定します。「オフ」、「50」~「99」から 選びます。

### □ 雷源オン時音量値 (初期値:最終値)

電源を入れたときの音量を設定します。「最終値」(スタンバイ状態前の音量)、「最 少」、「0.5」~「99.5」、「最大」から選びます。 (この設定値は、「最大音量値」の設定の値より高く設定できません。

ヘッドホン音量レベル(初期値:0.0 dB)

ヘッドホンの出力レベルを調整します。「-12.0 dB」~「+12.0 dB」から選びます。

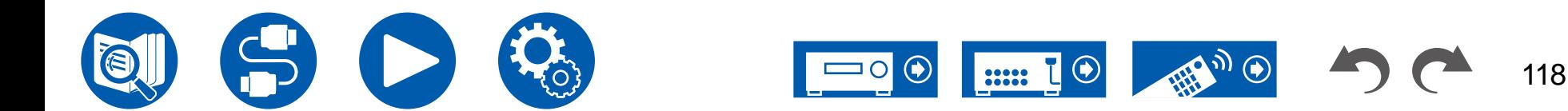

# **4.** 入力ソース

# ■ 1. マイインプットボリューム

入力切換ごとにボリュームの値を設定することができます。 マイインプットボリューム (初期値:最終値)

「最終値」、「最少」、「0.5」~「81.5」、「最大」から選びます。

- 電源を入れたときの音量は「電源オン時音量値」で設定した値になります。
- 現在の音量に設定する場合は、設定したい入力切換ボタンを約3秒間押します。

# ■ 2. 名前変更

各入力切換にわかりやすい名前を設定することができます。入力した名前が本体表示 部に表示されます。設定する場合は任意の入力切換を選んでください。

### 名前変更(初期値:入力切換名)

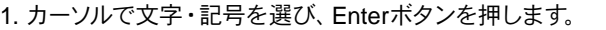

- この操作をくり返して最大10文字まで入力します。
- 「A/a」:大文字/小文字が切り換わります。(リモコンのModeボタンを押しても 大文字/小文字が切り換わります)
- 「←」「→」:矢印の方向にカーソルが移動します。
- 「図」:カーソルの左側の文字を1文字消去します。
- 「 」:1文字分スペースが入ります。
- リモコンのClearボタンを押すと、入力した文字をすべて消去します。
- 2. 入力が終われば、カーソルで「OK」を選び、 Enterボタンを押します。 入力した名前が保存されます。

初期値に戻すには、入力画面でリモコンのClearボタンを押し、何も入力されていな い状態で「OK」を選び、Enterボタンを押します。

- プリセットされた放送局に名前をつける場合は、リモコンのTunerボタンを押して AM/FMを選び、プリセット番号を選びます。
- 「NET」、「BLUETOOTH」の入力切換を選択時は、設定できません。

# ■ 音声信号選択

HDMI IN端子の「BD/DVD」とAUDIO IN端子の「BD/DVD」に接続しているなど、ひ とつの入力切換に複数の音声接続をしている場合に、優先する入力端子を選択しま す。入力切換ごとに設定します。設定する場合は任意の入力切換を選んでください。 なお、初期値が変更できないものもあります。

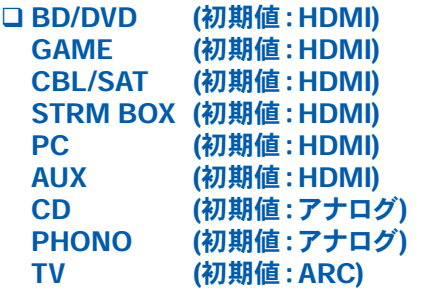

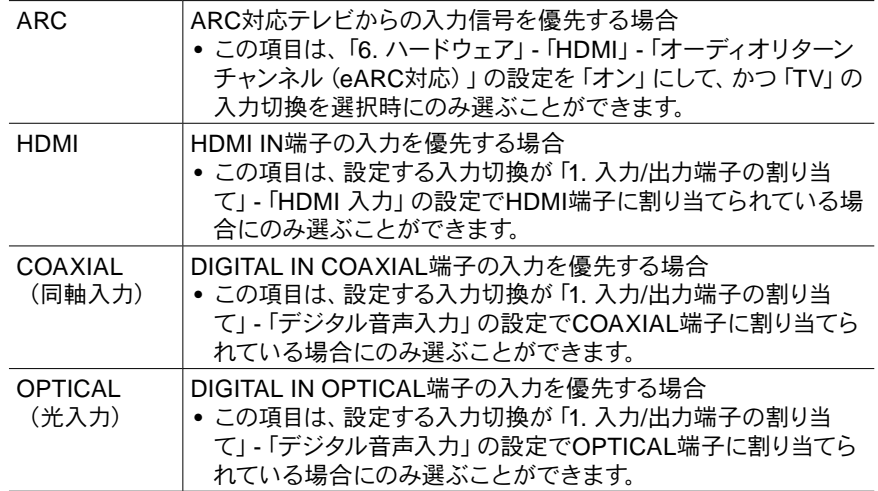

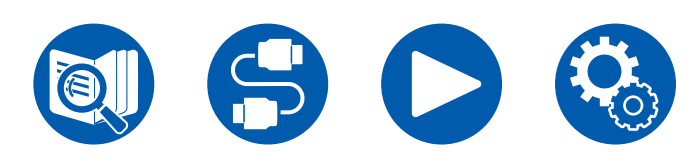

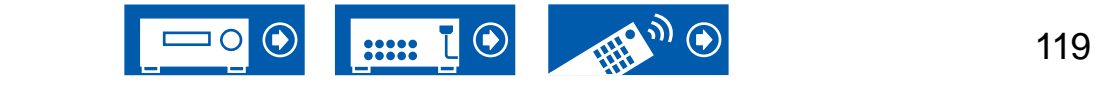

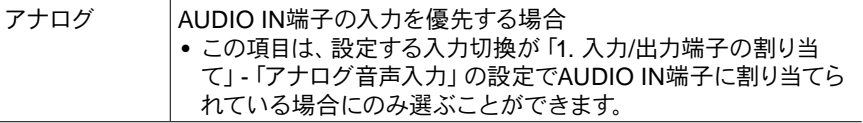

### □ PCM固定モード (初期値:オフ)

「音声信号選択」の設定で「HDMI」、「COAXIAL(同軸入力)」、「OPTICAL(光入 力)」を選んだ場合の入力信号をPCM(マルチチャンネルPCMは除く)に固定する かどうかを選択します。PCM信号の再生中にノイズや曲間の頭切れが発生する場合 は「オン」に設定してください。通常は「オフ」にしておいてください。

- 「音声信号選択」の設定を変更するたびにこの設定は「オフ」に戻ります。
- 「TUNER」、「NET」、「BLUETOOTH」の入力切換を選択時は、この設定を変更 できません。

# ■ 映像選択

「TUNER」、「NET」または「BLUETOOTH」の入力切換を選んだときに、テレビ画 面に映し出す映像の入力切換を設定することができます。

### 映像選択(初期値:最終値)

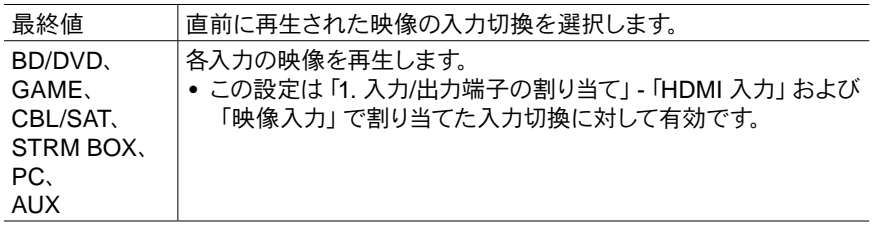

• 「1. 入力/ 出力端子の割り当て」-「TV出力 / OSD」-「OSD言語」を「英語」など 「日本語」以外に設定した場合、「NET」または「BLUETOOTH」の入力切換を選 択時にも、この設定を選択することができます。

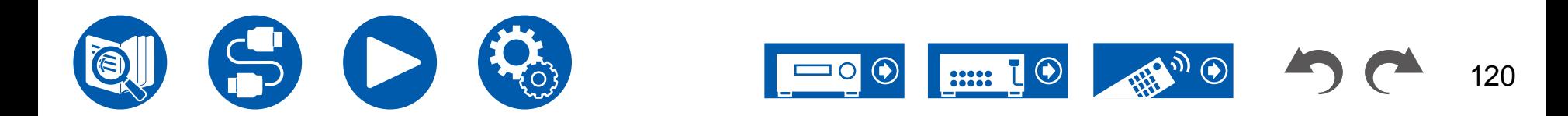

# **5.** リスニングモードプリセット

入力信号ごとにお好みのリスニングモードをあらかじめ設定しておくことができます。 (たとえばブルーレイディスクのDolby TrueHD信号を再生時は、ストレートデコード で、常にそのままの音場で再生するなど)

入力切換の一覧が表示されるので、信号の種類、リスニングモードを設定してください。 再生中にもリスニングモードを切り換えることはできますが、スタンバイ状態にする と元の設定に戻ります。

#### □ Analog/PCM (初期値: All Ch Stereo)

CDなどのPCM信号やレコード、カセットテープなどのアナログ信号を再生するとき のリスニングモードを設定します。

### Dolby (初期値: Dolby Audio - Surr)

Dolby Digital 、Dolby Digital PlusおよびDolbyTrueHD信号を再生するときのリスニ ングモードを設定します。

• 「ストレートデコード」を選ぶと、入力信号をそのままの音場で再生します。

#### □ DTS (初期値: DTS Neural:X)

DTS形式やDTS-HD High Resolution形式のデジタル音声信号を再生するときのリ スニングモードを設定します。ブルーレイなどのDTS-HD Master Audioソース用の 既定のリスニングモードを指定します。

• 「ストレートデコード」を選ぶと、入力信号をそのままの音場で再生します。

#### □ Other (初期値: Dolby Audio - Surr)

DVD-Audio やDSD信号などを再生するときのリスニングモードを設定します。 • 「ストレートデコード」を選ぶと、入力信号をそのままの音場で再生します。

- 選べるリスニングモードはスピーカー構成や入力信号により異なります。
- 「最終値」の設定を選ぶと、最後に選択したモードが常に選ばれます。
- 「AUX」、「TUNER」入力切換に設定できるモードは、「アナログ」のみです。
- 「NET」入力切換に設定できるモードは、「デジタル」、「DSD」です。
- 「BLUETOOTH」入力切換に設定できるモードは、「デジタル」のみです。

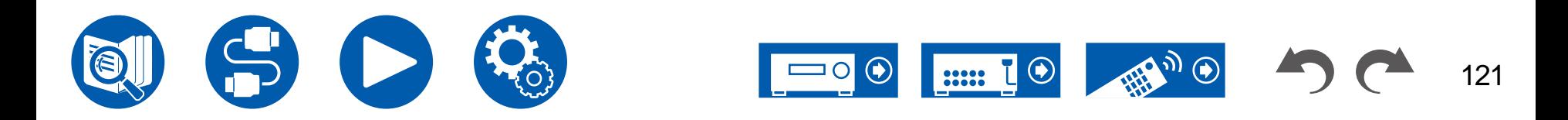

# **6.** ハードウェア

# $\blacksquare$  1. HDMI

HDMI機能についての設定を変更することができます。

#### <span id="page-121-0"></span>□ HDMI CEC (初期値:オン)

この設定を「オン」にすると、HDMI接続したCEC対応機器と入力切換連動などの連 動機能が働きます。

この設定を変更した場合、すべての接続機器の電源を切って電源を入れ直してくださ い。

- ご使用のテレビによっては、テレビ側でリンク設定などが必要です。
- この設定は、HDMI OUT MAIN端子に接続した場合にのみ有効です。
- この設定を「オン」にして、操作画面を閉じると、本体表示部に接続されている CEC対応機器名称と「CEC On」が表示されます。
- この機能を「オン」に設定すると、スタンバイ状態での消費電力が増加しますが、 必要最小限の回路のみが作動するHYBRID STANDBYモードに自動で移行して、 消費電力の増加を最小限に抑制します。
- この設定が「オン」で、ご利用のテレビのスピーカーから音声を出力しているとき に、本機のマスターボリュームダイヤルを操作すると、本機に接続したスピーカーか らも音声が出ます。どちらか一方の音声のみ出力したい場合は、本機またはテレビ の設定を変えるか、本機の音量を下げてください。
- この設定を「オン」にして、異常な動作をする場合は「オフ」にしてください。
- 接続した機器がCECに対応していない場合や、対応しているかわからない場合は、 「オフ」にしてください。

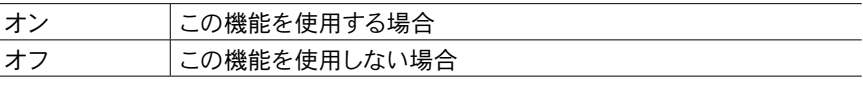

### <span id="page-121-1"></span>□ HDMIスタンバイスルー (初期値:自動 (エコ)

「オフ」以外に設定すると、本機がスタンバイ状態でも、HDMI接続している再生機 器の映像と音声をテレビで再生することができます。なお、「HDMI CEC」が「オン」 に設定されている場合は、「自動」および「自動 (エコ)」のみ選択できます。その他を 選択する場合は、「HDMI CEC」を「オフ」に設定してください。

- この機能を「オフ」以外に設定すると、スタンバイ状態での消費電力が増加します が、必要最小限の回路のみが作動するHYBRID STANDBYモードに自動で移行し て、消費電力の増加を最小限に抑制します。
- CEC規格に準拠していない再生機器をテレビで再生する場合は、本機の電源をオ ンにして入力を切り換える必要があります。
- CEC規格に準拠したテレビをお使いの場合は、「自動 (エコ)」を選ぶとスタンバイ 状態での消費電力を低減できます。

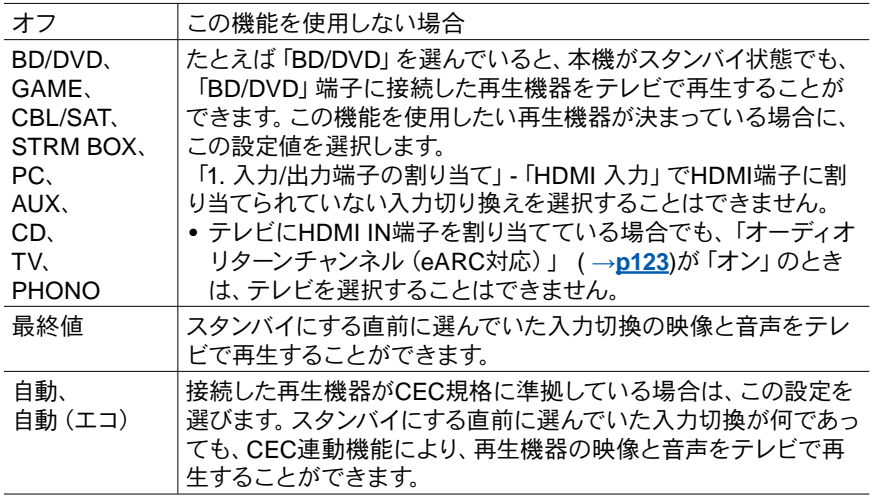

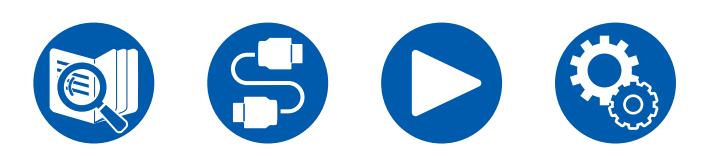

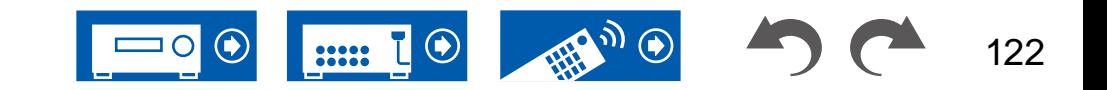

### テレビオーディオ出力(初期値:自動)

本機の電源が入った状態で、テレビのスピーカーから音声を聴くことができます。

- 「1. 入力/出力端子の割り当て」-「TV出力/OSD」-「HDMI 出力」、または「Quick Menu」の「HDMI」-「HDMI 出力」の設定を「MAIN」または「MAIN+SUB」にし、 「HDMI CEC」の設定を「オン」にした場合、この設定は「自動」に固定されます。 この設定を変更する場合は、「HDMI CEC」の設定を「オフ」にしてください。
- 「テレビオーディオ出力」が「オン」に設定されている場合、テレビから音声が出て いるときはリスニングモードを変更できません。
- お使いのテレビや接続機器の入力信号によっては、この設定が「オン」でもテレビ から音声が出ないことがあります。その場合は、本機のスピーカーから音声が出ま す。
- 本機に入力された音声をご利用のテレビのスピーカーから出力しているときに、本 機のマスターボリュームダイヤルを操作すると、本機から音声が出ます。音声を出し たくない場合は、本機またはテレビの設定を変えるか、本機の音量を下げてくださ い。

<span id="page-122-0"></span>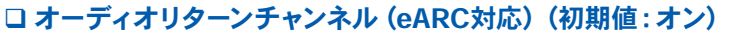

HDMI接続したARC機能またはeARC機能対応テレビの音声を、本機と接続したスピ ーカーで聴くことができます。

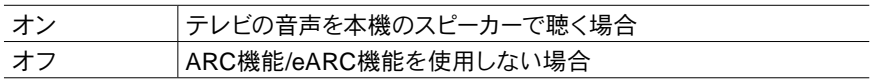

#### 自動リップシンク(初期値:オン)

HDMIリップシンク対応対応テレビからの情報に応じて映像と音声のズレを自動補正 します。

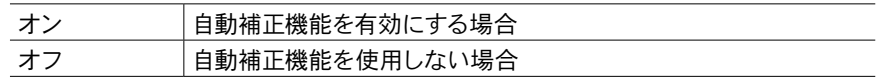

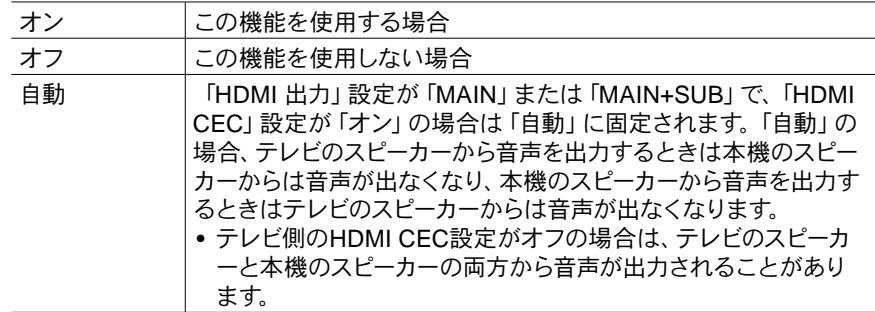

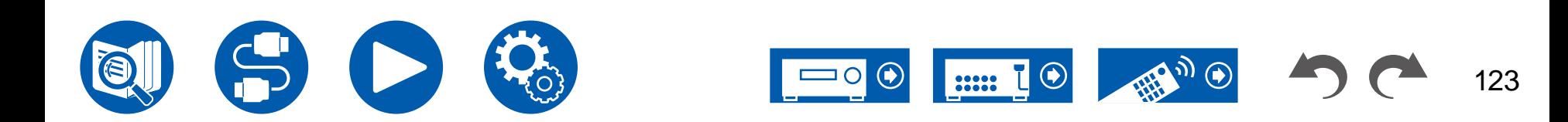

# ■ 2. ネットワーク

ネットワーク機能についての設定を変更することができます。

• DHCPでLANを構築している場合は「DHCP」の設定を「有効」にして自動設定し てください。(初期値では「有効」になっています)また、各機器に固定IPアドレス を割り当てる場合は、「DHCP」の設定を「無効」にして「IPアドレス」の設定で本 機にアドレスを割り当て、サブネットマスクとゲートウェイなどお使いのLANに関す る情報を設定する必要があります。

#### □ Wi-Fi (初期値:オフ (有線))

無線LAN対応ルーター経由で、本機をネットワークに接続します。

• 「オン」「オフ(有線)」を切り換える時にはネットワークサービスを停止してくださ い。また、グループ再生を行っている場合は、一度グループを解除してから切り換え る設定をしてください。

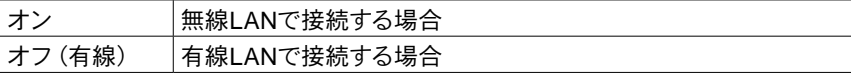

□ Wi-Fi Setup (初期値:-)

「Start」が表示された状態でEnterボタンを押して、無線LANの設定を行います。

### □ Wi-Fi 接続状態 (初期値: -)

接続しているアクセスポイントの情報が表示されます。

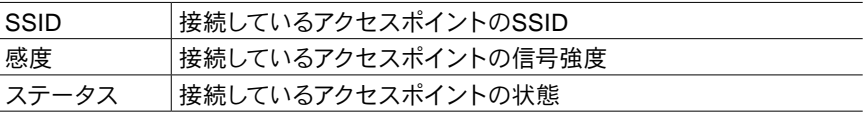

### □ MAC アドレス (初期値:-)

本機のMACアドレスを確認します。 この値は機器固有のものであり、変更はできません。

### □ DHCP (初期値:有効)

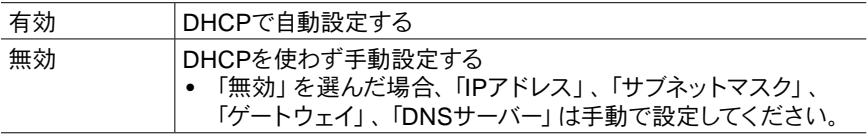

□ IP アドレス (初期値: 0.0.0.0)

IPアドレスを表示・設定します。

サブネットマスク(初期値:0.0.0.0)

サブネットマスクを表示・設定します。

□ゲートウェイ (初期値:0.0.0.0)

ゲートウェイアドレスを表示・設定します。

**□ DNSサーバー (初期値: 0.0.0.0)** 

DNSサーバー(プライマリ)を表示・設定します。

プロキシURL(初期値:-)

プロキシサーバーのURLを表示・設定します。

プロキシポート(初期値:8080)

「プロキシURL」入力時にプロキシサーバーのポート番号を表示・設定します。

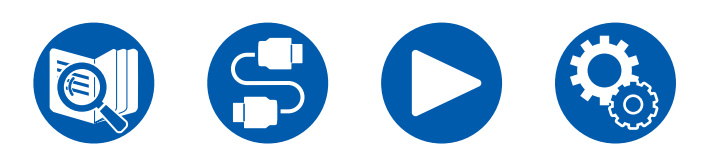

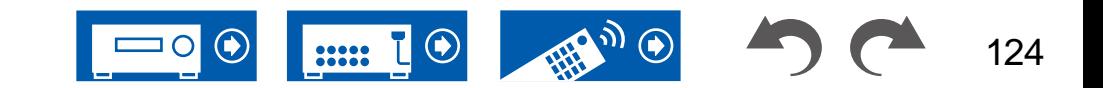

# **6.** ハードウェア

### フレンドリーネーム (初期値:Integra DRX-3.4 XXXXXX)

ネットワーク接続している機器側で表示される本機の機種名をわかりやすい名前に 変更します。

- 1. Enterボタンを押し、編集画面を表示させます。
- 2. カーソルで文字・記号を選び、Enterボタンを押します。
	- この操作をくり返して最大31文字まで入力します。
	- 「A/a」:大文字/小文字が切り換わります。(リモコンのModeボタンを押しても 大文字/小文字が切り換わります)
	- 「←」「→」:矢印の方向にカーソルが移動します。
	- 「<x」:カーソルの左側の文字を1文字消去します。
	- 「ロ」:1文字分スペースが入ります。
- リモコンのClearボタンを押すと、入力した文字をすべて消去します。
- 3. 入力が終われば、カーソルで「OK」を選び、 Enterボタンを押します。 入力した名前が保存されます。

### □ AirPlay (初期値:オン)

AirPlay機能の使用/不使用を設定します。

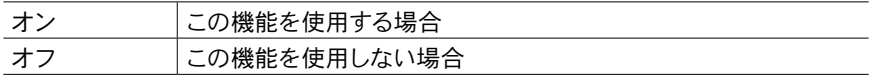

### □ AirPlayデバイス名 (初期値: Integra DRX-3.4 XXXXXX)

AirPlay接続している機器側で表示される本機の機種名をわかりやすい名前に変更 します。

- 1. Enterボタンを押し、編集画面を表示させます。
- 2. カーソルで文字・記号を選び、Enterボタンを押します。 この操作をくり返して最大31文字まで入力します。 「A/a」:大文字/小文字が切り換わります。(リモコンのModeボタンを押しても 大文字/小文字が切り換わります) 「←」「→」:矢印の方向にカーソルが移動します。 「図」:カーソルの左側の文字を1文字消去します。 「⊔」:1文字分スペースが入ります。
	- リモコンのClearボタンを押すと、入力した文字をすべて消去します。
- 3. 入力が終われば、カーソルで「OK」を選び、 Enterボタンを押します。 入力した名前が保存されます。
- Home Appに本機を登録した場合、この機能は使用することができません。

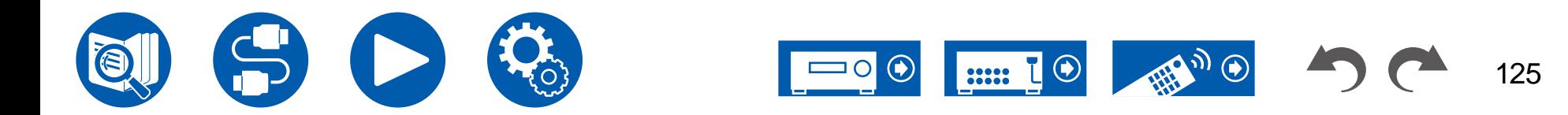

# **6.** ハードウェア

### □ AirPlayパスワード (初期値:-)

入力したユーザーのみがAirPlayを利用できるよう最大31文字のパスワードを設定す ることができます。

- 1. Enterボタンを押し、編集画面を表示させます。
- 2. カーソルで文字・記号を選び、Enterボタンを押します。 この操作をくり返して最大31文字まで入力します。

「A/a」:大文字/小文字が切り換わります。(リモコンのModeボタンを押しても 大文字/小文字が切り換わります)

- 「←」「→」:矢印の方向にカーソルが移動します。
- 「図」:カーソルの左側の文字を1文字消去します。
- 「ロ」:1文字分スペースが入ります。
- リモコンのMemoryボタンを押すと、パスワードを「\*」で表示するか入力した文 字をそのまま表示するか切り換えます。
- リモコンのClearボタンを押すと、入力した文字をすべて消去します。
- 3. 入力が終われば、カーソルで「OK」を選び、 Enterボタンを押します。 入力したパスワードが保存されます。
- Home Appに本機を登録した場合、この機能は使用することができません。

### プライバシーステートメント(初期値:同意しない)

ログイン名、Eメールアドレス、パスワードなどを必要とするネットワークサービスを 使用する場合、当社プライバシーステートメントへのお客様の同意が必要です。

- この設定はプライバシーステートメントの確認後に設定できます。「プライバシー ステートメント」を選んでEnterボタンを押すと、プライバシーステートメントが表 示されます。
- この設定を「同意しない」に設定すると、ログインしていたネットワークサービス からログアウトされます。

ネットワーク確認(初期値:-)

ネットワークの接続状態を確認します。 「Start」が表示された状態でEnterボタンを押してください。

• 「ネットワーク」が選択できない場合は、しばらくお待ちください。ネットワーク機 能が起動すると選べるようになります。

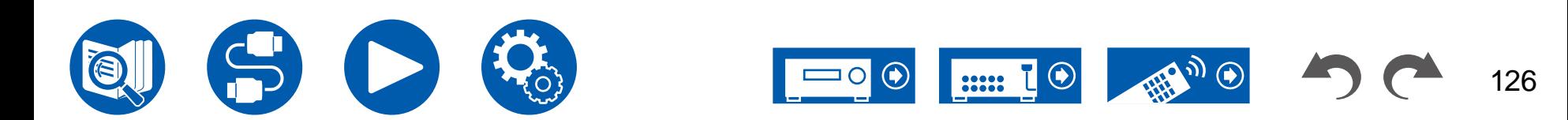

# **3. Bluetooth**

BLUETOOTH機能についての設定を変更することができます。

• 「Bluetooth」が選択できない場合は、しばらくお待ちください。BLUETOOTH機 能が起動すると選べるようになります。

#### (**Bluetooth**受信機能)

### □ Bluetooth受信機能 (初期値:オン)

BLUETOOTH対応機器の音声を本機で受信する機能の使用/不使用を設定します。

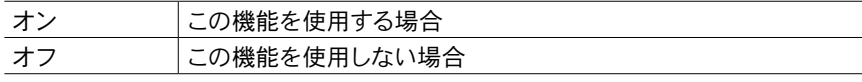

### 自動入力切り換え(初期値:オン)

BLUETOOTH対応機器側から本機に接続した状態で再生すると、本機の入力切換を 自動的に「BLUETOOTH」に切り換えることができます。

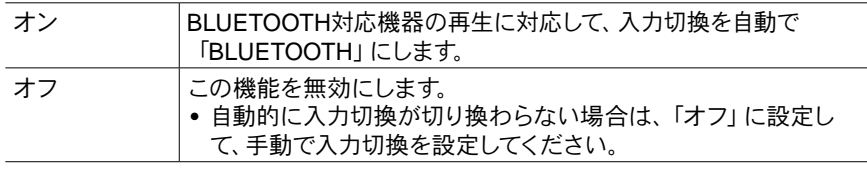

### □ 自動接続 (初期値:オン)

入力切換を「BLUETOOTH」に切り換えると、自動的に最後に接続していた BLUETOOTH対応機器と接続する機能です。

• ご使用のBLUETOOTH対応機器によっては、この機能が働かないことがありま す。

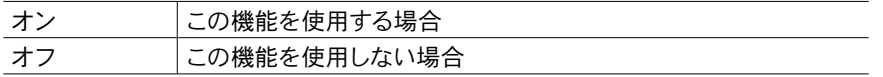

### ペアリング情報(初期値:**-**)

本機に保存されているペアリング情報を初期化することができます。ペアリング済み の機器と接続できなくなった場合にお試しください。( **→[p157](#page-156-0)**)

「削除」が表示された状態でEnterボタンを押すと、本機に保存されているペアリン グ情報が初期化されます。

• BLUETOOTH対応機器側のペアリング情報は初期化されません。再度その機器 と本機をペアリングする際は、BLUETOOTH対応機器側のペアリング情報を消去 してから行ってください。ペアリング情報の消去については、BLUETOOTH対応 機器の取扱説明書をご参照ください。

### デバイス(初期値:**-**)

接続されているBLUETOOTH対応機器の名前が表示されます。 • 「ステータス」が「待機中」や「ペアリング」の場合は、名前は表示されません。

### ステータス(初期値:**-**)

接続されているBLUETOOTH対応機器の状態が表示されます。

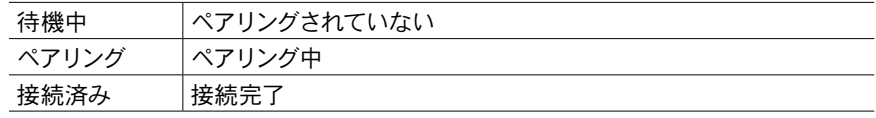

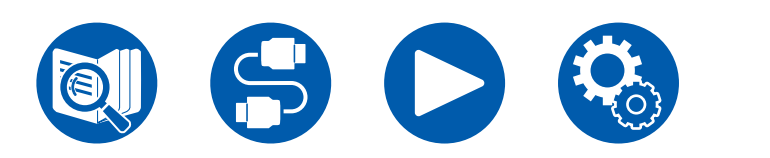

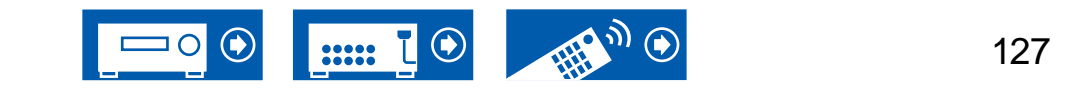

#### (**Bluetooth**送信機能)

**Bluetooth**送信機能(初期値:オフ)

本機の音声をBLUETOOTH対応機器に送信する機能の使用/不使用を設定します。

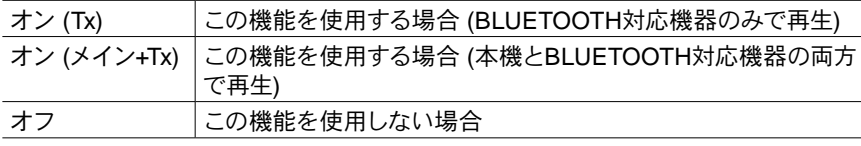

### □デバイスを検索する (初期値:-)

本機の音声を受信可能なBLUETOOTH対応機器を検索します。「Start」を選 び、Enterボタンを押します。受信可能なBLUETOOTH対応機器の名前が一覧表示 されます。カーソル▲/▼で接続する機器を選び、Enterボタンを押すと、ペアリング が開始されます。

### アウトプットレベル (初期値:可変)

ボリュームの調整を本機で行うか、BLUETOOTH対応機器で行うかを選択すること ができます。

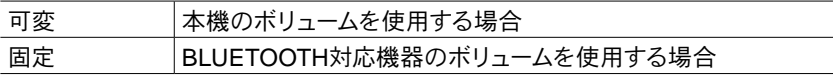

#### □ aptX HD (初期値:オフ)

BLUETOOTH対応機器と本機とをaptX HD方式で接続することができます。 • 受信機側のコーデックがaptX HDに対応している必要があります。

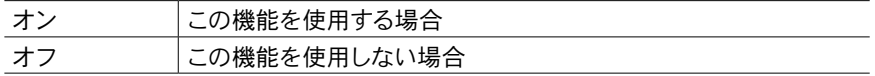

### □低遅延設定 (初期値:オフ)

ゲーム画面視聴中など、テレビの映像に対してBLUETOOTH接続した機器から再生 される音声が遅れて聞こえる場合、音声の遅延を低減することができます。

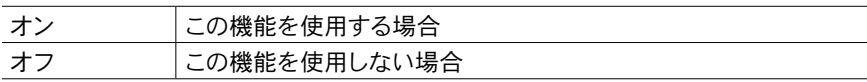

#### ペアリング情報(初期値:-)

本機に保存されているペアリング情報を初期化することができます。ペアリング済み の機器と接続できなくなった場合にお試しください。( **→[p157](#page-156-0)**)

「削除」が表示された状態でEnterボタンを押すと、本機に保存されているペアリン グ情報が初期化されます。

• BLUETOOTH対応機器側のペアリング情報は初期化されません。再度その機器 と本機とをペアリングする際は、BLUETOOTH対応機器側のペアリング情報を消 去してから行ってください。ペアリング情報の消去については、BLUETOOTH対 応機器の取扱説明書をご参照ください。

### □ デバイス (初期値:-)

接続されているBLUETOOTH対応機器の名前が表示されます。 • 「ステータス」が「待機中」や「ペアリング」の場合は、名前は表示されません。

#### ステータス(初期値:-)

接続されているBLUETOOTH対応機器の状態が表示されます。

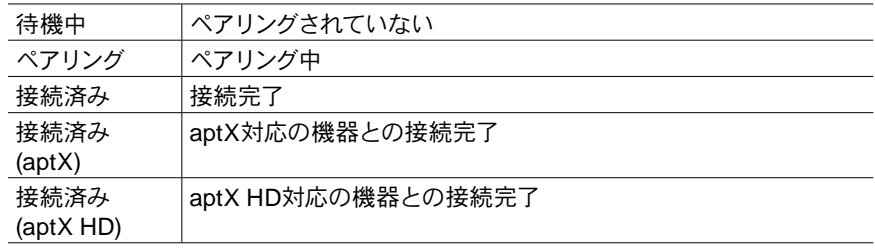

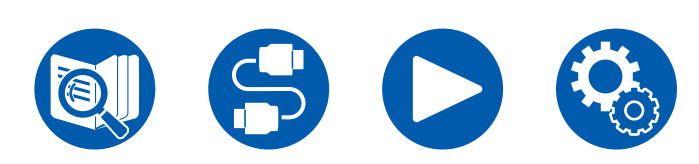

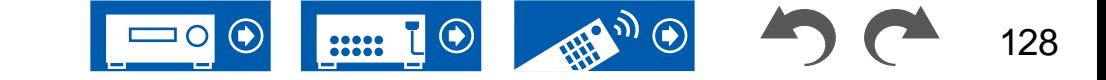

# ■ 4. 電源管理

省電力機能についての設定を変更することができます。 スリープタイマー(初期値:オフ)

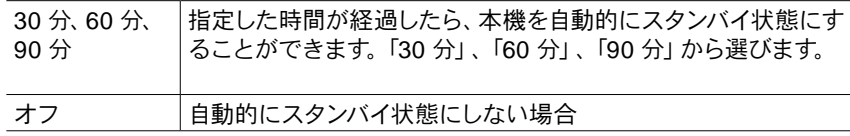

### 自動スタンバイ(初期値:オフ)

映像または音声入力がない状態で本機を20分間操作しなかった場合、自動的にスタ ンバイ状態に移行させることができます。(「スタンバイ時のUSB電源供給」または「 ネットワークスタンバイ」が有効になっているときは、消費電力の増加を最小限に抑 制するHYBRID STANDBYモードに移行します。)

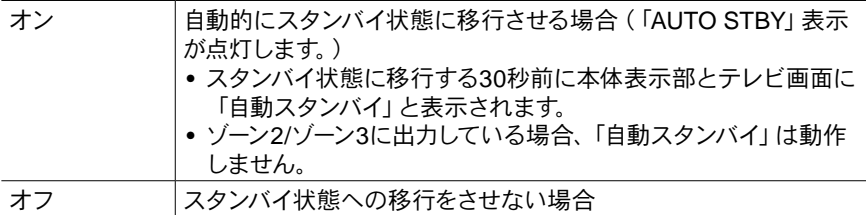

### <span id="page-128-0"></span>□ HDMIスタンバイスルー時の自動スタンバイ (初期値:オフ)

「HDMIスタンバイスルー」動作中に「自動スタンバイ」設定を有効または無効にしま す。

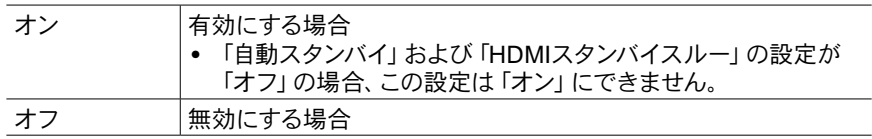

### スタンバイ時のUSB電源供給(初期値:オフ)

この機能を「オン」に設定すると、本機がスタンバイ状態でも、背面のUSB端子(5 V/1 A)に接続された機器に給電することができます。

• この機能を「オン」に設定すると、スタンバイ状態での消費電力が増加しますが、 必要最小限の回路のみが作動するHYBRID STANDBYモードに自動で移行して、 消費電力の増加を最小限に抑制します。

### ネットワークスタンバイ(初期値:オン)

この機能を「オン」に設定すると、スタンバイ状態でもネットワーク機能が働 き、Integra Control Proなど本機をコントロールできるアプリケーションを使用し て、ネットワーク経由で本機の電源をオンにすることができるようになります。 • この機能を「オン」に設定すると、スタンバイ状態での消費電力が増加しますが、 必要最小限の回路のみが作動するHYBRID STANDBYモードに自動で移行して、

- 消費電力の増加を最小限に抑制します。なお、この機能を「オフ」に設定した場合 でも、HDMI CEC ( **→[p122](#page-121-0)**)、HDMIスタンバイスルー ( **→[p122](#page-121-1)**)、スタンバイ 時のUSB電源供給 ( **→[p129](#page-128-0)**)、Bluetoothによる起動 ( **→[p108](#page-107-0)**)のいずれかの 機能を有効に設定しているときは、設定に関わらず「オン」の状態になります。
- ネットワークへの接続が切断されると、消費電力の抑制のため「ネットワークスタ ンバイ」が無効になる場合があります。この場合は、リモコンや本体の電源ボタン で電源をオンにしてください。

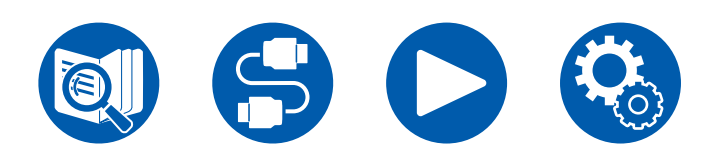

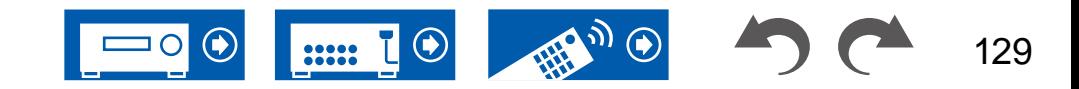

### Bluetoothによる起動(初期値:オフ)

本機がスタンバイ時に、BLUETOOTH対応機器と接続することにより、本機を起動さ せる機能です。「Bluetooth」-「Bluetooth受信機能」を「オン」に設定している場合に 有効です。

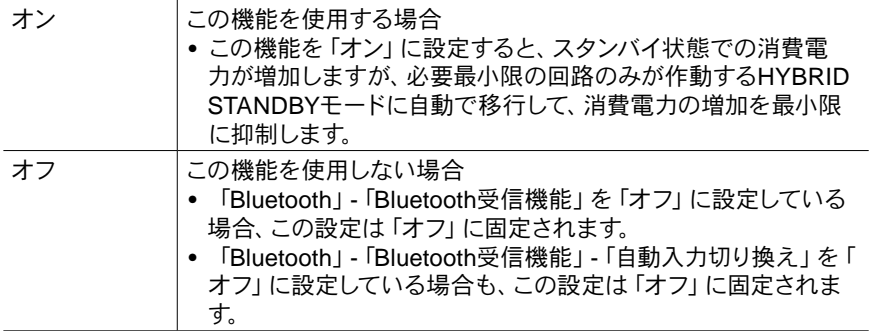

• 「ネットワークスタンバイ」、「Bluetoothによる起動」が選択できない場合は、しば らくお待ちください。ネットワーク機能が起動すると選べるようになります。

# ■ 5.12V トリガー A

12V TRIGGER OUT A端子から制御信号(最大12V/100mA)を出力する場合に設定 します。12Vトリガー入力端子を装備する外部機器との接続で、本機とそれらの機器 の電源連動を制御することができます。

#### □ 遅延 (初期値: 0sec)

本機の動作に連動して、何秒後に12Vトリガー出力を行うかを設定します。接続する 機器によっては電源ON時に大容量の電源が流れる場合がありますので、その場合 は出力を遅らせてください。「0sec」~「3sec」から選びます。

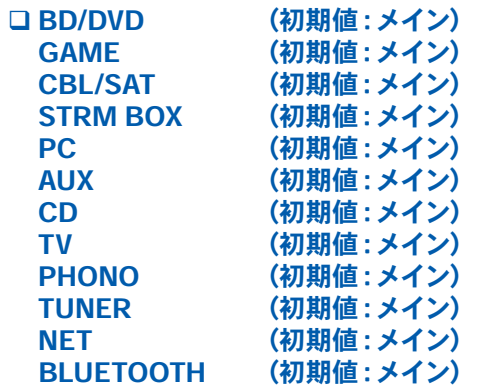

12Vトリガー出力設定を、入力切換ごとに設定することができます。

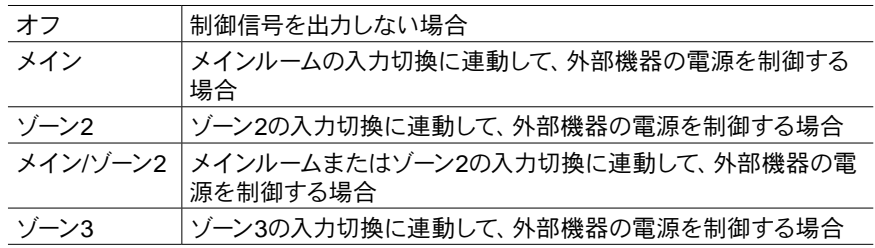

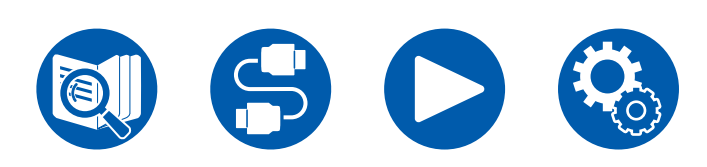

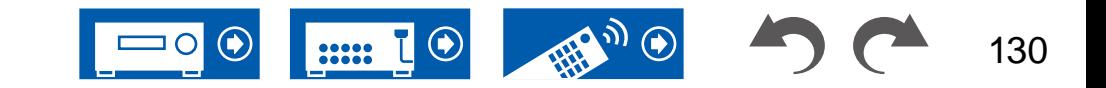

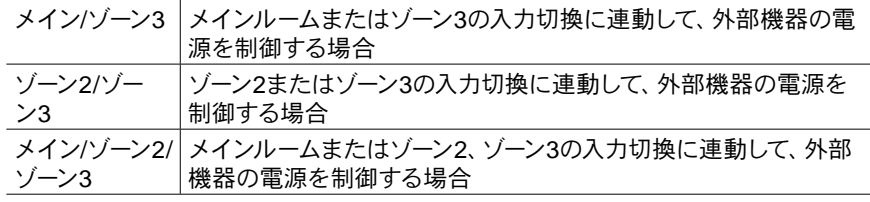

# ■ 6.12V トリガー B

12V TRIGGER OUT B端子から制御信号(最大12V/25mA)を出力する場合に設定 します。12Vトリガー入力端子を装備する外部機器との接続で、本機とそれらの機器 の電源連動を制御することができます。

#### □ 遅延 (初期値: 1sec)

本機の動作に連動して、何秒後に12Vトリガー出力を行うかを設定します。接続する 機器によっては電源ON時に大容量の電源が流れる場合がありますので、その場合 は出力を遅らせてください。「0sec」~「3sec」から選びます。

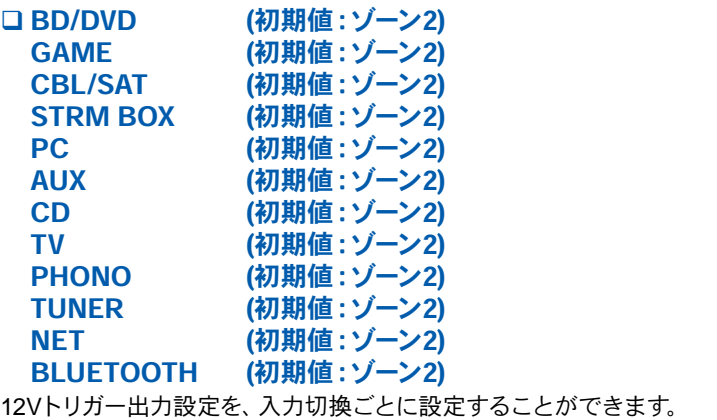

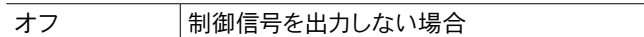

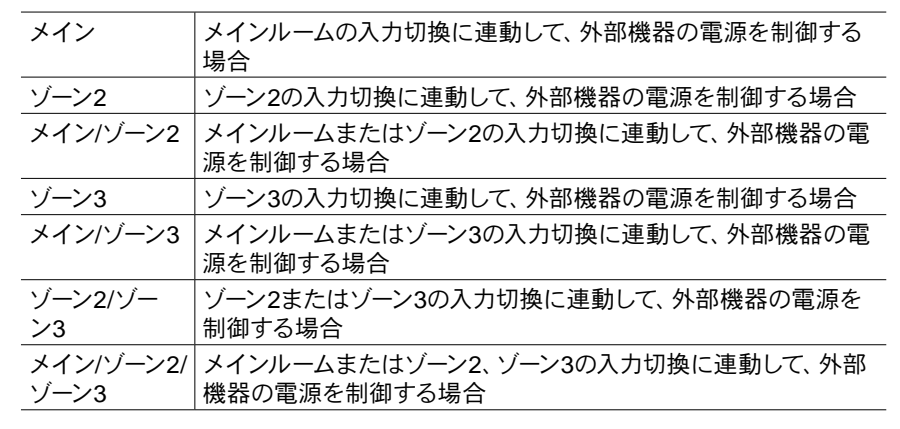

# ■ 7.12V トリガー C

12V TRIGGER OUT C端子から制御信号(最大12V/25mA)を出力する場合に設定 します。12Vトリガー入力端子を装備する外部機器との接続で、本機とそれらの機器 の電源連動を制御することができます。

#### □ Delay (初期値: 2sec)

本機の動作に連動して、何秒後に12Vトリガー出力を行うかを設定します。接続する 機器によっては電源ON時に大容量の電源が流れる場合がありますので、その場合 は出力を遅らせてください。「0sec」~「3sec」から選びます。

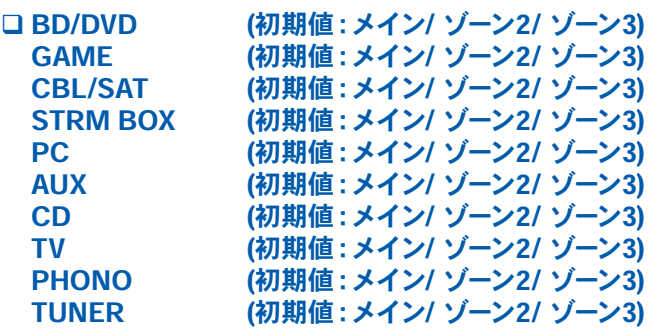

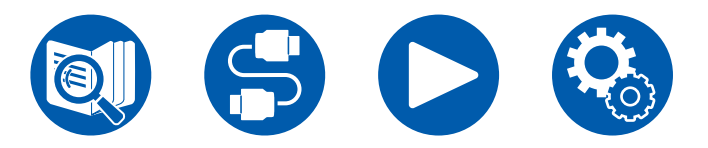

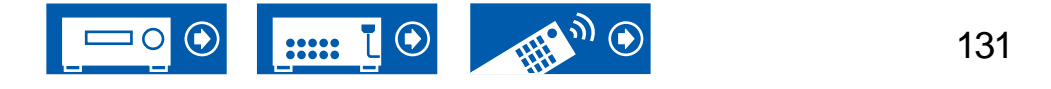

### NET (初期値:メイン/ ゾーン2/ ゾーン3)<br>BLUETOOTH (初期値:メイン/ ゾーン2/ ゾーン3) (初期値:メイン/ ゾーン2/ ゾーン3)

12Vトリガー出力設定を、入力切換ごとに設定することができます。

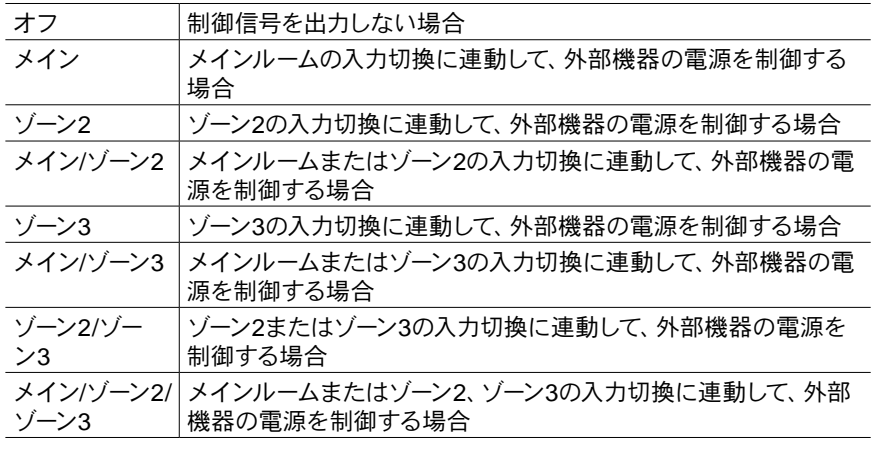

# **8. Works with SONOS**

Sonos Connectと接続する場合の設定を変更することができます。

(SONOS-1/SONOS-2/SONOS-3) 入力セレクタ (初期値:オフ)

本機とSonos Connectを接続した入力端子を選択します。

• 「オフ」を選択すると、Sonosとの連動機能が無効になります。

### 機器接続 (初期値:-)

本機と同じネットワークに接続されているSonos Connectの名前を表示しま す。Enterボタンを押すと、接続しているSonos Connectを選択することができま す。

- Sonos Connect以外の製品(Play:3などの出力端子を持たない製品)も機器一 覧に表示され、選択することができてしまいます。その場合、Sonos側の再生が 開始されると入力が切り換わりますが、音声は出力されません。接続されている Sonos Connectのルームネームを選択してください。
- Sonos製品一覧画面に表示できるのは32台までになります。連動したいSonos Connectが見つからない場合は、前の画面に戻り連動しない製品の電源を切って から、再度お試しください。
- この機能を使用するには、あらかじめ「入力切換」を設定しておいてください。

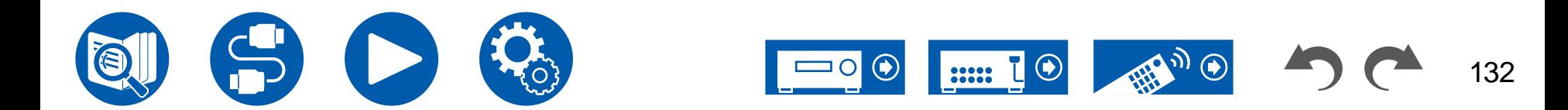

#### 出力ゾーン (初期値:メイン)

音楽を聴きたいゾーンを選びます。

● この機能を使用するには、あらかじめ「入力切換」を設定しておいてください。

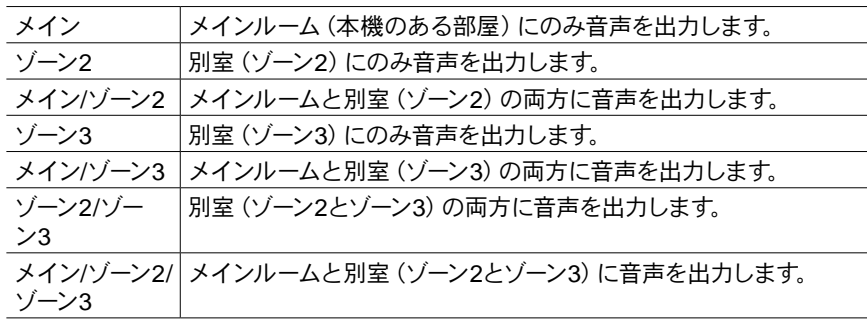

#### □音量プリセット (初期値:メイン=最終値 / ゾーン2=最終値 / ゾーン3= 最終値)

Sonos Connectを再生するときのボリュームをあらかじめ設定しておくことができ ます。メインルーム(本機のある部屋)と別室(ゾーン2またはゾーン3)で異なるボリ ュームを設定することができます。「最終値」(スタンバイ状態前の音量)、「最少」、 「0.5」~「99.5」、「最大」から選びます。

• この機能を使用するには、あらかじめ「入力切換」を設定しておいてください。

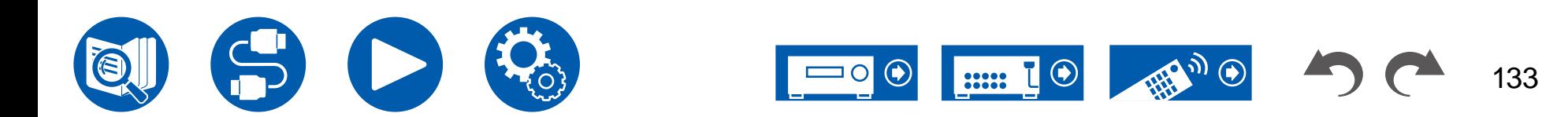

# **7.** マルチゾーン

# ■ 1. ゾーン2

ゾーン2についての設定を変更することができます。

### アウトプットレベル (初期値:固定)

別室(ゾーン2)に出力しているときに、音量を別室のプリメインアンプで調整するか、 本機で調整するかを設定します。

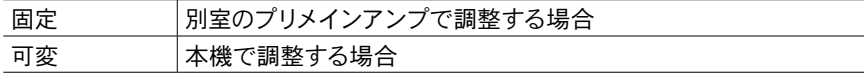

### 最大音量値 (初期値:オフ)

ゾーン2で音量が大きくなり過ぎないように最大値を設定します。「オフ」、「50」~ 「99」から選びます。

### □ 電源オン時音量値 (初期値:最終値)

本機の電源を入れたときのゾーン2の音量を設定します。「最終値」(本機の電源を 切ったときの音量)、「最少」、「0.5」~「99.5」、「最大」から選びます。 • この設定値は、「最大音量値」の設定の値より高く設定できません。

### サウンドチェック (初期値:-)

メインルーム以外の別室 (ゾーン2) でも音声を楽しみたい場合に、別室(ゾーン2)へ のテストトーンを出力します。

「Start」表示中にEnterボタンを押します。画面の表示に沿って操作してください。

# ■ 2. ゾーン3

ゾーン3についての設定を変更することができます。

### アウトプットレベル (初期値:固定)

別室(ゾーン3)に出力しているときに、音量を別室のプリメインアンプで調整するか、 本機で調整するかを設定します。

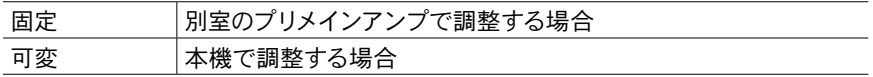

### 最大音量値 (初期値:オフ)

ゾーン3で音量が大きくなり過ぎないように最大値を設定します。「オフ」、「50」~ 「99」から選びます。

### 電源オン時音量値 (初期値:最終値)

本機の電源を入れたときのゾーン3の音量を設定します。「最終値」(本機の電源を 切ったときの音量)、「最少」、「0.5」~「99.5」、「最大」から選びます。 • この設定値は、「最大音量値」の設定の値より高く設定できません。

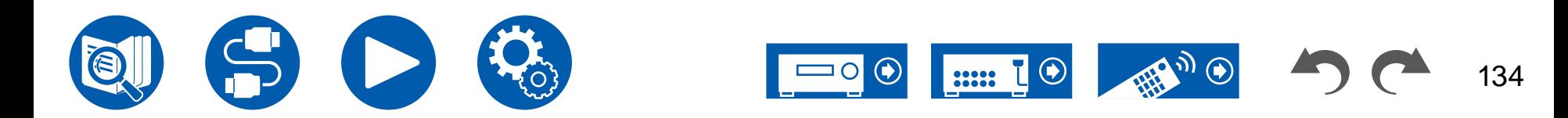

# **3. Remote Play Zone**

リモート再生についての設定を変更することができます。

### □ Remote Play Zone (初期値:自動)

AirPlayやSpotify Connectでの再生やMusic Server機能でPCからリモート再生する 際に、音楽をメインルーム (本機のある部屋)で再生するか別室(ゾーン2またはゾーン 3)で再生するかを設定することができます。

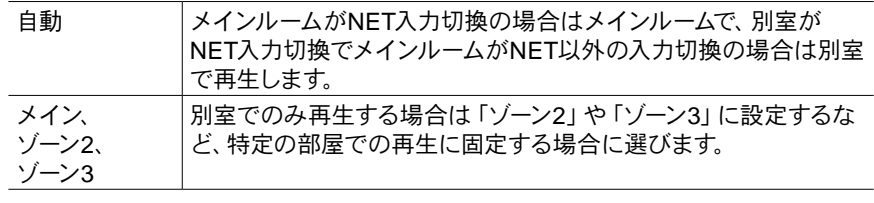

• 同じネットワーク機能ですでに再生中の場合は、この機能は働かない場合があり ます。

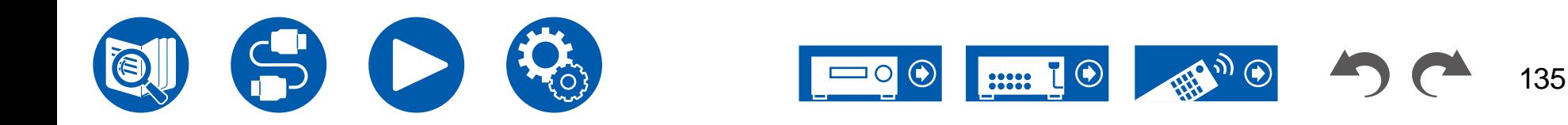

# **8.** その他

# ■ 1. リモコンID

リモコンのIDを変更することができます。 **ロ リモコンID (初期値:1)** 

Integra/ONKYO製品が同じ部屋に複数ある場合、他の製品との混線を防ぐため に、本機で使うリモコンのIDを「1」、「2」、「3」から選び、設定します。IDを変更し た場合、以下の操作でリモコン本体も本体側と同じIDに設定してください。 Modeボタンを押しながら、以下のボタンを約3秒間押します。

- リモコンのIDを「1」にする場合:Movie/TV
- リモコンのIDを「2」にする場合:Music
- リモコンのIDを「3」にする場合:Game

# **2.** ファームウェアアップデート

ファームウェアアップデートについての設定を変更することができます。

### アップデート通知 (初期値:無効)

更新可能なファームウェアが存在する場合、ネットワーク経由で更新を通知します。

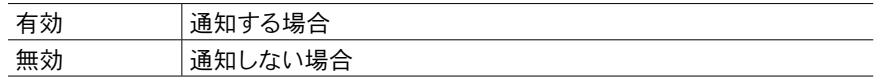

バージョン (初期値:-)

現在のファームウェアのバージョンを表示します。

### □ ネットワーク経由のアップデート (初期値:-)

ネットワーク経由でファームウェアを更新するときにEnterボタンを押して選択しま す。

• インターネットに接続していない場合や、更新可能なファームウェアが存在しない 場合は、この設定は選択できません。

□ USB経由のアップデート (初期値:-)

USB経由でファームウェアを更新するときにEnterボタンを押して選択します。

- USBストレージを接続していない場合や、USBストレージに更新可能なファーム ウェアが存在しない場合は、この設定は選択できません。
- 「ファームウェアアップデート」が選択できない場合は、しばらくお待ちください。ネ ットワーク機能が起動すると選べるようになります。

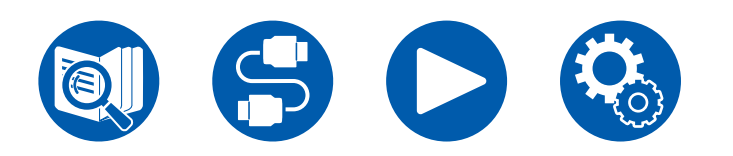

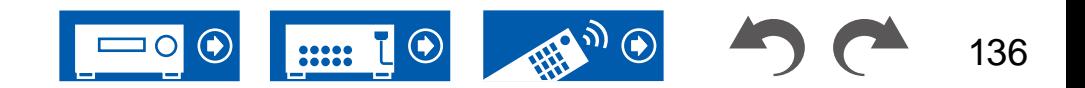

**8.** その他

# ■ 3. 初期設定

初期設定をセットアップメニューから行うことができます。

• 「初期設定」が選択できない場合は、しばらくお待ちください。ネットワーク機能 が起動すると選べるようになります。

## **4.** ロック

セットアップメニューの設定を変更できないようにすることができます。

セットアップ項目(初期値:解除)

セットアップメニューをロックして、設定を変更できないようにします。

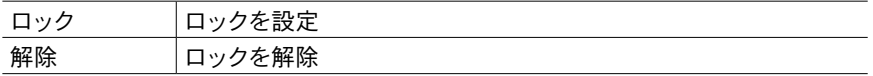

# ■ 5. ファクトリーリセット

すべての設定をお買い上げ時の状態に戻します。 □ ファクトリーリセット (初期値:-)

すべての設定をお買い上げ時の状態に戻します。 「Start」を選び、Enterボタンを押します。

• 「ファクトリーリセット」を行うと、お客様の設定内容が初期値に戻りますので、 実行前に、設定内容をメモなどに記録してください。

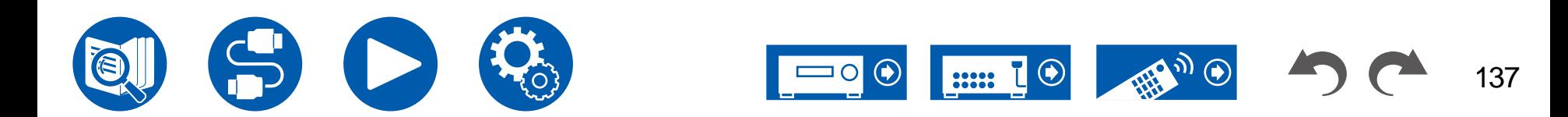

# Web Setup

# メニュー操作

本機のネットワーク機能に関する設定などをPCやスマートフォンなどのインターネッ トブラウザを使って設定することができます。

- 1. リモコンのウボタンを押して、セットアップメニューを表示させます。
- 2. カーソルで「6.ハードウェア」-「ネットワーク」を選び、「IPアドレス」に表示される IPアドレスをメモします。
- 3. PCやスマートフォンなどのインターネットブラウザを起動し、URL欄に本機のIPア ドレスを入力します。
- 4. ユーザー名とパスワードの入力画面が表示されます。下記を入力して「OK」をクリ ックします。

ユーザー名:admin (固定)

パスワード:admin (初期値)

- パスワードはログイン後に変更することができます。
- ブラウザを閉じた場合は、再度入力が必要です。
- パスワードは忘れないようにメモなどに記録してください。忘れてしまった場合 は、本機をリセットして( **→[p151](#page-150-0)**)初期値(admin)でログインし直してくださ い。
- 5. インターネットブラウザに本機の情報(Web Setup画面)が表示されます。

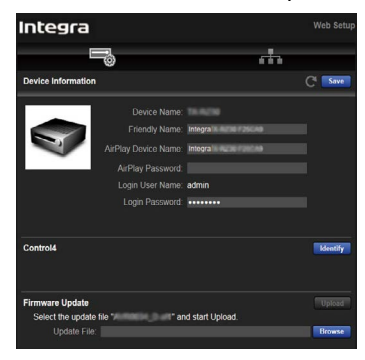

6. 設定の変更後は、「Save」を選んで設定を保存してください。

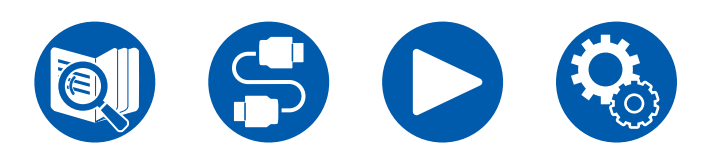

#### Device Information

フレンドリーネームまたはAirPlayデバイス名の変更やAirPlayパスワードの設定など ができます。

Control4 : Control4システムをお使いの場合に本機を登録します。

Firmware Update : PCにダウンロードしたファームウェアファイルを選んで、本機をア ップデートできます。

#### Network Setting

Status : 本機のMACアドレスと、IPアドレスなどのネットワークに関する情報を確認 できます。

Network Connection : ネットワークの接続方法を選択できます。「Wireless」を選 んだ場合は、「Wi-Fi Setup」から接続するアクセスポイントを選んで接続してくださ い。

DHCP : DHCPの設定を変更できます。「オフ」を選んだ場合、「IPアドレス」、「サブ ネットマスク」、「ゲートウェイ」、「DNSサーバー」は手動で設定してください。

Proxy : プロキシサーバーのURLを表示・設定します。

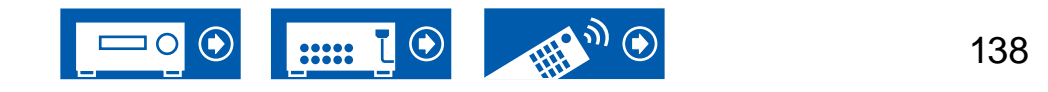

# 設定ウィザードでの初期設定

# 初期設定を始める

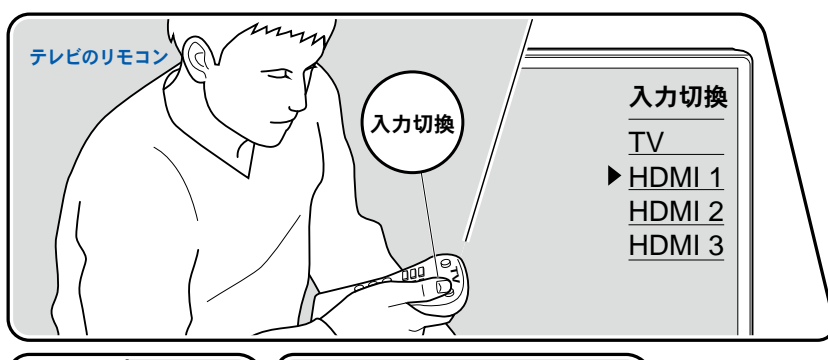

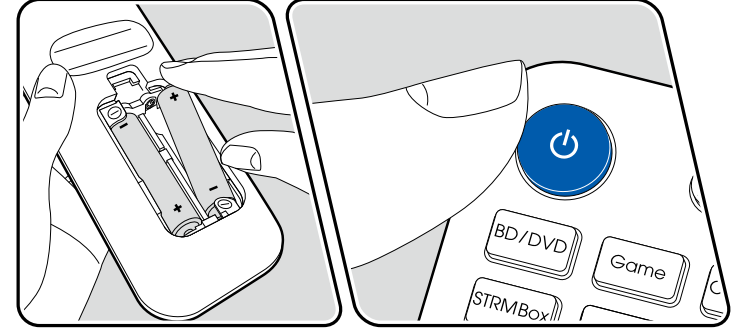

お買い上げ後、初めて電源を入れると、初期設定の画面が自動でテレビに表示され、 ガイダンスに沿ってスタートアップに必要な項目を簡単な操作で設定することができ ます。

- 1. テレビの入力を本機と接続した入力に切り換えてください。
- 2. 本機のリモコンに電池を入れます。
- 3. 本機のリモコンのひを押して電源をオンにします。
- 4. テレビに言語選択の画面が表示されたら、カーソル▲/▼で選択し、Enterを押し ます。
- 5. ネットワークへの接続設定を行う場合は、「はい」を選びEnterを押します。
- 操作はリモコンのカーソルで項目を選び、Enterで決定します。ひとつ前の画面に戻 るには、つを押します。
- 初期設定を途中で終了してしまった場合は、本機の電源をスタンバイにして、もう 一度電源をオンにすると初期設定を再度表示することができます。 初期設定は設定を最後まで行うか、ネットワーク接続を設定した後の画面で「今 後表示しない」を選択しない限り、電源をオンにするたびに画面に表示されます。
- 初期設定の設定完了後、再度行いたい場合は、 ひを押し、「8. その他」 「初期設 定」を選んでEnterを押してください。

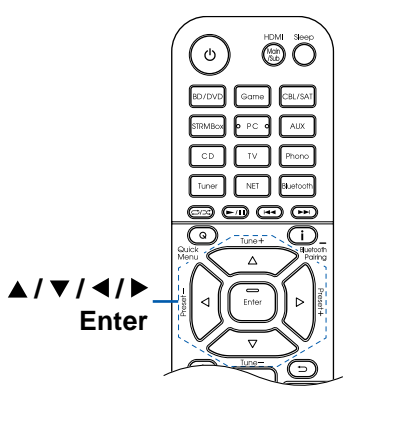

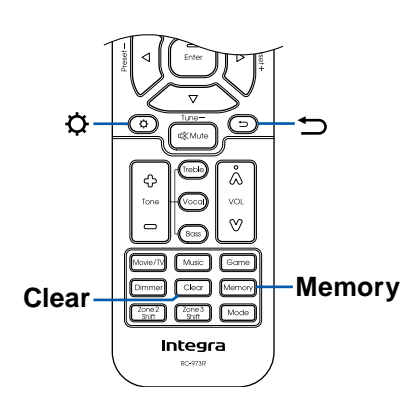

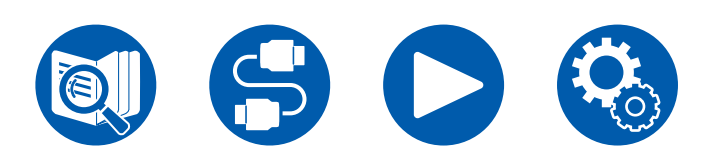

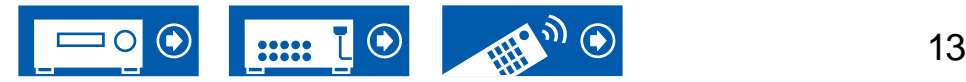

# ネットワーク接続

- 1. ネットワーク設定中にプライバシーステートメントに同意するかの確認画面が表示 されますので、同意する場合は「同意する」を選択し、Enterを押してください。
- 2. ネットワークへの接続方法を選びます。Chromecast built-in機能を利用して接続 する場合は「はい」を選びEnterを押します。Chromecast built-in機能を利用する にはGoogle Homeアプリが必要です。スマートフォンやタブレットにGoogle Play やApp Store からGoogle Home アプリをダウンロードしてください。
	- Google Home アプリは、以下のOS で使用できます。(2022 年7 月現在) Android™: 6.0 以上

iOS: iOS 12.0 以降。iPhone®、iPad®、およびiPod touch® に対応

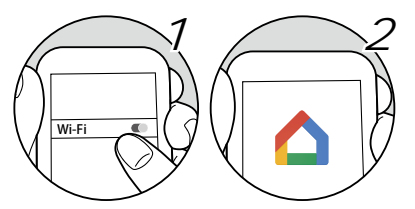

「いいえ」を選んだ場合は、有線LANを使用する方法と、Wi-Fi接続を行う2種類 の接続方法があります。

「有線」:有線LANを使用したネットワークへの接続

「ワイヤレス」:無線LANルーターなどのアクセスポイント とのWi-Fi 接続

• Wi-Fi 接続方法には2通りの方法があります。

「ネットワークを検索する」**:** 本機からアクセスポイントを検索して接続します。事 前にアクセスポイントのSSIDをお調べください。

「**iOS**デバイス(**iOS7**以降)を使用する**)**」**:** お使いのiOS端末のWi-Fi設定を本機 に共有して接続します。

• 「ネットワークを検索する」を選んだ場合は、さらに2種類の接続方法があります。 以下の内容をご確認ください。

「パスワード入力」**:** アクセスポイントのパスワード(キー)を入力して接続します。 「プッシュボタン」**:** アクセスポイントに自動設定ボタンが装備されている場合 に、パスワードの入力を行わずに接続できます。

• アクセスポイントのSSIDが表示されない場合は、SSIDの一覧画面でカーソルの ▶ で「その他...」を選んでEnterを押し、画面に従って設定してください。

# キーボードの入力について

大文字/小文字を切り換えるには、画面の「A/a」を選び、リモコンのEnterを押しま す。

リモコンのMemoryを押すと、パスワードを「\*」で表示するか入力した文字をそのま ま表示するか切り換えます。リモコンのClearを押すと入力した文字をすべて消去しま す。

# **1.** スピーカー設定

1. 接続しているスピーカー構成を選び、Enterを押します。 「スピーカーチャンネル」では、チャンネル数を選ぶごとに画面の図が切り換わり ますので参考にしてください。

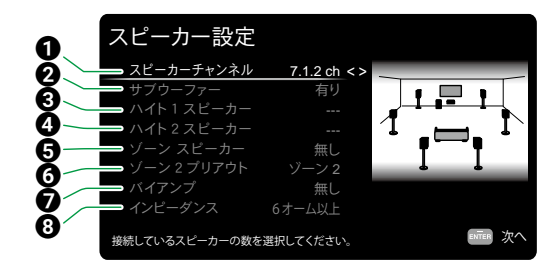

- 1 接続しているスピーカーのチャンネル数に合わせて選択します。
- 2 サブウーファーの有無を設定します。
- **❸ HEIGHT 1 端子にハイトスピーカーを接続する場合、スピーカーのタイプを設定し** ます。
- **4 HEIGHT 2 端子にハイトスピーカーを接続する場合、スピーカーのタイプを設定し** ます。
- 5 ゾーン2/ゾーン3のスピーカー端子の接続の有無を設定します。
- 6 ZONE 2 PRE/LINE OUT/ZONE B LINE OUT端子から出力される音声の出力先 を設定します。
- フロントスピーカーをバイアンプ接続するかどうかを設定します。
- 6 接続したスピーカーのインピーダンスを設定します。
- 2. 1で選択したスピーカーの組み合わせが表示されます。選択したスピーカーには「 有り」が表示されています。間違いがなければEnterを押してください。
- 3. 「次へ」を選びEnterを押すと、各スピーカーから接続確認のためのテストトーンが 出力されます。カーソル ▲ / ▼ で各スピーカーを選択すると、テストトーンが出力さ

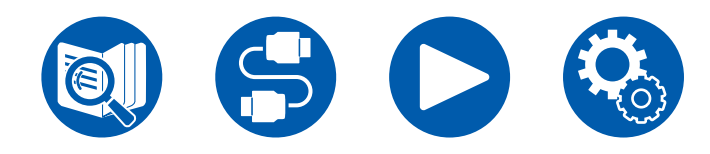

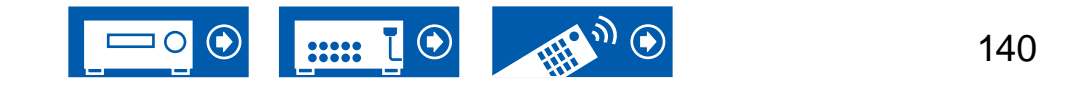

れます。確認が終わったら、Enterを押します。

4. スピーカー接続に問題がなければ、「次へ」を選びEnterを押します。「スピーカー 設定」に戻る場合は、「スピーカー設定に戻る」を選びEnterを押します。

# **2.** マルチゾーン音声確認

メインルーム以外の別室 (ゾーン2) でも音声を楽しみたい場合に、ゾーン2へのテスト トーンを出力します。

# **3. ARC**設定

ARC機能に対応したテレビと接続する場合は、「はい」を選んでEnterを押してくださ い。

# **4.** ルーム**EQ**

部屋の環境に合わせた音場補正の測定を行います。「はい」を選択した場合、測定方 法を「Dirac Live」と「AccuEQ Room Calibration」の2種類から選択できます。測定 を行わない場合は「No、Later」を選択してください。なお、どちらの測定方法も初期 設定を終了したあとでも行うことができます。

### **■ Dirac Liveで測定する**

モバイル端末にIntegra Control Proをダウンロードし、アプリを操作して測定を行い ます。Dirac Liveの測定方法は"Dirac Live[で測定する](#page-141-0)" ( **→p142**) をご参照くださ い。

### **■ AccuEQ Room Calibrationで測定する**

本機内蔵の自動音場補正技術を使用します。「AccuEQ Room Calibration」の測定方 法は["AccuEQ Room Calibration](#page-143-0)で測定する" ( **→p144**) をご参照ください。

- どちらで測定する場合も付属の測定用マイクを使用します。
- 測定中は各スピーカーより大音量のテスト音が出力されますので、周囲への影響に 充分ご注意ください。また、測定中はできるだけ部屋を静かにしてください。
- サブウーファーを接続している場合は、サブウーファーの電源や音量を確認してく ださい。サブウーファーの音量は半分以上に設定してください。
- 本機の電源が突然切れるときは、スピーカーケーブルの芯線がリアパネルや他の 芯線と接触して、保護回路が働いています。芯線をしっかりねじり直し、スピーカー 端子からはみ出ないように接続してください。
- THX 認定スピーカーをご使用の場合などには、THX はクロスオーバー周波数を 「80Hz」に設定することを推奨しています。また各部屋の持つ固有の特性に合わ

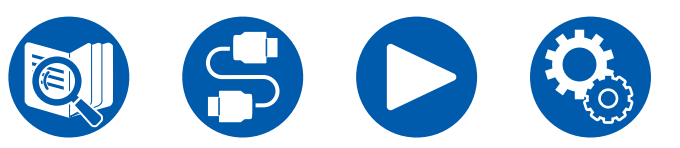

せて、各スピーカーの設定を手動で調整することを推奨しています。

測定を終えると、初期設定完了の画面が表示されます。「Finished」を表示中にEnter を押して、初期設定を終了してください。

**["Dirac Live](#page-141-0)**で測定する**" ( →p142)**

**["AccuEQ Room Calibration](#page-143-0)**で測定する**" ( →p144)**

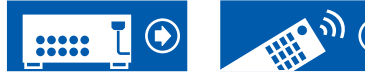

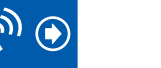

# <span id="page-141-0"></span>**■ Dirac Liveで測定する**

Dirac Liveを使って測定をするには、Integra Control Proを使用します。最新のバージ ョンをご使用ください。なお、本機の操作では設定することはできません。 アプリについては ["Integra Control Pro" \(](#page-144-0) **→p145**)をご参照ください。また、測定用 マイクの設置用として三脚を準備してください。

● 測定は完了するまでに20分ほどかかります。

Dirac Live®は、Dirac Research社が開発した先進の室内音響最適化技術で す。Dirac Liveは、市販されている室内音響最適化技術の中で最も高度なものの一つ として、オーディオシステムにおける最も弱いコンポーネントの一つであるリスニング ルームの補正を支援します。Dirac Liveは周波数特性だけでなく、部屋の中のスピー カーのインパルス応答も補正し、イメージングと音質の向上、よりクリアでタイトなベ ース音、初期反射の低減、室内共振の低減を実現します。

1. 「Dirac Live」の画面で「Start Dirac Live」を選び、Enterを押します。 2. 付属の測定用マイクを、本体のSetup Mic端子に接続します。

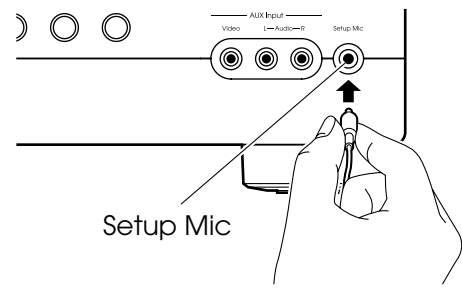

- 3. Integra Control Proを起動すると、自動で測定を案内する画面が表示されますの で、「Start」をタップします。
	- 自動で案内が表示されない場合は、表示された本機をタップしたのち、画面左 **上にある「■」をタップして「Dirac Live」を選択してください。**
- 4. 「次へ」をタップして、表示されたスピーカー構成に誤りが無いか確認し、「次へ」 をタップします。
	- 初期設定の「1.スピーカー設定」で設定したスピーカーのチャンネル数と、接続 しているスピーカーのチャンネル数が異なる場合、エラーが表示され測定でき ません。
- 5. 測定方法を選択します。測定方法は、視聴位置と視聴位置の左右の3箇所で測定す る「Quick」と、視聴位置を含む9箇所で測定する「Full」の2種類があります。お好 みの測定方法をタップしてください。

「Quick」:視聴位置の耳の高さに測定用マイクを設置して測定します。続けて、視 聴位置から左右それぞれで50~100cm離れた位置に測定用マイクを設置して測定 します。

「Full」:視聴位置の耳の高さに測定用マイクを設置して測定します。続いて、視聴 位置の前方や後方、左右など視聴位置を中心に周囲8箇所の測定をします。それ ぞれ視聴位置から50~100cm離れた位置に測定用マイクを設置し、測定を行いま す。

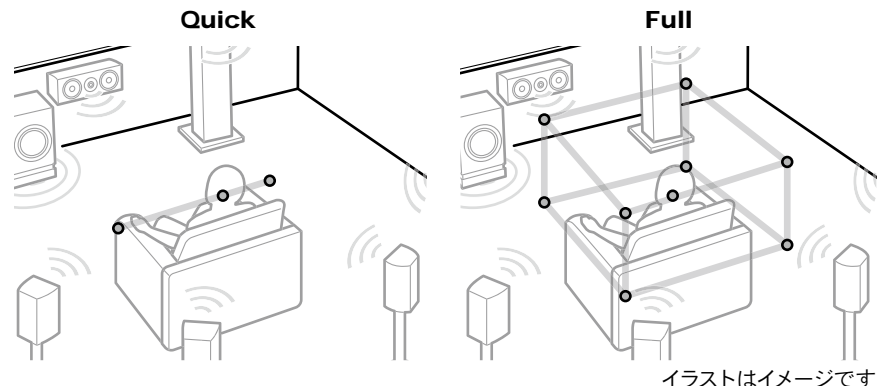

6. テストトーンを出力する案内が表示されます。イラストを参考に視聴位置に測定用 マイクを設置してください。画面の指示に従って測定を行います。

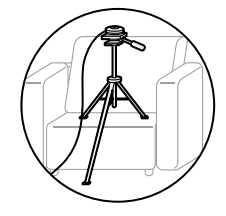

• テストトーンが大きすぎるまたは小さすぎる場合、測定できないことがありま す。「Level Adjust」をタップしてテストトーンの音量を調整してください。

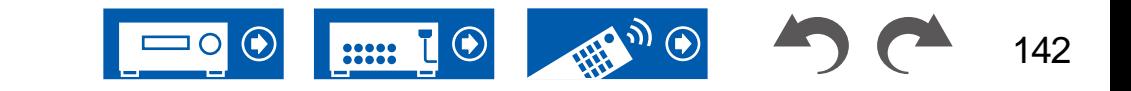

設定する

7. 測定が完了すると、「Calculating results」画面が表示されます。「Transfer to your product」をタップして、測定データを本機に送信します。

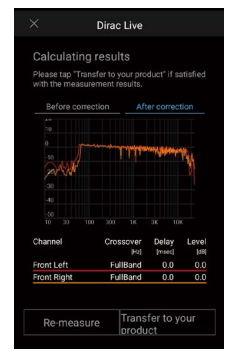

8. 測定用マイクを取り外します。

測定結果を元にスピーカーのイコライザー調整が本機に保存されますが、お好み のイコライザーを3パターンまで編集し、登録することができます( **→[p147](#page-146-0)**)。登 録したイコライザーは「Quick Menu」の「Room EQ」-「Dirac Live」( **→[p74](#page-73-0)**)で 選択することができます。

• Dirac Liveで測定を行った場合、セットアップメニューの「2.スピーカー」-「距離」 ( **→[p113](#page-112-0)**)にも計測結果が反映され、数値を変更することができなくなります。( 設定単位は「msec」で表示されます。)

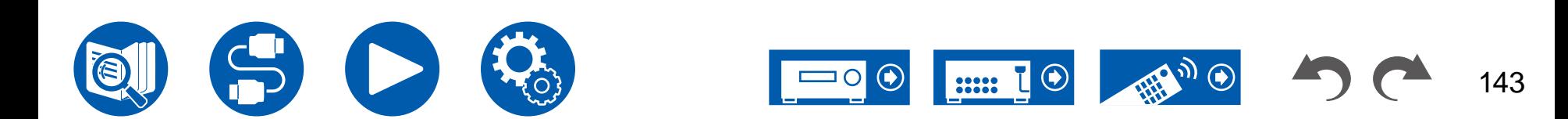

# <span id="page-143-0"></span>**■ AccuEQ Room Calibrationで測定する**

付属の測定用マイクを視聴位置に設置して、各スピーカーから出力されるテストトーン を測定し、最適な音量レベルやクロスオーバー周波数、視聴位置からの距離を自動で 設定します。また、視聴環境に応じて定在波の影響を軽減したり、スピーカーのイコラ イザー調整を自動で行い、部屋の環境による音のひずみを補正することができます。

- 測定は完了するまでに3~12分ほどかかります。
- 1. 「Dirac Live」の画面で「Exit Dirac Live & use AccuEQ」を選び、Enterを押しま す。
- 2. 付属の測定用マイクを、本体のSetup Mic端子に接続します。

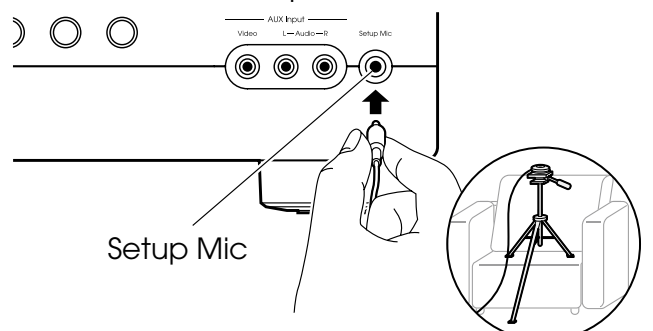

測定用マイクの設置で三脚などをご使用の場合は、イラストを参考に設置してくだ さい。

- 3. サブウーファーからテストトーンが出力されていることを確認し、Enterを押しま す。
- 4. Enterを押すと、各スピーカーからテストトーンが出力され、まずは、接続したスピー カーと周囲のノイズが自動で測定されます。
- 5. 4の測定結果が表示されます。スピーカーの検出結果に問題が無い場合は、「次 へ」を選びEnterを押すと、再度テストトーンが出力され、最適な音量レベルやクロ スオーバー周波数などの設定が自動で行われます。(操作をせずに10秒経つと自 動でテストトーンが出力されます。)
	- エラーメッセージが表示された場合や、接続したスピーカーが検出されない場 合は、「Retry」を選びEnterを押して、再測定を行ってください。
	- 再測定を行っても解決できない場合は、スピーカーの接続が正しく行われてい るかご確認ください。スピーカー接続に問題があった場合は、電源コードを抜 いてから接続を行ってください。
- 6. 測定が完了したら、さらに最大8つの視聴位置での測定が可能です。測定を行う場 合は、「次へ」を選びEnterを押して、画面の指示に従ってください。測定を行わな

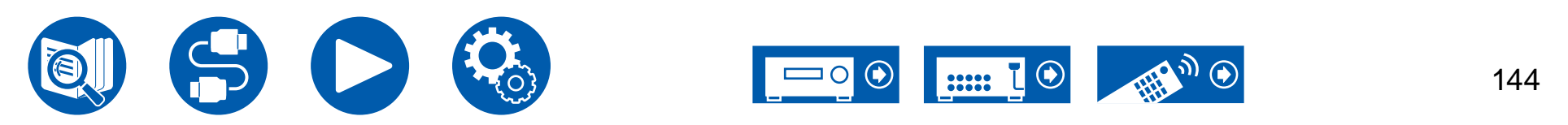

- い場合は「終了」を選びEnterを押してください。
- 各視聴位置での測定後に「終了」を選びEnterを押すと、測定は完了します。
- 7. 測定用マイクを取り外します。
# <span id="page-144-0"></span>Integra Control Pro

# Integra

Integra Control Pro(iOSやAndroid™でご利用になれます)はモバイル端末をリモコ ンとして使用できる無償の専用アプリです。入力切換やボリューム調整などの基本操 作をはじめ、ラジオの選局やネットワークサービス(インターネットラジオや音楽ファ イルの再生)の操作を、テレビ画面を見ずに手元で行うことができます。

• Integra Control Proを使用するには本機とモバイル端末を同じネットワークに接 続する必要があります。

# 主な機能

- 電源のオン/オフ、入力切換、ボリューム調整など、リモコンの基本操作。
- マルチゾーン( **→[p87](#page-86-0)**) を使用すると、メインルーム(本機のある部屋)だけでな く、別室 (ゾーン2/ゾーン3) の操作もアプリで行うことができます。
- インターネットラジオサービス (TuneIn Radioなど) の再生や選局。テレビ画面を 見なくても、手元で操作をすることができます。
- モバイル端末に保存されている音楽ファイルをWi-Fi経由で再生。
- Amazon Musicの再生 (対応機種のみ) ( **→[p81](#page-80-0)**)

# 初期設定

- 1. App StoreやGoogle PlayTM Storeで、Integra Control Proをダウンロードします。
- 2. 本機とモバイル端末を同じネットワークに接続します。
- 3. Integra Control Proを起動します。起動すると自動で本機が表示されますので、表 示された本機をタップして選びます。

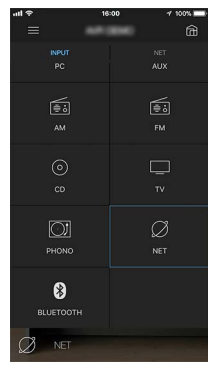

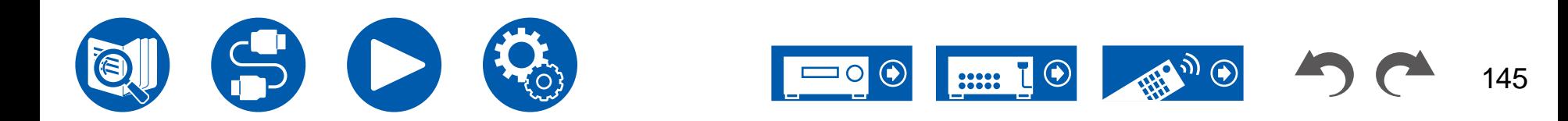

# Dirac Live

# <span id="page-145-0"></span>**Dirac Live**で測定する

Dirac Liveを使って測定をするには、Integra Control Proを使用します。最新のバージ ョンをご使用ください。なお、本機の操作では設定することはできません。 アプリについては ["Integra Control Pro" \(](#page-144-0) **→p145**)をご参照ください。また、測定用 マイクの設置用として三脚を準備してください。

• 測定は完了するまでに20分ほどかかります。

Dirac Live®は、Dirac Research社が開発した先進の室内音響最適化技術です。 Dirac Liveは、市販されている室内音響最適化技術の中で最も高度なものの一つとし て、オーディオシステムにおける最も弱いコンポーネントの一つであるリスニングルー ムの補正を支援します。Dirac Liveは周波数特性だけでなく、部屋の中のスピーカー のインパルス応答も補正し、イメージングと音質の向上、よりクリアでタイトなベース 音、初期反射の低減、室内共振の低減を実現します。

1. Integra Control Proを起動し、表示された本機をタップします。 2. 画面左上にある「■」をタップして「Dirac Live」を選択します。 3. 付属の測定用マイクを、本体のSetup Mic端子に接続します。

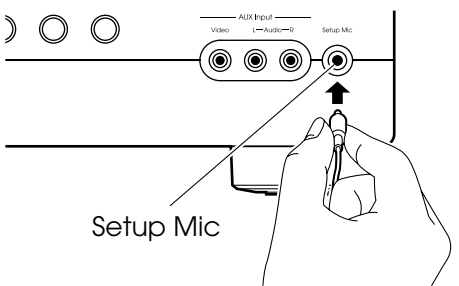

- 4. 「次へ」をタップして、表示されたスピーカー構成に誤りが無いか確認し、「次へ」 をタップします。
	- セットアップメニューの「2.スピーカー」-「配置・構成」-「スピーカーチャンネ ル」( **→[p110](#page-109-0)**) で設定したスピーカーのチャンネル数と、接続しているスピーカ ーのチャンネル数が異なる場合、エラーが表示され測定できません。
- 5. 測定方法を選択します。測定方法は、視聴位置と視聴位置の左右の3箇所で測定 する「Quick」と、視聴位置を含む9箇所で測定する「Full」の2種類があります。お

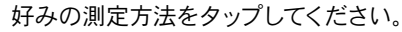

「Quick」:視聴位置の耳の高さに測定用マイクを設置して測定します。続いて、視聴 位置の左右それぞれ50~100cm離れた位置で測定用マイクを設置して測定します。 「Full」:視聴位置の耳の高さに測定用マイクを設置して測定します。続いて、視聴 位置の前方や後方、左右など視聴位置を中心に周囲8箇所の測定をします。それぞ れ視聴位置から50~100cm離れた位置に測定用マイクを設置し、測定を行います。

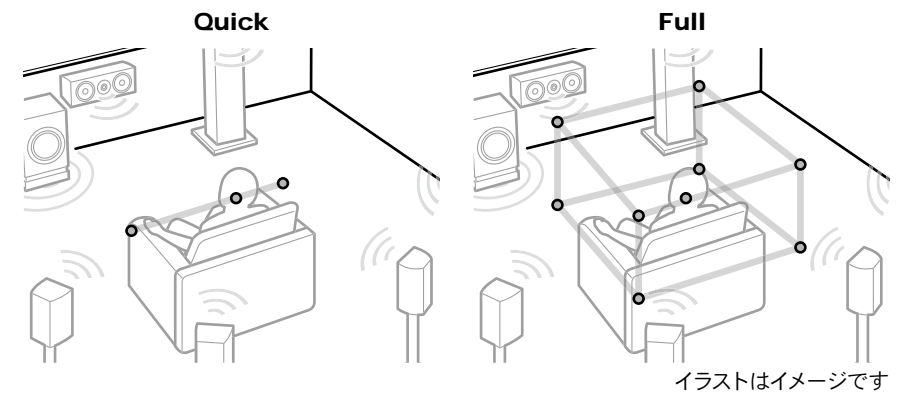

6. テストトーンを出力する案内が表示されます。イラストを参考に視聴位置に測定用 マイクを設置してください。画面の指示に従って測定を行います。

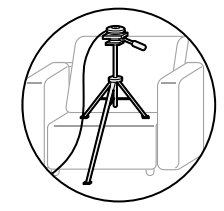

• テストトーンが大きすぎるまたは小さすぎる場合、測定できないことがありま す。「Level Adjust」をタップしてテストトーンの音量を調整してください。

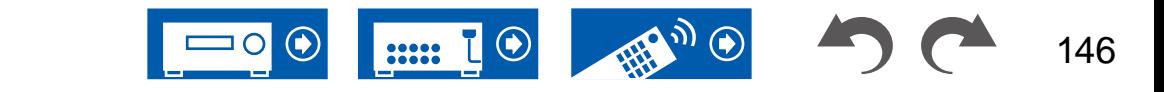

147

7. 測定が完了すると、「Calculating results」画面が表示されます。「Transfer to your product」をタップして、測定データを本機に送信します。

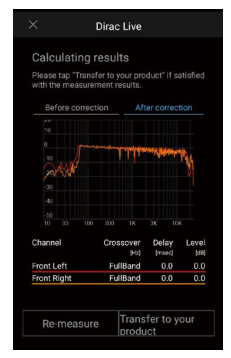

8. 測定用マイクを取り外します。

• Dirac Liveで測定を行った場合、セットアップメニューの「2.スピーカー」-「距離」 ( **→[p113](#page-112-0)**)にも計測結果が反映され、数値を変更することができなくなります。( 設定単位は「msec」で表示されます。)

# **Dirac Live**を使用する

Dirac Liveの測定結果からイコライザー機能を使用することができます。「Quick Menu」の「Room EQ」-「Dirac Live」( **→[p74](#page-73-0)**)で、「Slot1」~「Slot3」から選択 してください。なお、すべてのSlotには、同じデータが保存されていますが、次項の 「Manual Adjust」でオリジナルの音質を編集して登録することができます。

- セットアップメニューの「2.スピーカー」-「配置・構成」( **→[p110](#page-109-1)**)でスピーカーの チャンネル数などを変更すると、測定結果は消去されます。
- Dirac Liveを使用する場合、サンプリング周波数が32 kHzの信号には対応してい ません。

# **Manual Adjust**(手動調整)

Dirac Liveで自動測定したスピーカーの音量レベルをもとに、イコライザー曲線を 編集してオリジナルの音質に調整することができます。イコライザー編集はIntegra Control Proで行います。

- 「Manual Adjust」で音質を調整するには、事前にDirac Live ( **→[p142,](#page-141-0) [p146](#page-145-0)**) で本機のスピーカー測定を行う必要があります。
- AccuEQ Room Calibration ( **→p144**) でスピーカー測定をした場合、この機能 は使用できません。

# イコライザーを編集する

- 1. Integra Control Proを起動し、表示された本機をタップします。
- 2. Integra Control Proの画面左上にある「■」をタップしてメニュー一覧を表示し、 「Manual Adjust」をタップします。
- 3. 「Slot1」~「Slot3」から編集するSlotを選択し、「次へ」をタップします。
	- すべてのSlotには、Dirac Liveの測定結果が初期値として登録されています。
- 4. はじめに調整したいスピーカーを選択したのち、イコライザーカーブを編集しま す。

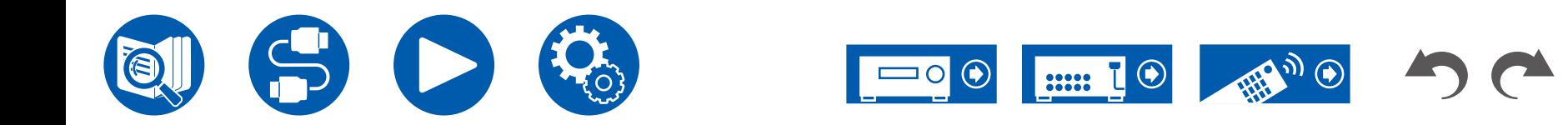

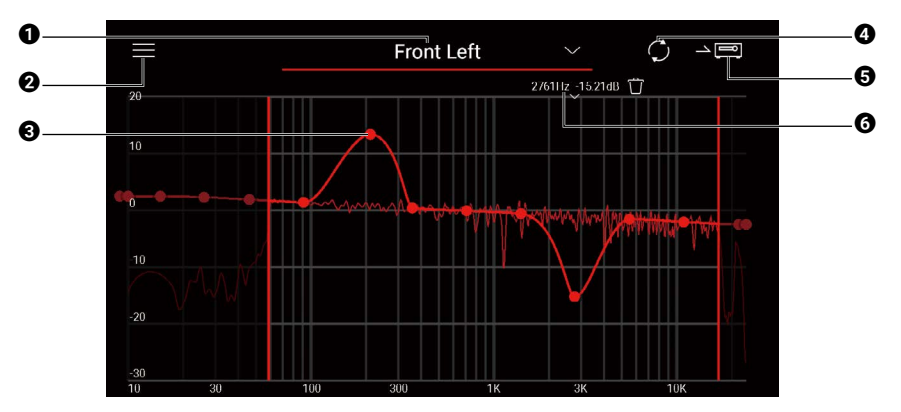

- 1 現在調整中のスピーカーです。他のスピーカーを調整したい場合は、構の「■」を タップして別のスピーカーを選択します。
- 2 メニュー画面を表示します。メニューからは、すべてのスピーカーの調整をリセット したり調整をキャンセルして終了することができます。また、他のSlotのデータか らコピーすることもできます。
- 6 イコライザ曲線上のポイントを左右にドラッグして周波数を、上下にドラッグして ブースト量を変更します。
	- 曲線上のポイントの無い部分をタップすると、ポイントを追加できます。
- 4 調整した内容から特性を再計算します。
- 6 調整した内容を本機に送信します。
- 6 調整中のポイントの値です。ポイントを削除する場合は横の「■」をタップしま す。
- 5. 調整を終えたら、2をタップして再計算したのち、5をタップして調整データを本 機に送信します。
- セットアップメニューの「2. スピーカー」-「配置・構成」でスピーカーのチャンネル 数などを変更すると、調整した内容は消去されます。

# 登録したイコライザーを使用する

「Quick Menu」の「Room EQ」-「Dirac Live」( **→[p74](#page-73-0)**)で、保存したSlotを選択す ると、登録したイコライザーを使用することができます。

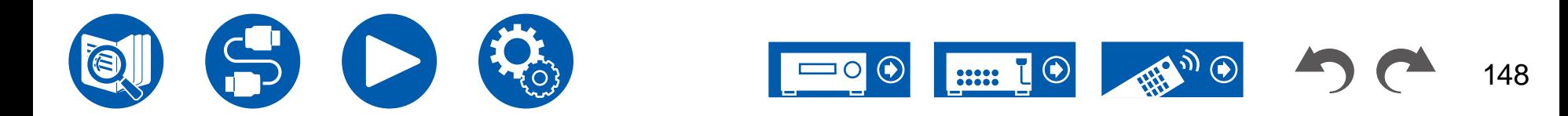

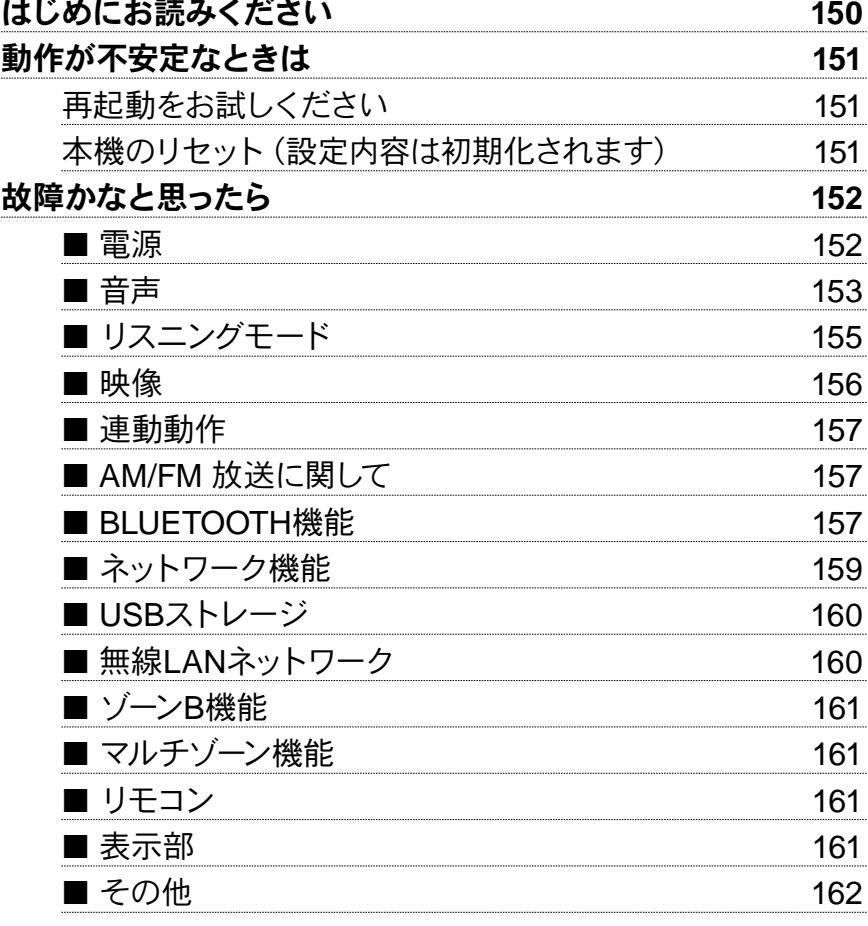

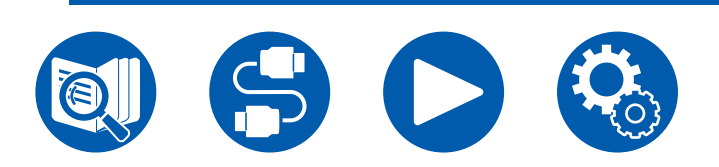

困ったときは

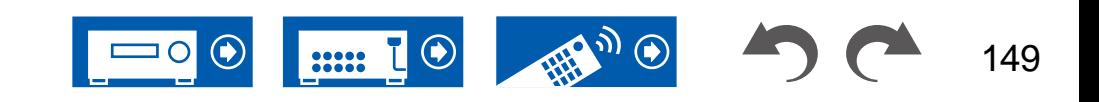

### <span id="page-149-0"></span>はじめにお読みください

トラブルは接続や設定、操作方法を見直す以外にも、電源のオン/オフ、電源コード の抜き差しで改善することがあります。本機や接続している機器の両方でお試しくだ さい。また、映像や音声が出ない、HDMI連動ができないなどの場合、接続している HDMIケーブルの抜き差しを行うと改善することもあります。差し直す際は、HDMIケ ーブルが巻かれていると接触が悪くなりますので、なるべく巻かずに差し直してくださ い。差し直したあとは、本機と接続している機器の電源を一度オフにし、再度電源を 入れ直してください。

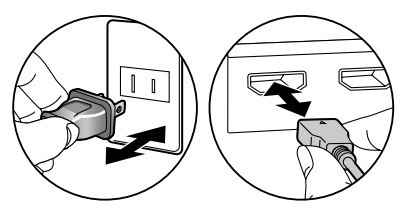

- 本機はマイクロコンピューターにより高度な機能を実現していますが、ごくまれに 外部からの雑音や妨害ノイズ、また静電気の影響によって誤動作する場合があり ます。そのようなときは、電源プラグを抜いて、約5秒後にあらためて電源プラグを 差し込んでください。
- 製品の故障により正常に録音・録画できなかったことによって生じた損害(CDレ ンタル料等)については補償対象になりません。大事な録音をするときは、あらか じめ正しく録音・録画できることを確認の上、録音・録画を行ってください。

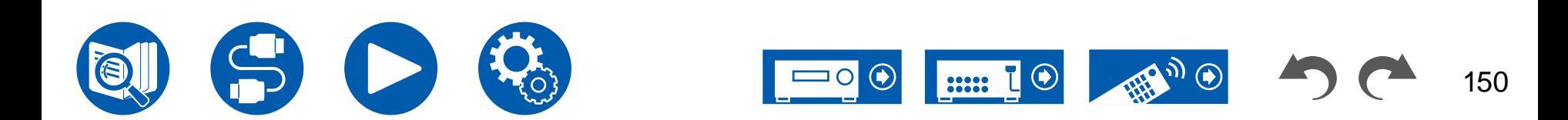

# <span id="page-150-0"></span>動作が不安定なときは

#### <span id="page-150-1"></span>□ 再起動をお試しください

本機を再起動すると改善することがあります。本機の電源をスタンバイにして5秒以 上待ってから、本体の On/Standbyボタンを5秒以上押し続けて、本機を再起動して ください。(本機の設定内容は保持されます。)再起動しても改善しない場合は、本機 や接続機器の電源コードやHDMIケーブルの抜き差しをお試しください。

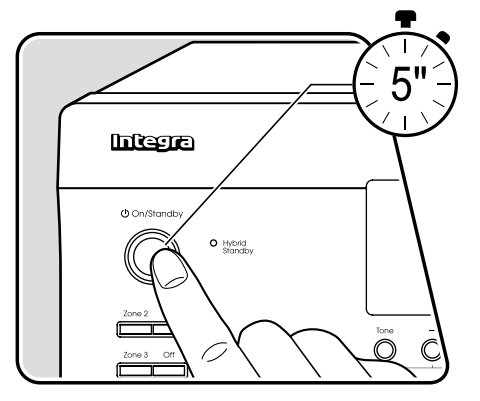

### <span id="page-150-2"></span>本機のリセット(設定内容は初期化されます)

再起動で改善しない場合は、本機をリセットして、すべての設定をお買い上げ時の状 態に戻すことで、トラブルが解消されることがあります。リセットを行うと、お客様の 設定内容が初期値に戻りますので、以下の操作をする前に、設定内容をメモなどに記 録してください。なお、初期設定の操作中は本機をリセットすることはできません。以 下の操作をする前に、 ボタンを押して初期設定を終了してください。

- 1. 本機の電源がオンの状態で本体の入力切換のCBL/SATを押しながら、 OOn/ Standbyボタンを押します。
- 2. 表示部に「Clear」が表示されてスタンバイ状態に戻ります。表示部から「Clear」が 消えるまで、絶対に電源コードを抜かないでください。

なお、リモコンのリセットは、Modeを押しながら、Clearボタンを3秒以上押します。

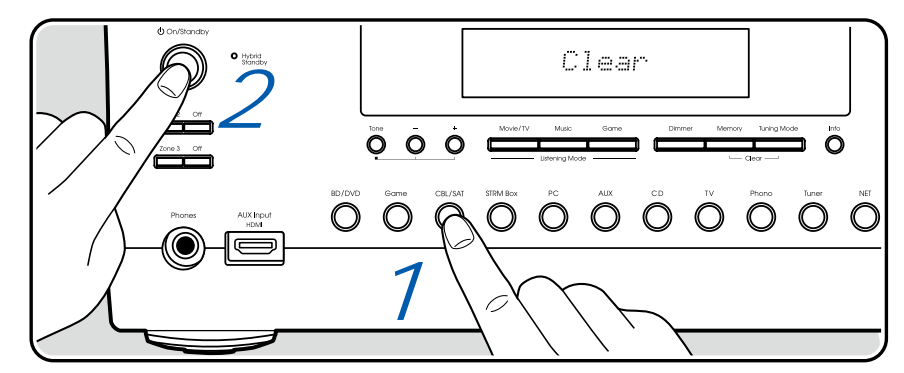

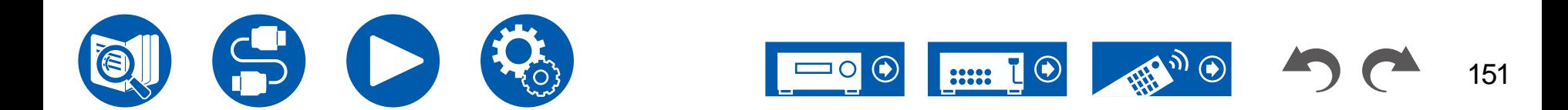

# <span id="page-151-1"></span><span id="page-151-0"></span>■ 電源

#### 電源を入れると本体表示部に「**AMP Diag Mode**」が表示される

• 保護回路機能が作動した可能性があります。急に電源がスタンバイ状態になり、再度電源を入れたときに本体表示部に「AMP Diag Mode」が表示され る場合は、本体の故障やスピーカーケーブルの接続に異常がないかを診断しています。診断が終了すると、次のメッセージが表示されます。

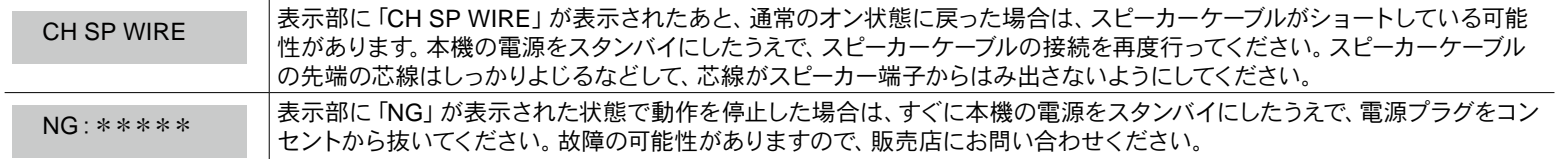

#### □ 本機の電源が切れる場合

- セットアップメニューの「6. ハードウェア」-「電源管理」-「自動スタンバイ」が作動すると、自動でスタンバイ状態になります。
- 本機の温度が異常に上昇して保護回路機能が作動した可能性があります。この場合、電源を入れ直してもまた電源が切れる状態がくり返されます。本機 の周りに十分な換気スペースを確保して、本機の温度が下がるまでしばらく待ってから電源を入れ直してください。

( **→[p129](#page-128-0)**)

警告:煙が出ている、変なにおいがする、異様な音がするなど、少しでも異常を感じたら、すぐに電源プラグをコンセントから抜き、販売店または修理窓口に ご連絡ください。

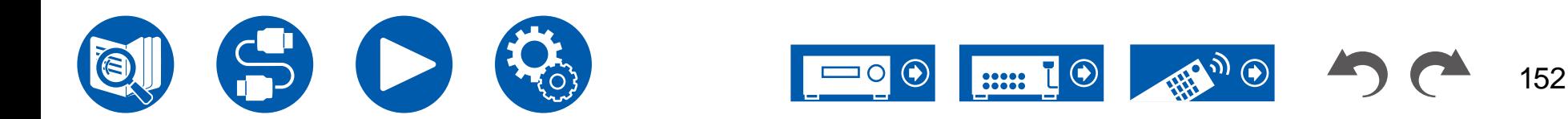

( **→[p32](#page-31-0)**)

# <span id="page-152-0"></span>■音声

- 測定用マイクを接続したままになっていないことを確認してください。
- 接続した機器の出力端子と、本機の入力端子が正しく接続されているか確認ください。
- 接続ケーブルが、折れ曲がったり、ねじれたり、破損したりしていないことを確認してください。
- 表示部に「MUTING」と表示し、表示部のMUTE表示が点滅している場合、リモコンの啖 Muteボタンを押して消音を解除してください。
- ヘッドホンをPhones端子に接続しているときは、スピーカーから音は出ません。
- セットアップメニューの「4. 入力ソース」-「音声信号選択」-「PCM固定モード」がオンになっている場合、PCM信号以外の入力では音声が再生されませ ん。設定をオフに変更してください。

以上を確認しても改善されない場合、以下を確認してください。

#### □ テレビの音が出ない

- 本機の入力切換を、テレビと接続した端子のポジションに切り換える必要があります。
- テレビがARC機能に対応していない場合は、HDMIケーブルの接続に加えて、光デジタルケーブルまたはオーディオ用ピンケーブルでテレビと本機を接続 してください。 ( **→[p48](#page-47-0)**)

#### □ 接続した再生機器の音が出ない

- 本機の入力切換を、再生機器と接続した端子のポジションに切り換える必要があります。
- 接続した機器でのデジタル音声出力の設定を確認してください。DVD対応のゲーム機など、機器によっては初期設定がオフになっていることがありま す。
- 一部のDVD-Videoディスクでは、メニューから音声出力形式を選ぶ必要があります。

#### □ 特定のスピーカーから音が出ない

- スピーカーコードの+/-は正しく接続されているか、むき出しの芯線部分がスピーカー端子の金属部分と接触していないか確認してください。
- スピーカーコードがショートしていないことを確認してください。
- スピーカーの接続が正しく行われているか、「スピーカーケーブルを接続する」( **→[p32](#page-31-0)**)をご確認ください。スピーカーの接続環境については、初期設 定の「スピーカー設定」で設定が必要です。「設定ウィザードでの初期設定」( **→[p139](#page-138-0)**) をご確認ください。
- 入力信号やリスニングモードによっては、音が出にくい場合があります。他のリスニングモードを選択して、音が出るかご確認ください。
- サラウンドバックスピーカーを設置する場合、サラウンドスピーカーの設置は必須です。
- バイアンプ接続の場合、最大7.1 チャンネルの再生になります。また、バイアンプ接続では、スピーカー側のショートバーは必ず外してください。

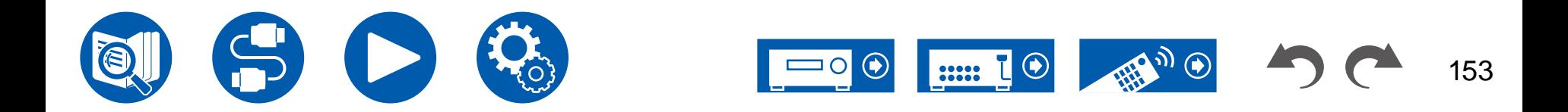

( **→[p112](#page-111-0)**)

154

#### サブウーファーから音が出ない

フロントスピーカーの設定が「フルレンジ」になっていると、テレビや音楽などの2チャンネル音声入力時に、低域成分がサブウーファーから出力されず、フロ ントスピーカーから出力されます。サブウーファーから出力する場合は、以下のいずれかの設定を行ってください。

- 1. フロントスピーカーの設定を「フルレンジ」以外のクロスオーバー周波数値に変更する 指定した周波数以下の音域がフロントスピーカーから出力されずに、サブウーファーから出力されます。フロントスピーカーの低域再生能力が高い場合 は、変更しないことをお勧めします。
- 2. 「ダブルバス」を「オン」に変更する フロントスピーカーの低域成分がフロントスピーカーとサブウーファーの両方から出力されます。そのため低音が出過ぎる場合があります。その場合は変 更しない、または1の方法で設定することをお勧めします。
- 設定の詳細については、セットアップメニューの「2. スピーカー」-「クロスオーバー」をご覧ください。
- 入力信号にサブウーファー音声要素(LFE)が入っていない場合、サブウーファーから音が出ないことがあります。

#### □ ノイズが聴こえる

- コード留めを使ってオーディオ用ピンケーブル、雷源コード、スピーカーコードなどを束ねると音質が劣化するおそれがあります。コードを束ねないように してください。
- オーディオケーブルが雑音を拾っている可能性があります。ケーブルの位置を変えてみてください。

#### **HDMI**に入力した音声の冒頭部分が聴こえない

• HDMI信号は、ほかの音声信号に比べて認識するのに時間がかかるため、音声がすぐに出力されない場合があります。

#### □ 音が急に小さくなった

• 本機の内部温度が一定の温度を超えた状態で長時間お使いになると、回路保護のために自動で音量を絞る場合があります。

#### □音量が急に変わった

• 「マイインプットボリューム」を設定している場合、入力切換毎に音量が設定されています。セットアップメニューの「4. 入力ソース」-「マイインプットボリ ューム」( **→[p119](#page-118-0)**)をご確認ください。

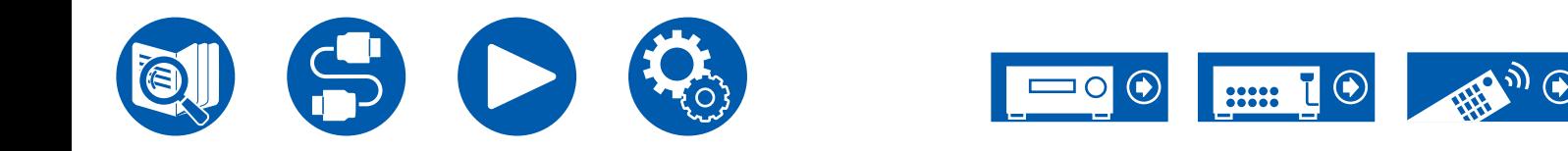

# <span id="page-154-0"></span>■ リスニングモード

- Dolby Digitalなどのデジタルサラウンド再生を楽しむためには、音声信号はHDMIケーブルまたは同軸デジタルケーブルまたは光デジタルケーブルでの接 続が必要です。また、接続したブルーレイディスクプレーヤーなどの音声出力がビットストリーム出力に設定されている必要があります。
- リモコンの i ボタンをくり返し押すと、本体表示部が切り換わり、入力フォーマットを確認することができます。
- 以上を確認しても改善されない場合、以下を確認してください。

#### □希望するリスニングモードが選べない

• スピーカーの接続状況によっては選べないリスニングモードがあります。"[スピーカーレイアウトと選択できるリスニングモード](#page-163-0)" ( **→p164**)または"[入力フ](#page-168-0) [ォーマットと選択できるリスニングモードについて](#page-168-0)" ( **→p169**) をご確認ください。

#### **Dolby TrueHD**、**Dolby Atmos**、**DTS-HD Master Audio**フォーマットで聴くことができない

• Dolby TrueHDやDolby Atmos、DTS-HD Master Audioなどの音声が音源どおりのフォーマットで出力されない場合、接続したブルーレイディスクプレー ヤーなどの設定で、「BDビデオ副音声」(または再エンコード、セカンダリ音声、ビデオ付加音声など) 機能を「切」にしてお試しください。設定を変更した あとは、各ソース用のリスニングモードに切り換えてご確認ください。

#### **Dolby**信号について

- スピーカーレイアウトにサラウンドバックスピーカーを含む場合で、5.1 チャンネルのDolby音声フォーマットで収録されたソフトを再生すると、サラウンド チャンネルの音声をサラウンドバックスピーカーから出力することがあります。
- ゲームなどで使用されている一部のDolby Atmos音声フォーマットが「マルチチャンネルPCM」として認識されることがあります。このような場合はゲー ム機本体のファームウェアの更新情報をご確認ください。

#### **DTS**信号について

- DTS信号から急にPCM信号に切り換わるタイプのソフトは、PCMがすぐに再生されない場合があります。このときは再生機側で再生を約3秒以上中断 し、再び再生を行うと正常に再生されます。
- 一部のCDまたはLDプレーヤーでは、本機とデジタル接続をしても正しくDTS再生ができない場合があります。出力されているDTS信号に何らかの処理 (出力レベル調整、サンプリング周波数変換、周波数特性変換など)が行われていると、本機が正しいDTS信号とみなすことができず、ノイズを発生する ことがあります。
- DTS対応ディスクを再生しているときにプレーヤー側で一時停止やスキップなどの操作をすると、ごく短時間ノイズが発生する場合がありますが、これは 故障ではありません。

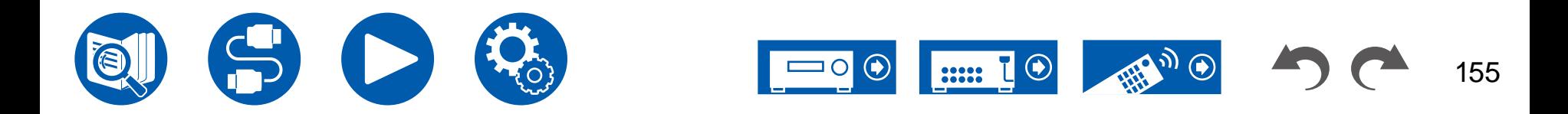

# <span id="page-155-0"></span>■映像

- 接続した機器の出力端子と、本機の入力端子が正しく接続されているか確認ください。
- 接続ケーブルが、折れ曲がったり、ねじれたり、破損したりしていないことを確認してください。
- テレビの映像が乱れる場合は、本機の電源コードや接続ケーブルが干渉している場合があります。テレビのアンテナ線と本機のケーブル類を離してお試 しください。
- テレビなど、モニター側での入力画面の切り換えを確認してください。

以上を確認しても改善されない場合、以下を確認してください。

#### □映像が出ない

• 本機の入力切換を、再生機器と接続した端子のポジションに切り換える必要があります。

#### **HDMI**入力端子に接続した機器の映像が出ない

- 本機の電源がスタンバイ状態の場合、接続した再生機器の映像をテレビに映し出すにはセットアップメニューの「6. ハードウェア」-「HDMI」-「HDMIスタ ンバイスルー」を有効にする必要があります。なお、HDMIスタンバイスルーの機能についてはセットアップメニューの「6. ハードウェア」-「HDMI」をご確認 ください。 ( **→[p122](#page-121-0)**)
- HDMI OUT SUB端子に接続しているテレビに映像を出力にするには、リモコンのQボタンを押して表示される「Quick Menu」の「HDMI」-「HDMI 出 力」やリモコンのHDMI Main/Subボタンを押して、出力するHDMI OUT端子を選択します。
- HDMI入力端子から入力した映像が出ないとき、本機の表示部に「Resolution Error」と表示されていませんか?この場合テレビが、プレーヤーから入力 した映像の解像度に対応していません。プレーヤー側で設定を変更してください。
- HDMI-DVIアダプターを使っている場合は、正常な動作は保証されません。また、PCから出力される映像信号についても保証されません。
- ディープカラーの機能をオフに切り換えてみてください。ディープカラー機能をオフにするには、本体のSTRM Boxボタンを押しながら、表示部に「Deep Color: Off」が表示されるまで On/Standbyボタンをくり返し押してください。ディープカラー機能をオンするには、上記の手順で「Deep Color: On」が 表示されるまでボタンを押してください。

### □映像がちらつく

• テレビの対応解像度が再生機器の出力解像度に適合していない可能性があります。再生機器と本機をHDMI接続している場合は、再生機器側の出力解 像度を変更してお試しください。また、テレビの画面モードを変更すると、改善される場合があります。

#### □映像と音声にずれがある

• お使いのテレビの設定や接続環境などによっては、映像が音声より遅れて表示されることがあります。リモコンのQボタンを押して表示される「Quick Menu」の「HDMI」-「A/Vシンク」で調整してください。 ( **→[p73](#page-72-0)**)

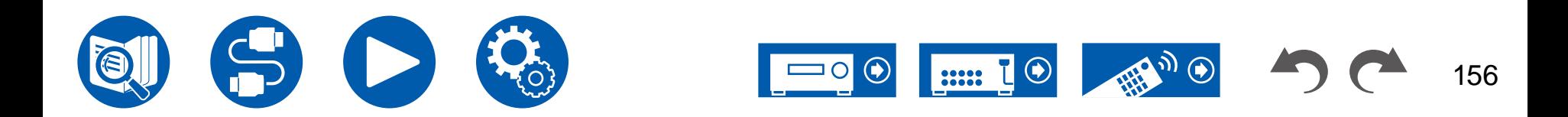

# <span id="page-156-0"></span>■ 連動動作

#### テレビなどの**CEC**対応機器との**HDMI**連動動作が働かない

- 本機のセットアップメニューの「6. ハードウェア」-「HDMI」-「HDMI CEC」の設定を「オン」にする必要があります。
- CEC対応機器側もHDMI連動の設定が必要です。取扱説明書でご確認ください。
- シャープ製のプレーヤーやレコーダーをHDMI IN端子に接続する場合は、セットアップメニューの「6. ハードウェア」-「HDMI」-「HDMIスタンバイスルー」 を「自動」に設定してください。

### <span id="page-156-1"></span>**■ AM/FM 放送に関して**

#### □放送が受信しづらい、ノイズが多い

- アンテナの接続をもう一度確認してください。
- アンテナをスピーカーコードや電源コードから離してください。
- テレビやコンピューターから離してください。
- 近くに自動車が走っていたり飛行機が飛んでいると雑音が入ることがあります。
- 電波がコンクリートの壁等で遮断されていると放送が受信しにくくなります。
- モノラル受信 ( **→[p67](#page-66-0)**) に変更してみてください。
- AM受信時、リモコンを操作すると雑音が入る場合があります。
- テレビに配線されている壁面のアンテナ端子を利用するとFM受信がクリアになることがあります。

# <span id="page-156-2"></span>**■ BLUETOOTH機能**

- 本機の電源抜き差しや、BLUETOOTH対応機器の電源オン/オフなどをお試しください。BLUETOOTH対応機器の再起動が効果的な場合もあります。
- BLUETOOTH対応機器がA2DPプロファイルに対応している必要があります。
- 電子レンジ、コードレス電話機など2.4 GHz帯の電波を使用する機器の近くでは電波干渉を起こしますので使用できないことがあります。
- 周囲に金属製の物があると、電波に影響を及ぼし、BLUETOOTH接続ができない場合があります。

以上を確認しても改善されない場合、以下を確認してください。

#### **BLUETOOTH**対応機器(**PC**やスマートフォンなど)から本機への送信ができない

• BLUETOOTH対応機器のBLUETOOTH機能が有効になっているか確認してください。

#### **BLUETOOTH**対応機器(**PC**やスマートフォンなど)から本機への接続ができない

• ペアリング情報を初期化して、もう一度ペアリングを行ってください。 はじめに本機に保存されているすべてのペアリング情報を消去します。セットアップメニューの「6. ハードウェア」-「Bluetooth」-「Bluetooth受信機能」-「 ペアリング情報」を選び、「削除」が表示された状態でEnterボタンを押します。 次にBLUETOOTH対応機器側に保存されている本機のペアリング情報を消去します。ペアリング情報の消去については、BLUETOOTH対応機器の取扱

説明書をご参照ください。

最後にもう一度ペアリングを行います。ペアリング方法については、"BLUETOOTH[対応機器の音声を本機で再生する](#page-63-0)" ( **→p64**)をご参照ください。

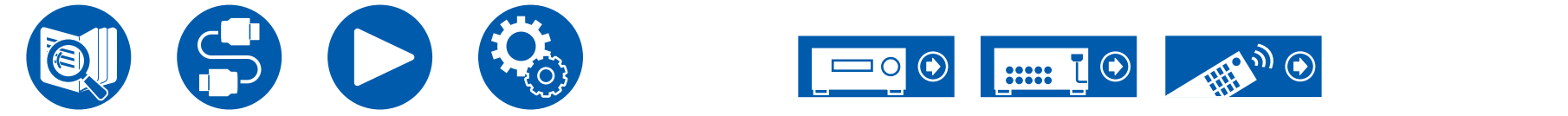

( **→[p57](#page-56-0)**)

( **→[p122](#page-121-1)**)

( **→[p127](#page-126-0)**)

157

#### 本機から**BLUETOOTH**対応機器(ワイヤレスヘッドホンなど)への送信ができない

• 本機の「Bluetooth送信機能」設定が「オン(Tx)」または「オン(Main + Tx)」になっているか確認してください。

#### 本機から**BLUETOOTH**対応機器(ワイヤレスヘッドホンなど)への接続ができない

- BLUETOOTH対応機器のBLUETOOTH機能が有効になっているか確認してください。
- ペアリング情報を初期化して、もう一度ペアリングを行ってください。

はじめに本機に保存されているすべてのペアリング情報を消去します。セットアップメニューの「6. ハードウェア」-「Bluetooth」-「Bluetooth送信機能」-「 ペアリング情報」を選び、「削除」が表示された状態でEnterボタンを押します。

次にBLUETOOTH対応機器側に保存されている本機のペアリング情報を消去します。ペアリング情報の消去については、BLUETOOTH対応機器の取扱 説明書をご参照ください。

最後にもう一度ペアリングを行います。ペアリング方法については、"本機からBLUETOOTH[対応機器へ音声を送信する](#page-64-0)" ( **→p65**)をご参照ください。

#### **BLUETOOTH**接続しているのに音楽の再生ができない

- 本機またはBLUETOOTH対応機器のボリューム設定が小さいと、音声が再生されないことがあります。本機またはBLUETOOTH対応機器のボリューム 設定をご確認ください。
- BLUETOOTH対応機器によっては、送信/受信切換スイッチが搭載されている場合があります。ご利用になる用途に応じて設定を切り換えてお試しくだ さい。
- BLUETOOTH対応機器の特性や仕様によっては、本機で音楽を再生できない場合があります。

#### □ 音声が途切れる

• BLUETOOTH対応機器に問題が発生している可能性があります。ホームページなどで情報を調べてみてください。

#### **□BLUETOOTH対応機器との接続後、音質が低下した**

• 受信状態がよくありません。BLUETOOTH対応機器を本機に近づける、またはBLUETOOTH対応機器と本機の間にある障害物を取り除いてください。

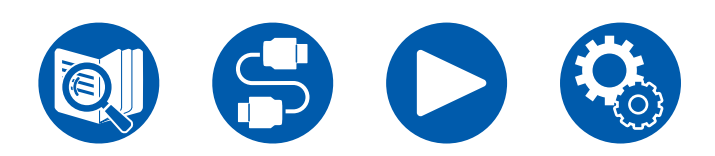

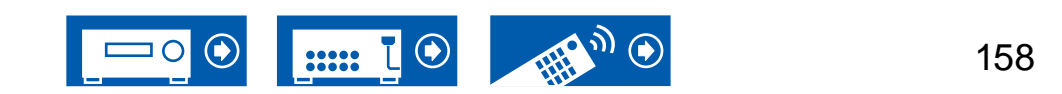

( **→[p128](#page-127-0)**)

# <span id="page-158-0"></span>■ ネットワーク機能

- ネットワークサービスを選択できない場合は、ネットワーク機能が起動すると選べるようになります。起動には約1分かかることがあります。
- NET表示が点滅している場合、本機がホームネットワークに正しく接続できていません。
- 本機とルーターの電源抜き差しや、ルーターの再起動などをお試しください。
- アクセスポイント一覧に該当のルーターが表示されないときは、無線LANルーターがSSIDを隠す設定になっている場合や、ANY接続がオフになってい る場合があります。設定を変えてお試しください。

以上を確認しても改善されない場合、以下を確認してください。

#### □ インターネットラジオが聴けない

- サービスプロバイダーがサービスを終了していると、本機でそのネットワークサービスやコンテンツを利用できなくなる場合があります。
- モデムとルーターが正しく接続され、電源が入っているか確認してください。
- ルーターのLAN側ポートと本機が正しく接続されているか確認してください。
- 他の機器からインターネットに接続できるか確認してください。できない場合、ネットワークに接続されているすべての機器の電源をオフにし、しばらくし てからオンにしてみてください。
- ISPによってはプロキシサーバーを設定する必要があります。
- お使いのISPがサポートしているルーターやモデムを使用しているか確認してください。

#### ネットワークサーバーが使用できない

- 本機とネットワークサーバーは同じルーターに接続する必要があります。
- 本機が対応しているネットワークサーバーは、Windows Media® Player 12またはホームネットワーク機能対応のNASです。
- Windows Media® Playerは設定が必要な場合があります。「Music Server」をご確認ください。
- PCを使用する場合は、Windows Media® Playerのライブラリに登録されている音楽ファイルのみが再生できます。

#### ネットワークサーバーで音楽ファイルを再生しているときに音が途切れる

- ネットワークサーバーが動作に必要な条件を満たしているか確認してください。
- PCをネットワークサーバーにしている場合、サーバーソフトウェア(Windows Media® Player 12など)以外のアプリケーションソフトを終了させてみてく ださい。
- PCで大きな容量のファイルをダウンロードしたりコピーしている場合は再生音が途切れる場合があります。

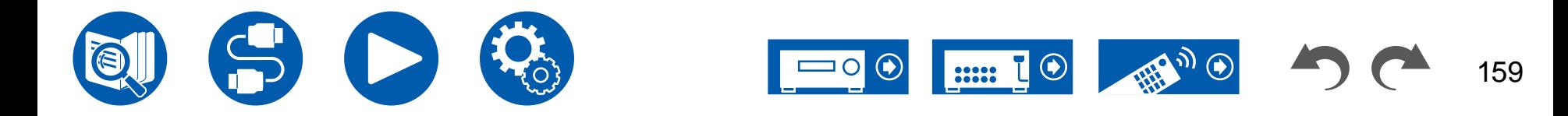

( **→[p95](#page-94-0)**)

困ったときは

# <span id="page-159-0"></span>**USB**ストレージ

#### **USB**ストレージが表示されない

- USBストレージやUSBケーブルが本機のUSB端子にしっかりと差し込まれているか確認してください。
- USBストレージをいったん本機から外し、再度接続してみてください。
- 本機のUSB端子から電源供給を受けるタイプのハードディスクの動作は保証できません。
- コンテンツの種類によっては正常に再生できないことがあります。対応フォーマットをご確認ください。
- セキュリティ機能付きのUSBストレージの動作は保証できません。

# <span id="page-159-1"></span>**■無線LANネットワーク**

• 本機と無線LANルーターの電源の抜き差しや、無線LANルーターの電源オン状態の確認、および無線LANルーターの再起動などをお試しください。 以上を確認しても改善されない場合、以下を確認してください。

#### □無線LANネットワークに接続できない

- 無線LANルーターの設定が手動設定に切り換わっている場合があります。自動設定に戻してください。
- 手動でのセットアップをお試しください。つながる場合があります。
- 無線LANルーターがSSIDを隠す設定(ステルスモードなど)になっている場合や、ANY接続がオフになっている場合は、表示されません。設定を変えて お試しください。
- SSIDおよび暗号化設定(WEPなど)が正しいか確認してください。ネットワークの設定と本機の設定内容を合わせてください。
- マルチバイト文字で設定されているSSIDへの接続は対応していません。無線LANルーターのSSIDを英数字で設定しなおして再度お試しください。

#### 選択した**SSID**とは異なる**SSID**に接続される

• 無線LANルーターによっては、1台で複数のSSIDを設定できるものがあります。このようなルーターに自動設定ボタンを使って接続すると、接続したい SSIDとは異なるSSIDに接続される場合があります。この場合、パスワード入力による接続を行ってください。

#### □ 再生音が途切れたり通信できない

- 電波状態が悪いため、電波が届かないことがあります。無線LANルーターからの距離を短くしたり、障害物をなくしたりして、見通しを良くしてから接続 し直してください。また、電子レンジや他のアクセスポイントから離して設置してください。無線LANルーターと本機は、同じ部屋に配置することを推奨し ます。
- 周囲に金属製の物があると、電波に影響を及ぼし、無線LANの接続ができない場合があります。
- 他の無線LANを本機の近くで使用すると、再生音が途切れたり通信できないなど他にも色々な症状が発生することがあります。このような場合は無線 LANルーターのチャンネルを変更することで回避できます。変更方法は無線LANルーターの取扱説明書をご覧ください。
- 無線LANで使用する帯域が不足している可能性があります。有線LANで接続してください。

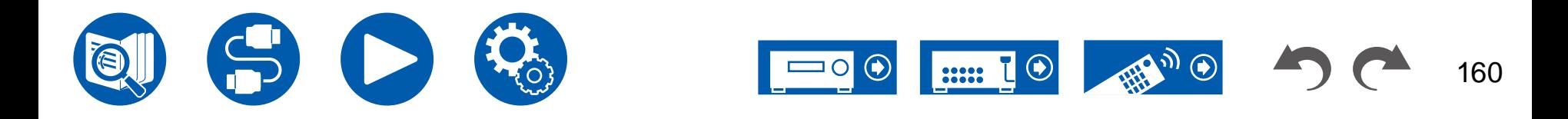

( **→p93**)

# <span id="page-160-0"></span>■ ゾーンB機能

#### ゾーン**B**音声出力できない

• ゾーンBに音声を出力するためには、Quick Menuの「オーディオ」-「ゾーンB」で音声の出力先を「On (A+B)」または「オン (B)」に設定し、かつセットアッ プメニューの「2. スピーカー」-「配置・構成」-「ゾーン2 プリアウト」を「ゾーンB」に設定する必要があります。 ( **→[p100](#page-99-0)**)

### <span id="page-160-1"></span>■ マルチゾーン機能

#### 外部接続の**AV**機器の音声を**ZONE**出力できない

- 外部接続のAV機器の音声をゾーン 2 出力するには、HDMI IN1~3に接続します。AV機器がHDMI端子を持たない場合は、同軸デジタルケーブル、光デ ジタルケーブルまたはオーディオ用ピンケーブルで接続してください。また、外部接続のAV機器の音声は、アナログまたは2チャンネル PCM 音声のみ ZONE 2 で再生可能です。AV機器と本機をHDMIケーブル、同軸デジタルケーブルまたは光デジタルケーブルで接続している場合は、AV機器の音声出力 をPCM 出力に変更する必要がある場合があります。
- HDMI入力の映像や音声をZONE 2出力する場合は、セットアップメニューの「1. 入力/出力端子の割り当て」-「TV出力/OSD」-「ゾーン2 HDMI 出力 ( **→[p106](#page-105-0)**)を「使用する」に設定してください。
- 外部接続のAV機器の音声をZONE 3 出力するには、オーディオ用ピンケーブルでの接続が必要です。また、外部接続のAV機器の音声は、アナログのみ ZONE 3 で再生可能です。

#### 口その他

• NET入力切換からの音声信号の場合、DSD音声信号はゾーン出力できません。

### <span id="page-160-2"></span>■ リモコン

- 電池の極性を間違えて挿入していないか確認してください。
- 新しい電池を入れてください。種類が異なる電池、新しい電池と古い電池を一緒に使用しないでください。
- 本体の受光部が直射日光やインバータータイプの蛍光灯の光に当たらないようにしてください。必要に応じて位置を変えてください。
- 本体を色付きのガラス扉が付いたラックやキャビネットに設置したり、扉が閉じているとリモコンが正常に機能しないことがあります。

#### <span id="page-160-3"></span>■ 表示部

#### □ 表示部が点灯しない

• Dimmer機能が働いていると表示部が薄暗くなります。Dimmerボタンを押して、表示部の明るさを変えてください。 ( **→p10**)

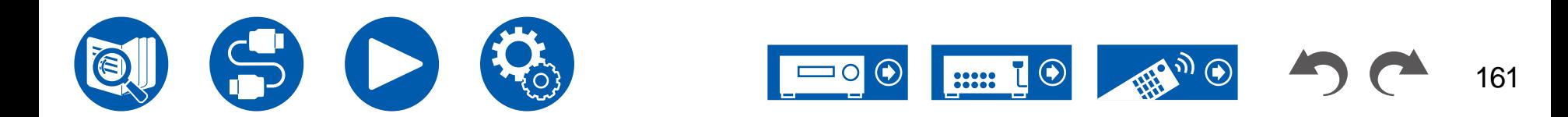

# <span id="page-161-0"></span>■ その他

#### □ 本体から異音が聞こえる

• 本機と同系統のコンセントに他の機器を接続している場合、その機器の影響を受けて異音が発生する場合があります。他の機器の電源プラグをコンセン トから抜いて症状が改善される場合は、本機とその機器を別系統のコンセントに接続してください。

#### **AccuEQ Room Calibration**を実行中に「騒音が大きすぎます」というメッセージが出る

• お使いのスピーカーに異常があることも考えられます。スピーカーの出力などを点検してみてください。

#### **AccuEQ Room Calibration**の測定結果がスピーカーまでの実際の距離と異なる

• お使いのスピーカーによっては測定結果に誤差が生じる場合があります。その場合は、セットアップメニューの「2. スピーカー」-「距離」で設定してくださ い。 ( **→[p113](#page-112-0)**)

#### **AccuEQ Room Calibration**の測定結果でサブウーファーの音量レベルが下限に補正される

• サブウーファーの音量レベルを補正しきれていないことが考えられます。AccuEQ Room Calibrationの測定開始前にサブウーファーのボリュームを下げ てみてください。

#### □「クロスオーバー」や「距離」、「スピーカー音量レベル」の設定が初期値に戻る

• Dirac Liveで測定を行った場合、セットアップメニューの「2. スピーカー」-「配置・構成」( **→[p110](#page-109-1)**)の「スピーカーチャンネル」や「サブウーファー」、「ハイ ト 1 スピーカー」、「ハイト 2 スピーカー」の設定を変更すると、測定結果は初期値に戻ります。再測定を行ってください。

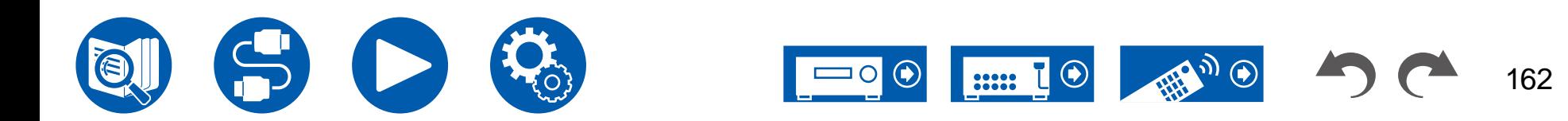

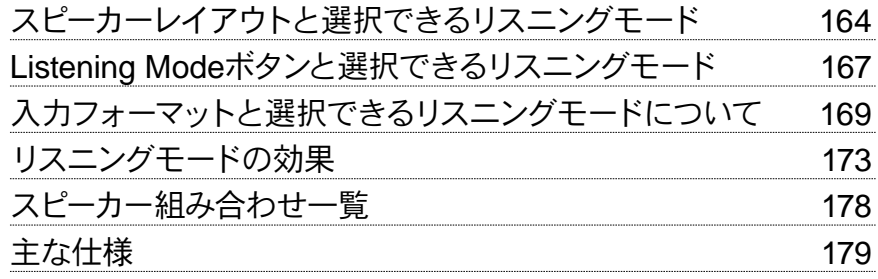

# 仕様について

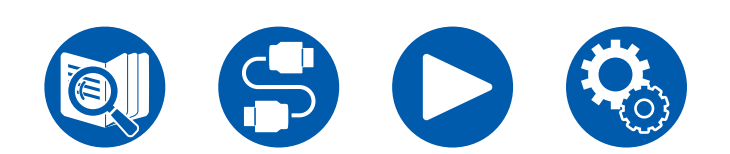

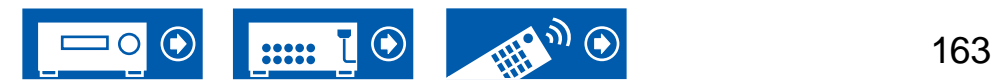

# <span id="page-163-0"></span>スピーカーレイアウトと選択できるリスニングモード

各スピーカーレイアウトによって選択できるリスニングモードについては、下記の表を参照してください。

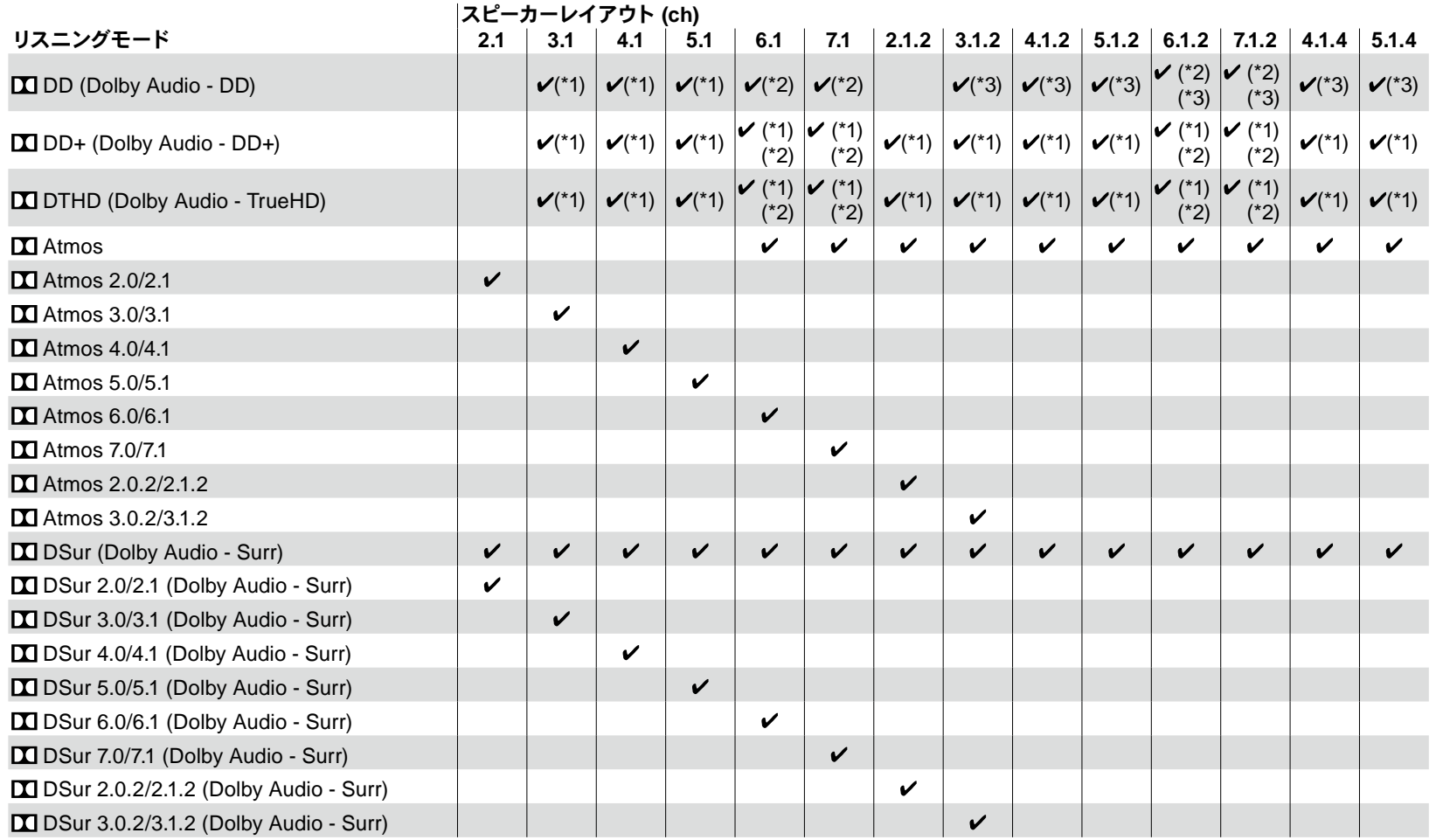

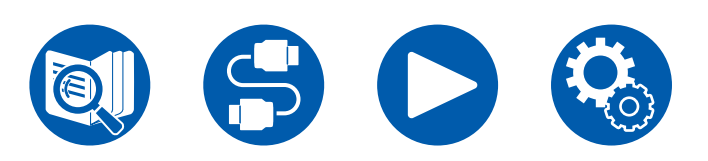

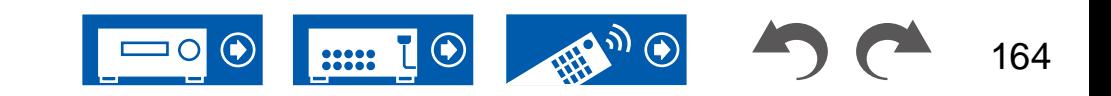

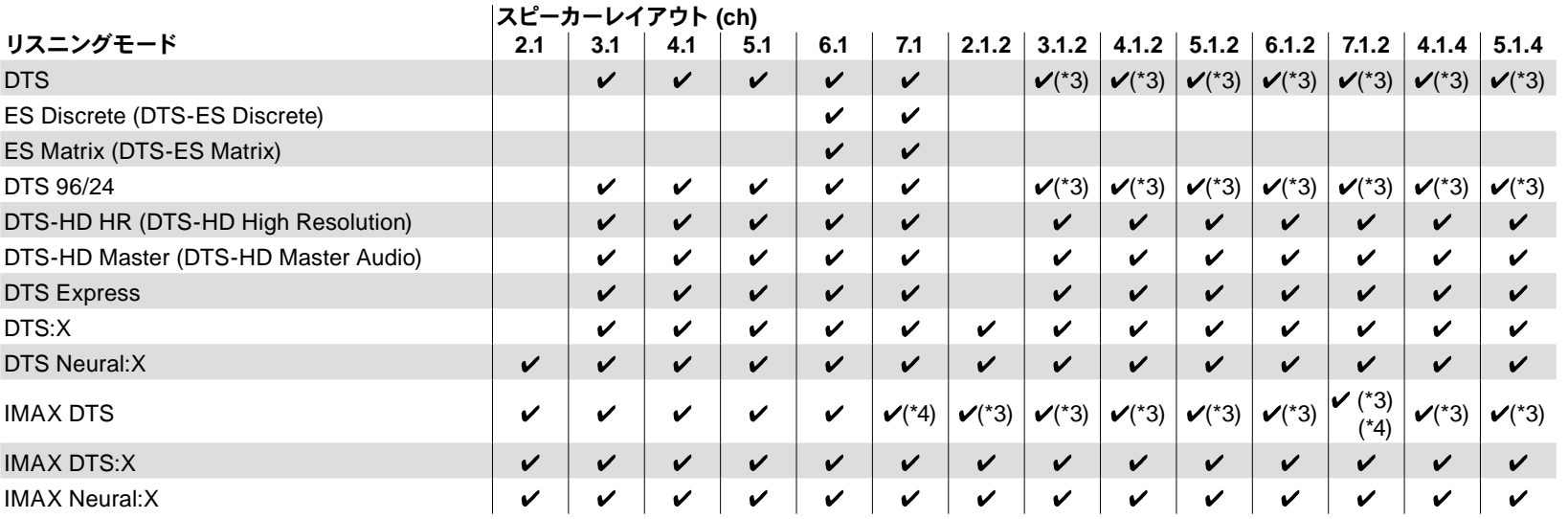

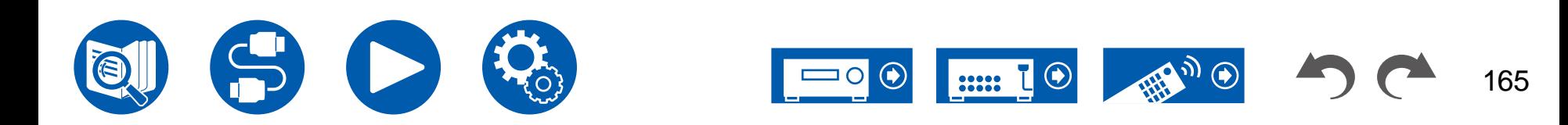

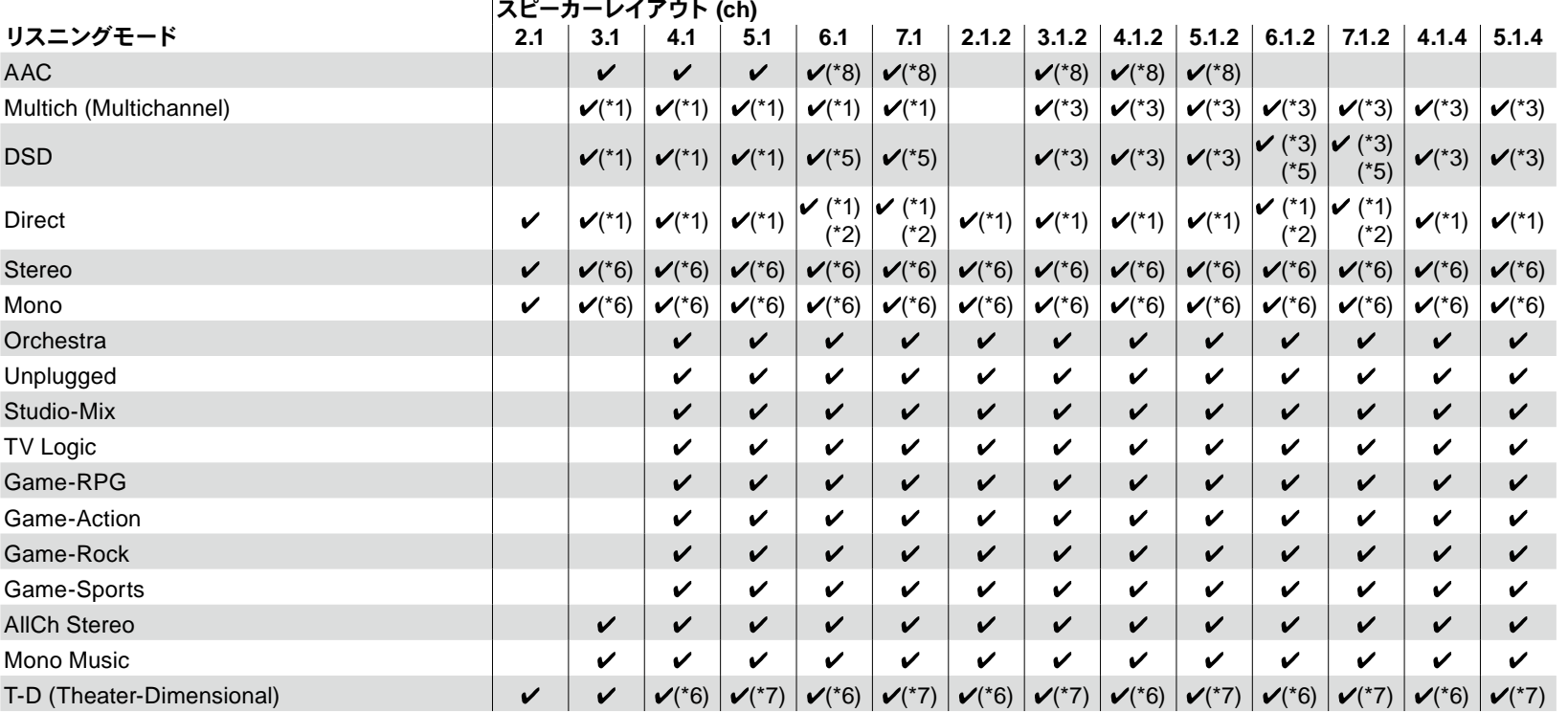

\*1: 入力信号のチャンネル数に応じた音場で再生されます。

\*2: 4.1chや5.1chのDolby信号(DD,DD+,DTHD)が入力されると、サラウンドチャンネルの音声はサラウンドバックスピーカーから出力されます。

\*3: ハイトスピーカーからは出力されません。

\*4: サラウンドチャンネルの音声はサラウンドバックスピーカーから出力されます。

\*5: サラウンドバックスピーカーからは出力されません

\*6: フロントスピーカーのみ出力されます。

\*7: フロントスピーカーとセンタースピーカーのみ出力されます。

\*8: サラウンドバックスピーカーまたはハイトスピーカーからは出力されません。

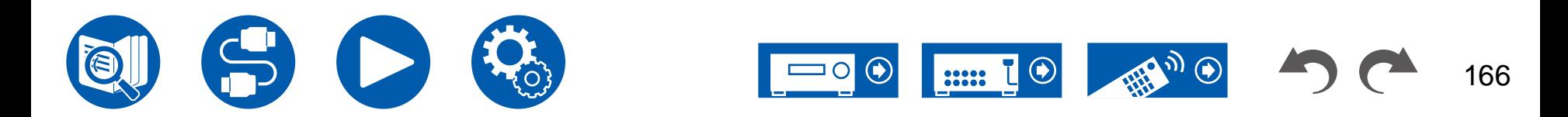

# <span id="page-166-0"></span>**Listening Mode**ボタンと選択できるリスニングモード

各リスニングモードボタンによって選択できるリスニングモードについては、下記の表を参照してください。

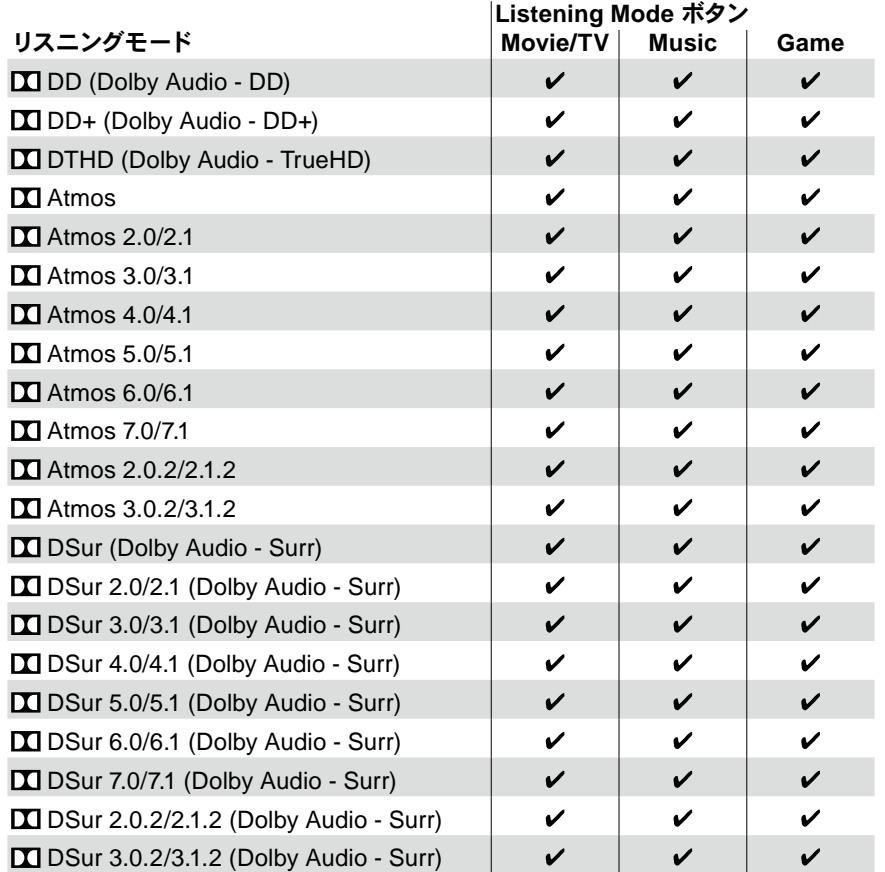

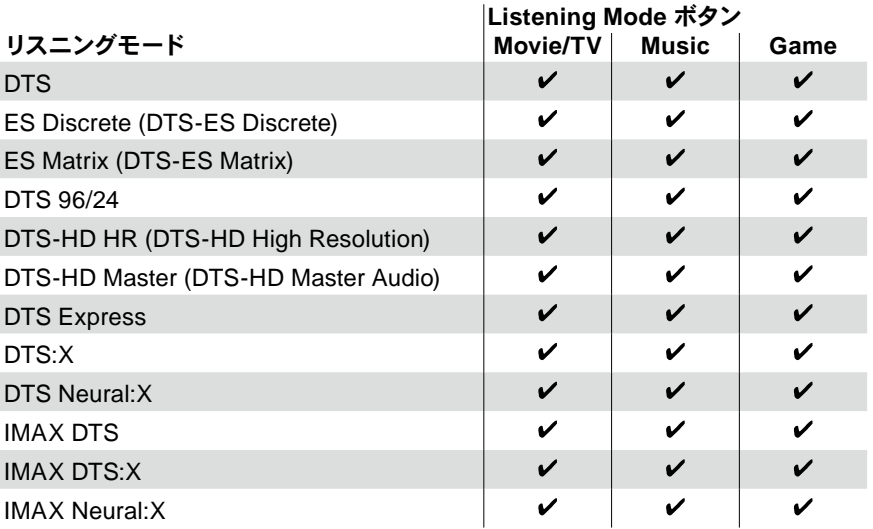

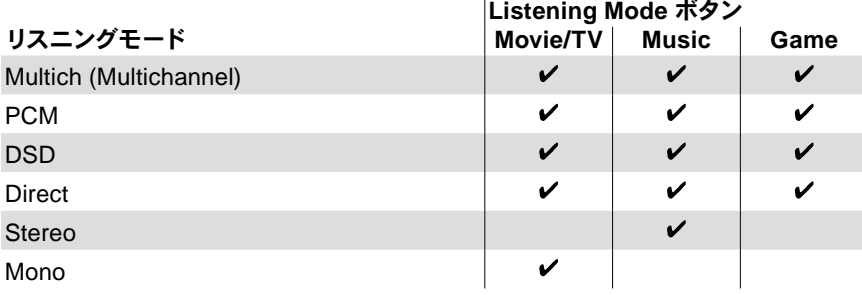

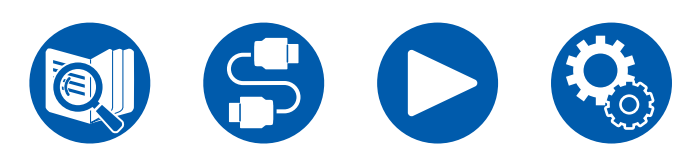

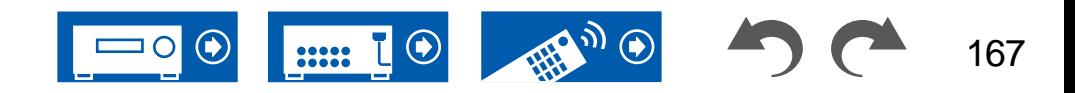

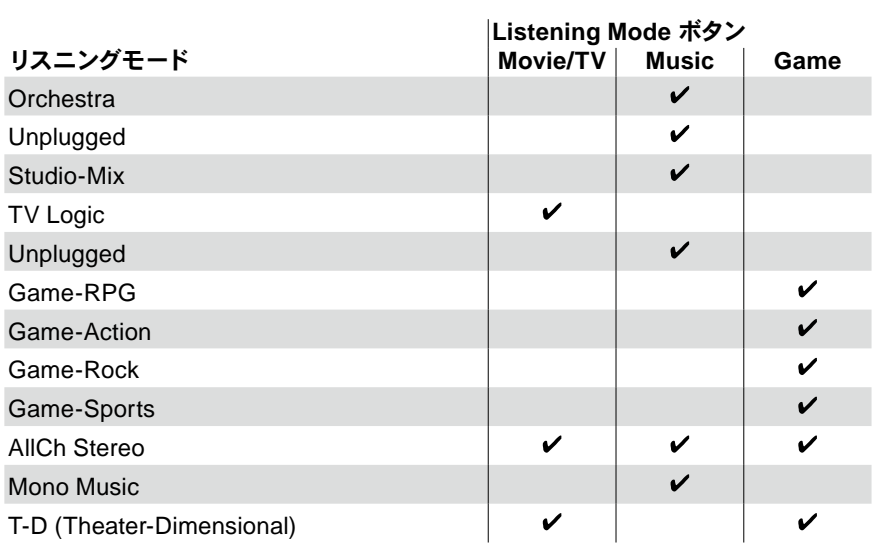

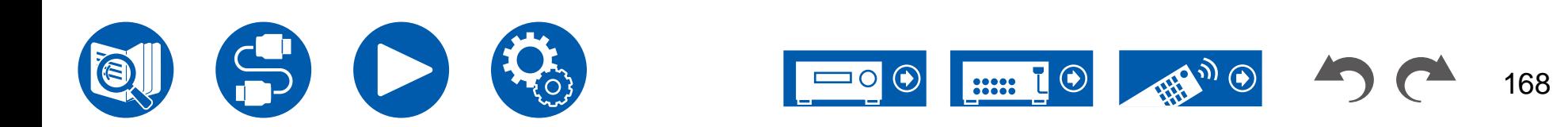

# <span id="page-168-0"></span>入力フォーマットと選択できるリスニングモードについて

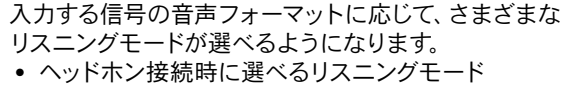

は、Mono、Direct、Stereo のみです。

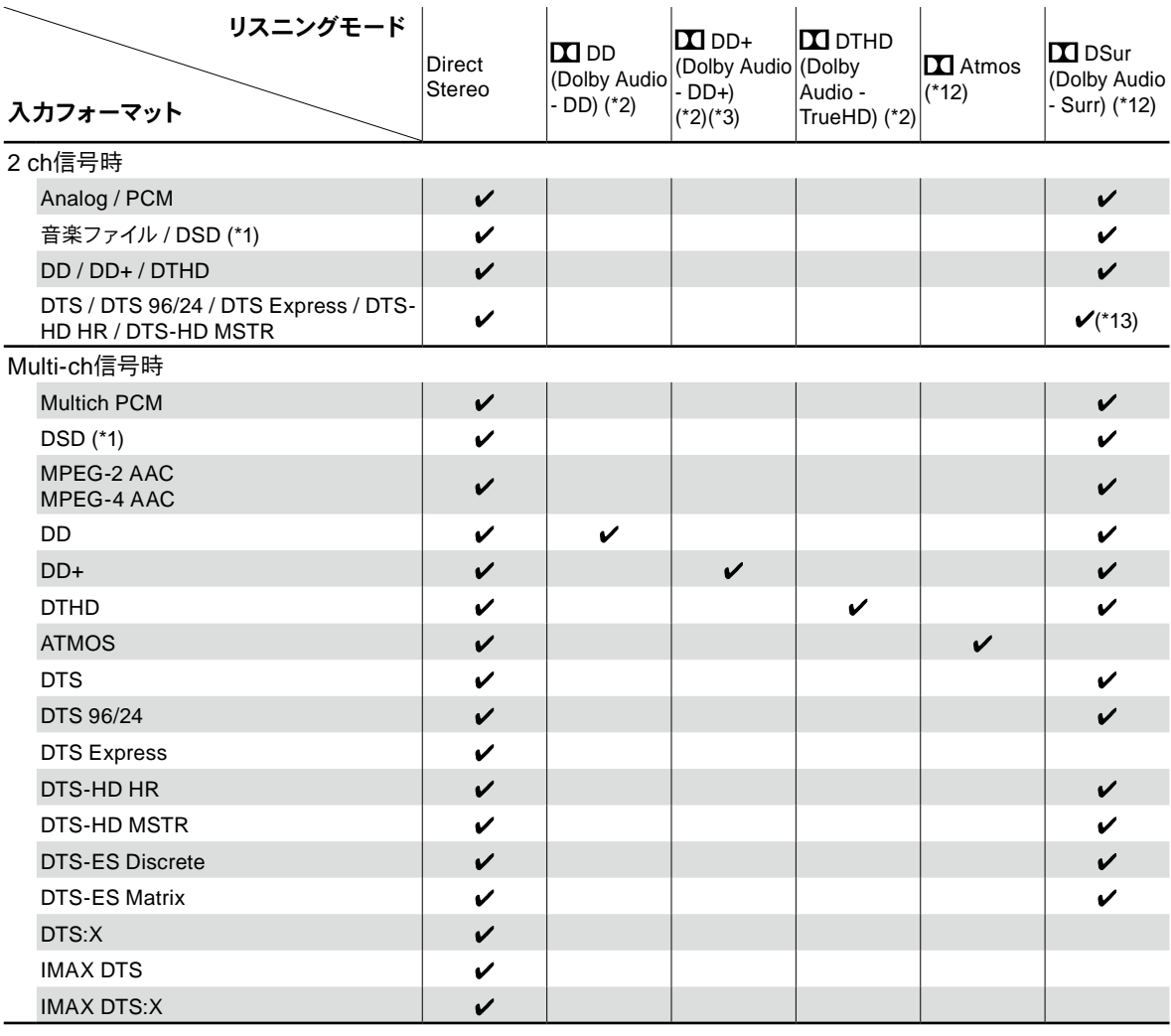

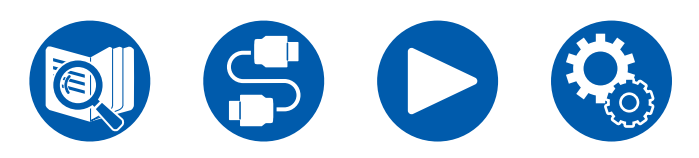

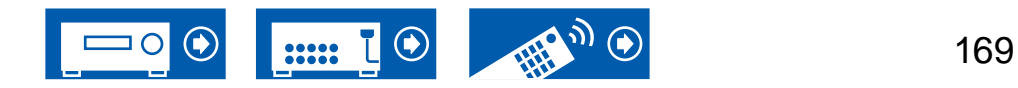

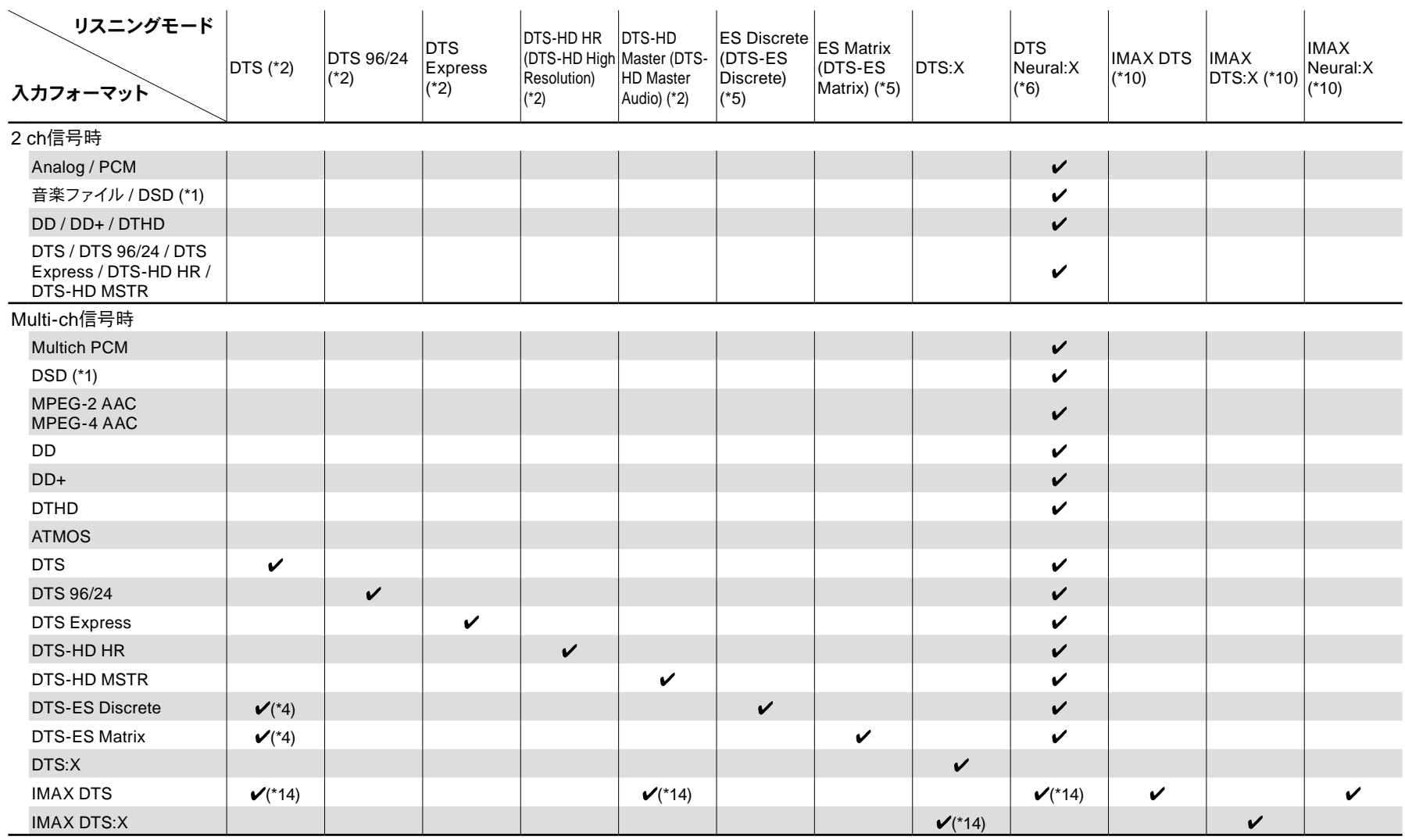

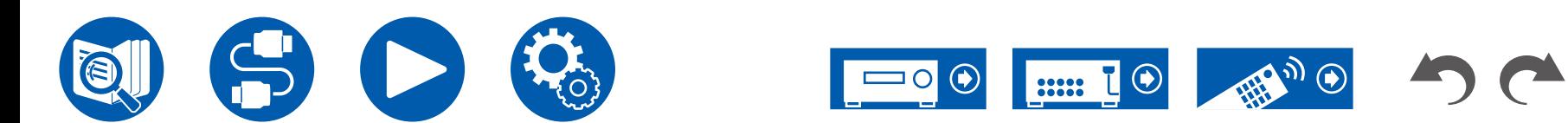

170

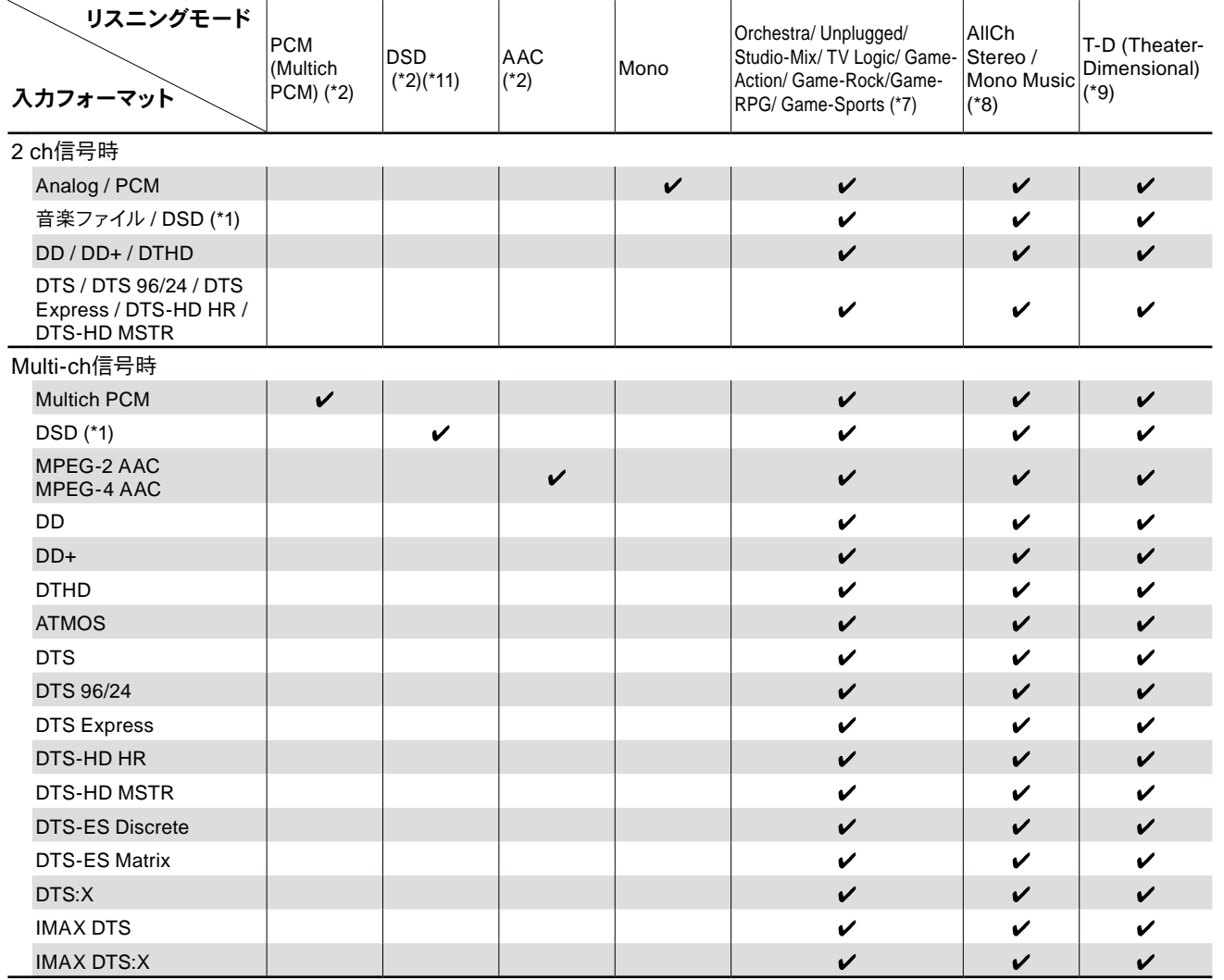

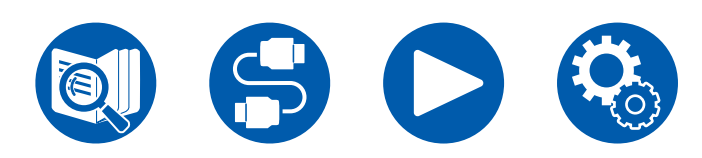

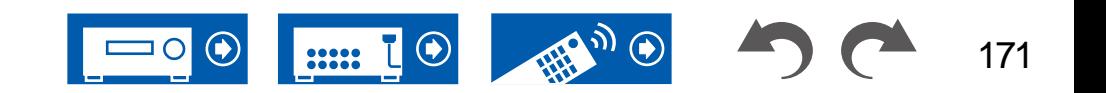

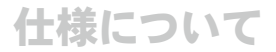

- (\*1) サンプリングレートが5.6/11.2 MHzの場合は、Stereo、AllCh Stereo、Mono Music 以外のモードは選択できません。
- (\*2) センタースピーカーまたはサラウンドスピーカーの設置が必要です。
- (\*3) 入力ソースがブルーレイディスクで、スピーカーレイアウトが5.1 ch以下の場合は、DD+ は選択できません。代わりに DD のリスニングモードが選択できます。
- (\*4) サラウンドバックスピーカーを設置していないときのみ選択できます。
- (\*5) サラウンドバックスピーカーの設置が必要です。入力フォーマットのチャンネル数が5.1chの場合、選択できます。
- (\*6) 入力フォーマットが次のいずれかでチャンネル数がモノラルの場合、このリスニングモードは選択できません。
- DTS、DTS 96/24、DTS Express、DTS-HD HR、DTS-HD MSTR、PCM、音楽ファイル
- (\*7) サラウンドスピーカーまたはハイトスピーカーの設置が必要です。
- (\*8) センタースピーカーまたはサラウンドスピーカーまたはハイトスピーカーの設置が必要です。
- (\*9) 「スピーカーバーチャライザー」( **→[p115](#page-114-0)**) を「オフ」に設定している場合、選択できません。
- (\*10)「IMAX Mode」( **→[p117](#page-116-0)**)を「オフ」(初期値は自動)に設定している場合、選択できません。
- (\*11) 入力フォーマットのチャンネル数がモノラルの場合、選択できません。
- (\*12) スピーカーレイアウトによって、表示されるリスニングモードが異なります( **→[p164](#page-163-0)**)。また、「スピーカーバーチャライザー」( **→[p115](#page-114-0)**) の設定が「オフ」(初期値はOn) の場合は、 II Atmosや II DSur以外は選択できません。
- (\*13) 入力フォーマットがDTS Expressの場合は選択できません。
- (\*14) 「IMAX Mode」( **→[p117](#page-116-0)**)の設定が「オフ」(初期値は自動)の場合のみ選択できます。

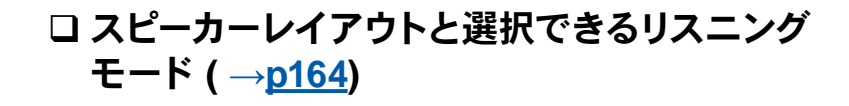

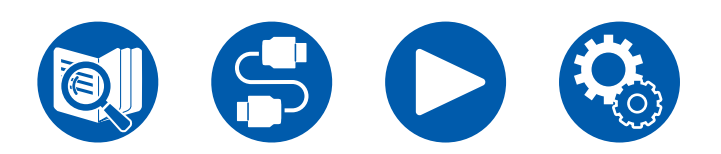

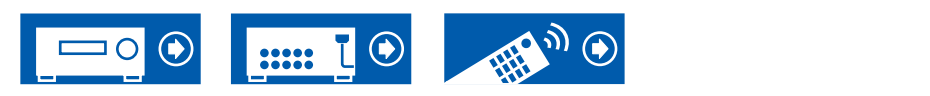

172

# <span id="page-172-0"></span>リスニングモードの効果

#### アルファベット(**ABC**)順

#### **AAC**

MPEG-2 AAC またはMPEG-4 AAC で収録されたソースの再生に適したモードで す。MPEG-2 AAC またはMPEG-4 AAC 方式で圧縮されたデジタルデータで5.1 チ ャンネルのサラウンド音声を提供します。

• 地上デジタル、BS/CS 放送などのMPEG-2 AAC ソースの再生時に選んでください。

• MPEG-4 AAC は、デジタルオーディオプレーヤー、ゲーム機などのMPEG-2 AAC ソースの再生時に選んでください。

### **AllCh Stereo**

BGMとして音楽を流すときに適したモードです。フロントだけでなくサラウンドからも ステレオ音声を再生し、ステレオイメージを作ります。

# $\blacksquare$  **Atmos**

Dolby Atmos音声に記録されている音声の位置データをリアルタイムで演算して適 切なスピーカーから出力するため、フロントスピーカーのみの接続など、どのような スピーカーレイアウトでも、Dolby Atmosの自然で立体的な音場をお楽しみいただ けます。また、サラウンドバックスピーカーまたはハイトスピーカーを接続すること で、Dolby Atmosのサウンドデザインを、より忠実に再現することができます。Dolby Atmos音声フォーマット入力時に選択することができます。

Dolby Atmos は既存のサラウンドとは異なり、チャンネルではなく、3次元空間を、 独立した動きのある音声オブジェクトで、よりクリアに、より正確に配置することが可 能です。Dolby Atmosは、ブルーレイディスクの音声フォーマットのオプションとして 採用され、リスナーの上方に音場を導入したことで、より立体的な音場を実現してい ます。

スピーカーレイアウトによって、以下のリスニングモードが表示されます。

- **エ** Atmos 2.0/2.1: フロントスピーカーのみを設置している場合
- **Ⅱ Atmos 3.0/3.1: フロントスピーカーとセンタースピーカーを設置している場** 合
- **■ Atmos 4.0/4.1: フロントスピーカーとサラウンドスピーカーを設置している** 場合
- ■ Atmos 5.0/5.1: フロントスピーカー、センタースピーカー、サラウンドスピー カーを設置している場合
- ■ Atmos 6.0/6.1: フロントスピーカー、サラウンドスピーカー、サラウンドバッ
- クスピーカーを設置している場合
- ■ Atmos 7.0/7.1: フロントスピーカー、センタースピーカー、サラウンドスピーカ ー、サラウンドバックスピーカーを設置している場合
- **■ Atmos 2.0.2/2.1.2: フロントスピーカーとハイトスピーカーを設置している** 場合
- ■ Atmos 3.0.2/3.1.2: フロントスピーカー、センタースピーカー、ハイトスピー カーを設置している場合
- **■ Atmos: サラウンドスピーカーおよびハイトスピーカー を設置した 「4.1.2** ch」、「5.1.2 ch」、「6.1.2 ch」、「7.1.2 ch」、「4.1.4 ch」、「5.1.4 ch」のときに 選択することができます。
- この音声フォーマットの伝送にはHDMIケーブルでの接続と、再生機側の音声出力 がビットストリーム出力に設定されている必要があります。
- 「スピーカーバーチャライザー」( **→[p115](#page-114-0)**)の設定が「オフ」(初期値はOn)の場 合は、

Atmos以外は選択できません。

# **<u> DD (Dolby Audio - DD)</u>**

Dolby Digital音声フォーマットで記録されたサウンドデザインを、忠実に再現するモ ードです。

Dolby Digital音声フォーマットは、Dolby Laboratories、Inc.により開発されたマル チチャンネルデジタルフォーマットで、映画製作に広く採用されており、また、DVD-Videoやブルーレイディスクでは標準の音声フォーマットとして採用されていま す。DVD-Videoやブルーレイディスクでは、フロントスピーカーとセンタースピーカー の3 chとサラウンドスピーカーの2 ch、低音域専用のLFEch(サブウーファーの音声 要素)の最大5.1 chで記録することが可能です。

• この音声フォーマットの伝送にはdigital cableでの接続と、再生機側の音声出力が ビットストリーム出力に設定されている必要があります。

# **DD+ (Dolby Audio - DD+)**

Dolby Digital Plus音声フォーマットで記録されたサウンドデザインを、忠実に再現す るモードです。

Dolby Digital Plus音声フォーマット は、Dolby Digitalをベースに改良され、チャンネ ル数の拡大と、データビットレートに余裕を持たせることにより音質の向上が図られ ています。Dolby Digital Plus はブルーレイディスクの音声フォーマットのオプション として採用され、5.1 chをベースに、サラウンドバックチャンネルなどを追加した最大

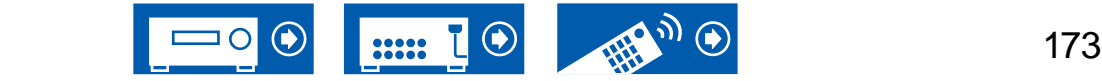

7.1 chで記録することが可能です。

• この音声フォーマットの伝送にはHDMIケーブルでの接続と、再生機側の音声出力 がビットストリーム出力に設定されている必要があります。

#### **Direct**

すべての入力信号に対して選べるリスニングモードです。音質に影響する処理を遮断 し、より音源に近い音質で再生できます。2チャンネル の入力信号に対してはフロン トスピーカーのみが再生されるなど、入力信号のチャンネル数に応じた音場で再生さ れます。

なお、このモードを選んでいるときは、音質調整はできません。

• Dirac Liveで測定されたスピーカー補正は無効になります。

# **DSur (Dolby Audio - Surr)**

2 chや5.1 chの入力信号を5.1 chや7.1 chや5.1.2 chに拡張できるリスニングモードで す。接続しているスピーカー構成に合わせてマルチチャンネルに拡張再生できるほか、フ ロントスピーカーのみの接続など、拡張できるスピーカーがない場合も、仮想的にサラウ ンドチャンネルやハイトチャンネルの音声を創出して、拡張再生することができます。

スピーカーレイアウトによって、以下のリスニングモードが表示されます。

- **■ DSur 2.0/2.1:フロントスピーカーのみを設置している場合**
- **■DSur 3.0/3.1:フロントスピーカーとセンタースピーカーを設置している場合**
- **■ DSur 4.0/4.1:フロントスピーカーとサラウンドスピーカーを設置している場合**
- DSur 5.0/5.1:フロントスピーカー、センタースピーカー、サラウンドスピーカー を設置している場合
- DSur 6.0/6.1:フロントスピーカー、サラウンドスピーカー、サラウンドバックス ピーカーを設置している場合
- DSur 7.0/7.1:フロントスピーカー、センタースピーカー、サラウンドスピーカー、 サラウンドバックスピーカーを設置している場合
- **■ DSur 2.0.2/2.1.2: フロントスピーカーとハイトスピーカーを設置している場合**
- DSur 3.0.2/3.1.2:フロントスピーカー、センタースピーカー、ハイトスピーカー を設置している場合
- DSur:サラウンドスピーカーおよびハイトスピーカー を設置した「4.1.2 ch」、 「5.1.2 ch」、「6.1.2 ch」、「7.1.2 ch」、「4.1.4 ch」、「5.1.4 ch」のときに選択する ことができます。
- ·「スピーカーバーチャライザー」(→ [p115\)](#page-114-0)の設定が「オフ」(初期値は On)の 場合は、TTIDSur 以外は選択できません。

# **EXTED (Dolby Audio - TrueHD)**

Dolby TrueHD音声フォーマットで記録されたサウンドデザインを、忠実に再現するモ ードです。

Dolby TrueHD音声フォーマットは、MLPとよばれるロスレス圧縮技術をベースとし 拡張された「可逆型」の音声フォーマットで、スタジオで録音されたマスター音声の忠 実な再現を可能としています。Dolby TrueHDはブルーレイディスクの音声フォーマッ トのオプションとして採用され、5.1 chをベースに、サラウンドバックチャンネルなどを 追加した最大7.1 chで記録することが可能です。7.1 chでは96 kHz/24 bit、5.1 chでは 192 kHz/24 bitで記録することができます。

• この音声フォーマットの伝送にはHDMIケーブルでの接続と、再生機側の音声出力 がビットストリーム出力に設定されている必要があります。

#### **DSD**

DSDで収録されたソースの再生に適したモードです。

- 本機はHDMI入力端子からのDSD信号入力に対応していますが、接続するプレー ヤーによっては、プレーヤー側の出力設定をPCM出力に設定した方がよい音声を 得られる場合があります。
- ブルーレイディスク/DVDプレーヤー側の出力設定をDSDにしていない場合は、こ のリスニングモードは選べません。

# **DTS**

DTS音声フォーマットで記録されたサウンドデザインを、忠実に再現するモードで す。

DTS音声フォーマットは、DTS、Inc.により開発されたマルチチャンネルデジタルフォ ーマットです。DVD-Video のオプションの音声フォーマットや、ブルーレイディスクの 標準の音声フォーマットとして採用されており、フロントスピーカーとセンタースピー カーの3 chとサラウンドスピーカーの2 ch、低音域専用のLFEch(サブウーファーの音 声要素)の5.1 chを、最大48 kHzのサンプリングレートと24 bitの解像度、1.5 Mbps のビットレートの豊富な情報量で記録することができます。

• この音声フォーマットの伝送にはdigital cableでの接続と、再生機側の音声出力が ビットストリーム出力に設定されている必要があります。

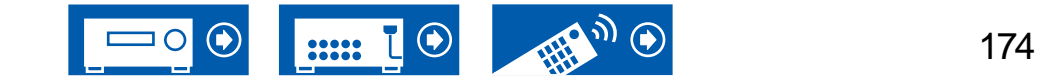

### **DTS 96/24**

DTS 96/24音声フォーマットで記録されたサウンドデザインを、忠実に再現するモー ドです。

DTS 96/24音声フォーマットは、DVD-Video やブルーレイディスクのオプションの音 声フォーマットとして採用されており、フロントスピーカーとセンタースピーカーの3 ch とサラウンドスピーカーの2 ch、低音域専用のLFEch(サブウーファーの音声要素)の 5.1 chを、96 kHzのサンプリングレートと24 bitの解像度を使ってきめ細やかな再現 性を実現します。

• この音声フォーマットの伝送にはdigital cableでの接続と、再生機側の音声出力が ビットストリーム出力に設定されている必要があります。

### **DTS Express**

DTS Express音声フォーマットで記録されたサウンドデザインを、忠実に再現するモ ードです。

DTS Expressは、ブルーレイディスクのオプションの音声フォーマットとして採用され ており、5.1 chをベースに、サラウンドバックチャンネルなどを追加した最大7.1 chを ロービットレートでサポートする音声フォーマットです。

• この音声フォーマットの伝送にはHDMIケーブルでの接続と、再生機側の音声出力 がビットストリーム出力に設定されている必要があります。

### **DIS-HD HR (DTS-HD High Resolution)**

DTS-HD High Resolution Audio音声フォーマットで記録されたサウンドデザインを、 忠実に再現するモードです。

DTS-HD High Resolution Audio音声フォーマットは、ブルーレイディスクのオプショ ンの音声フォーマットとして採用されており、5.1 chをベースに、サラウンドバックチャ ンネルなどを追加した最大7.1 chを、96 kHzのサンプリングレートと24 bitの解像度 で記録することができます。

• この音声フォーマットの伝送にはHDMIケーブルでの接続と、再生機側の音声出力 がビットストリーム出力に設定されている必要があります。

# **DIS-HD MSTR (DTS-HD Master Audio)**

DTS-HD Master Audio音声フォーマットで記録されたサウンドデザインを、忠実に再 現するモードです。

DTS-HD Master Audio音声フォーマットは、ブルーレイディスクのオプションの音声 フォーマットとして採用されており、5.1 chをベースに、サラウンドバックチャンネルな どを追加した最大7.1 chを、ロスレス・オーディオ再生技術により記録することができ ます。7.1 chでは96 kHz/24 bit、5.1 chでは192 kHz/24 bitに対応しています。

• この音声フォーマットの伝送にはHDMIケーブルでの接続と、再生機側の音声出力 がビットストリーム出力に設定されている必要があります。

### **DTS Neural:X**

2 ch や5.1 ch の入力信号を5.1 ch や7.1 ch に拡張するなど、接続しているスピーカ ー構成に合わせてマルチチャンネルに拡張再生できるリスニングモードです。

### **DTS:X**

DTS:X音声フォーマットで記録されたサウンドデザインを、忠実に再現するモードで す。

DTS:X音声フォーマットは、従来のチャンネルベース(5.1 ch、7.1 ch)のミキシング方式 と、オブジェクトベースのダイナミックなオーディオミキシングを組み合わせ、精密な 音の定位や移動を表現できることが特徴です。

• この音声フォーマットの伝送にはHDMIケーブルでの接続と、再生機側の音声出力 がビットストリーム出力に設定されている必要があります。

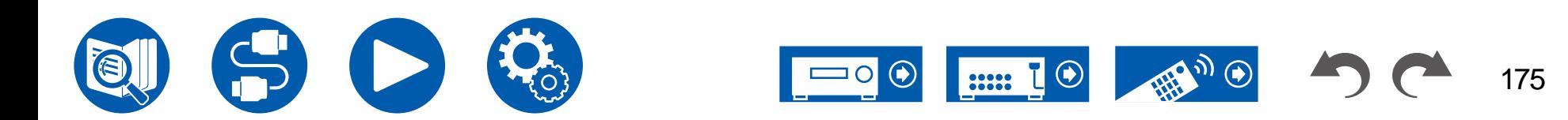

# **ES Discrete (DTS-ES Discrete)**

DTS-ES Discrete音声フォーマットで記録されたサウンドデザインを、忠実に再現す るモードです。

DTS-ES Discrete音声フォーマットは、DVD-Video やブルーレイディスクのオプショ ンの音声フォーマットとして採用されており、5.1 chをベースに、モノラルのサラウンド バックチャンネルを追加した最大6.1 chを記録することができます。

• この音声フォーマットの伝送にはdigital cableでの接続と、再生機側の音声出力が ビットストリーム出力に設定されている必要があります。

### **ES Matrix (DTS-ES Matrix)**

DTS-ES Matrix音声フォーマットで記録されたサウンドデザインを、忠実に再現する モードです。

DTS-ES Matrixは、DVD-Video やブルーレイディスクのオプションの音声フォーマッ トとして採用されており、5.1 chをベースに、モノラルのサラウンドバックチャンネルを マトリクスエンコードにて挿入した音声フォーマットです。再生の際は、本機のマトリ クスデコーダーによって、6.1チャンネルの再生を実現します。

• この音声フォーマットの伝送にはdigital cableでの接続と、再生機側の音声出力が ビットストリーム出力に設定されている必要があります。

### **Game-Action**

アクションゲームを楽しむのに適したモードです。

• Dirac Liveで測定されたスピーカー補正は無効になります。

# **Game-Rock**

ロックゲームを楽しむのに適したモードです。

• Dirac Liveで測定されたスピーカー補正は無効になります。

### **Game-RPG**

ロールプレイングゲームを楽しむのに適したモードです。

• Dirac Liveで測定されたスピーカー補正は無効になります。

# **Game-Sports**

スポーツゲームを楽しむのに適したモードです。

• Dirac Liveで測定されたスピーカー補正は無効になります。

# **IMAX**

IMAXは革新的なエンターテイメントテクノロジーで、独自のソフトウェア、アーキテク チャ、機器を組み合わせることで、座席の端から端まで想像もしなかったような世界 を体験することができます。一流の映画制作者やスタジオは、IMAXシアターを利用し て、並外れた方法で観客と交流しています。IMAXは、独自の画像補正プロセスであ るDMRを活用して、監督が意図したとおりの鮮明でシャープな画像を作成します。視 野を広げるために特別に設計されたカスタムシアター環境と、シアター全体を均一に カバーする独自のサウンドシステムにより、IMAXは真に没入感のある映画体験を提 供します。

IMAX Enhanced :

IMAX Enhancedは、世界で最も没入感のあるエンターテインメント体験をご家庭に お届けします。IMAX Enhanced製品には、IMAX、DTS、ハリウッドの主要なカラリス トによって確立された厳しい性能基準を満たし、家庭内エンターテインメントに比類 ない品質とスケールを提供する高性能テレビ、プロジェクター、サウンドバー、AVレシ ーバーが含まれています。

IMAX Enhancedコンテンツは家庭環境向けにデジタルリマスターされ、映画製作者 が意図したとおりに、より鮮明な画像と迫力あるサウンドを提供します。Ultra HDブル ーレイディスクや4Kストリーミングサービスで利用できるこのコンテンツは、認定ホー ムエンターテイメントデバイスに組み込まれたDTS:Xコーデック技術を活用し、独自 の完全没入体験を提供します。

IMAXモードは、リマスターされたIMAX Enhancedコンテンツの再生にすべての設定 を最適化し、最高の画質と音質を実現するモードです。「IMAX DTS」と表示されて いる場合は、5.1chのIMAX Enhancedコンテンツの再生に最適化されたモードです。 「IMAX DTS:X」と表示されている場合は、IMAX Enhancedコンテンツの再生に最 適化されたモードです。

• この音声フォーマットの伝送にはHDMIケーブルでの接続と、再生機側の音声出力 がビットストリーム出力に設定されている必要があります。

IMAXのリスニングモード:

- IMAX DTS : IMAX Enhancedコンテンツを含むDTS音声フォーマットが入力され たときに表示されます。
- IMAX DTS:X : IMAX Enhancedコンテンツを含むDTS:X音声フォーマットが入力 されたときに表示されます。
- IMAX Neural:X : 5.1 chの入力信号を5.1.4 chや7.1.2 chに拡張するなど、接続して いるスピーカー構成に合わせてマルチチャンネルに拡張再生するリスニングモード です。IMAX Enhancedコンテンツを含むDTS音声フォーマットが入力されたとき に表示されます。

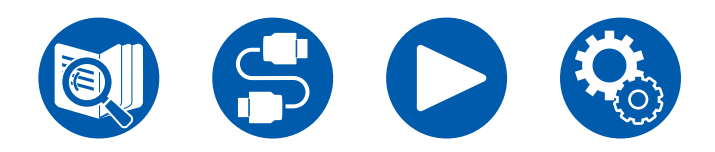

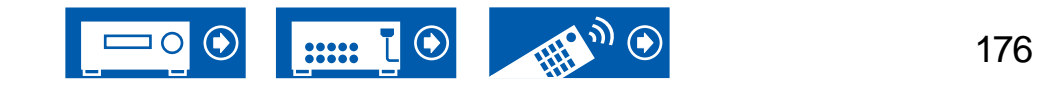

- お買い上げ時の状態ではIMAX Modeは「自動」に設定されています( **→[p117](#page-116-0)**) 。IMAX Enhancedコンテンツを識別すると、自動的にリスニングモードが切り換わ りますが、テレビなどでストリーミングサービスから受信したIMAX Enhancedコ ンテンツを再生する場合、IMAX Enhancedコンテンツを本機が識別できず、リス ニングモードが切り換わらないことがあります。この場合はIMAXモードを「オン」 に設定してください。
- サラウンドバックスピーカーを接続している場合、5.1 chのIMAX Enhancedコンテ ンツを含むDTS音声フォーマットをIMAX DTSで再生すると、サラウンドチャンネ ルの音声はサラウンドバックスピーカーから出力されます。

# **Mono**

AnalogまたはPCM信号入力時に、センタースピーカーからモノラル音声を再生しま す。 センタースピーカーがない場合は、フロントスピーカーからモノラル音声を再生し ます。

### **Mono Music**

すべてのスピーカーからモノラル音声で再生されるモードです。どの場所にいても同じ 音場イメージで音楽を聴くことができます。

#### **Multich (Multichannel)**

マルチチャンネルPCMで収録されたソースの再生に適したモードです。

### **Orchestra**

クラシックやオペラに適したモードです。サラウンド感を強調して、音声イメージが全 体に広がる大ホールで聴いているような自然な響きが楽しめます。 • Dirac Liveで測定されたスピーカー補正は無効になります。

### **Stereo**

左右フロントスピーカーとサブウーファーから音声が出力されるモードです。

### **Studio-Mix**

ロック、ポピュラーなどに適したモードです。パワフルな音響イメージを再現した臨場 感あふれるサウンドが楽しめます。

• Dirac Liveで測定されたスピーカー補正は無効になります。

# **T-D (Theater-Dimensional)**

サラウンドスピーカーを設置しなくてもマルチチャンネルサラウンド再生しているよう なバーチャル再生が楽しめるモードです。左右それぞれの耳に届く音声の特性を制 御することによって効果を実現しています。

- 「スピーカーバーチャライザー」( **→[p115](#page-114-0)**)の設定が「オフ」(初期値はOn)の場 合は、選択できません。
- Dirac Liveで測定されたスピーカー補正は無効になります。

# **TV** Logic

放送局のスタジオから放映されているテレビ放送に適したモードです。すべてのサラ ウンド音声を強調して会話音声を明瞭にすることにより、局のスタジオにいるような 臨場感が楽しめます。

• Dirac Liveで測定されたスピーカー補正は無効になります。

# **Unplugged**

アコースティックやボーカル、ジャズなどに適したモードです。フロントの音場イメー ジを重視することで、ステージの前で聴いているようなサウンドが楽しめます。

• Dirac Liveで測定されたスピーカー補正は無効になります。

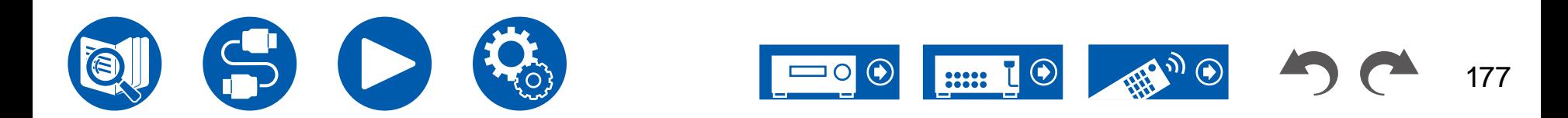

<span id="page-177-0"></span>スピーカー組み合わせ一覧

• いずれの組み合わせでも、アンプ内蔵サブウーファーは2台まで接続可能です。

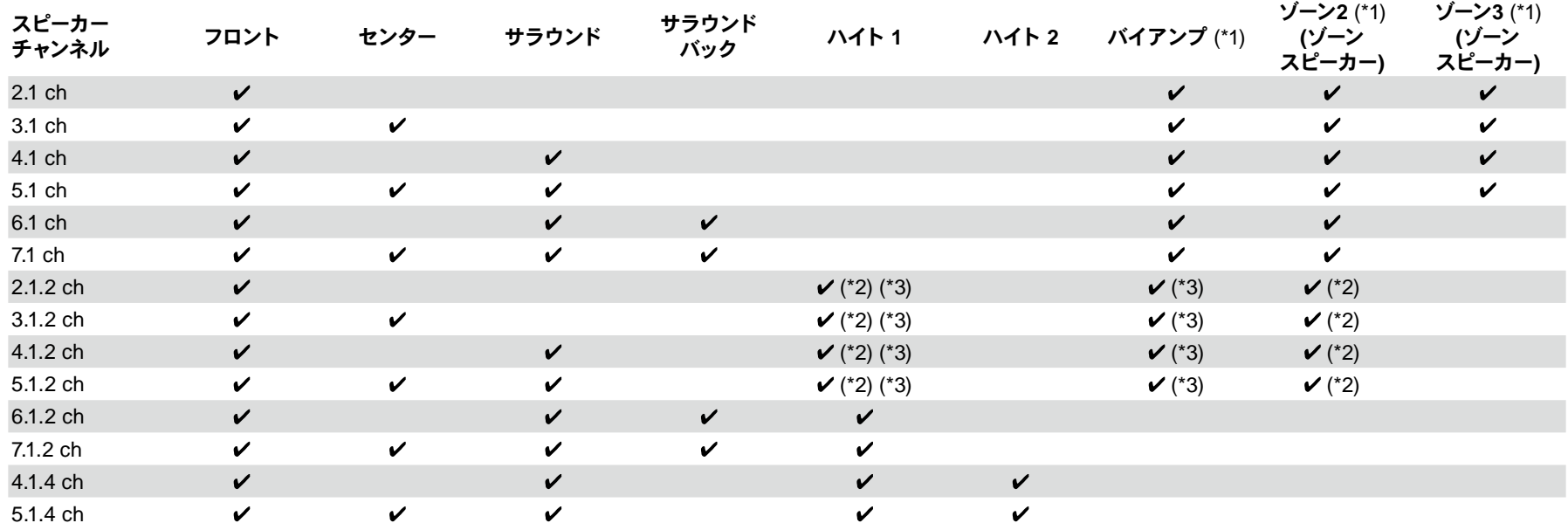

(\*1) バイアンプとゾーンスピーカーを同時に使用することはできません。

(\*2) ゾーン2スピーカーを使用する場合は、ゾーン2スピーカーをHEIGHT 1端子に、ハイトスピーカーをSURROUND BACK端子に接続する必要があります。

(\*3) バイアンプスピーカーを使用する場合は、バイアンプスピーカーをHEIGHT 1端子に、ハイトスピーカーをSURROUND BACK端子に接続する必要があります。

#### ハイト **1/**ハイト **2**について

ハイトスピーカーを2組接続する場合、選択できるハイトスピーカーの組み合わせは以下のとおりです。

– ハイト 1 スピーカー: トップミドル、ハイト 2 スピーカー: リアハイ

– ハイト 1 スピーカー: フロントハイ、ハイト 2 スピーカー: リアハイ/トップミドル/トップリア/Dolby Enabled スピーカー (サラウンド) のいずれか

– ハイト 1 スピーカー: トップフロントまたはDolby Enabled スピーカー (フロント)、ハイト 2 スピーカー: リアハイ/トップリア/Dolby Enabled スピーカー (サラウンド) のいずれか なお、ハイトスピーカーを1組のみ接続する場合は、ハイトスピーカーのタイプからひとつお選びいただけます。

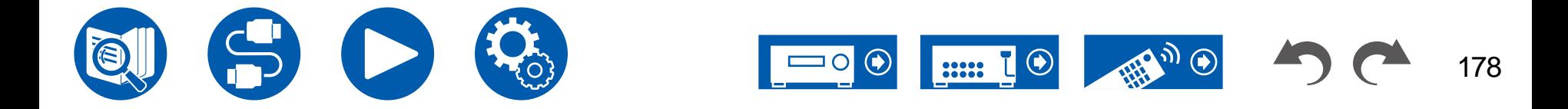

# <span id="page-178-0"></span>主な仕様

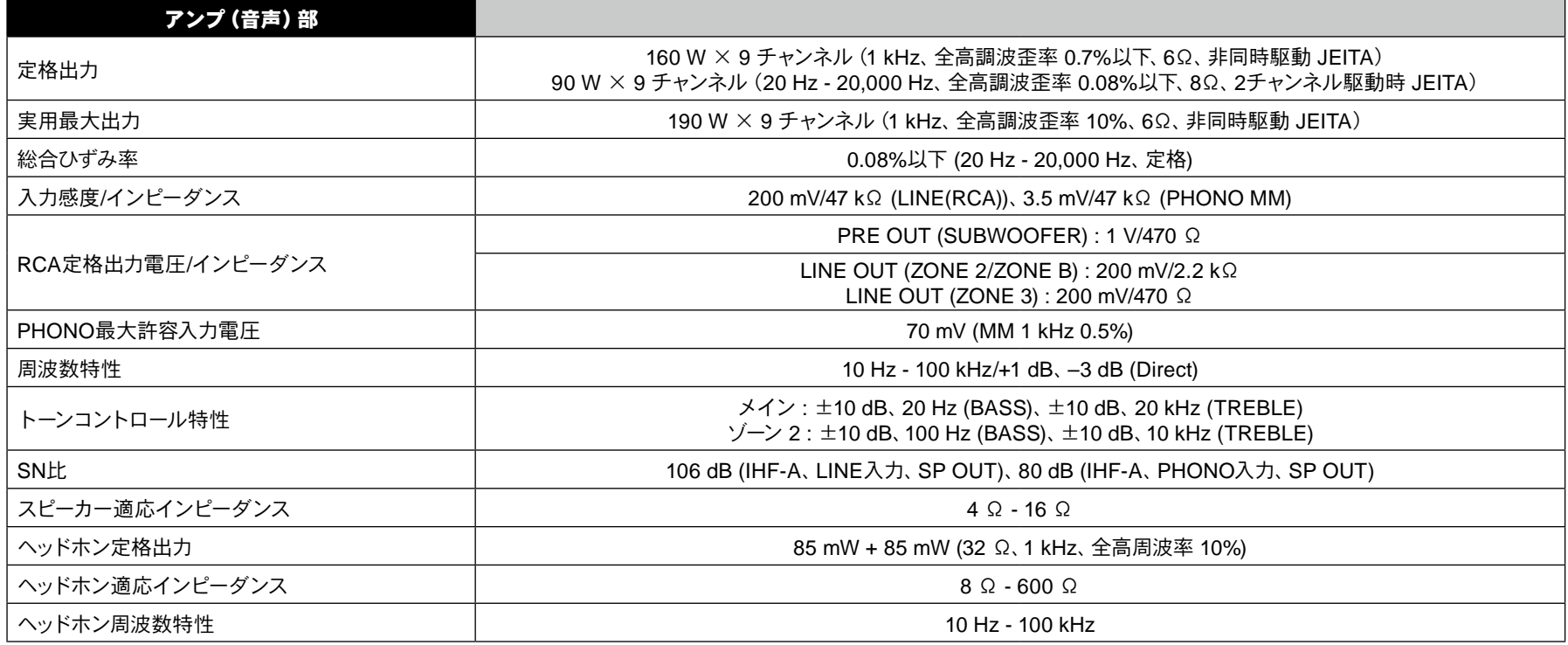

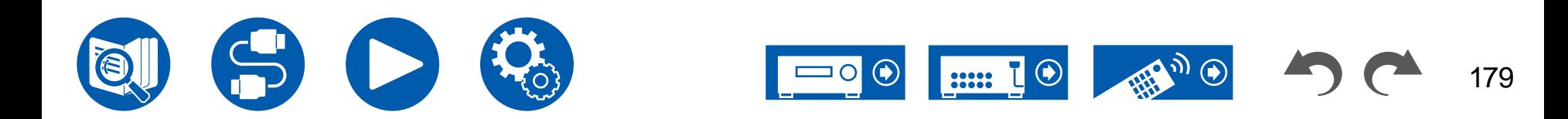

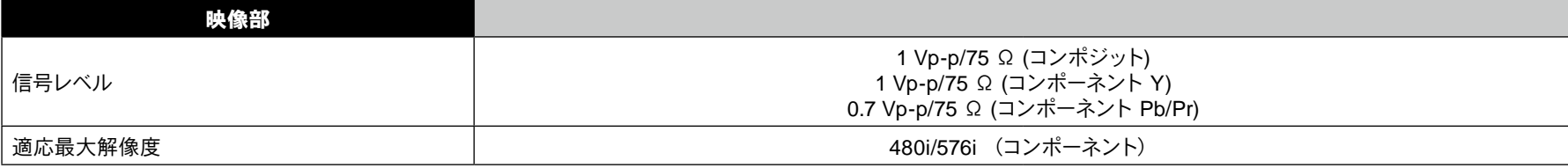

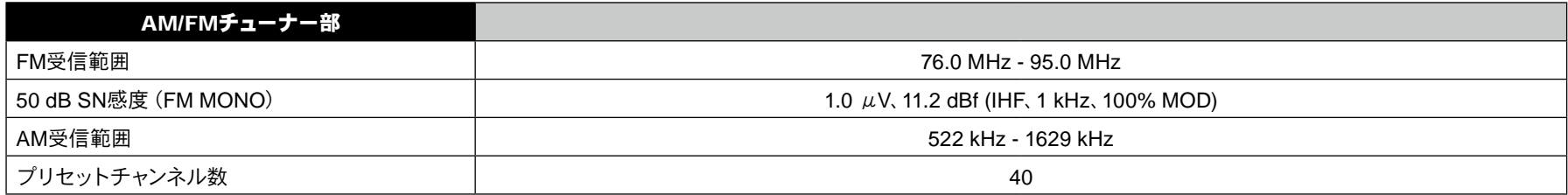

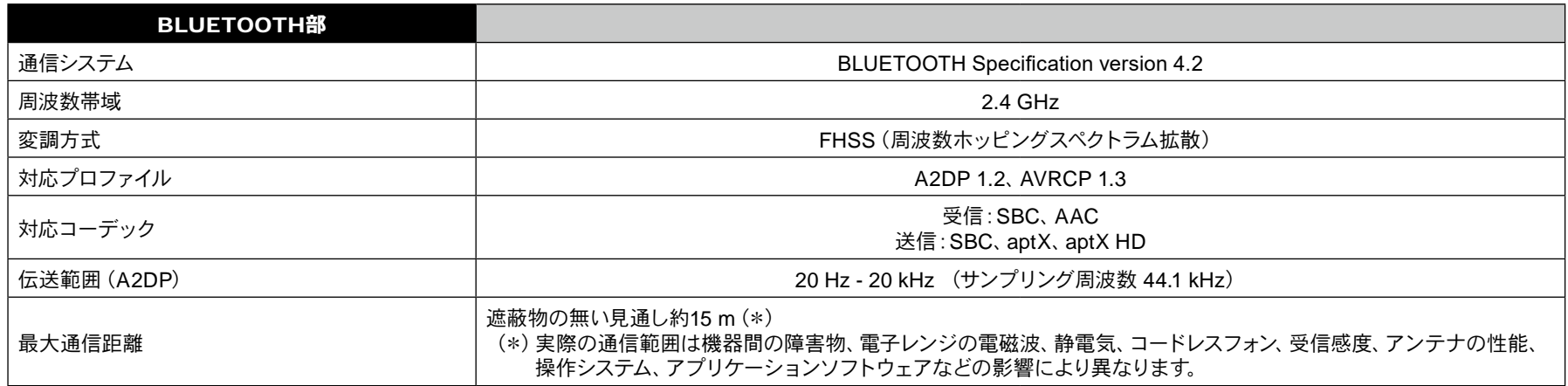

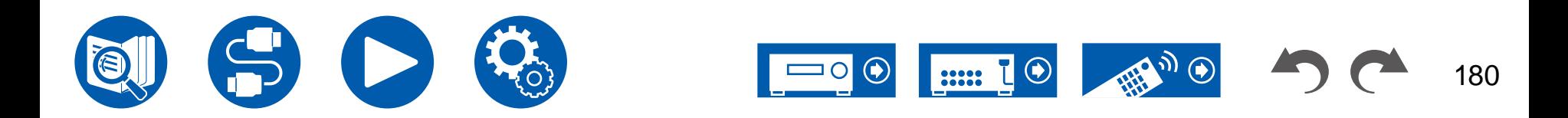
## 仕様について

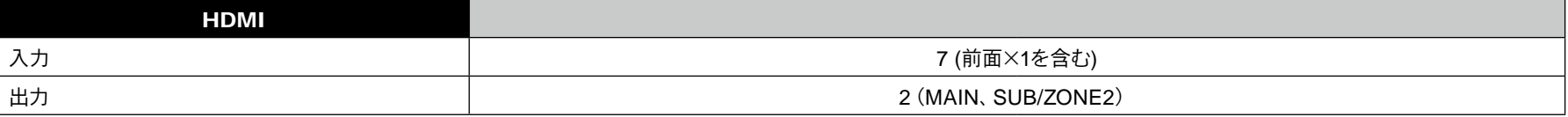

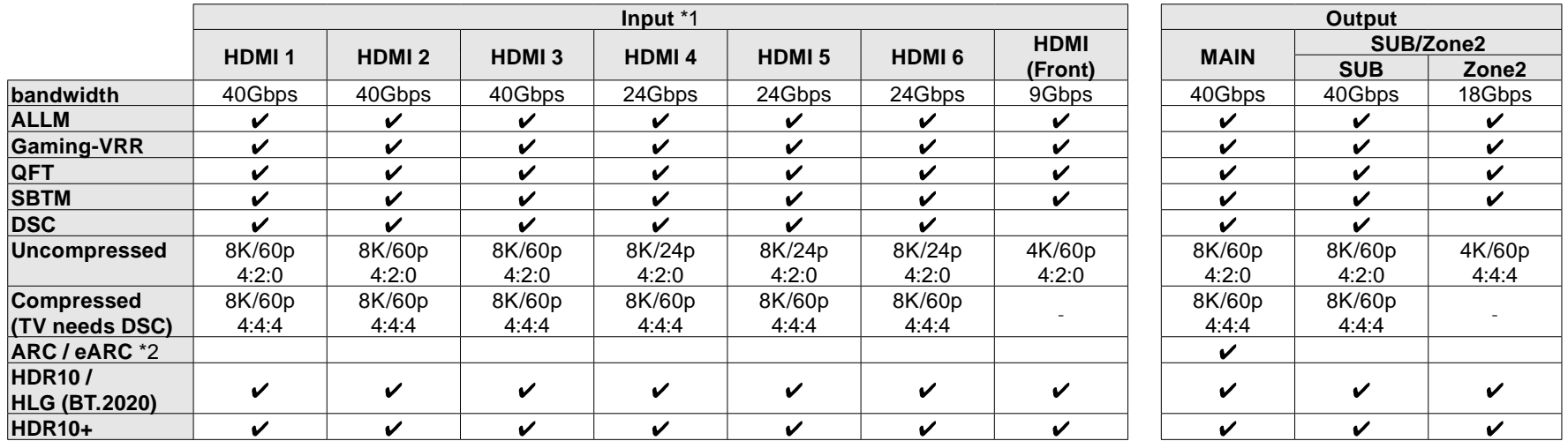

\*1 対応音声フォーマット: 2チャンネルリニアPCM (32 kHz、44.1 kHz、48 kHz、88.2 kHz、96 kHz、176.4 kHz、192 kHz、16/20/24 bit)

マルチチャンネルリニアPCM (最大7.1チャンネル、32 kHz、44.1 kHz、48 kHz、88.2 kHz、96 kHz、176.4 kHz、192 kHz、16/20/24 bit) ビットストリーム (Dolby Digital、Dolby Digital Plus、Dolby TrueHD、Dolby Atmos、DTS、DTS-ES、DTS 96/24、DTS-HD Master Audio、

DTS-HD High Resolution Audio、DTS Express、DTS:X、IMAX DTS、IMAX DTS:X、DSD(2.8 MHz)、PCM) \*2 ARC対応音声フォーマット: PCM、Dolby Digital、Dolby Digital Plus、DTS (DTS 96/24、DTS-ESなど)、DTS-HD High Resolution Audio、IMAX DTS eARC対応音声フォーマット: PCM、Dolby Digital、Dolby Digital Plus、DTS (DTS 96/24、DTS-ESなど)、Dolby TrueHD、Dolby Atmos、DTS- HD Master Audio、 DTS:X、Multichannel PCM、DTS-HD High Resolution Audio、IMAX DTS、IMAX DTS:X

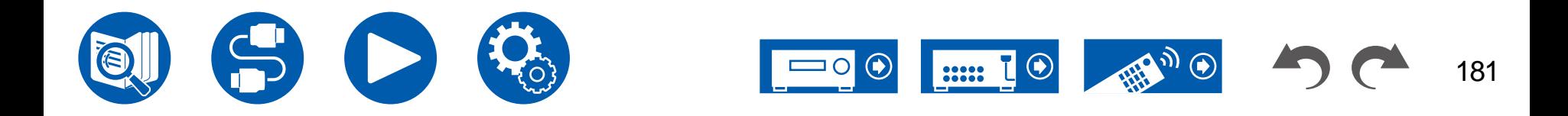

## 仕様について

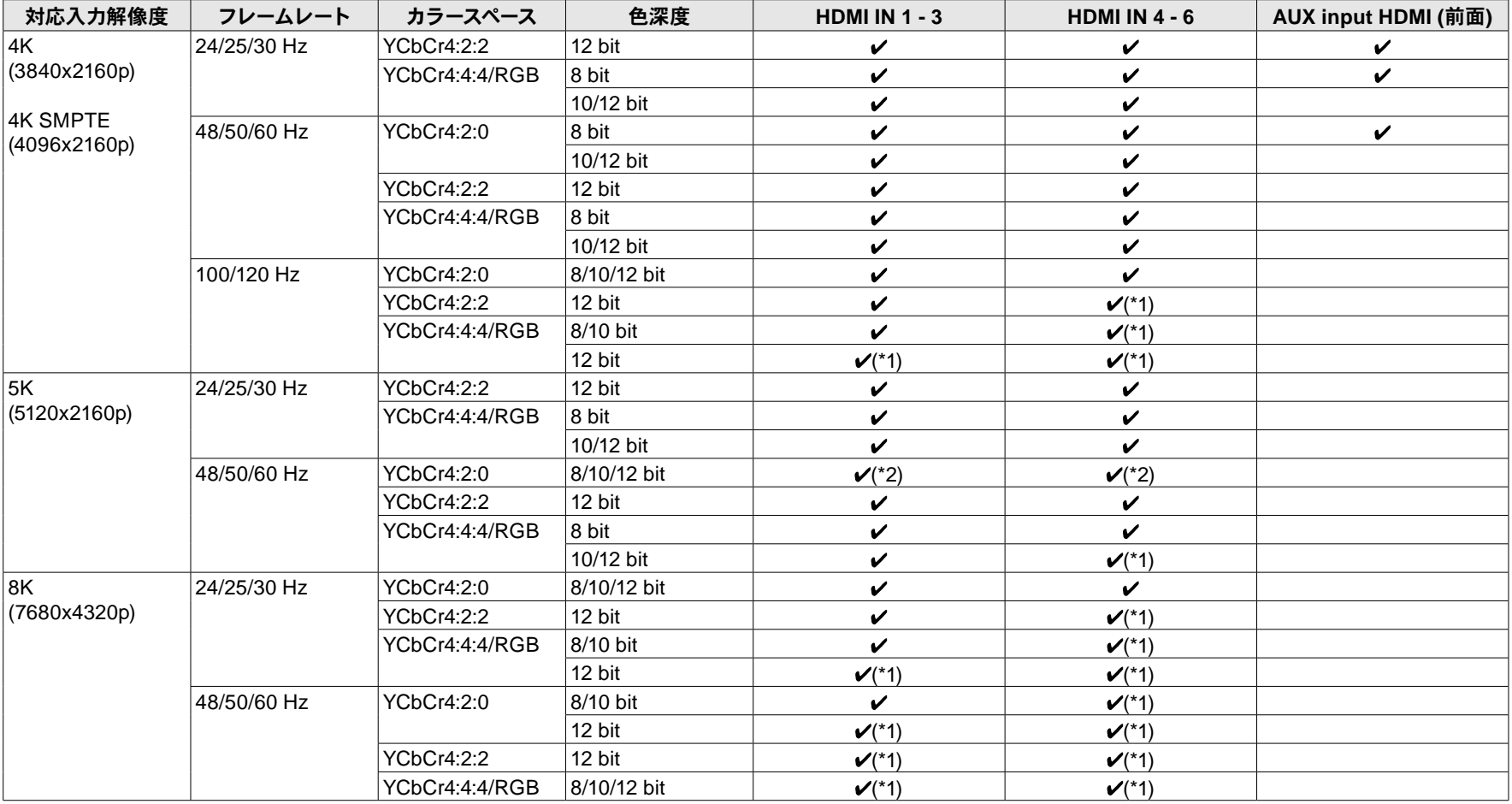

(\*1)DSC (Display Stream Compression) で圧縮された映像を入出力することができます。DSCは高い帯域幅が必要な高精細映像をHDMIで伝送することを実現する映像 圧縮技術です。

(\*2)5K、48Hz、YCbCr4:2:0、8/10/12 bitには対応していません。

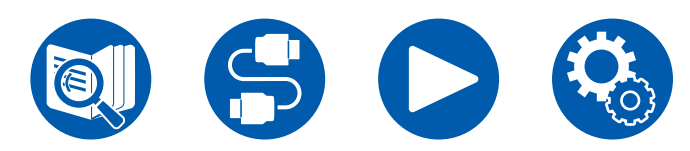

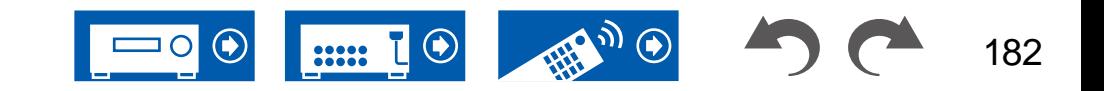

- 本機のHDMI OUT端子からテレビには、入力された解像度のまま出力されます。4Kに対応したテレビをお使いの場合、1080pのHDMI映像信号は4Kで出力することもでき ます。
- 連動機能が適切に働くようにHDMI端子には以下の台数より多くのCEC機器を接続しないでください。
- ブルーレイディスク/DVDプレーヤー:最大3台、ブルーレイディスク/DVDレコーダー:最大3台、ケーブルテレビチューナー、地上デジタルチューナー、衛星放送チューナー: 最大4台
- また、当社が動作確認している機器は以下のとおりです。(2020 年4 月現在)

東芝製のテレビ/シャープ製のテレビ/オンキヨー製、インテグラ製のRIHD対応プレーヤー/東芝製のプレーヤー、レコーダー/シャープ製のプレーヤー、レコーダー (シャープ製 のテレビと合わせてお使いの場合のみ)

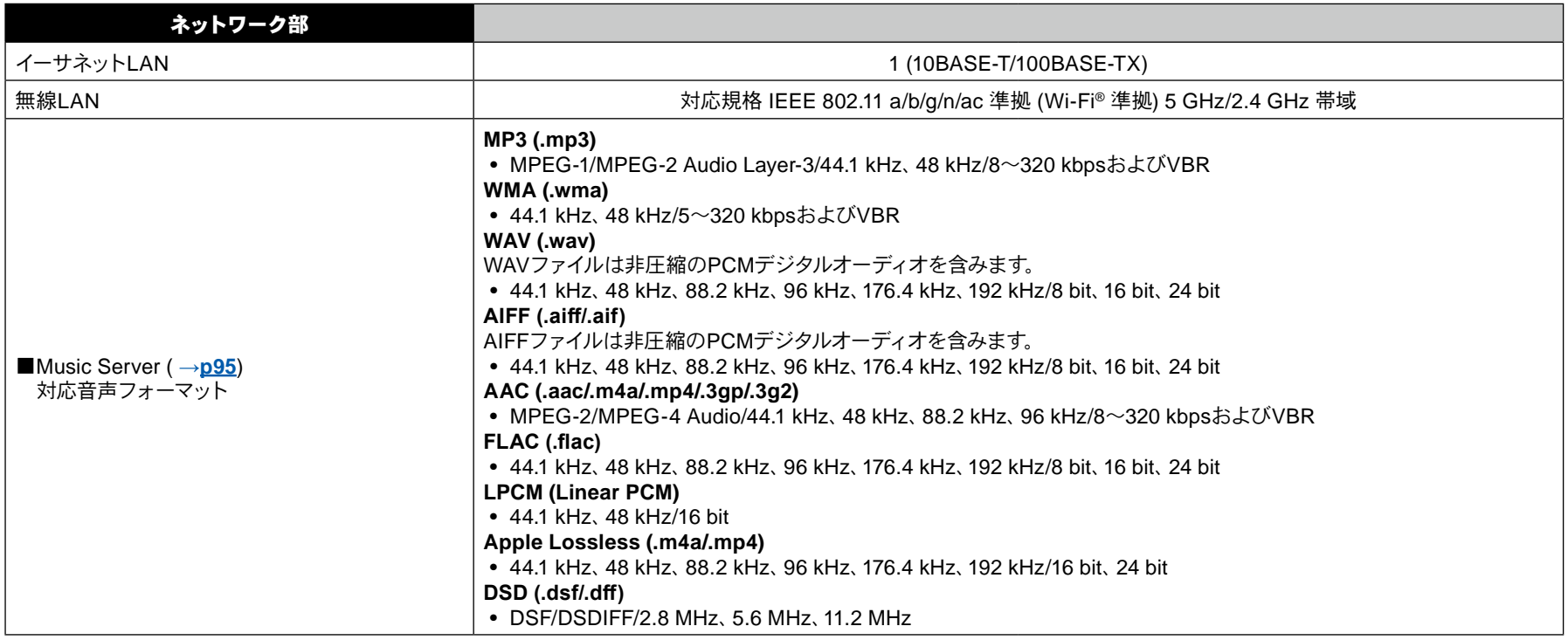

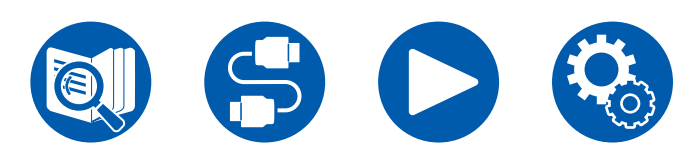

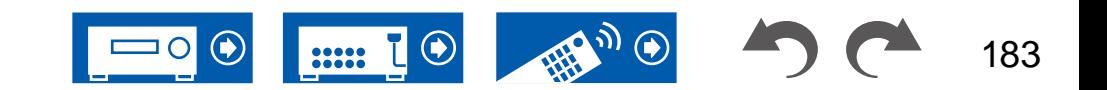

仕様について

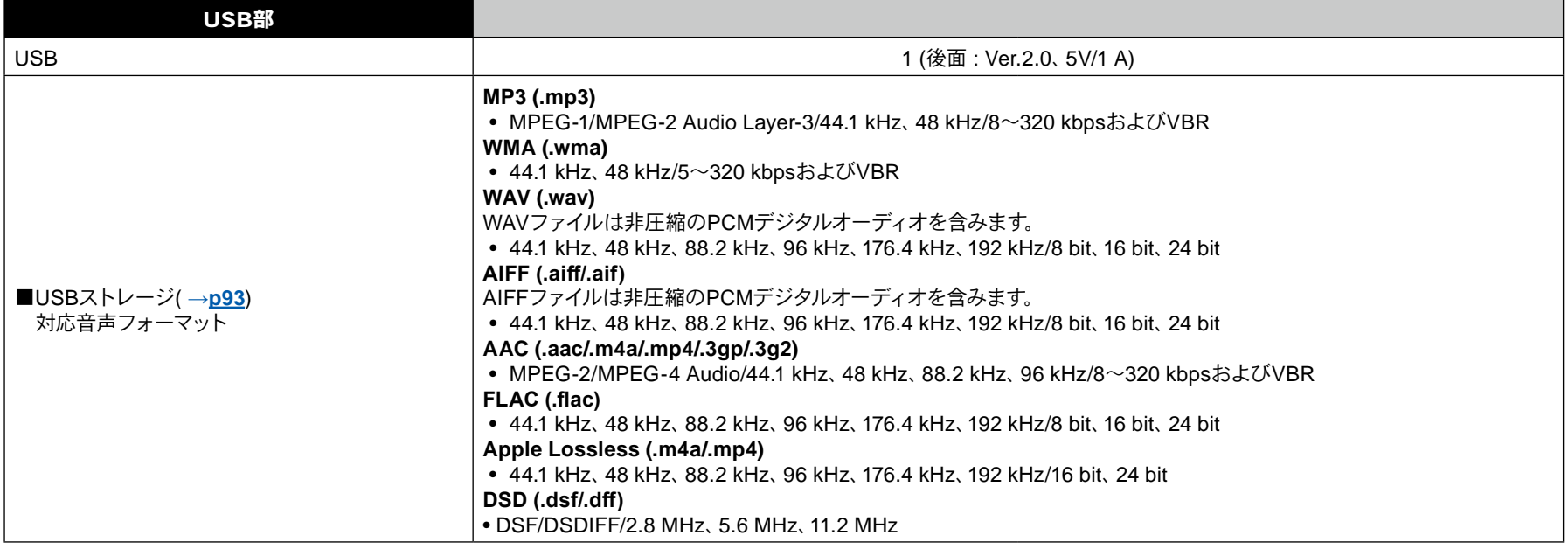

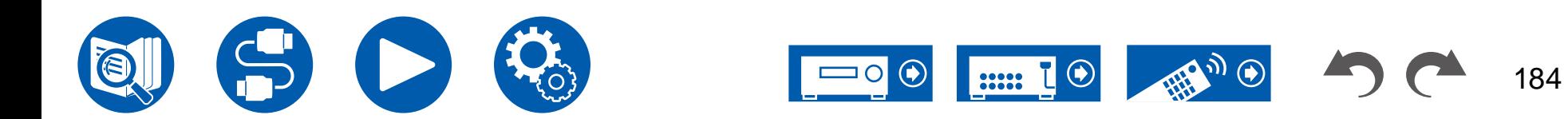

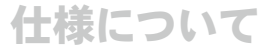

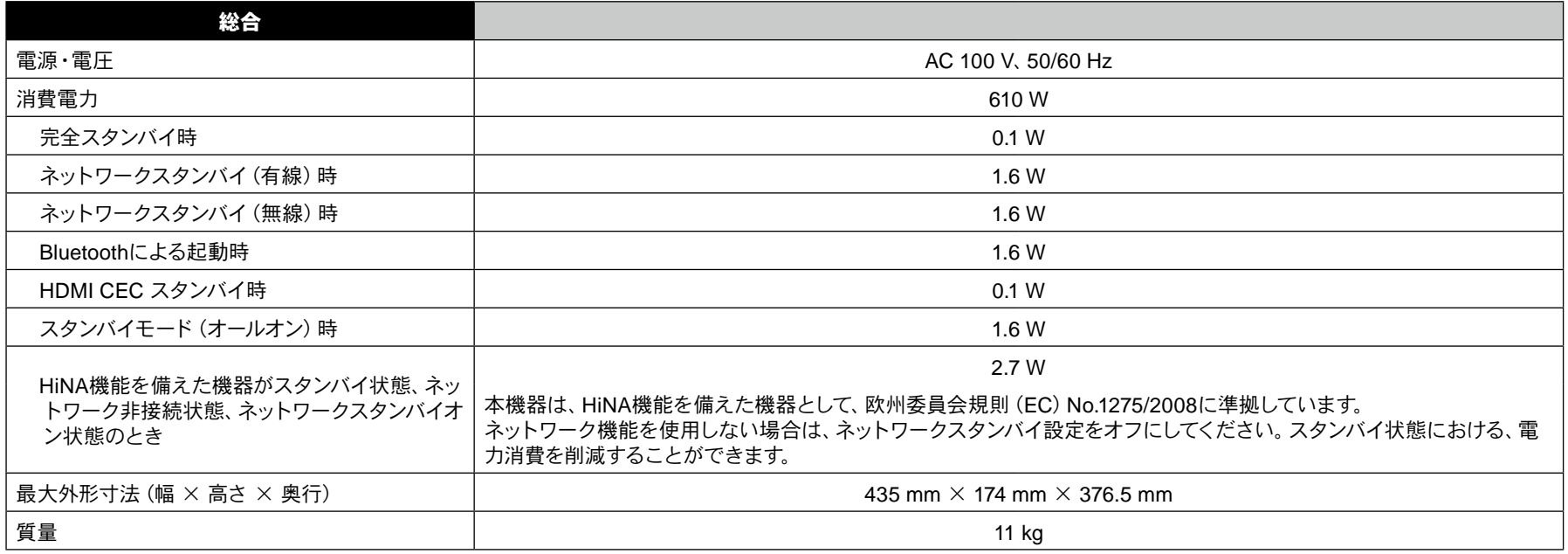

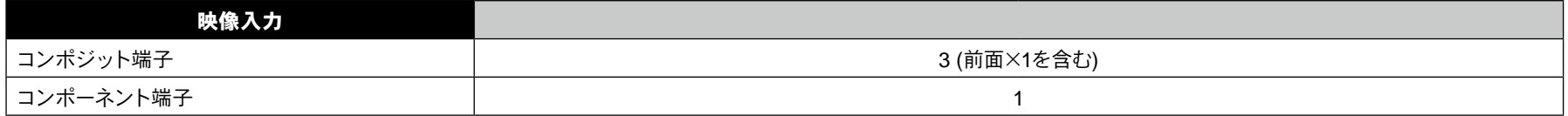

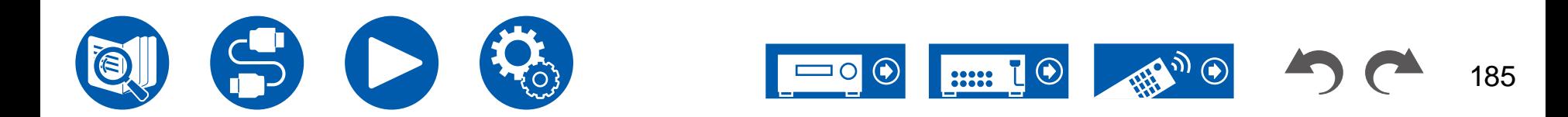

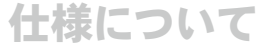

186

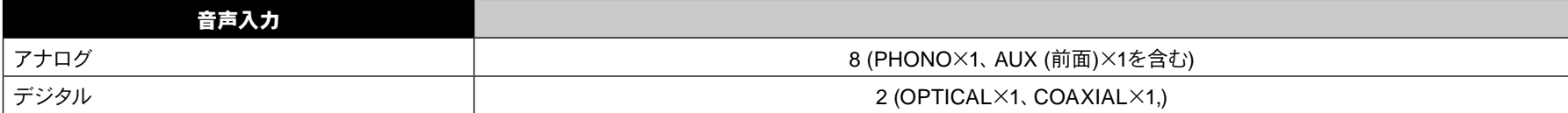

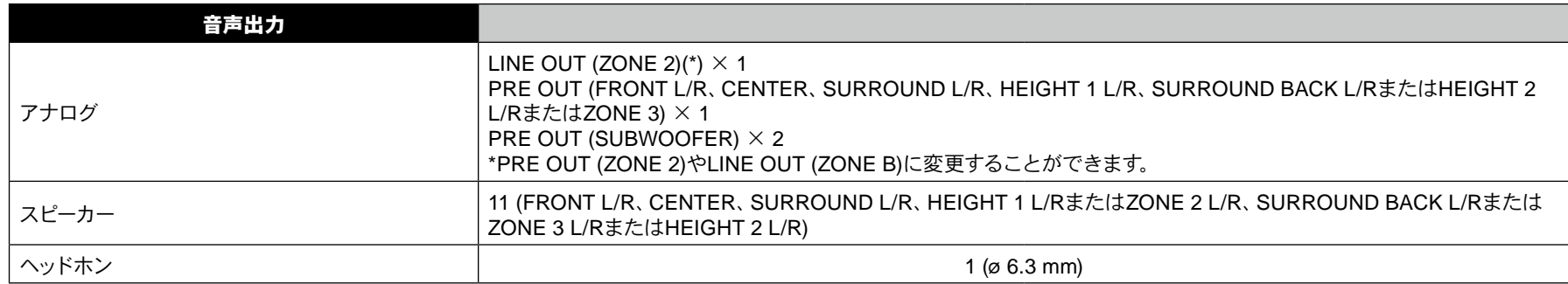

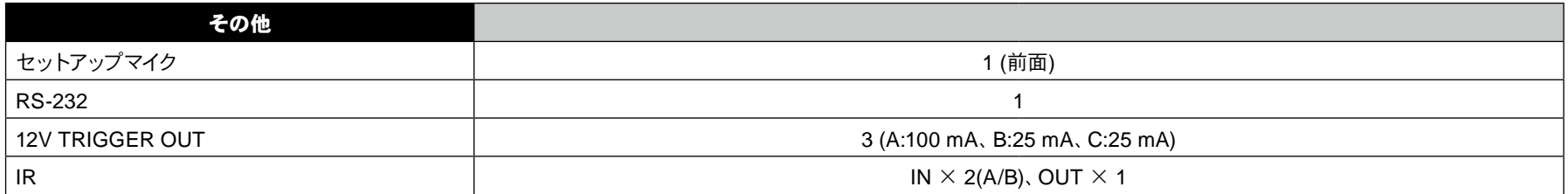

仕様および外観は予告なく変更することがあります。

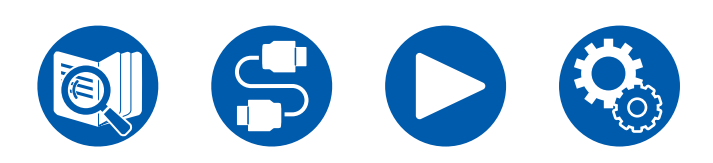

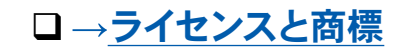

 $\bigcirc$ 

 $\Box$ 

 $\boxed{\ldots}$   $\boxed{\odot}$ 

開い の

## **Integra**

SN 29403987A\_JA © Copyright 2022 Onkyo Technology, K.K. All rights reserved. Privacy Policy, available at [\[https://www.onkyo.com/privacy/\]](https://www.onkyo.com/privacy/) O2312-1